# **®YAMAHA**

# **QL Editor QL Editor QL Editor**

## **Manual de instrucciones Manual de instrucciones Manual de instrucciones**

# **Avisos especiales**

- El software y este manual de instrucciones están protegidos por derechos de copyright exclusivos de Yamaha Corporation.
- La copia del software o la reproducción total o parcial de este manual sin la autorización escrita del fabricante está expresamente prohibida.
- Queda terminante prohibida la copia de datos de secuencias musicales disponibles comercialmente o de archivos de audio digital, excepto para uso personal.
- Yamaha no asume responsabilidad alguna ni ofrece garantía alguna en relación con el uso del software y de la documentación, y no puede ser declarada responsable de los resultados de la utilización de este manual ni del software.
- Las ilustraciones de las pantallas de este manual tienen fines meramente instructivos y pueden diferir ligeramente de las pantallas que aparecen en el ordenador.
- Windows es una marca comercial registrada de Microsoft® Corporation en Estados Unidos y otros países.
- Apple, Mac y Macintosh son marcas comerciales de Apple Inc., registradas en Estados Unidos y en otros países.
- Los nombres de empresas y de productos que aparecen en este manual son marcas comerciales o registradas de sus respectivos titulares.
- Para consultar información acerca de la modificación del software del sistema, de distintas funciones o de las especificaciones técnicas como consecuencia de una actualización de la aplicación, visite el siguiente sitio web:

## ❏**Sitio global de Yamaha Pro Audio**

https://www.yamahaproaudio.com/

## **Contenido**

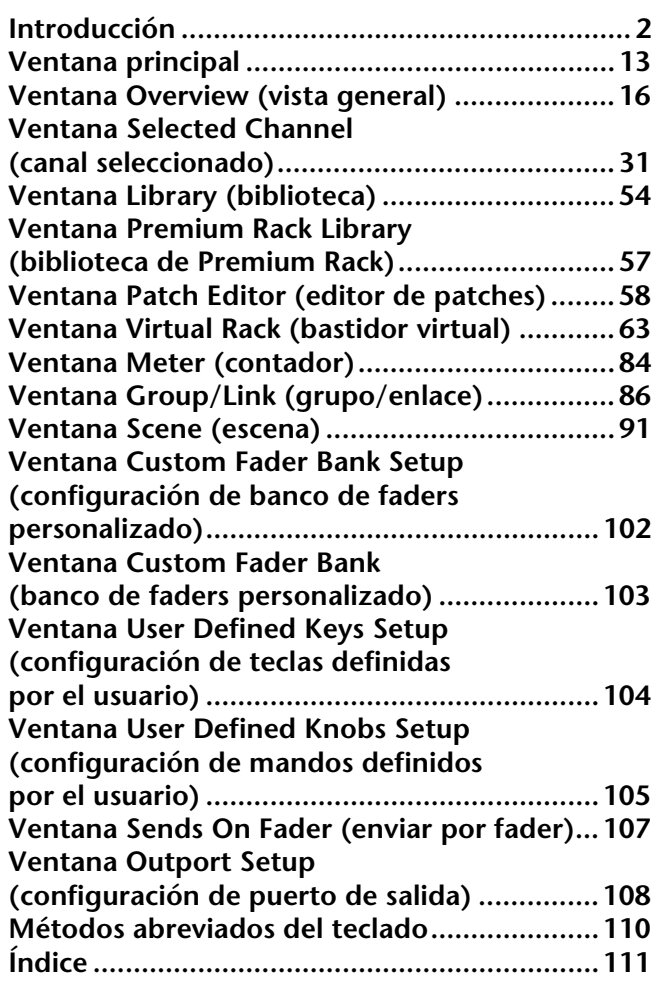

\* Las especificaciones y descripciones de este manual del propietario tienen sólo el propósito de servir como información. Yamaha Corp. se reserva el derecho a efectuar cambios o modificaciones en los productos o especificaciones en cualquier momento sin previo aviso. Puesto que las especificaciones, equipos u opciones pueden no ser las mismas en todos los mercados, solicite información a su distribuidor Yamaha.

**Descripción de los menús y los botones** En el caso de que los nombres de los menús y de los botones en un sistema Windows no coincidan con los de un sistema Mac, en este manual utilizaremos los nombres de menús y botones de Windows seguidos de los de Mac entre paréntesis.

# <span id="page-1-0"></span>**Descripción general de QL Editor**

QL Editor permite controlar a distancia una consola de mezclas Yamaha QL (como los modelos QL5 o QL1, en lo sucesivo denominados colectivamente "QL" en este documento). QL Editor también permite guardar el ajuste de parámetros en un ordenador.

# **Configuración de QL Editor**

## ❏**System Setup (configuración del sistema)**

Para abrir el cuadro de diálogo System Setup, elija [System Setup] en el menú [File].

#### 1 **Network (red)**

Permite especificar la dirección IP de la consola QL para comunicarse.

#### 2 **Model Select (selección de modelo)**

Deberá seleccionar el modelo de la consola QL (QL5/QL1) si QL Editor no está sincronizado con ella. Si el QL Editor está sincronizado con la consola QL, el modelo se seleccionará automáticamente y las demás opciones de modelo aparecerán atenuadas.

#### 3 **Channel Select / Sends On Fader (elección de canal / enviar por fader)**

Esta casilla de verificación permite especificar si la consola QL y QL Editor estarán o no enlazados para las siguientes operaciones:

- Seleccionar canales.
- Alternar entre el modo normal y el modo SENDS ON FADER.

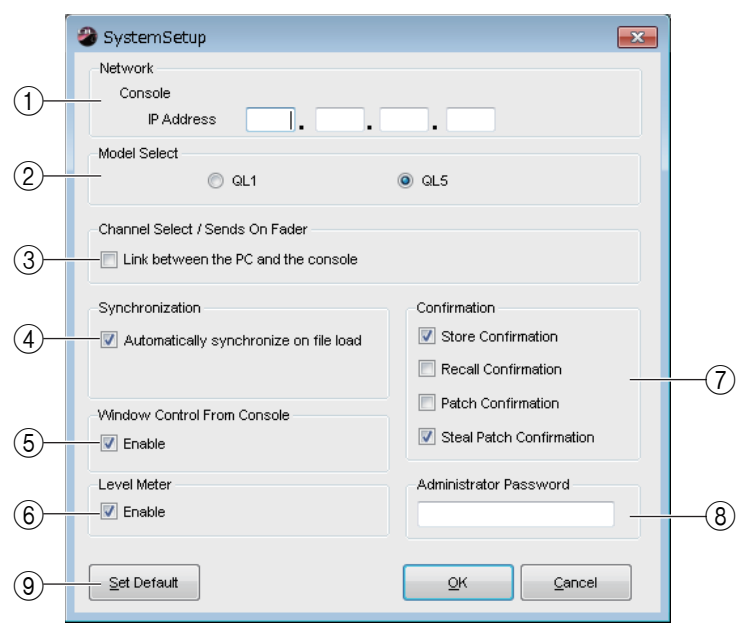

- Alternar entre el modo MIX y el modo MATRIX en SENDS ON FADER.
- Seleccionar los botones [CUE].

Si no activa esta casilla de verificación, la consola QL y QL Editor funcionarán de forma independiente. Si no se activa la casilla de verificación, el botón [CUE] estará oculto en todas las ventanas. *NOTA*

#### 4 **Synchronization (sincronización)**

Permite sincronizar automáticamente si se carga un archivo de QL Editor. Esta función está activada de manera predeterminada.

#### 5**Window Control From Console (control de ventanas desde la consola)**

Esta opción determina si, al utilizar las USER DEFINED KEYS (teclas definidas por el usuario) de la consola, será o no posible abrir y cerrar de forma remota las ventanas de QL Editor.

#### 6 **Level Meter (vúmetro)**

Esta función permite especificar si se activará o no la función de vúmetro. Desactivando esta función, podrá reducir la carga de procesamiento provocada por las comunicaciones y los dibujos de la pantalla.

#### 7 **Confirmation (confirmación)**

Estas casillas de verificación se utilizan para especificar si se abrirá o no un cuadro de diálogo de confirmación al guardar (Store Confirmation), recuperar (Recall Confirmation), asignar un patch (Patch Confirmation) o realizar un cambio de asignación de patch susceptible de modificar un patch existente (Steal Patch Confirmation).

#### 8 **Administrator Password (contraseña del administrador)**

Escriba la contraseña del administrador especificada en la consola QL. Si esta contraseña no se introduce correctamente, no será posible sincronizarla desde QL Editor a la consola QL.

#### 9 **Set Default (establecer valores predeterminados)**

Pulse este botón para utilizar como predeterminados (salvo el valor IP Address de la sección Network) los ajustes que haya configurado en el cuadro de diálogo System Setup. La siguiente vez que inicie QL Editor se utilizarán estos ajustes.

## ❏**Mixer Setup (configuración del mezclador)**

Para abrir el cuadro de diálogo Mixer Setup, elija [Mixer Setup] en el menú [File].

#### 1 **Mix Bus Setup (configuración del bus de mezcla)**

Aquí podrá configurar los ajustes de los buses MIX. **Signal Type (tipo de señal):** Seleccione MONOx2 o STEREO para cada dos buses MIX pares/impares adyacentes.

En modo surround, seleccione los buses surround (L, R, C, LFE, Ls, Rs) para los buses Mix 1–6.

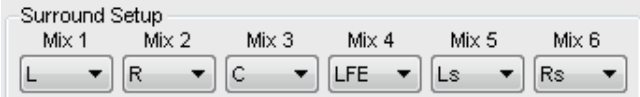

#### **Bus Type/Send Point (tipo de bus/punto de**

**envío):** Seleccione VARI (PRE FADER), VARI (PRE EQ) o FIXED por cada dos buses MIX pares/impares adyacentes.

#### **Pan Link (enlace de panoramización):**

La configuración de panoramización (PAN) de las señales enviadas a los buses MIX estereofónicos enlazará el ajuste de PAN al bus STEREO. Este parámetro será válido únicamente si Signal Type se configura como STEREO, y Bus Type, como VARI.

#### 2 **MATRIX Bus Setup (configuración de bus de matriz)**

Aquí podrá configurar los ajustes de los buses MATRIX. **Signal Type (tipo de señal):** Seleccione MONOx2 o STEREO para cada dos buses MATRIX pares/impares adyacentes.

**Send Point for Input Channels (punto de envío para canales de entrada):** Seleccione PRE FADER o PRE EQ para cada dos buses MATRIX pares/impares adyacentes.

#### **Pan Link (enlace de panoramización):**

La configuración de panoramización (PAN) de las señales enviadas a los buses MATRIX estereofónicos enlazará el ajuste de PAN al bus STEREO. Este parámetro será válido únicamente si Signal Type se configura como STEREO.

#### <span id="page-2-0"></span>3 **Surround Mode (Modo Surround)**

Aquí puede realizar los ajustes del modo Surround. **Stereo (Estéreo):** Selecciona el modo Stereo estándar. **5.1Surround:** Selecciona el modo Surround.

## ❏**Función Zoom**

Abra el menú [Zoom] para seleccionar una proporción de zoom de la pantalla: [100%] (predeterminado), [150%] o [200%].

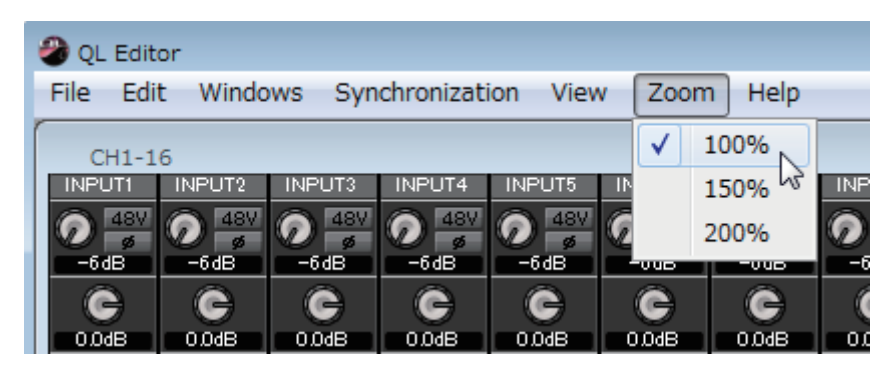

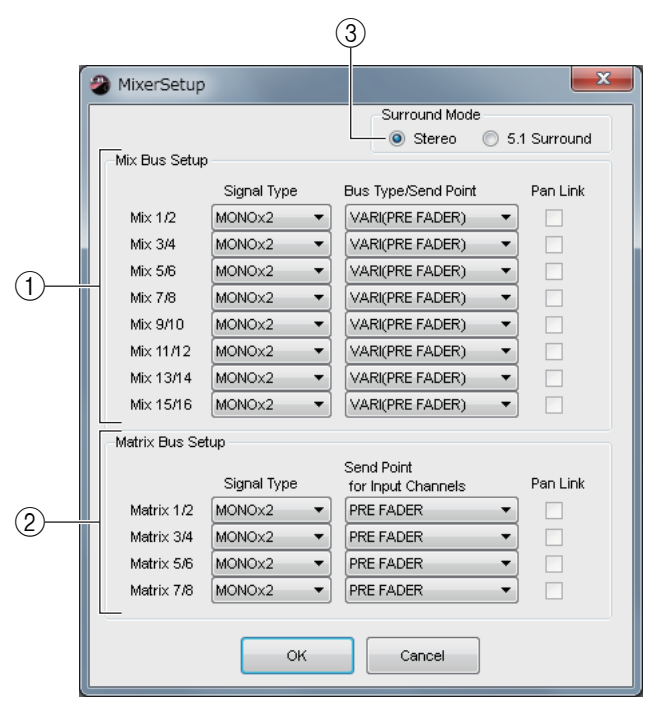

## ❏**Creating a user key (creación de una clave de usuario)**

Para abrir el cuadro de diálogo Create User Key, elija [Create User Key] en el menú [File]. Esta opción permite crear una clave de usuario (con la extensión de nombre de archivo ".CLU") que la consola QL podrá leer desde una unidad flash USB para ajustar automáticamente los parámetros específicos del usuario.

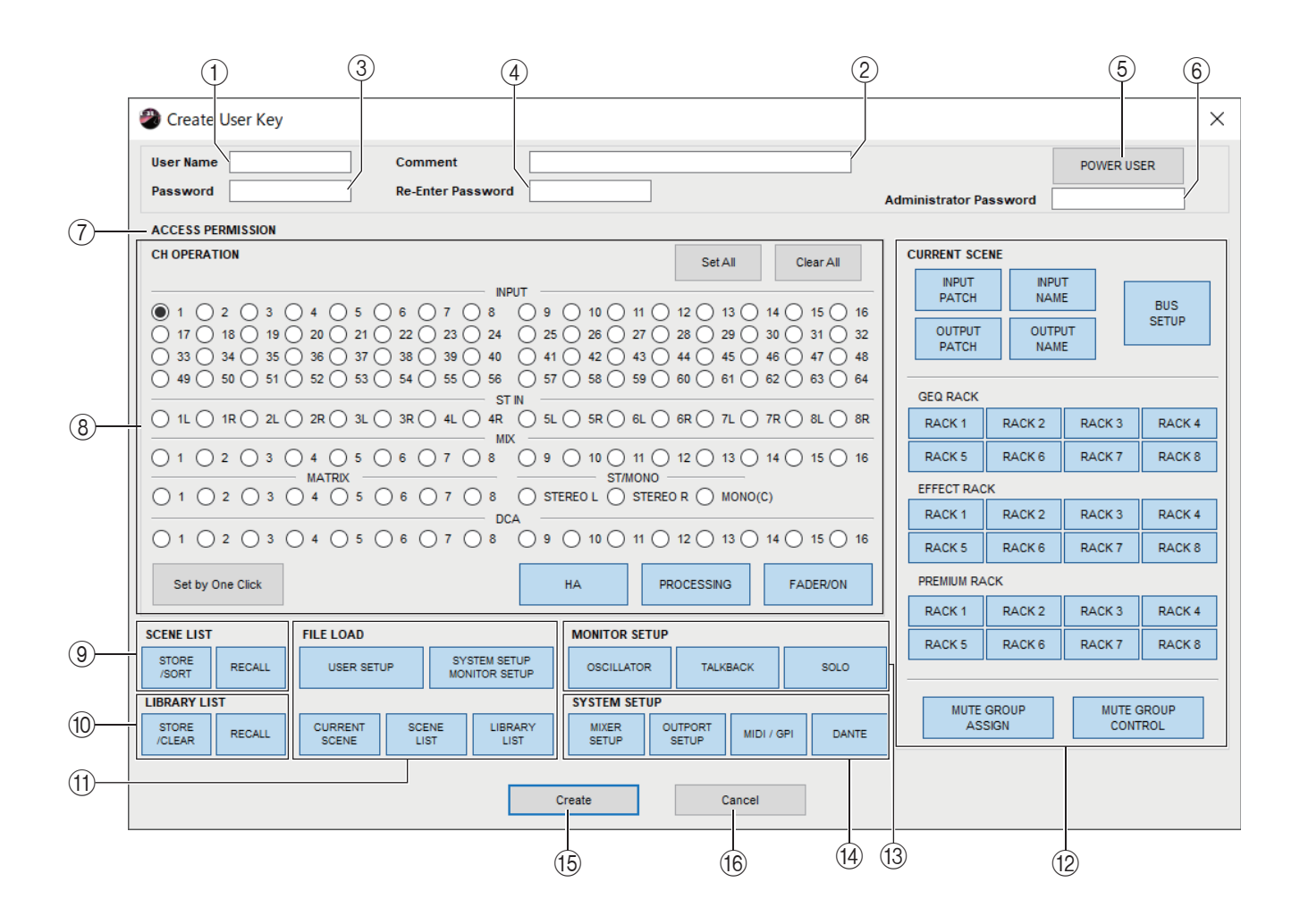

#### 1 **User Name (nombre de usuario)**

Especifique el nombre del usuario. Podrá introducir hasta 8 caracteres alfanuméricos de un byte.

#### 2 **Comment (comentario)** Escriba un comentario para cada usuario. Podrá introducir hasta 32 caracteres alfanuméricos de un byte.

#### 3 **Password (contraseña)**

Introduzca una contraseña que se utilizará cuando la consola QL lea esta clave de usuario. Podrá introducir hasta 8 caracteres alfanuméricos de un byte. El sistema diferencia entre mayúsculas y minúsculas.

#### 4 **Re-Enter Password (volver a introducir contraseña)**

Vuelva a introducir la contraseña como medida de seguridad para evitar problemas de acceso.

#### 5 **POWER USER (usuario avanzado)**

Especifique si se trata de un usuario avanzado. Los usuarios avanzados podrán utilizar la consola QL para crear o editar claves de identificación de usuario con un nivel de usuario especificado.

#### 6 **Administrator Password (contraseña del administrador)**

Escriba la contraseña del administrador especificada en la consola QL. No será necesario si no se ha especificado ninguna contraseña de administrador en la consola QL, aunque si esta contraseña no es correcta, se le pedirá que la introduzca cuando se lea la clave de usuario.

#### 7 **ACCESS PERMISSION (permiso de acceso)**

Especifique en esta área los parámetros que este usuario podrá utilizar.

#### 8 **CH OPERATION (operación de canal)**

**INPUT, ST IN, MIX, MATRIX, ST/MONO, DCA:** Seleccione los canales cuyos parámetros serán operativos. **HA (amplificador principal):** Cambie los privilegios de uso para la ganancia del amplificador principal (ganancia analógica) y la alimentación phantom de los canales seleccionados.

**PROCESSING (proceso):** Cambie los privilegios de uso de los parámetros de procesamiento de señales globales (excepto del fader y del botón [ON]) del canal seleccionado. Consulte los parámetros específicos incluidos en PROCESSING en el manual de la consola QL.

FADER/ON (fader/activar): Permite cambiar los privilegios de funcionamiento relativos al efecto panorámico/<br>balance, el fader, la activación de canal, la activación/desactivación de envío y el nivel de envío de los canales

**Set All (configurar todo):** Activa HA, PROCESSING y FADER/ON en todos los canales.

**Clear All (borrar todo):** Desactiva HA, PROCESSING y FADER/ON en todos los canales.

**Set by One Click (ajustar con un clic):** Si este botón está activado, al pulsar repetidamente el botón de selección, HA, PROCESSING y FADER/ON se activarán o desactivarán simultáneamente.

#### 9 **SCENE LIST (lista de escenas)**

**STORE/SORT (almacenar/ordenar):** Permite cambiar los privilegios de funcionamiento relativos a las operaciones de ordenación y almacenamiento de escenas.

**RECALL (recuperar):** Permite cambiar los privilegios de funcionamiento relativos a las operaciones de recuperación de escenas.

#### 0 **LIBRARY LIST (lista de bibliotecas)**

**STORE/CLEAR (almacenar/borrar):** Permite cambiar los privilegios de funcionamiento relativos a las operaciones de borrado y almacenamiento de bibliotecas.

**RECALL (recuperar):** Permite cambiar los privilegios de funcionamiento relativos a las operaciones de recuperación de bibliotecas.

#### A **FILE LOAD (carga de archivo)**

**USER SETUP (configuración del usuario):** Permite cambiar los privilegios de funcionamiento relativos a la carga de preferencias y teclas definidas por el usuario al cargar un archivo.

#### **SYSTEM SETUP MONITOR SETUP (configuración del sistema y configuración de la**

**monitorización):** Permite cambiar los privilegios de funcionamiento relativos a la carga de opciones de configuración del sistema y de configuración de la monitorización al cargar un archivo.

**CURRENT SCENE (escena actual):** Permite cambiar los privilegios de funcionamiento relativos a la carga de la escena actual al cargar un archivo.

**SCENE LIST (lista de escenas):** Permite cambiar los privilegios de funcionamiento relativos a la carga de la lista de escenas al cargar un archivo.

**LIBRARY LIST (lista de bibliotecas):** Permite cambiar los privilegios de funcionamiento relativos a la carga de la lista de bibliotecas al cargar un archivo.

#### B **CURRENT SCENE (escena actual)**

**INPUT PATCH (patch de entrada):** Permite cambiar los privilegios de funcionamiento relativos a las operaciones de patches de entrada.

**INPUT NAME (nombre de la entrada):** Permite cambiar los privilegios relativos a la edición de los nombres de entradas. **OUTPUT PATCH (patch de salida):** Permite cambiar los privilegios de funcionamiento con respecto a los patches de salida.

**OUTPUT NAME (nombre de salida):** Permite cambiar los privilegios relativos a la edición de los nombres de salidas. **BUS SETUP (configuración de bus):** Permite cambiar los privilegios de funcionamiento de los buses.

**GEQ RACK (bastidor de ecualizador gráfico):** Permite cambia los privilegios de funcionamiento relativos a las operaciones de bastidor GEQ (ecualizador gráfico).

**EFFECT RACK (bastidor de efecto):** Permite cambiar los privilegios de funcionamiento relativos a las operaciones de bastidor de efecto, EFFECT.

**PREMIUM RACK:** Cambia los privilegios de funcionamiento relativos a las operaciones del PREMIUM RACK. **MUTE GROUP ASSIGN (asignar grupo de mute):** Permite cambiar los privilegios relativos a la asignación de grupos de mute.

**MUTE GROUP CONTROL (control de grupo de silenciamiento):** Permite cambiar los privilegios de funcionamiento relativos a la activación/desactivación de los grupos de mute.

#### **(3) MONITOR SETUP (configuración de monitorización)**

**OSCILLATOR (oscilador):** Permite cambiar los privilegios de funcionamiento de los ajustes de oscilador. **TALKBACK (interfono):** Permite cambiar los privilegios de funcionamiento de los ajustes del interfono. **SOLO:** Permite cambiar los privilegios de funcionamiento de los ajustes de SOLO.

#### D **SYSTEM SETUP (configuración del sistema)**

**MIXER SETUP (configuración de mezclador):** Permite cambiar los privilegios relativos a los ajustes de configuración del mezclador.

**OUTPORT SETUP (configuración de puerto de salida):** Permite cambiar los privilegios relativos a los ajustes de configuración del puerto de salida.

**MIDI/GPI:** Permite cambiar los privilegios para configurar MIDI y GPI.

**DANTE:** Cambie los permisos necesarios para configurar la red Dante.

#### **(15) Create (crear)**

Permite crear la clave de usuario.

#### **(6) Cancel (cancelar)**

Cierra el cuadro de diálogo.

# **Manejo de los archivos**

En la siguiente tabla se describe cómo manejar los archivos.

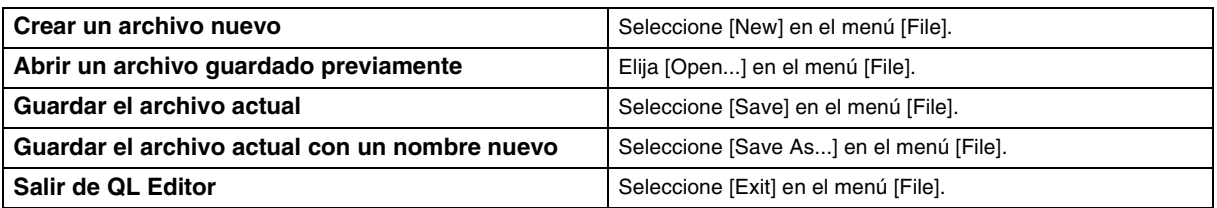

Los archivos específicos para QL Editor tienen la extensión de nombre de archivo ".QLE". También es posible manejar archivos en los que solamente se guardan datos de las consolas CL/QL (extensión ".CLF"), lo cual permite el uso de una unidad flash USB para intercambiar datos con la consola QL.

## **Importación y exportación de archivos CSV**

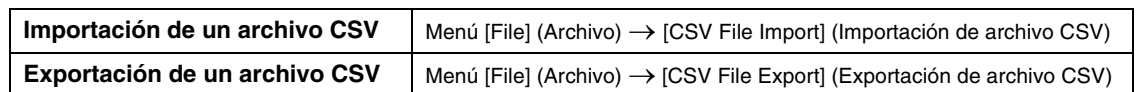

Para hacer posible la edición de datos y su transferencia entre dispositivos, se proporciona compatibilidad con CSV.

#### **Importación de archivos CSV**

Los nombres (y colores e iconos) de canal, los patches de entrada, los patches de salida y otros datos de patches (tales como la información de puerto de salida o patches de bastidor) se importarán en CL Editor. Cuando se ejecuta aparece un cuadro de diálogo, que permite elegir la carpeta que contiene los archivos CSV para exportar.

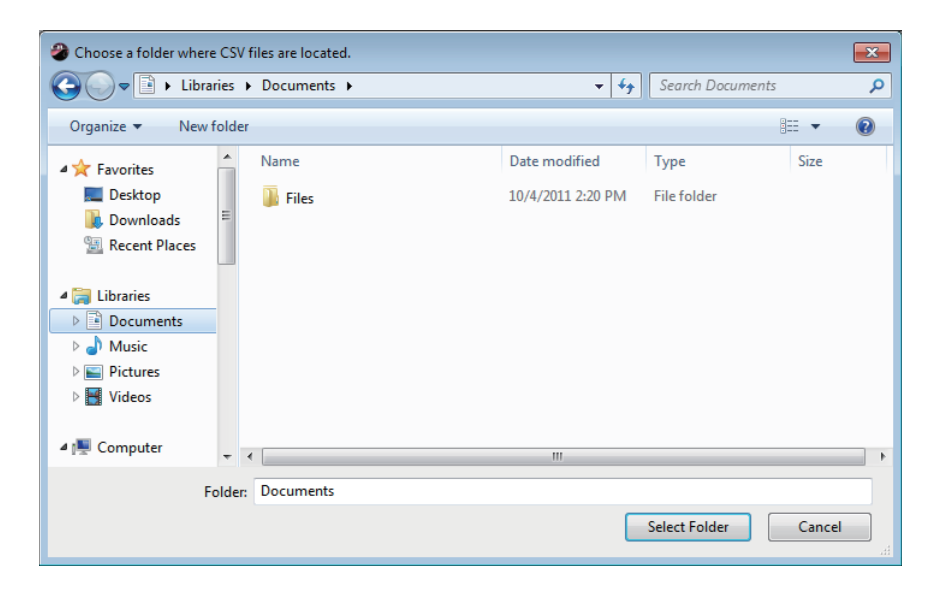

Si un archivo CSV no existe en la carpeta especificada, esos ajustes no se importarán.

Por ejemplo, si la carpeta sólo contiene un archivo CSV con patches de entrada, sólo se importarán los ajustes de patches de entrada y los restantes parámetros no cambiarán.

#### **Exportación de archivos CSV**

Los nombres (y colores e iconos) de canal, los patches de entrada, los patches de salida y otros datos de patches (como la información de puerto de salida o patches de bastidor) se exportarán a archivos CSV. Cuando se ejecute, aparecerá un cuadro de diálogo, que le permite seleccionar un formato de exportación.

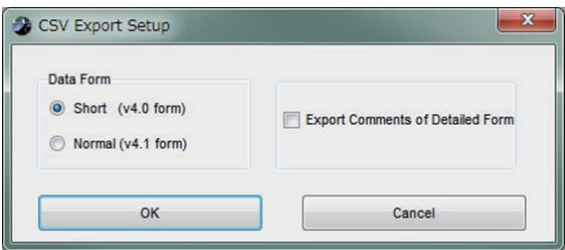

**Formato Short (corto):** formato de archivo de CL/QL Editor versión 4.0.0 y versión 4.0.1. **Formato Normal:** formato de archivo de CL/QL Editor versión 4.1.

En la versión 4.1, los archivos CSV pueden leerse en ambos formatos, Short y Normal. *NOTA*

Si selecciona la casilla de verificación [Export Comments of Detailed Form], se añaden los datos que no se omiten en la línea de comentario (línea 3) y se exportan al archivo CSV.

Presione el botón OK. Aparece un cuadro de diálogo que permite elegir la carpeta a la que se exportarán los archivos CSV. Los datos correspondientes se exportarán en forma de archivos CSV a la carpeta seleccionada. Si un nombre de canal incluye una coma, la coma se encierra entre comillas dobles cuando se exporta el nombre.  $($ ,  $\rightarrow$ ",") Si un nombre de canal incluye una comilla doble, se convierte en dos comillas dobles. (" $\rightarrow$ "")

#### **Adición de especificaciones para la función de lectura de archivos CSV**

Cuando cree un archivo CSV, puede utilizar un sinónimo o siglas como notación.

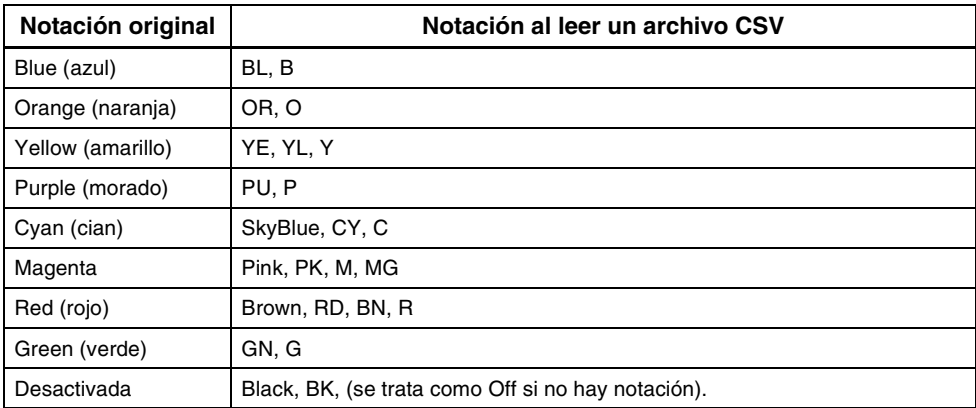

#### ● **Notación de colores de los canales**

Esta notación no distingue entre mayúsculas y minúsculas. *NOTA*

#### ● **Notación de iconos de canales**

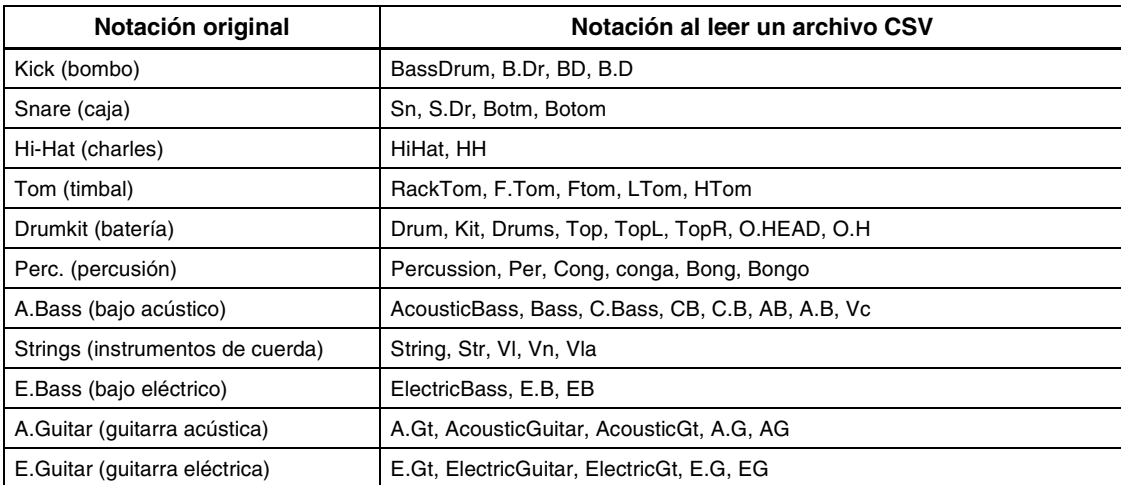

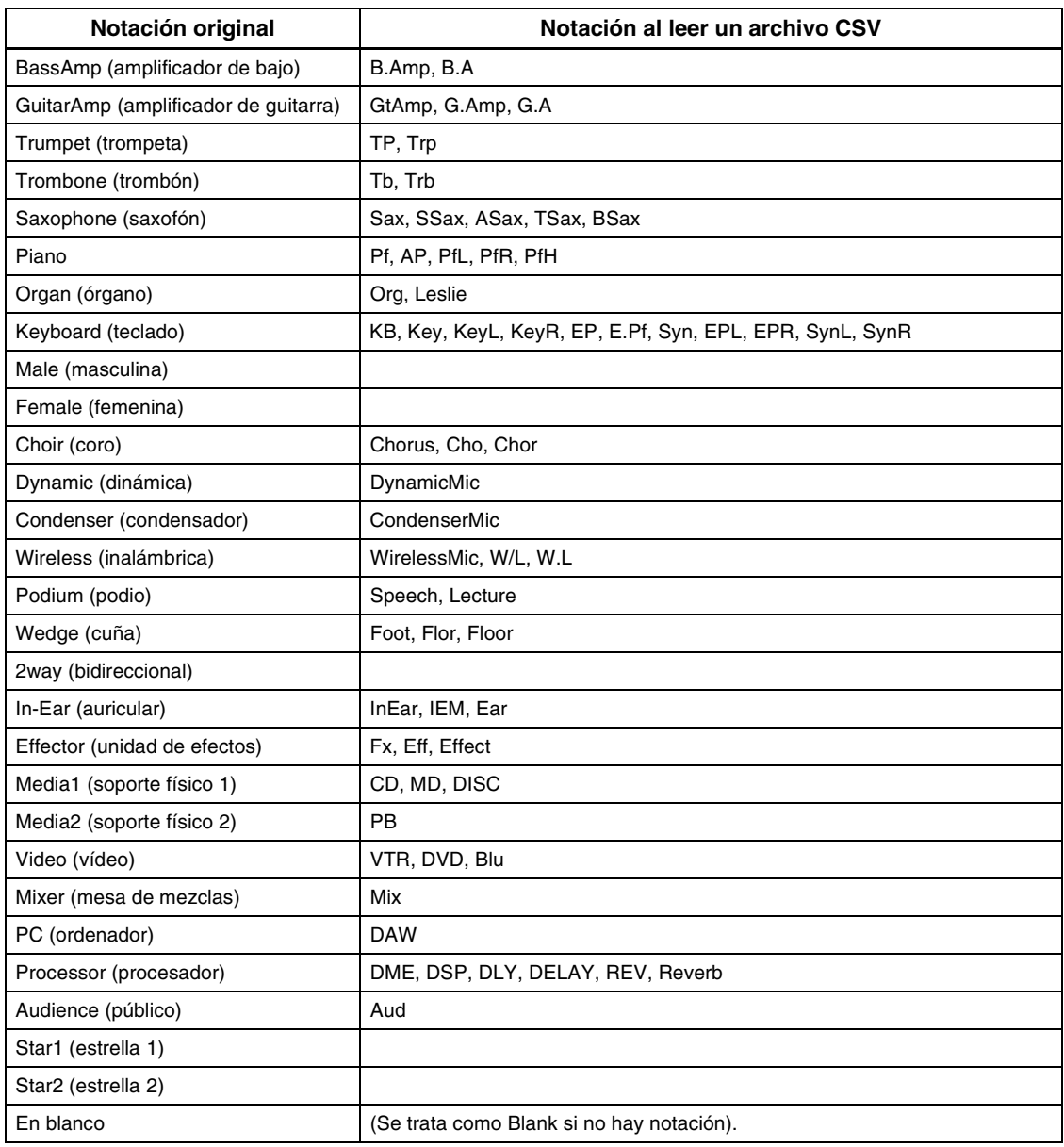

• Esta notación no distingue entre mayúsculas y minúsculas. *NOTA*

• Dentro de la notación, no se reconocen espacios.

### ● **Notación de los nombres de puertos para los patches de entrada y de salida**

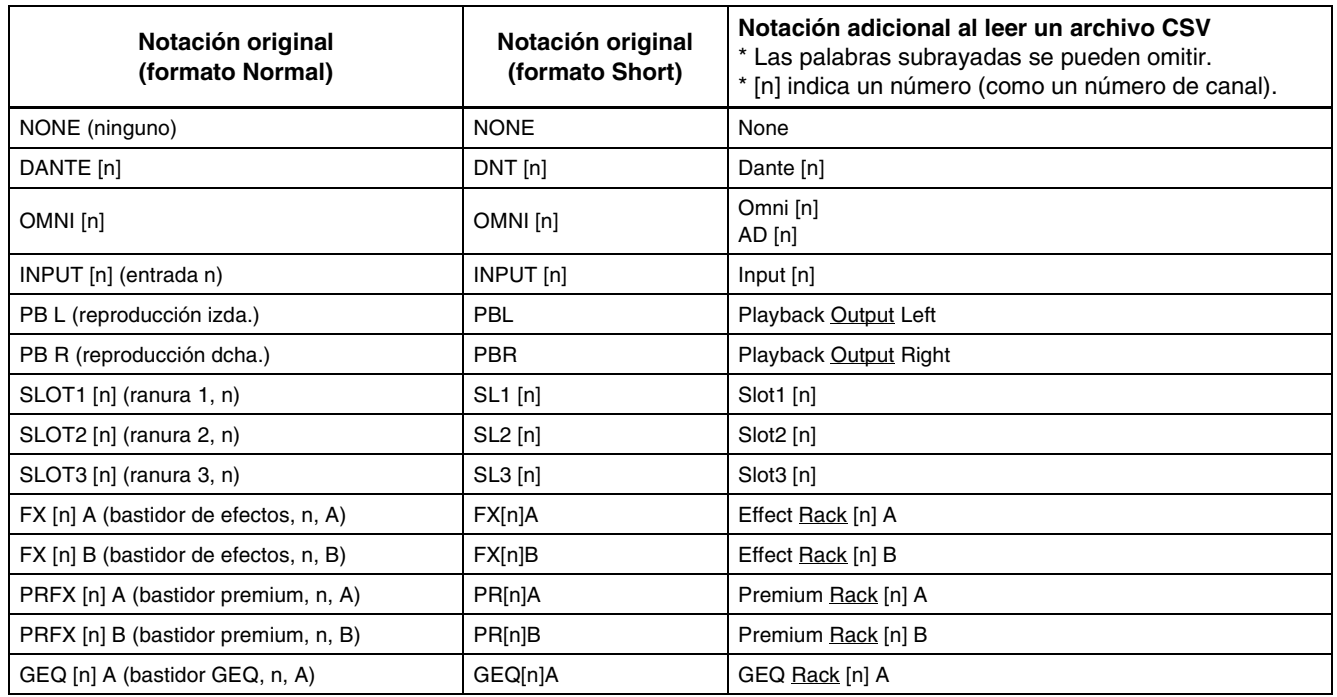

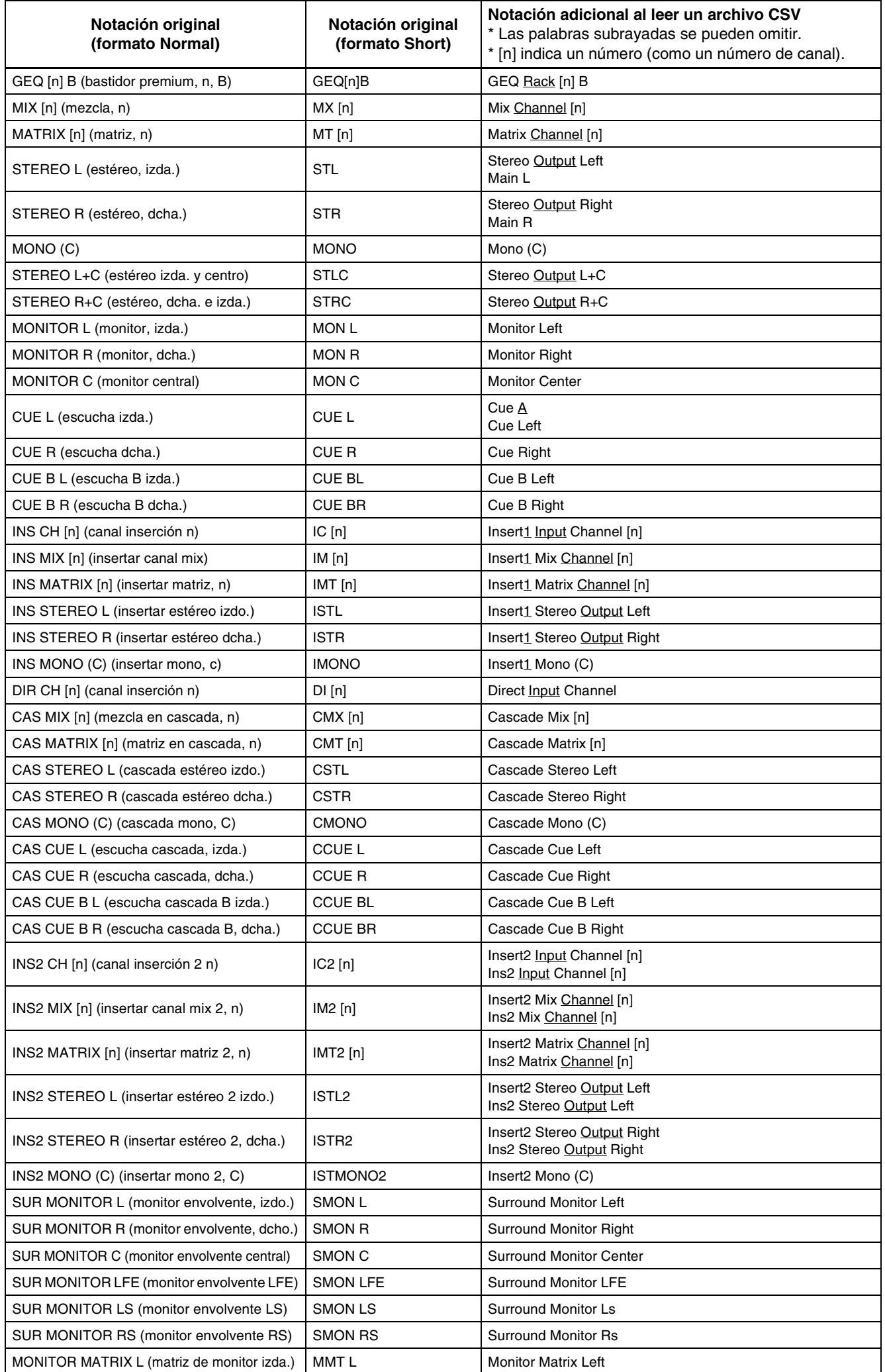

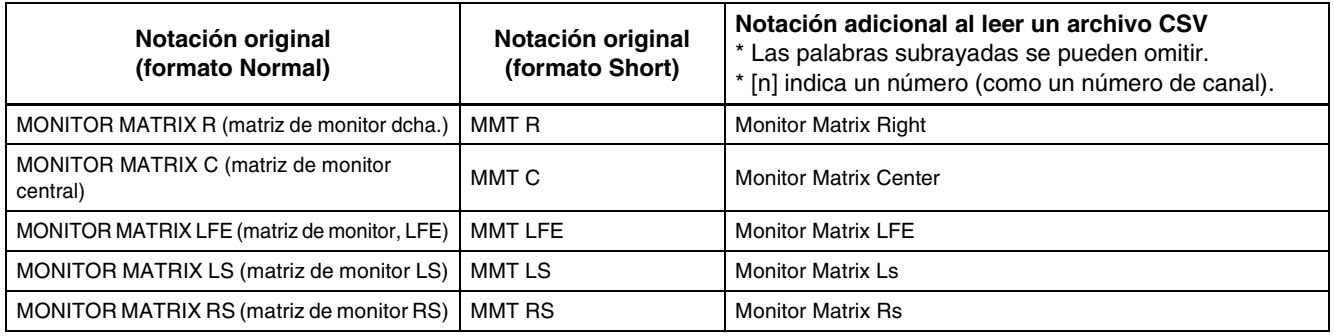

• Esta notación no distingue entre mayúsculas y minúsculas. *NOTA*

• Se reconoce esta notación aunque se añadan espacios entre las palabras o se cambie el orden de estas. Sin embargo, la notación no se reconocerá si se añaden espacios dentro de las palabras.

# **Función Undo/Redo (deshacer/rehacer)**

En QL Editor podrá cancelar la última operación realizada (Undo) y también cancelar la cancelación de la última operación realizada (Redo). Si realiza una operación Undo dos veces seguidas, podrá cancelar las dos últimas operaciones realizadas. Si realiza una operación Undo tres veces seguidas, podrá cancelar las tres últimas operaciones realizadas. De esta manera podrá cancelar varias operaciones recientes.

En la tabla siguiente se explica cómo utilizar la función Undo/Redo.

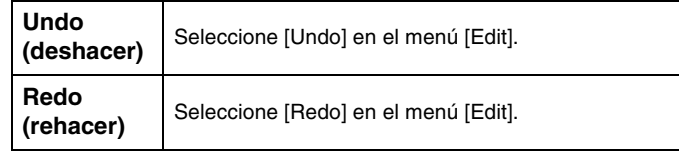

No obstante, tenga presente que después de realizar alguna de las siguientes operaciones no podrá deshacer o rehacer ninguna operación anterior:

- Operaciones en la consola QL
- Sincronizar con la consola QL

Las siguientes operaciones no se pueden deshacer ni rehacer: *NOTA*

- Modificaciones en la ventana Setup
- Sincronización
- Apertura y cierre de ventanas
- Cambio de tamaño o movimiento de las ventanas

Hay algunas otras operaciones que no pueden deshacerse, según la función.

En el caso de operaciones con bibliotecas o escenas, Undo/Redo solamente se aplicará a la operación *NOTA*simple más reciente. No podrá deshacer ninguna otra operación anterior a la más reciente. En estas ventanas solamente será posible utilizar Undo/Redo empleando el botón [UNDO] de la ventana correspondiente. Incluso si realiza una recuperación de escena desde la ventana principal, no podrá utilizar un método abreviado ni una operación de menú para deshacer la recuperación.

Podrá seleccionar y abrir cada ventana desde el menú [Windows].

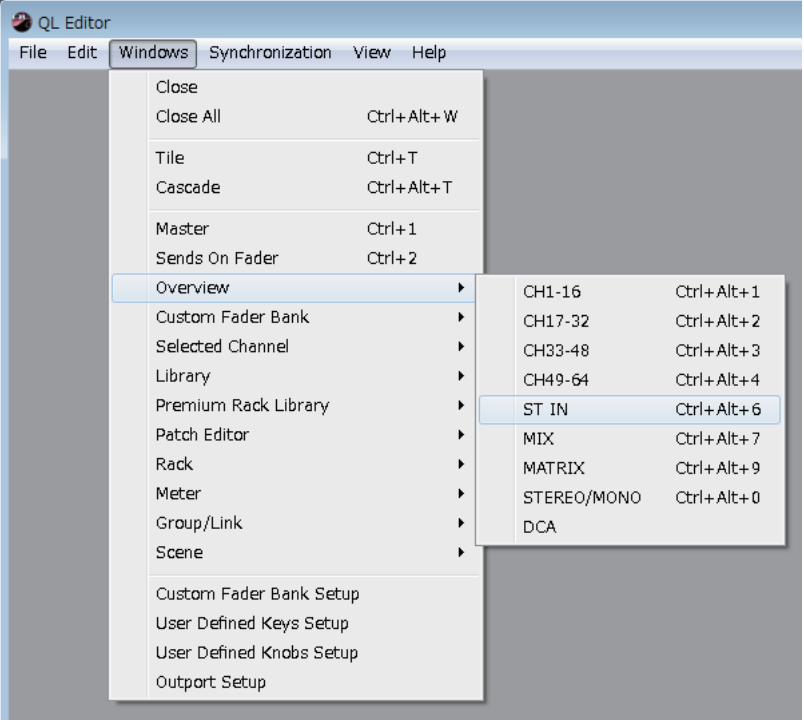

Podrá elegir entre las opciones Tile o Cascade para ordenar las ventanas en el editor.

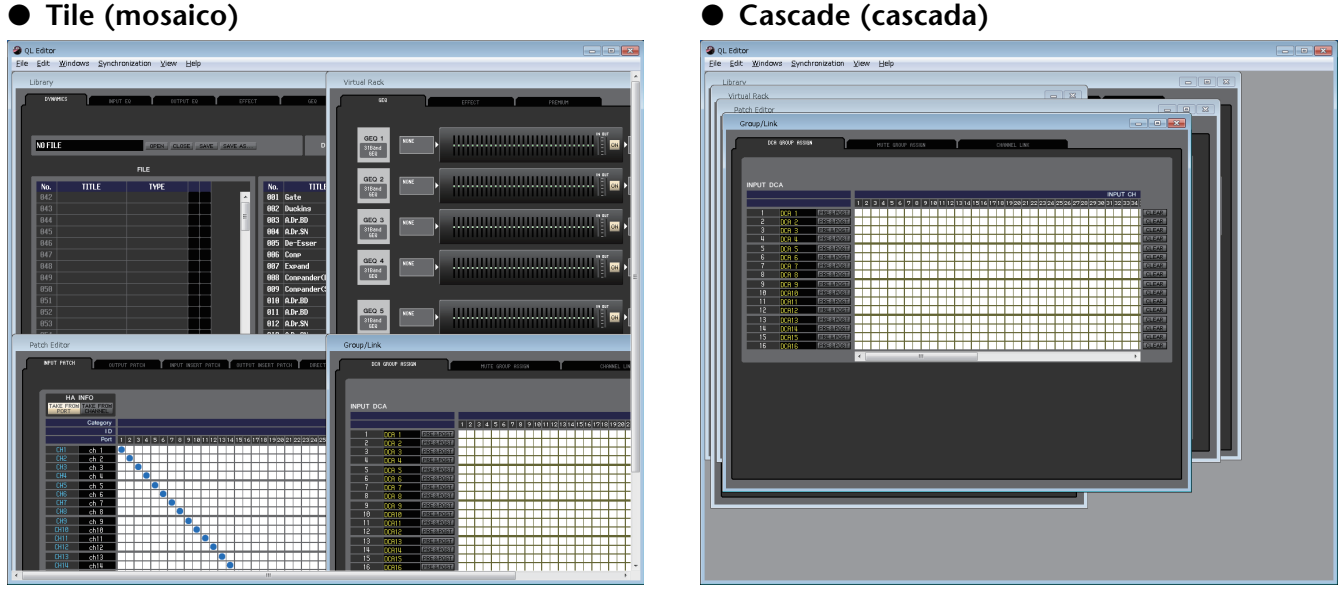

En la ventana Library o Scene, haga clic en las fichas situadas en la parte superior de la ventana para desplazarse por las páginas.

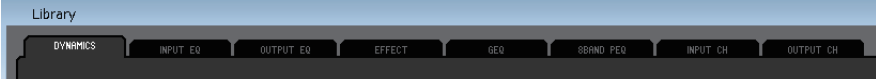

# <span id="page-11-1"></span>**Sincronización de QL Editor**

Al iniciar QL Editor, es posible que los valores de los parámetros de la consola y de QL Editor sean diferentes. Por tanto, en primer lugar debe hacer coincidir los valores de los parámetros de la consola con los de QL Editor. Esta operación se denomina "sincronización". Efectúe el siguiente procedimiento para sincronizar QL Editor.

**1 Seleccione [Synchronization] y, a continuación, [Re-synchronize].**

De este modo se abrirá la siguiente ventana. Si el estado de QL Editor es Offline, la función *NOTA* [Re-synchronize] no estará disponible.

**2 Seleccione si desea transferir los ajustes a QL Editor o viceversa.**

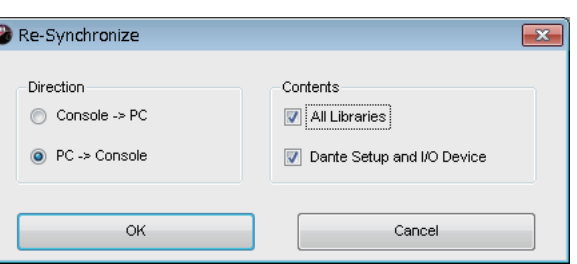

**Console -> PC (de consola a PC):** Permite transferir los valores actuales de los parámetros desde la consola a QL Editor.

**PC -> Console (de PC a consola):** Permite transferir los valores actuales de los parámetros de QL Editor a la consola. Llegados a este punto, la opción All Libraries determinará si se sincronizarán o no los datos de las bibliotecas. Si selecciona la casilla de verificación [Dante Setup and I/O Device], se sincronizarán también los ajustes de Dante. Si desea conservar los ajustes de Dante de la consola QL cuando utilice PC -> Console, anule la selección de esta casilla de verificación.

- Se copiarán los ajustes de Dante de la consola QL en QL Editor si anula la selección de esta casilla *NOTA* de verificación y selecciona PC -> Console o si selecciona Console -> PC.
	- Durante la sincronización utilizando la opción PC:> Console, si la unidad QL contiene escenas de solo lectura, aparece un cuadro de diálogo que pregunta si se desea copiar las escenas de solo lectura en QL Editor. Si selecciona la opción para no copiar, las escenas de solo lectura no se sincronizarán.

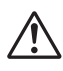

Si recupera una escena de solo lectura que no esté sincronizada, no se sincronizará la operación entre la unidad QL y QL Editor.

#### **3 Haga clic en [OK].**

No ponga en funcionamiento la consola mientras la sincronización esté en curso.

# <span id="page-11-0"></span>**Función Offline Edit (edición fuera de línea)**

Si no desea sincronizar la consola con QL Editor, seleccione [Offline Edit] en el menú [Synchronization]. Si desea aplicar a la consola las modificaciones realizadas fuera de línea, seleccione [Re-Synchronize] en [Synchronization] con la opción PC -> Console para sincronizar la consola con QL Editor.

La función de edición fuera de línea también se activará al hacer clic en el botón [ONLINE]/[OFFLINE] de la ventana principal.

Algunos parámetros de efectos de la consola cambiarán los valores visualizados en función de la *NOTA*frecuencia de muestreo. Si pasa QL Editor desde OFFLINE a ONLINE, los valores de parámetros mostrados podrán cambiar porque QL Editor cargará la frecuencia de muestreo de la consola y actualiza la pantalla.

# **Otras funciones**

## ❏**Restablecimiento del valor predeterminado (Ctrl ( ) + clic)**

Sitúe el cursor sobre un control o un valor de parámetro. A continuación, pulse la tecla <Ctrl>(<  $\#$ >) y, sin soltarla, haga clic con el botón del ratón para restablecer el valor predeterminado (por ejemplo, para restablecer el ajuste de panorámica en el centro).

No obstante, los faders de canal, así como los mandos de envío y gráficos de barras podrán configurarse como –∞, independientemente del valor predeterminado.

## ❏**Ctrl ( ) + Mayús + clic**

Sitúe el cursor del ratón sobre un fader de canal, un mando de envío o un gráfico de barras. A continuación, pulse simultáneamente las teclas <Ctrl>(< $\#$ >) y <Mayús> y, sin soltarlas, haga clic para configurar el valor nominal, independientemente de cuál sea el predeterminado.

# <span id="page-12-0"></span>**Ventana principal**

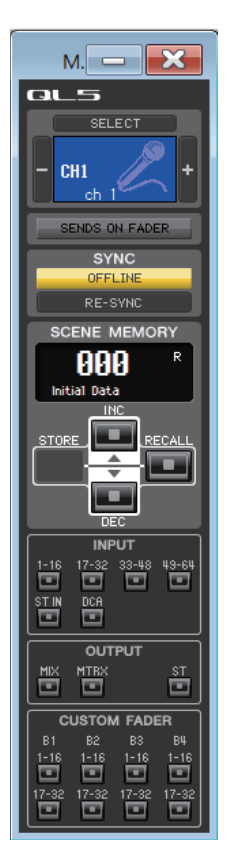

En la ventana principal podrá sincronizarse con la propia QL, recuperar escenas y visualizar la pantalla Overview. Para abrir esta ventana, elija [Main] en el menú [Windows].

## ❏**CHANNEL SELECT (selección de canal)**

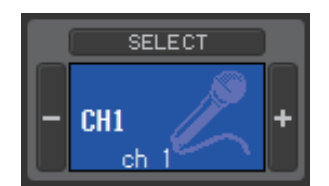

Esta opción indica el número y el nombre del canal al que se aplicarán sus operaciones. Para cambiar de canal, puede hacer clic en el botón [SELECT] y elegir en la lista que aparecerá, o bien hacer clic en los botones de selección de canales más/menos (+/–) situados a la izquierda o a la derecha del icono. También podrá utilizar el cuadro de texto del nombre del canal para editar el nombre.

Si se activa la casilla de verificación Channel Select/Sends On Fader del cuadro de diálogo System Setup, este parámetro quedará enlazado con los botones [SEL] del panel de la consola QL.

Puede hacer clic con el botón derecho del ratón (tecla <Control> + clic) en el icono para seleccionar un canal diferente. También puede hacer clic en el icono con el botón principal para seleccionar el color del canal.

## ❏**SENDS ON FADER (enviar por fader)**

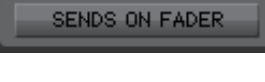

Este botón indica si está activado el modo normal o el modo SENDS ON FADER. Haga clic en el botón para cambiar de modo. Si está activado el modo SENDS ON FADER, aparecerá la ventana Sends On Fader (➥ [p.107](#page-106-0)).

**SENDS ON FADER** 

Si se selecciona la casilla de verificación Channel Select / Sends On Fader en el cuadro de diálogo System Setup, este parámetro se enlazará con el ajuste del modo SENDS ON FADER de la consola QL.

## ❏**SYNC (sincronización)**

Esta opción indica el estado de la conexión y la sincronización entre QL Editor y la consola QL.

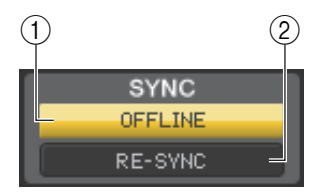

1 **Botón [ONLINE] (en línea)/[OFFLINE] (fuera de línea)**

El estado ONLINE/OFFLINE cambiará cada vez que haga clic en este botón.

Cumple la misma función que el menú [Synchronization] ➔[Offline Edit]. (➥ [p.12\)](#page-11-0)

ONLINE

OFFLINE

Este indicador aparecerá cuando QL Editor se conecte correctamente a la propia QL. En este estado, los parámetros de QL Editor y de la propia QL están enlazados.

Este indicador aparecerá cuando QL Editor y la propia QL no estén conectados, cuando exista algún problema con la conexión o cuando se haya seleccionado Offline Edit. En este estado, los parámetros de QL Editor y de la propia QL no están enlazados.

#### 2 **Botón [RE-SYNC] (resincronizar)**

Al hacer clic en este botón, se abrirá el cuadro de diálogo Synchronization.

Realiza la misma función que el menú [Synchronization]  $\rightarrow$  [Re-Synchronize]. ( $\rightarrow$  [p.12](#page-11-1))

Si QL Editor está fuera de línea, la función [Re-synchronize] no estará disponible. *NOTA*

## ❏**SCENE MEMORY (memoria de escena)**

Aquí podrá visualizar la escena recuperada en ese momento, así como recuperar o guardar otras escenas.

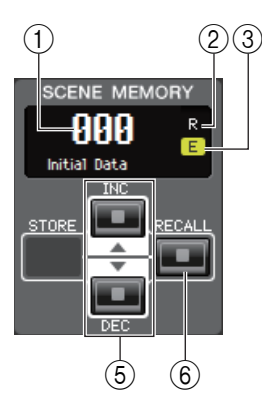

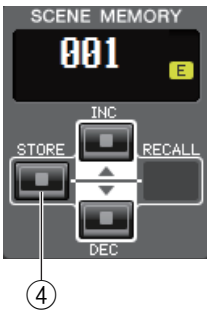

#### 1 **Pantalla de número de escena**

Indica el número de escena seleccionado para guardar o recuperar.

#### 2 **Indicador de protección**

El icono de candado aparece en las escenas protegidas. No podrá sobrescribir ni modificar los títulos de esas escenas. En el caso de las escenas de solo lectura aparecerá en cambio una "R".

#### 3 **Indicador de edición**

El indicador de edición se iluminará cuando edite los parámetros tras recuperar una escena.

#### 4 **Botón [STORE]**

Este botón permite guardar la escena actual en el número que aparece en la pantalla de número de escena  $((1))$ .

#### 5 **Botones [INC]/[DEC] (aumentar/disminuir)**

Estos botones permiten aumentar o disminuir el número que aparece en la pantalla de número de escena ((1)). La pantalla de número de escena ((1)) parpadeará hasta que almacene o recupere alguna escena y, mientras esté parpadeando, no coincidirá con el número de escena indicado en la QL.

#### 6 **Botón [RECALL] (recuperar)**

Este botón permite recuperar la escena del número que aparece en la pantalla de número de escena  $(1)$ ).

## ❏**Teclas de selección de banco**

Abren las ventanas correspondientes en la ventana Overview.

Estas teclas no están enlazadas con la sección de teclas para selección de bancos del panel de la propia QL. *NOTA*

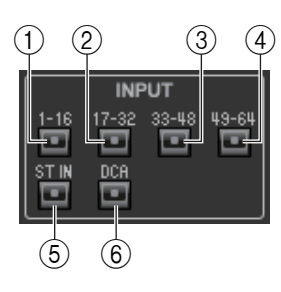

#### **INPUT (entrada)**

- 1 **Botón [1-16]** Abre la ventana INPUT CH 1–16.
- 2 **Botón [17-32]** Abre la ventana INPUT CH 17–32.
- 3 **Botón [33-48] (solo QL5)** Abre la ventana INPUT CH 33–48.
- 4 **Botón [49-64] (solo QL5)** Abre la ventana INPUT CH 49–64.
- 5 **Botón [ST IN] (entrada estéreo)** Abre la ventana ST IN.
- 6 **Botón [DCA]**

Abre la ventana DCA (amplificador controlado digitalmente).

## OUTPUT MTR>  $\circled{7}$   $\circled{8}$   $\circled{9}$

### **OUTPUT (salida)**

- 7 **Botón [1-16]**
- Abre la ventana MIX CH 1–16.
- 8 **Botón [MTRX] (matriz)** Abre la ventana MATRIX.
- 9 **Botón [ST] (estéreo)** Abre la ventana STEREO/MONO.

# $(10)(12)$   $(14)(16)$ **STOM FAD**  $(1)$   $(13)$   $(15)$   $(17)$

#### **CUSTOM FADER (fader personalizado)**

- 0 **Botón B1 [1-16]** Abre la ventana B1 1–16 del banco CUSTOM FADER.
- A **Botón B1 [17-32] (solo QL5)** Abre la ventana B1 17–32 del banco CUSTOM FADER.
- B **Botón B2 [1-16]** Abre la ventana B2 1–16 del banco CUSTOM FADER.
- C **Botón B2 [17-32] (solo QL5)** Abre la ventana B2 17–32 del banco CUSTOM FADER.
- D **Botón B3 [1-16]** Abre la ventana B3 1–16 del banco CUSTOM FADER.
- E **Botón B3 [17-32] (solo QL5)** Abre la ventana B3 17–32 del banco CUSTOM FADER.
- F **Botón B4 [1-16]** Abre la ventana B4 1–16 del banco CUSTOM FADER.
- G **Botón B4 [17-32] (solo QL5)** Abre la ventana B4 17–32 del banco CUSTOM FADER.

# <span id="page-15-0"></span>**Ventana Overview (vista general)**

# **Ventana INPUT CH (canal de entrada)**

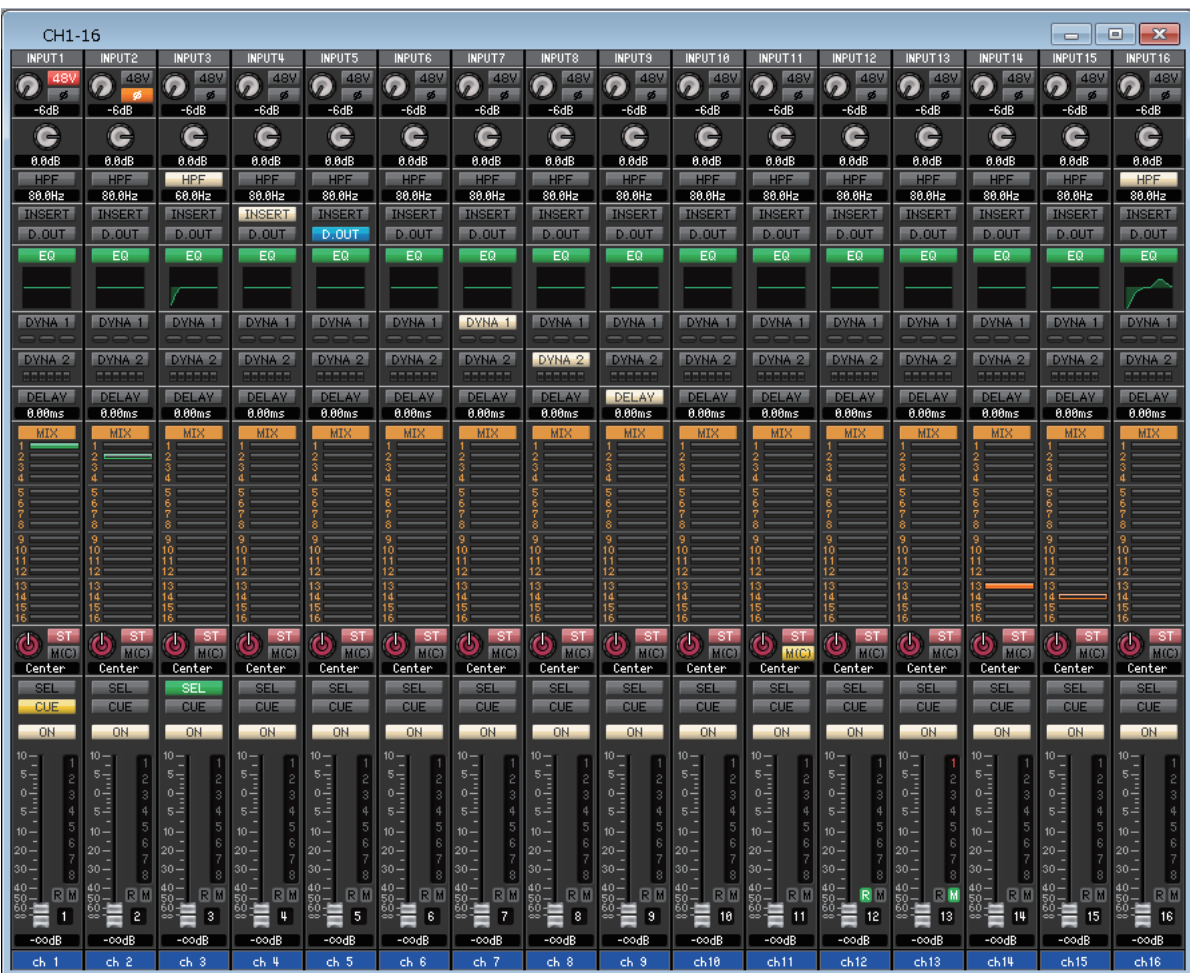

En esta ventana se muestran los parámetros de mezcla de INPUT CH 1–16, 17–32, 33–48 (solo QL5) o 49–64 (solo QL5). Los parámetros que aparecen en esta ventana pueden seleccionarse en el menú [View] o en el menú que se abrirá al hacer clic con el botón derecho del ratón (tecla <Control> + clic) en la ventana.

#### **Existen varias maneras de acceder a esta ventana.**

- **En el menú [Windows], seleccione [Overview] y, a continuación, seleccione CH 1–16, 17–32, 33–48 (solo QL5) o 49–64 (solo QL5).**
- **Utilice las teclas de selección de bancos de la ventana principal para activar los botones [1-16]/[17-32]/[33-48] (solo QL5) o [49-64] (solo QL5).**

<span id="page-16-1"></span><span id="page-16-0"></span>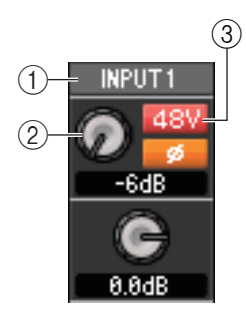

#### 1 **Patch de entrada**

Haga clic aquí para seleccionar el origen de entrada que se asignará a INPUT CH, a partir de las siguientes opciones.

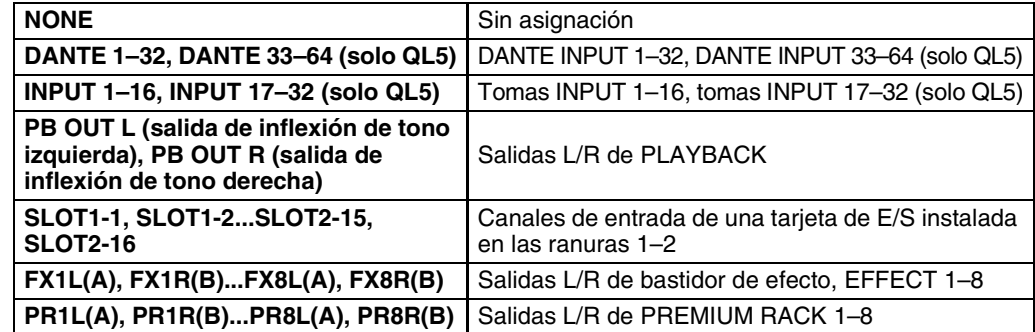

#### 2 **HA (ganancia analógica del amplificador principal)**

Arrastre el mando de control de la pantalla para ajustar la ganancia analógica del amplificador principal interno o del externo cuyo patch se ha asignado a INPUT CH.

#### 3 **48V (alimentación phantom)**

Activa y desactiva la alimentación phantom (+48 V) del amplificador principal interno o del externo cuyo patch se ha asignado a INPUT CH.

#### **Indicación de dispositivo inalámbrico**

Si se conecta un receptor de sistema digital inalámbrico y se asigna al patch de un puerto de entrada como un dispositivo de E/S, la indicación de amplificador principal cambia a una indicación de dispositivo inalámbrico.

#### **Nivel de ganancia**

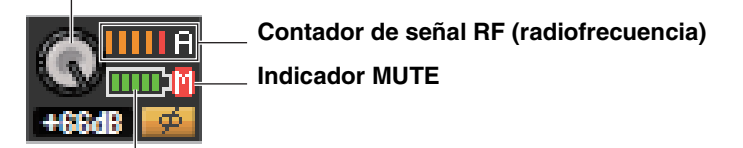

#### **Indicador de batería**

En modo Diversity, el medidor de la señal de RF indica el nivel para los canales A y B. En el modo Quadversity, el contador indicará solo el máximo nivel entre los canales A y D.

#### **Indicación de un dispositivo que no cuenta con las salidas Dante**

Si conecta un dispositivo que no cuenta las salidas Dante, como Shure AXT400, QLXD4 o ULXD4, y le aplica un patch en un puerto de entrada, la indicación del amplificador principal cambiará.

Esta indicación varía según el tipo de dispositivo que tiene un patch asignado.

#### **Indicación (ejemplo) si tiene Shure AXT400 tiene un patch asignado**

Cuando el receptor está activado y conectado mediante un control remoto ShowLink®

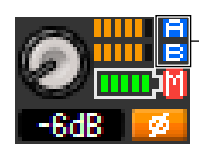

**Se muestra el nivel de radiofrecuencia para dos canales (A y B).** 

Cuando el receptor está activado pero no conectado mediante un control remoto ShowLink®

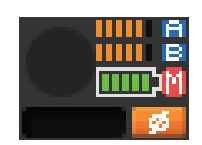

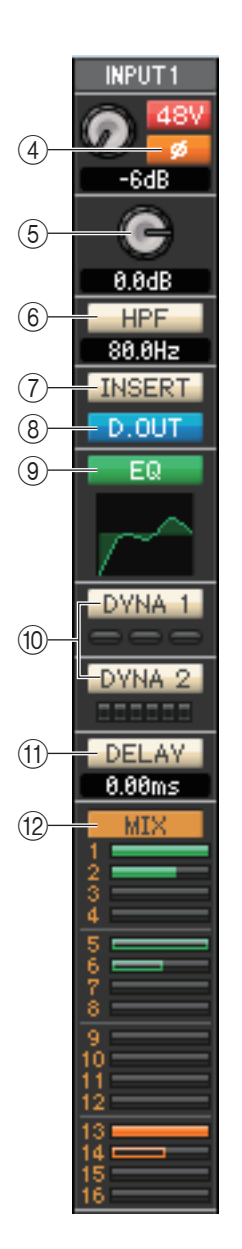

<span id="page-17-2"></span>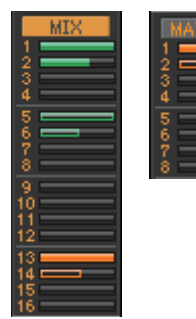

**Anterior a activación (verde) Anterior a desactivación (verde) Posterior a activación (naranja) Posterior a desactivación (naranja)**

#### 4 **Ø (fase)**

Invierte la polaridad de fase de la señal después de la conversión de AD.

#### 5 **Ganancia digital**

Arrastre el mando en la pantalla para ajustar la ganancia de entrada de cada canal de entrada.

#### 6 **HPF (filtro de paso alto)**

Activa o desactiva el filtro de paso alto. Podrá arrastrar el valor numérico hacia arriba o hacia abajo para editar la frecuencia de corte.

#### 7 **INSERT (insertar)**

Activa o desactiva la entrada de inserción.

#### 8 **D. OUT (salida directa)**

Activa o desactiva la salida directa.

#### <span id="page-17-0"></span>9 **EQ (ecualizador)**

Activa o desactiva el ecualizador. El gráfico situado inmediatamente debajo del botón muestra la respuesta aproximada del EQ. Haga doble clic dentro del gráfico para abrir la ventana Selected Channel del canal correspondiente. Para abrir la ventana Selected Channel como vista adicional, pulse la tecla <Ctrl> $\langle$ <br/> $\ast$  >) del teclado del ordenador y, sin soltarla, haga doble clic en el gráfico.

#### <span id="page-17-1"></span>0 **DYNA1/DYNA2 (dinámicas)**

Activa o desactiva los dos procesadores de dinámicas.

Si Gate está asignada (solamente DYNA1), el estado de la compuerta aparecerá indicado inmediatamente debajo del botón.

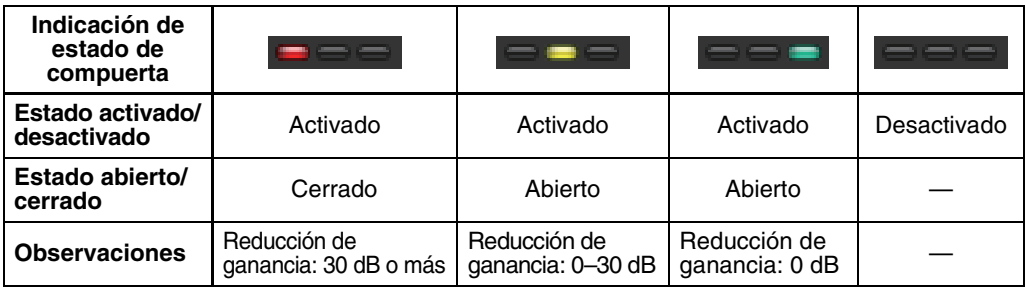

Si se asigna otro valor diferente a Gate, debajo del botón aparecerá inmediatamente un contador de reducción de ganancia, y la reducción de ganancia será indicada mientras se mantenga activado.

Podrá seleccionarse el tipo de cada procesador de dinámica en la ventana Selected Channel. Haga doble clic en cualquier lugar que no sea el botón DYNA1 o DYNA2 para abrir la ventana Selected Channel del canal correspondiente. Para abrir la ventana Selected Channel como vista adicional, mantenga pulsada la tecla <Ctrl>(< >) del teclado del ordenador y haga doble clic en cualquier lugar que no sea el botón DYNA1 o DYNA2.

#### A **DELAY (retardo)**

Permite activar y desactivar los procesadores de retardo de entrada. El valor actual de retardo aparecerá indicado en el cuadro numérico situado justo debajo del botón. En este cuadro de texto también podrá modificar el valor de retardo.

#### B **MIX/MATRIX (envío de mezcla/matriz)**

Cambia entre las indicaciones de envío a buses MIX 1–16 y buses MATRIX 1–8. Los gráficos de barras ubicados inmediatamente debajo del botón muestran el nivel de envío de las señales transmitidas desde INPUT CH a buses MIX/MATRIX tipo VARI. También podrá arrastrar el gráfico de barras hacia la izquierda o hacia la derecha para ajustar el nivel de envío. Durante el arrastre del gráfico de barras, el nivel de envío aparecerá indicado en el área de la pantalla numérica correspondiente PAN/TO STEREO ((13)). Para configurar el valor mínimo (–∞ dB), pulse la tecla <Ctrl>(< >) del teclado del ordenador y, sin soltarla, haga clic en el gráfico de barras; para configurar el valor nominal (0,00 dB), pulse simultáneamente las teclas <Ctrl>(< >) y <Mayús> y, sin soltarlas, haga clic en el gráfico de barras.

La presentación del gráfico de barras cambiará en función de la posición de envío (anterior/ posterior) y el estado (activado/desactivado) de INPUT CH a los buses MIX/MATRIX. Para activar o desactivar un envío, haga clic en el número de canal ubicado a la izquierda del gráfico de barras.

Para los buses MIX de tipo FIXED, el gráfico de barras es fijo a nivel *NOTA* nominal (0 dB) y solamente se muestra el estado activado/desactivado.

En el modo SENDS ON FADER, este botón permite ajustar el nivel de envío con el fader. *NOTA*

#### <span id="page-18-2"></span>**Indicador del modo Surround**

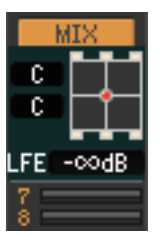

En modo Surround (➥ [p.3\)](#page-2-0), la indicación Send (Envío) para los buses MIX 1-6 cambiará a la indicación de posición estéreo surround y nivel LFE. Haga doble clic en cualquier parte del indicador Surround Mode para abrir la ventana Selected Channel (canal seleccionado) del canal correspondiente.

#### <span id="page-18-0"></span> $\circled{1}$ Center  $(14)$ SEI  $\overline{15}$ CUE  $(16)$ **ON** 17 10 20 30 ĸ ÃÃ  $(18)$ п **8.88dB** (19 ch.

#### C **PAN/ST/M(C) (panorámica, estéreo, mono)**

El mando PAN ajusta el efecto panorámico de la señal que se envía desde INPUT CH a los canales L/R del bus STEREO (o a los canales L/C/R). Para ajustarlo al valor central, pulse la tecla <Ctrl>(< $\#$ >) del teclado del ordenador y, sin soltarla, haga clic en este mando. El botón [ST] es un interruptor de activación/desactivación para la señal que se envía desde

INPUT CH al bus STEREO.

El botón [M(C)] es un interruptor de activación/desactivación para la señal que se envía desde INPUT CH al bus MONO.

Si se selecciona LCR MODE en la ventana Selected Channel, el botón [LCR] aparecerá en lugar del botón [ST] y el botón [M(C)]. Además, el botón [LCR] será un interruptor de activación/desactivación para la señal que se envíe desde INPUT CH al bus LCR.

#### D **SEL (selección de canal)**

Permite seleccionar el INPUT CH en el que se deseen realizar operaciones.

#### **(15) CUE (escucha)**

Este botón permite monitorizar mediante escucha la señal del INPUT CH. En el estado ONLINE, si se pueden usar los canales 7 y 8 del bus MATRIX como un segundo cue, la indicación muestra "CUE A", "CUE B" o "CUE AB" dependiendo de los ajustes de la consola.

Si no está activada la casilla de verificación Channel Select/Sends On *NOTA*Fader del cuadro de diálogo System Setup, el botón [CUE] estará oculto en la pantalla.

#### **(16) ON (activar)**

Activa o desactiva INPUT CH o el envío.

El botón está codificado por colores y muestra el estado tal y como se indica a continuación:

- Blanco: INPUT CH activado (modo normal)
- Negro: INPUT CH/envío desactivados.
- Otros colores: envío activado (modo SENDS ON FADER)

#### <span id="page-18-1"></span>G **Fader**

Permite ajustar el nivel de entrada de INPUT CH o del nivel de envío.

El fader está codificado por colores y muestra el estado tal y como se indica a continuación:

- Blanco: es posible ajustar el nivel de entrada del INPUT CH (modo normal).
- Gris: INPUT CH desactivado.

Otros colores: es posible ajustar el nivel de envío (modo SENDS ON FADER).

El valor actual del fader aparecerá en el cuadro numérico situado justo debajo del fader.

Para ajustar el valor mínimo (–∞ dB), pulse la tecla <Ctrl>(< >) del teclado del ordenador y, sin soltarla, haga clic en el mando del fader; para ajustar el valor nominal (0,00 dB), pulse simultáneamente las teclas <Ctrl>(< $\#$ >) y <Mayús> y, sin soltarlas, haga clic en el mando del fader.

Los números y las letras que aparecen a la derecha del fader indican el grupo de DCA y los grupos de mute a los que pertenece el canal. Muestran el estado Recall Safe y Mute Safe del canal.

**Indicador de grupo de mute Indicador de grupo de DCA Vúmetro**  $10<sub>1</sub>$ Los números de los grupos de Los números de los grupos de mute a los que pertenece el canal DCA a los que pertenece el aparecen en rojo cuando dichos canal aparecen en amarillo. grupos están silenciados. Si los niveles de atenuación de dichos Este vúmetro aparece en el  $10 -$ 10 10 grupos están ajustados a un mismo punto de medición estado no predeterminado,  $20 20 20$ del canal de entrada de aparecerán en naranja. configuración de la ventana so.  $30-$ 30 Meter  $(\Rightarrow p.84)$  $(\Rightarrow p.84)$  $(\Rightarrow p.84)$ . d O ፈሰ – R. M Si este canal está configurado Si este canal está configurado 1 como Mute Safe, la letra M como Recall Safe, la letra R aparecerá en verde. aparecerá en verde.  $0.00dB$  $0.00dB$ 0.00dB

• Haga clic en el área del indicador para alternar entre los 3 indicadores. *NOTA*

#### **(18) Número de canal**

Es el número del INPUT CH. Puede hacer doble clic en este número para abrir la ventana Selected Channel correspondiente a este canal. Para abrir la ventana Selected Channel como vista adicional, pulse la tecla <Ctrl>(< >) del teclado del ordenador y, sin soltarla, haga clic en este número.

#### **(19) Nombre del canal**

Este cuadro de texto muestra el nombre del canal. En este cuadro de texto también podrá editar el nombre del canal. Puede hacer clic con el botón derecho del ratón (tecla <Control> + clic) en el cuadro de texto para seleccionar el color de un canal.

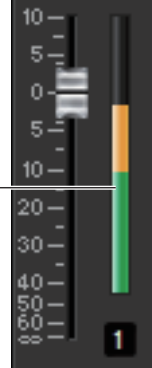

## **Ventana ST IN (entrada estéreo)**

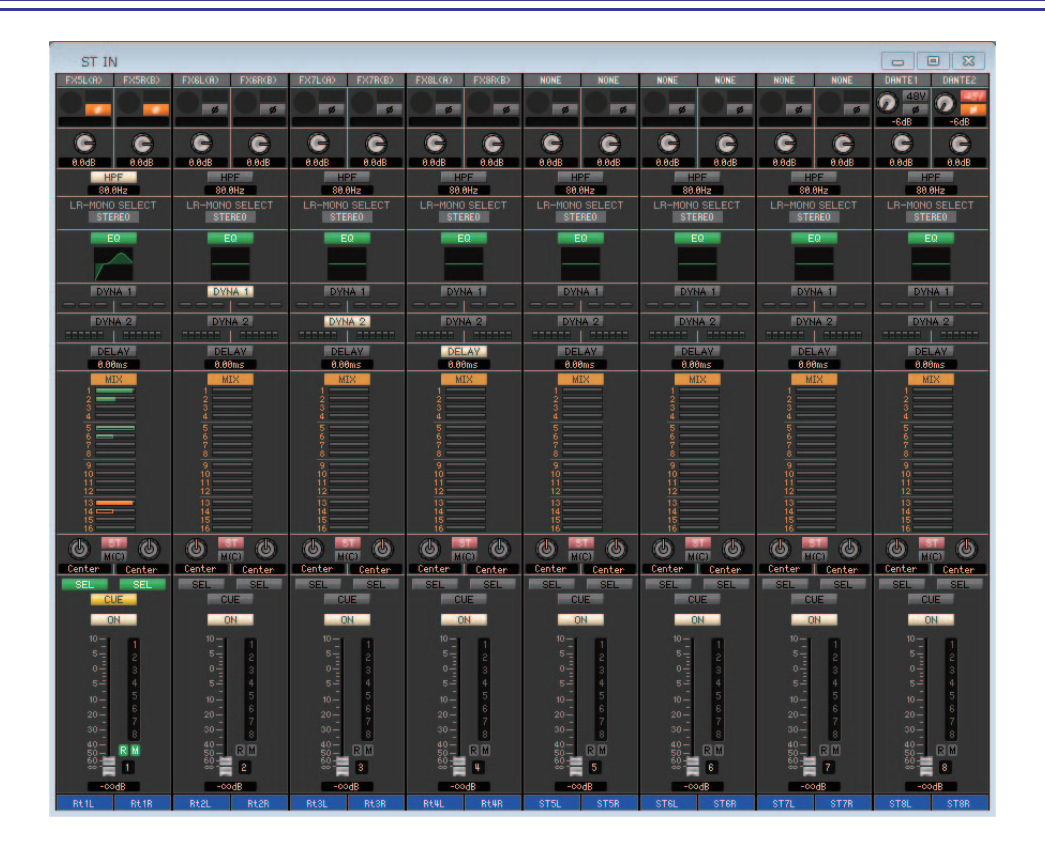

En esta ventana podrá ver y editar los parámetros de mezcla de los canales ST IN 1–8. Los parámetros que aparecen en esta ventana pueden seleccionarse en el menú [View] o en el menú que se abrirá al hacer clic con el botón derecho del ratón (tecla <Control> + clic) en la ventana.

#### **Existen varias maneras de acceder a esta ventana.**

- **En el menú [Windows], seleccione [Overview] y, a continuación, "ST IN".**
- **Utilice las teclas de selección de bancos de la ventana principal para activar el botón [ST IN].**

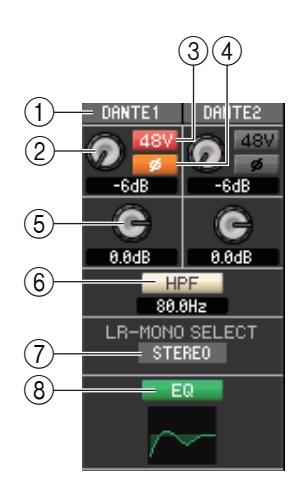

#### 1 **Patch de entrada**

Permite seleccionar el origen de entrada que se asignará al canal ST IN. Los orígenes de entrada que se pueden asignar son los mismos que para un INPUT CH  $(\rightarrow p.17)$  $(\rightarrow p.17)$ .

#### 2 **HA (ganancia analógica del amplificador principal)**

Arrastre el mando en la pantalla para ajustar la ganancia analógica del amplificador principal interno o del externo cuyo patch se ha asignado al canal ST IN.

#### 3 **48V (alimentación phantom)**

Activa y desactiva la alimentación phantom (+48 V) del amplificador principal interno o del externo cuyo patch se ha asignado al canal ST IN.

#### 4 **Ø (fase)**

Invierte la polaridad de fase de la señal después de la conversión de AD.

#### 5 **Ganancia digital**

Arrastre el mando en la pantalla para ajustar la ganancia de entrada de cada canal ST IN.

#### 6 **HPF (filtro de paso alto)**

Activa o desactiva el filtro de paso alto. Podrá arrastrar el valor numérico hacia arriba o hacia abajo para editar la frecuencia de corte.

#### 7**LR-MONO SELECT**

Permite seleccionar STEREO, L-MONO, R-MONO o LR-MONO para el modo de canal ST IN.

#### 8 **EQ (ecualizador)**

Activa y desactiva el ecualizador (los ajustes L/R están enlazados). Es igual que el EQ del INPUT CH  $(\rightarrow p.18)$  $(\rightarrow p.18)$  $(\rightarrow p.18)$ .

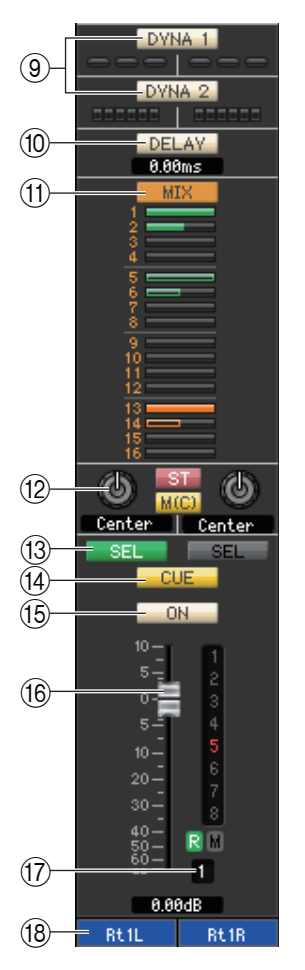

#### 9 **DYNA1/DYNA2 (dinámicas)**

Estos botones activan o desactivan los dos procesadores de dinámica. Es igual que la dinámica 1/dinámica 2 de INPUT CH (➥ [p.18](#page-17-1)).

#### 0 **DELAY (retardo)**

Permite activar y desactivar los procesadores de retardo de entrada. El valor actual de retardo aparecerá indicado en el cuadro numérico situado justo debajo del botón. En este cuadro también podrá modificar el valor de retardo.

#### A **MIX/MATRIX (envío de mezcla/matriz)**

Cambia entre las indicaciones de envío a buses MIX 1–16 o buses MATRIX 1–8. Es igual que el envío de mezcla/matriz del INPUT CH (→ [p.18](#page-17-2)).

En modo Surround, la indicación Send (Envío) para los buses MIX 1-6 cambiará a la indicación de modo Surround. (➥ [p.19\)](#page-18-2).

#### B **PAN/BALANCE/ST/M(C) (panorámica, balance, estéreo, mono)**

Muestra los mandos PAN/BALANCE de los canales L/R. PAN/BALANCE está sincronizado con Pan/Balance de la sección "TO STEREO/MONO". El mando BALANCE ajusta el balance de la señal que se envía desde el canal ST IN a los canales L/R (o a los canales L/C/R) del bus STEREO. El botón PAN ajusta el efecto panorámico de la señal que se envía desde INPUT CH a los canales L/R del bus STEREO. Aparte del mando PAN/BALANCE, es igual que PAN/TO STEREO MONO de un canal INPUT ( $\rightarrow$  [p.19](#page-18-0)).

#### **(13) SEL (selección de canal)**

Permite seleccionar el canal ST IN en el que se desean realizar operaciones. (L y R se pueden seleccionar por separado.)

#### **(14) CUE (escucha)**

Este botón permite monitorizar mediante escucha la señal del canal ST IN.

En el estado ONLINE, si se pueden usar los canales 7 y 8 del bus MATRIX como un segundo cue, la indicación muestra "CUE A", "CUE B" o "CUE AB" dependiendo de los ajustes de la consola.

Si no está activada la casilla de verificación Channel Select/Sends On *NOTA* Fader del cuadro de diálogo System Setup, el botón [CUE] estará oculto en la pantalla.

#### **(15) ON (activar)**

Activa y desactiva el canal ST IN.

El botón está codificado por colores y muestra el estado tal y como se indica a continuación:

Blanco: canal ST IN activado (modo normal).

Negro: canal ST IN/envío desactivados. Otros colores: envío activado (modo SENDS ON FADER)

#### **16 Fader**

Permite ajustar el nivel de entrada del canal ST IN.

El fader está codificado por colores y muestra el estado tal y como se indica a continuación:

Blanco: es posible ajustar el nivel de entrada del canal ST IN (modo normal).

Gris: canal ST IN desactivado.

Otros colores: es posible ajustar el nivel de envío (modo SENDS ON FADER).

El valor actual del fader aparecerá en el cuadro numérico situado justo debajo del fader. Es igual que el fader de INPUT CH  $(\rightarrow p.19)$  $(\rightarrow p.19)$ .

- Haga clic en el área del indicador al lado derecho del fader para alternar entre 3 indicadores (indicador de grupo de mute, indicador de grupo de DCA, vúmetro). *NOTA*
	- Arrastre y suelte el área en torno al deslizador (fader) para mover el canal (CH MOVE). Con la tecla <Ctrl> (< >) del teclado del ordenador pulsada, arrastre y suelte el área en torno al fader para copiar el canal (CH COPY).

#### **(17) Número de canal**

El número del canal ST IN. Haga doble clic en este número para abrir la ventana Selected Channel de este canal. Para abrir la ventana Selected Channel como vista adicional, pulse la tecla <Ctrl>(< >) del teclado del ordenador y, sin soltarla, haga clic en este número.

#### **(18) Nombre del canal**

Este cuadro de texto muestra el nombre del canal. En este cuadro de texto también podrá editar el nombre del canal. Puede hacer clic con el botón derecho del ratón (tecla <Control> + clic) en el cuadro de texto para seleccionar el color de un canal.

# **Ventana MIX (mezcla)**

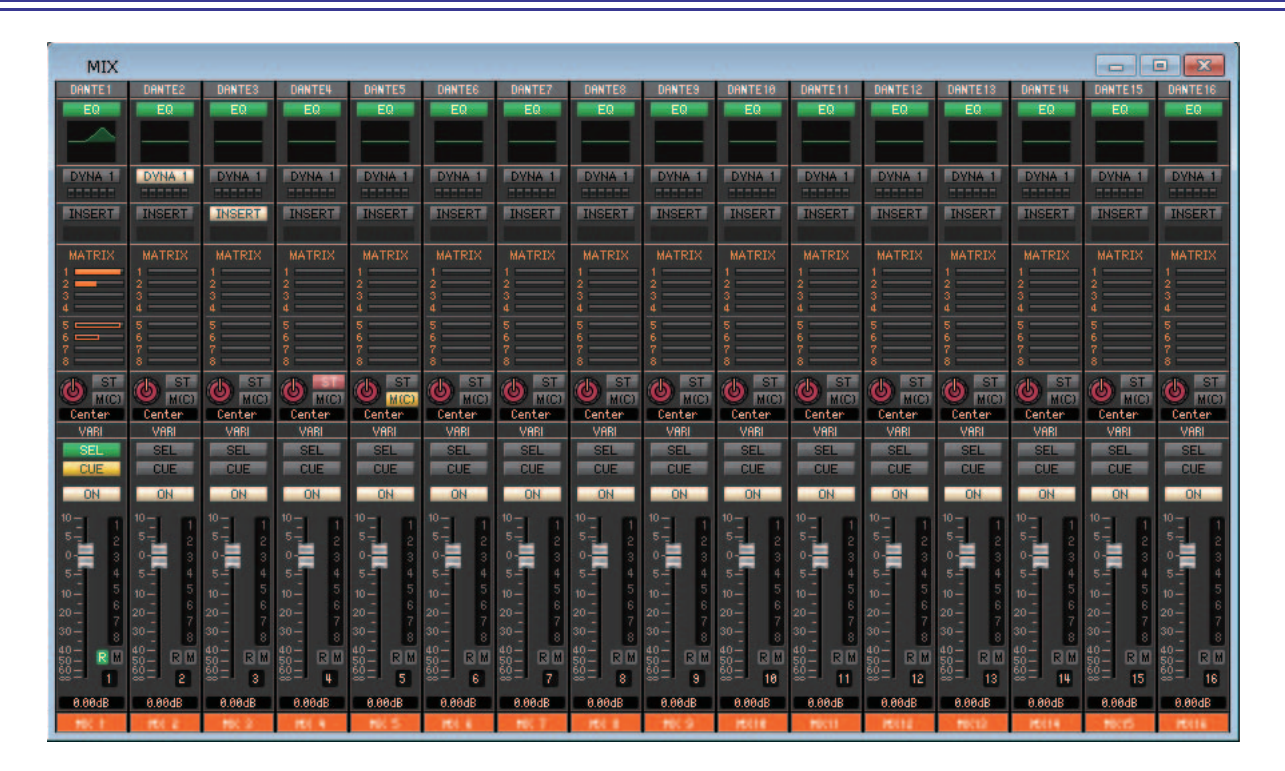

En esta ventana pueden verse y editarse los parámetros de los canales MIX 1–16. Los parámetros que aparecen en esta ventana pueden seleccionarse en el menú [View] o en el menú que se abrirá al hacer clic con el botón derecho del ratón (tecla <Control> + clic) en la ventana.

#### **Existen varias maneras de acceder a esta ventana.**

- **En el menú [Windows], elija [Overview] y, a continuación, "MIX".**
- **Utilice las teclas de selección de bancos de la ventana principal para activar el botón [MIX].**

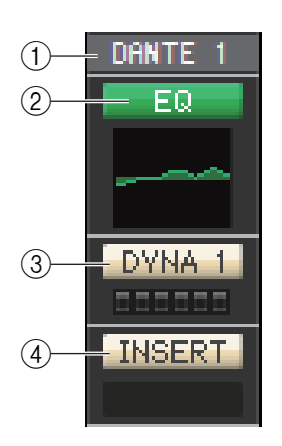

#### 1 **Output Patch (patch de salida)**

Haga clic aquí para seleccionar el puerto de salida que se asignará al canal MIX, a partir de las siguientes opciones.

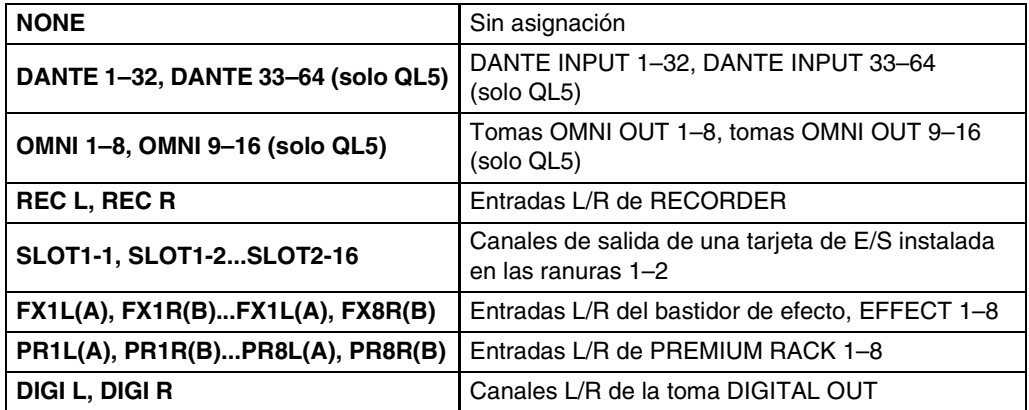

Si se han asignado varios patches, solamente se mostrará el primer puerto. Si cambia los patches de esta ventana, el puerto que se haya asignado hasta ese momento quedará cancelado y solamente se asignará el puerto recién seleccionado.

#### 2 **EQ (ecualizador)**

Activa o desactiva el ecualizador. Es igual que el EQ del INPUT CH (→ [p.18](#page-17-0)).

#### 3 **DYNA1 (dinámica 1)**

Activa o desactiva el procesador de dinámica. Es igual que la dinámica 2 de INPUT CH  $(\blacktriangleright$  [p.18\)](#page-17-1).

#### 4 **INSERT (insertar)**

Activa o desactiva la entrada de inserción.

<span id="page-23-0"></span>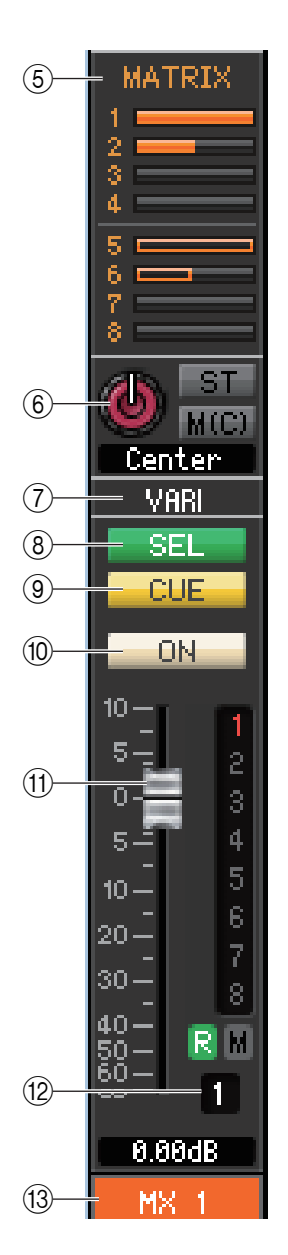

#### 5 **MATRIX (envío de matriz)**

Estos gráficos de barras indican los niveles de envío de las señales enviadas desde el canal MIX entrada a los buses MATRIX 1–8. También podrá ajustar los niveles de envío arrastrando un gráfico de barras hacia la izquierda o hacia la derecha. Mientras arrastre el gráfico de barras se indicará el nivel de envío en el área de la pantalla numérica de TO STEREO/MONO.

Para configurar el valor mínimo (-∞ dB), pulse la tecla <Ctrl>(< $\#$ >) del teclado del ordenador y, sin soltarla, haga clic en el gráfico de barras; para configurar el valor nominal (0,00 dB), pulse

simultáneamente las teclas <Ctrl>(< $\#$ >) y <Mayús> y, sin soltarlas, haga clic en el gráfico de barras.

La presentación del gráfico de barras cambiará en función de la posición de envío (anterior/ posterior) y del estado activado/desactivado de la señal enviada desde el canal MIX a los buses MATRIX.

Para activar o desactivar un envío, haga clic en el número de canal ubicado a la izquierda del gráfico de barras.

#### 6 **PAN/BALANCE/ST/M(C) (panorámica, balance, estéreo, mono)**

El mando PAN ajusta el efecto panorámico de la señal que se envía desde el canal de mezcla a los canales L/R del bus STEREO (o a los canales L/C/R). Para ajustarlo al valor central, pulse la tecla <Ctrl>(< >) del teclado del ordenador y, sin soltarla, haga clic en este mando. Si se asigna como bus estéreo, ajusta el balance del canal impar y del canal par. El ajuste del bus estéreo puede realizarse en Mix Bus Setup del cuadro de diálogo Mixer Setup.

El botón [ST] es un interruptor de activación/desactivación de la señal que se envía desde el canal de mezcla al bus STEREO.

El botón [M(C)] es un interruptor de activación/desactivación de la señal que se envía desde el canal de mezcla al bus MONO.

Si se selecciona LCR MODE en la ventana Selected Channel, el botón [LCR] aparecerá en lugar del botón [ST] y el botón [MONO]. El botón [LCR] será un interruptor de activación/ desactivación de la señal que se envíe desde el canal de mezcla al bus LCR.

#### **Indicador del modo Surround (solo para los canales MIX 1–6)**

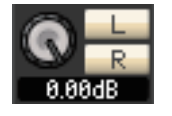

En modo Surround (➥ [p.3\)](#page-2-0), estos controles le permiten ajustar una mezcla para los canales MIX 1-6. Utilice el mando LEVEL (nivel) para ajustar el coeficiente de mezcla y después utilice los botones [L] y [R] (izquierda y derecha) para apagar y encender la señal.

#### 7 **VARI/FIXED (variable/fijo)**

Indica el tipo (VARI o FIXED) del bus MIX seleccionado en ese momento. Este parámetro se puede cambiar en Mix Bus Setup del cuadro de diálogo Mixer Setup. En modo Surround, este parámetro no aparecerá para los canales MIX 1–6.

#### 8 **SEL (selección de canal)**

Permite seleccionar el canal MIX que se desea configurar.

#### 9 **CUE (escucha)**

Este botón permite monitorizar mediante escucha la señal del canal MIX.

En el estado ONLINE, si se pueden usar los canales 7 y 8 del bus MATRIX como un segundo cue, la indicación muestra "CUE A", "CUE B" o "CUE AB" dependiendo de los ajustes de la consola.

Si no está activada la casilla de verificación Channel Select/Sends On *NOTA*Fader del cuadro de diálogo System Setup, el botón [CUE] estará oculto en la pantalla.

#### 0 **ON (activar)**

Activa o desactiva el canal MIX.

El botón está codificado por colores y muestra el estado tal y como se indica a continuación:

- Blanco: canal MIX activado (modo normal).
- Negro: canal MIX/envío desactivados.

Otros colores: envío activado (modo SENDS ON FADER).

**24** *QL Editor Manual de instrucciones*

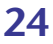

- **Anterior a activación (verde)**
- **Anterior a desactivación (verde)**
- **Posterior a activación (naranja)**
- **Posterior a desactivación (naranja)**

#### <span id="page-24-0"></span>A **Fader**

**Indicador de** 

Permite ajustar el nivel de salida del canal MIX. El valor actual del fader aparecerá en el cuadro numérico situado justo debajo del fader. Para ajustar el valor mínimo (–∞ dB), pulse la tecla <Ctrl>(< >) del teclado del ordenador y, sin soltarla, haga clic en el mando del fader; para ajustar el valor nominal (0,00 dB), pulse simultáneamente las teclas <Ctrl>(< >) y <Mayús> y, sin soltarlas, haga clic en el mando del fader. Los números y las letras que aparecen a la derecha del fader indican los grupos de mute a los que pertenece el canal y muestran el estado Recall Safe y Mute Safe del canal.

**Indicador de grupo** 

Los números de los grupos de mute a los que pertenece el canal aparecen en rojo cuando dichos grupos están silenciados. Si los niveles de atenuación de dichos grupos están ajustados a un estado no predeterminado, aparecerán en naranja.

Si este canal está configurado como Mute Safe, la letra M aparecerá en verde.

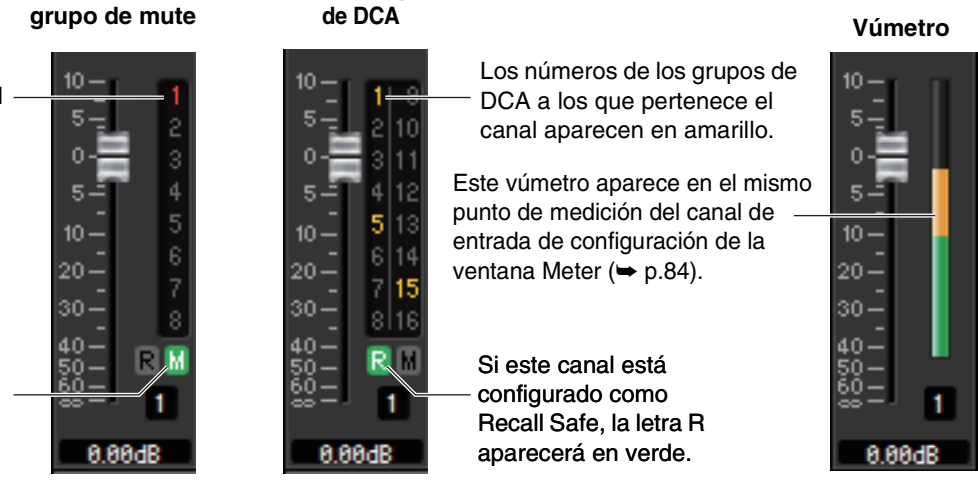

• Haga clic en el área del indicador para alternar entre los 3 indicadores. *NOTA*

- Con la tecla <Ctrl> (< $\#$ >) del teclado del ordenador pulsada, arrastre y suelte el área en torno al fader para copiar el canal (CH COPY).
- El fader está codificado por colores y muestra el estado tal y como se indica a continuación:
	- Blanco: es posible ajustar el nivel de entrada del canal MIX (modo normal). Gris: canal MIX desactivado.

Otros colores: es posible ajustar el nivel de envío (modo SENDS ON FADER).

#### B **Número de canal**

Indica el número del canal MIX. Haga doble clic en este número para abrir la ventana Selected Channel de este canal. Para abrir la ventana Selected Channel como vista adicional, pulse la tecla <Ctrl> (< >) del teclado del ordenador y, sin soltarla, haga clic en este número.

#### **(3) Nombre del canal**

Este cuadro de texto muestra el nombre del canal. En este cuadro de texto también podrá editar el nombre del canal. Puede hacer clic con el botón derecho del ratón (tecla <Control> + clic) en el cuadro de texto para seleccionar el color de un canal.

# **Ventana MATRIX (matriz)**

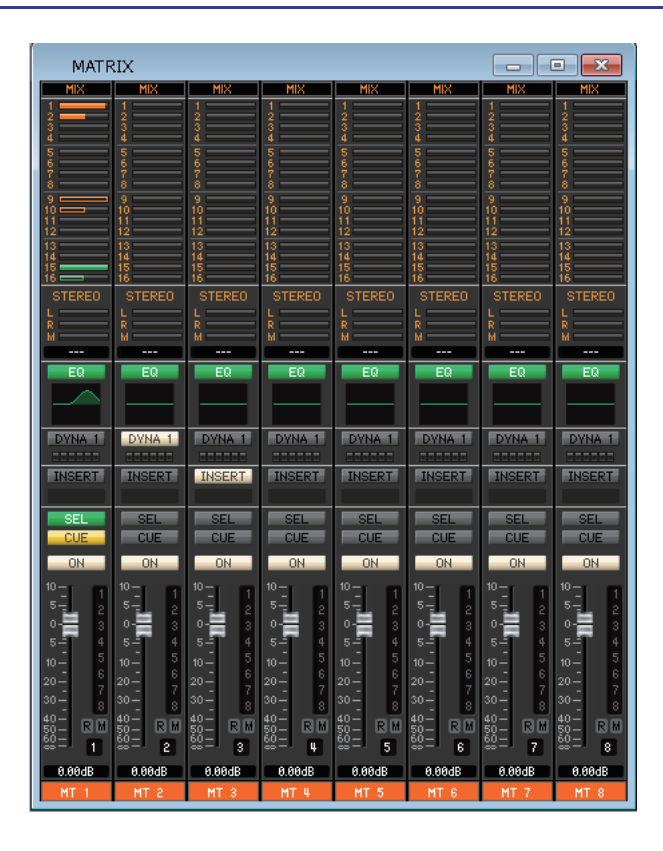

En esta ventana pueden verse y editarse los parámetros de los canales MATRIX 1–8. Los parámetros que aparecen en esta ventana pueden seleccionarse en el menú [View] o en el menú que se abrirá al hacer clic con el botón derecho del ratón (tecla <Control> + clic) en la ventana.

#### **Existen varias maneras de acceder a esta ventana.**

- **En el menú [Windows], elija [Overview] y, a continuación, "MATRIX".**
- **Utilice las teclas de selección de bancos de la ventana principal para activar el botón [MTRX].**

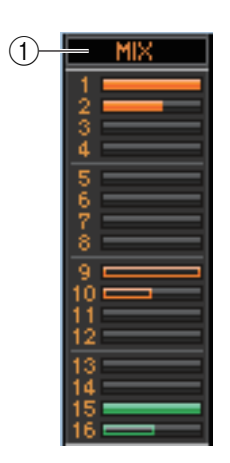

#### 1 **MIX/CH/ST IN (niveles de envío de MIX/INPUT CH/ST IN al bus MATRIX)**

Esta opción cambia entre las indicaciones de envío de los canales MIX 1–16, de INPUT CH 1–16/17–32/33–48 (QL5)/49-64 (QL5) y de ST IN.

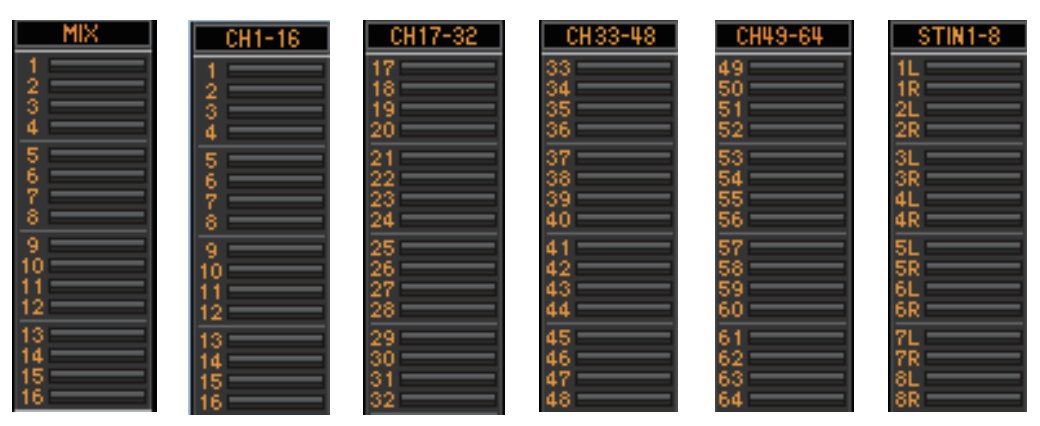

Los gráficos de barras situados inmediatamente debajo del botón indican o permiten ajustar el nivel de la señal enviada desde cada canal al bus MATRIX. El método de funcionamiento y el significado de la pantalla son los mismos que para  $(\overline{5})$ ) MATRIX en la ventana MIX ( $\rightarrow$  [p.24](#page-23-0)).

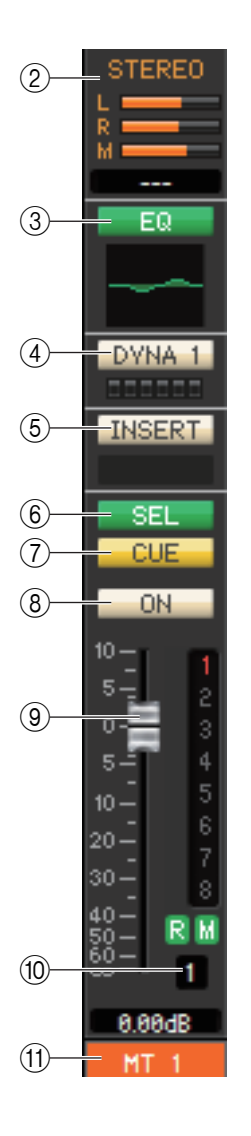

#### 2 **STEREO (estéreo) (niveles de envío desde los canales STEREO al bus MATRIX)**

Aquí podrá ver y editar los niveles de envío de las señales enviadas desde los canales STEREO al bus MATRIX. Al arrastrar el gráfico de barras podrá verse el nivel de envío en el área de la pantalla numérica situada inmediatamente debajo. El método de funcionamiento y el significado de la pantalla son los mismos que para (5) MATRIX en la ventana MIX  $(\rightarrow p.24)$  $(\rightarrow p.24)$ .

#### 3 **EQ (ecualizador)**

Activa o desactiva el ecualizador. El gráfico situado inmediatamente debajo del botón muestra la respuesta aproximada del ecualizador. Es el mismo ecualizador que el de INPUT CH  $(\blacktriangleright$  [p.18\)](#page-17-0).

#### 4 **DYNA1 (dinámica 1)**

Activa o desactiva el procesador de dinámica. Es igual que la dinámica 2 de INPUT CH  $(\rightarrow p.18)$  $(\rightarrow p.18)$ .

#### 5 **INSERT (insertar)**

Activa o desactiva la entrada de inserción.

#### 6 **SEL (selección de canal)**

Permite seleccionar el canal MATRIX que se desea configurar.

#### 7 **CUE (escucha)**

Este botón permite monitorizar mediante escucha la señal del canal MATRIX.

En el estado ONLINE, si se pueden usar los canales 7 y 8 del bus MATRIX como un segundo cue, la indicación muestra "CUE A", "CUE B" o "CUE AB" dependiendo de los ajustes de la consola.

#### 8 **ON (activar)**

Activa o desactiva el canal MATRIX.

Si el canal correspondiente está desactivado, el fader aparecerá atenuado.

#### 9 **Fader**

Permite ajustar el nivel de salida del canal MATRIX. El valor actual del fader aparecerá en el cuadro numérico situado justo debajo del fader.

Los números y las letras que aparecen a la derecha del deslizador (fader) indican el grupo DCA y los grupos de silenciamiento a los que pertenece el canal, y muestran el estado Recall Safe (seguridad de activación) y Mute Safe (seguridad de silenciamiento) del canal. (El significado de los números y las letras se describe en la  $\rightarrow$  [p.25](#page-24-0).)

- Haga clic en el área del indicador al lado derecho del fader para alternar *NOTA*entre 3 indicadores (indicador de grupo de mute, indicador de grupo de DCA, vúmetro).
	- Con la tecla <Ctrl> (< >) del teclado del ordenador pulsada, arrastre y suelte el área en torno al fader para copiar el canal (CH COPY).

#### 0 **Número de canal**

Indica el número del canal MATRIX. Haga doble clic en este número para abrir la ventana Selected Channel de este canal. Para abrir la ventana Selected Channel como vista adicional, pulse la tecla <Ctrl>(< >) del teclado del ordenador y, sin soltarla, haga clic en este número.

#### **(1) Nombre del canal**

Este cuadro de texto muestra el nombre del canal. En este cuadro de texto también podrá editar el nombre del canal. Puede hacer clic con el botón derecho del ratón (tecla <Control> + clic) en el cuadro de texto para seleccionar el color de un canal.

Si no está activada la casilla de verificación Channel Select/Sends On Fader del cuadro de diálogo System Setup, el botón [CUE] estará oculto en la pantalla. *NOTA*

# **Ventana STEREO/MONO (estéreo/mono)**

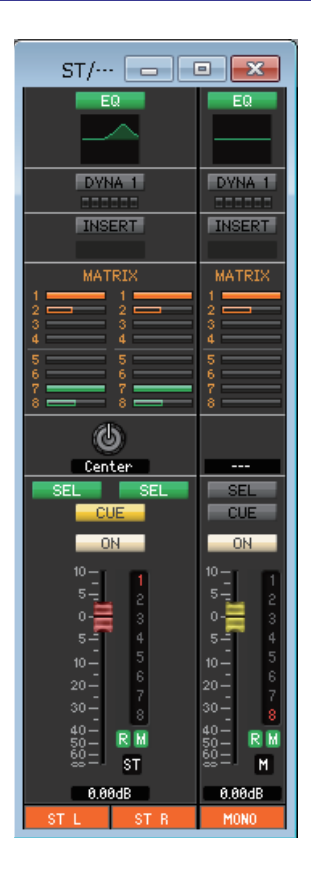

En esta ventana podrá ver y editar los parámetros de los canales STEREO y MONO. Los parámetros que aparecen en esta ventana pueden seleccionarse en el menú [View] o en el menú que se abrirá al hacer clic con el botón derecho del ratón (tecla <Control> + clic) en la ventana.

**Existen varias maneras de acceder a esta ventana.**

- **En el menú [Windows], elija [Overview] y, a continuación, "STEREO/MONO".**
- **Utilice las teclas de selección de bancos de la ventana principal para activar el botón [ST].**

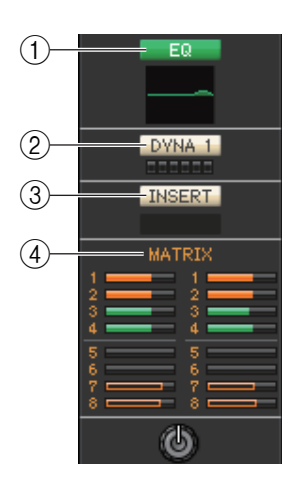

#### 1 **EQ (ecualizador)**

Activa y desactiva el ecualizador (los ajustes L/R están enlazados). Es igual que el EQ del INPUT CH  $(\blacktriangleright$  [p.18\)](#page-17-0).

#### 2 **DYNA1 (dinámica 1)**

Activa o desactiva el procesador de dinámica. Es igual que la dinámica 2 de INPUT CH  $(\rightarrow p.18)$  $(\rightarrow p.18)$ .

#### 3 **INSERT (insertar)**

Activa o desactiva la entrada de inserción. (Los ajustes L/R están enlazados.)

#### 4 **MATRIX (envío de matriz)**

Aquí podrá ver y editar los niveles de envío de las señales enviadas desde el canal STEREO/ MONO al bus MATRIX 1–8. El método de funcionamiento y el significado de la pantalla son los mismos que para MATRIX en la ventana MIX ( $\blacktriangleright$  [p.24](#page-23-0)).

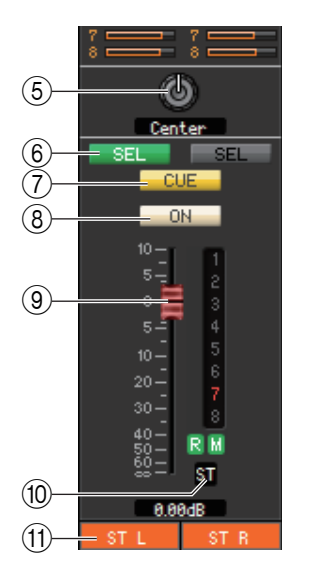

#### 5 **BALANCE**

Permite ajustar el balance hacia la izquierda/derecha del canal STEREO. En los canales MONO, este control indica el nivel de envío al bus MATRIX.

#### 6 **SEL (selección de canal)**

Permite seleccionar el canal que se desea configurar. (Puede especificar L y R de forma independiente.)

#### 7 **CUE (escucha)**

Este botón permite monitorizar mediante escucha la señal del canal STEREO/MONO. En el estado ONLINE, si se pueden usar los canales 7 y 8 del bus MATRIX como un segundo cue, la indicación muestra "CUE A", "CUE B" o "CUE AB" dependiendo de los ajustes de la consola.

Si no está activada la casilla de verificación Channel Select/Sends On *NOTA* Fader del cuadro de diálogo System Setup, el botón [CUE] estará oculto en la pantalla.

#### 8 **ON (activar)**

Activa o desactiva el canal STEREO/MONO.

- El botón está codificado por colores y muestra el estado tal y como se indica a continuación:
	- Blanco: canal STEREO activado (modo normal).
	- Negro: canal STEREO/MONO/envío desactivado.

Otros colores: envío activado (modo SENDS ON FADER).

#### 9 **Fader**

Permite ajustar el nivel de salida del canal STEREO/MONO.

El valor actual del fader aparecerá en el cuadro numérico situado justo debajo del fader. Los números y las letras que aparecen a la derecha del deslizador (fader) indican el grupo DCA y los grupos de silenciamiento a los que pertenece el canal, y muestran el estado Recall Safe (seguridad de activación) y Mute Safe (seguridad de silenciamiento) del canal. (El significado de los números y las letras se describe en la  $\rightarrow$  [p.25](#page-24-0).)

- Haga clic en el área del indicador al lado derecho del fader para alternar *NOTA*entre 3 indicadores (indicador de grupo de mute, indicador de grupo de DCA, vúmetro).
	- Con la tecla <Ctrl> (< $\#$ >) del teclado del ordenador pulsada, arrastre y suelte el área en torno al fader para copiar el canal (CH COPY).

El fader está codificado por colores y muestra el estado tal y como se indica a continuación:

- Rojo/Amarillo: es posible ajustar el nivel de entrada del canal STEREO/MONO (modo normal).
- Gris: canal STEREO/MONO desactivado.

Otros colores: es posible ajustar el nivel de envío (modo SENDS ON FADER).

#### 0 **Número de canal**

Este es el número de canal (ST o M). Puede hacer doble clic en este número para abrir la ventana Selected Channel. Para abrir la ventana Selected Channel como vista adicional, pulse la tecla <Ctrl>(< >) del teclado del ordenador y, sin soltarla, haga clic en este número.

#### **(1) Nombre del canal**

Este cuadro de texto muestra el nombre del canal. En este cuadro de texto también podrá editar el nombre del canal. Puede hacer clic con el botón derecho del ratón (tecla <Control> + clic) en el cuadro de texto para seleccionar el color de un canal.

# **Ventana DCA (amplificador controlado digitalmente)**

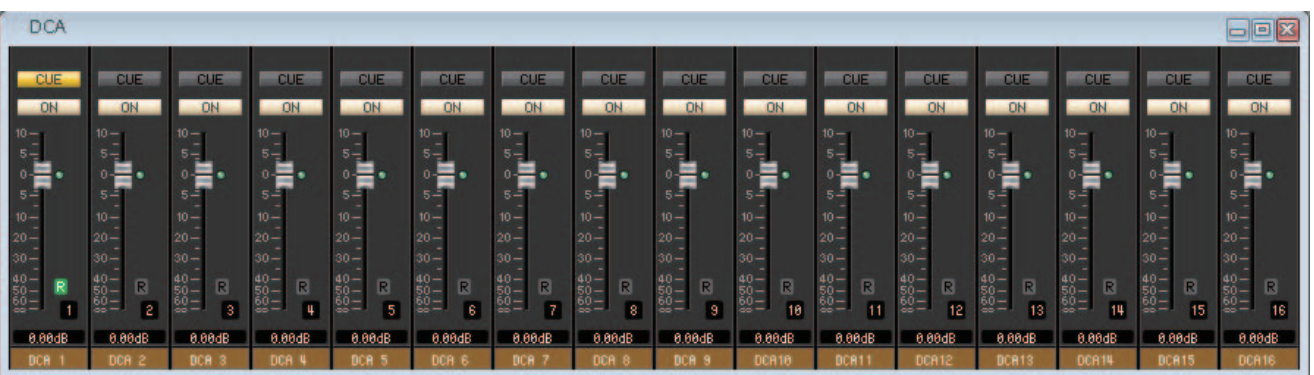

En esta ventana podrá ver y editar los parámetros de los grupos de DCA (amplificador controlado digitalmente) 1–16.

#### **Existen varias maneras de acceder a esta ventana.**

- **En el menú [Windows], elija [Overview] y, a continuación, "DCA".**
- **Utilice las teclas de selección de bancos de la ventana principal para activar el botón [DCA].**

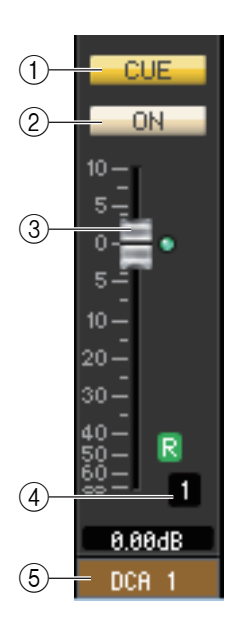

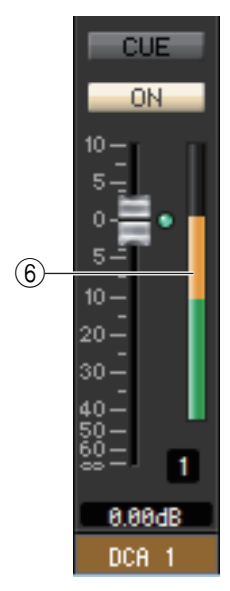

#### 1 **CUE (escucha)**

Este botón permite monitorizar mediante escucha todos los canales que se asignan al grupo de DCA.

En el estado ONLINE, si se pueden usar los canales 7 y 8 del bus MATRIX como un segundo cue, la indicación muestra "CUE A", "CUE B" o "CUE AB" dependiendo de los ajustes de la consola.

Si no está activada la casilla de verificación Channel Select/Sends On *NOTA* Fader del cuadro de diálogo System Setup, el botón [CUE] estará oculto en la pantalla.

#### 2 **ON (activar)**

Si desactiva este botón, no saldrá ninguna función de los canales asignados al grupo de DCA. Si activa este botón, el estado se cancelará.

#### 3 **Fader de DCA**

Permite ajustar el nivel del grupo de DCA.

El valor actual del fader aparecerá en el cuadro numérico situado justo debajo del fader. Para ajustar el valor mínimo (–∞ dB), pulse la tecla <Ctrl>(< >) del teclado del ordenador y, sin soltarla, haga clic en el mando del fader; para ajustar el valor nominal (0,00 dB), pulse simultáneamente las teclas <Ctrl> $\langle$  <  $\#$ > $\rangle$  y < Mavús> y, sin soltarlas, haga clic en el mando del fader. Si el fader se encuentra en el nivel nominal, se iluminará el indicador verde situado a la derecha del fader.

Si un grupo de DCA está configurado como Recall Safe, el carácter R indicado en la parte inferior derecha del fader aparecerá en verde.

#### 4 **Número de DCA**

Es el número del grupo de DCA.

#### 5 **Nombre del grupo de DCA**

En este cuadro de texto se muestra el nombre del grupo de DCA. En este cuadro de texto también podrá editar el nombre del grupo de DCA. Puede hacer clic con el botón derecho del ratón (tecla <Control> + clic) en el cuadro de texto para seleccionar el color de un canal.

#### 6 **Vúmetro**

#### Este vúmetro indica el nivel de DCA posterior al contador.

Haga clic en el área del vúmetro para alternar entre el indicador Recall *NOTA*Safe y el vúmetro.

# <span id="page-30-0"></span>**Ventana Selected Channel (canal seleccionado)**

Aquí podrá configurar los parámetros del canal de entrada (canales INPUT CH 1–64(\*), ST IN 1–8) o del canal de salida (canales MIX 1–16, canales MATRIX 1–8, canales STEREO/MONO) seleccionados en ese momento.

**Existen varias maneras de acceder a esta ventana.**

- **En el menú [Windows], elija [Selected Channel] y, a continuación, seleccione "Main View".**
- **Haga doble clic en el número de canal o en los botones EQ, DYNA1 o DYNA2 de alguna las ventanas Overview.**

Si elige [Selected Channel] del menú [Windows] y, a continuación, la opción "Additional View", podrá *NOTA* ver la ventana de un canal no seleccionado. Esta vista adicional no está enlazada con las operaciones del botón [SEL] del panel de la QL.

El tipo de parámetros que se pueden editar en esta ventana dependerá del tipo del canal seleccionado en ese momento. Los parámetros de la ventana Selected Channel se describen a continuación, en el orden de los canales de entrada (canales de entrada 1–64(\*), canales ST IN 1–8) o canales de salida (canales MIX 1–16, canales MATRIX 1–8 y canales STEREO/MONO).

(\*) QL1: 1–32

# **Si está seleccionado un canal de entrada**

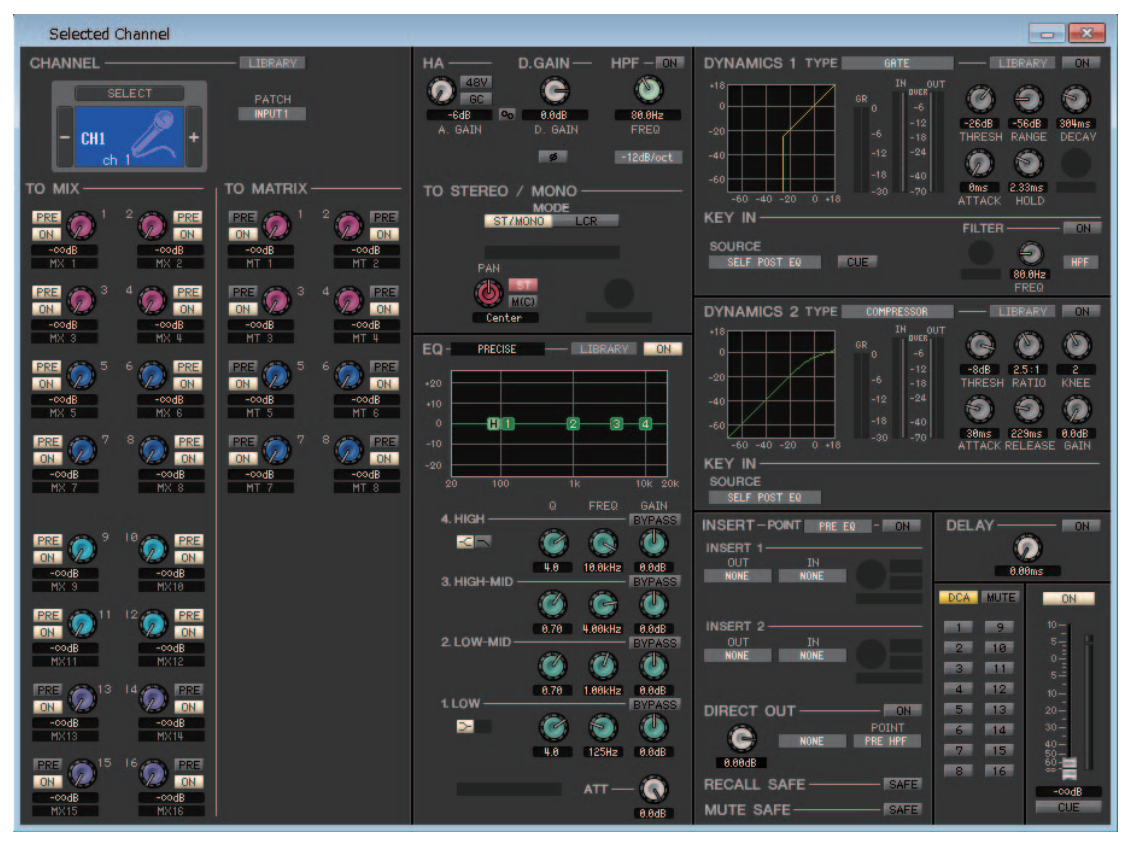

#### ● **Ventana INPUT CH (canal de entrada)**

#### $\boxed{\phantom{1}}$ Selected Channel CHANNEL D GAIN upe DYNAMICS 1 e  $\bullet$ SELECT  $\widehat{\mathcal{C}}$  $\bigcirc$ 6 PATCH<br>FX5L(A) **88.8Hz** 0.0dB<br>CGATN -26dB<br>THRESH -56dB<br>RANGE 384ms<br>DECAN ST IN 1L LR-MONO SELECT  $\overline{\phantom{a}}$  $-12$ dB/oct  $R + 11$  $\bigodot$  $\bullet$ TO MATRIX  $2.33ms$ <br>HOLD **TO MIX** TO STEREO / MONO **0ms**<br>ATTACK **KEY IN DRE** G  $n =$ SOURCE<br>SELF POST EQUELLE ô **HPF**  $rac{1}{100}$ <br>FREQ **OD** -DYNAMICS 2 TYPE **LTPPAPV** Center a  $\bullet$  $\bullet$ PRECISE  $\overline{\phantom{a}}$  LIBRARY  $EQ -$  ON -8dB 2.5:1<br>THRESH RATIO  $rac{2}{KNEE}$ -18<br>-24 .<br>an  $\bullet$   $\bullet$  $\odot$ ein  $-60$  $-18$ 30ms 229ms 0.0dB<br>ATTACK RELEASE GAIN  $-60 - 40 - 20 = 0 + 18$  $\overline{1}$ **DN** KEY IN sol SELF POST EQ FREQ 4. HIGH **DELAY**  $\bullet$ G  $\mathbf{C}$ **RE**  $\Omega$ 4.8 10.0kHz 0.0dB  $0.00ms$ 3 HIGH-MID CA MUTE Ø G  $\Phi$  $0.70$ 4.88kHz  $0.0$ d $B$ 2.1 OW-MID **Expert** Ø  $\bullet$  $\mathbf{d}$ **STAR** 8.78 1.88kHz 8.8dB 1.LOW  $\tilde{\boldsymbol{\alpha}}$  $\bullet$  $\mathbf{d}$  $\mathbf{E}$ **Bird ES** 4.8 125Hz 0.0dB RECALL SAFI Q  $ATT -$ MUTE SAFE **R BAR**

● **Ventana de canal ST IN (entrada estéreo)**

A menos que se especifique lo contrario, los parámetros que se explican a continuación son comunes a los canales INPUT CH 1–64 (QL1: 1–32) y a los canales ST IN 1–8. *NOTA*

## ❏**CHANNEL SELECT (selección de canal)**

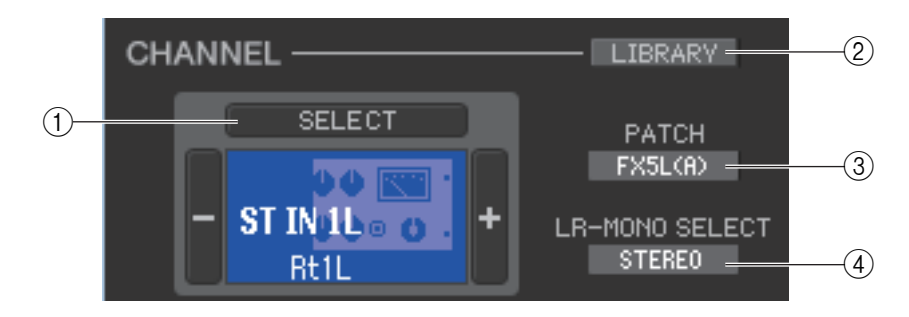

#### 1 **SELECT (selección de canal)**

Indica el número y el nombre del canal que está editando. Para cambiar de canal puede hacer clic en el botón [SELECT] y elegir en la lista que aparecerá, o bien hacer clic en los botones de selección de canales más/menos (+/–) situados a la izquierda o a la derecha del icono. También puede hacer clic con el botón derecho del ratón (tecla <Control> + clic) en el icono y, a continuación, seleccionar la opción de su preferencia. Si hace clic en el icono con el botón principal, podrá seleccionar el color de canal. También se puede editar el nombre del canal en el cuadro de texto.

#### 2 **LIBRARY (biblioteca)**

Permite acceder a la biblioteca de canales de entrada. Al hacer clic en este botón se abrirá la página INPUT CH de la ventana Library (biblioteca).

#### 3 **PATCH (patch de entrada)**

Permite seleccionar el origen de entrada asociado al canal de entrada (los orígenes de entrada que se pueden seleccionar se describen en la  $\rightarrow$  [p.17\)](#page-16-1).

#### 4 **LR-MONO SELECT (solo canal ST IN)**

Permite seleccionar STEREO, L-MONO, R-MONO o LR-MONO para el modo de canal ST IN.

## ❏**TO MIX/TO MATRIX SEND (envío a mezcla/matriz)**

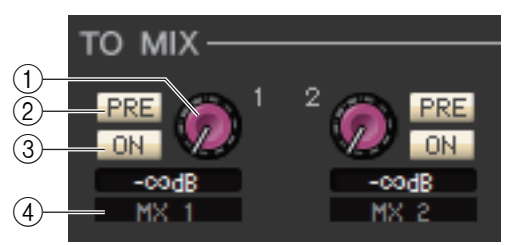

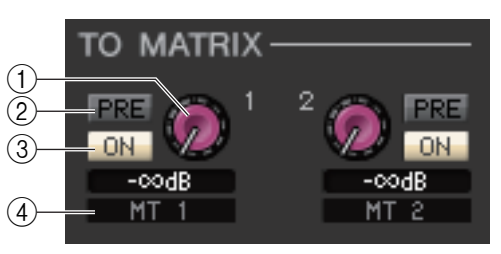

#### 1 **Nivel de envío MIX/MATRIX**

Permite ajustar el nivel de envío de la señal transmitida desde el canal de entrada a los buses MIX de tipo VARI y a los buses MATRIX. El valor actual aparecerá en el cuadro numérico situado debajo.

#### 2 **PRE (activar/desactivar PRE)**

Permite seleccionar PRE o POST como punto desde el que se envía la señal desde el canal de entrada al bus MIX y al bus MATRIX. El punto será PRE EQ o PRE FADER si está activado, o bien POST FADER si está desactivado. El ajuste PRE EQ/FADER puede especificarse en el cuadro de diálogo Mixer Setup.

Puede hacer clic con el botón derecho del ratón (tecla <Control> + clic) en el botón PRE para acceder *NOTA* a un menú contextual que le permitirá especificar ALL PRE, ALL POST u otras opciones.

#### 3 **ON (activar/desactivar envío MIX/MATRIX)**

Activa o desactiva la señal enviada desde el canal de entrada al bus MIX y al bus MATRIX.

#### *SUGERENCIA*

• Si los buses MIX o los buses MATRIX se están utilizando en estéreo, el mando impar será el de PAN o BAL (balance). Si se ha seleccionado INPUT CH, el mando impar será siempre el

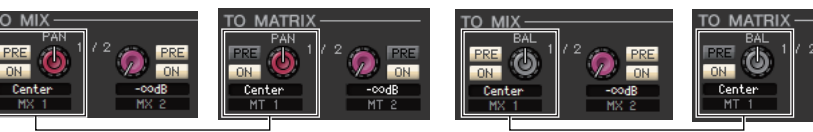

Mando de control de lado impar Mando de control de lado impar

de PAN. Si se ha seleccionado ST IN, el número impar será el de PAN o BAL. Podrá alternar entre Pan y Balance en la sección TO STEREO/MONO.

- Si se selecciona el tipo FIXED para el bus MIX, solamente será válido el botón ON.
- El ajuste estéreo/mono y el ajuste de tipo VARI/FIXED pueden realizarse en el cuadro de diálogo Mixer Setup.

#### 4 **Nombre del canal**

Está sección indica el nombre del canal MIX o del canal MATRIX.

#### **Indicador del modo surround**

En modo Surround (➥ [p.3\)](#page-2-0), la indicación Send (Envío) para los buses MIX 1-6 cambiará a los parámetros de modo Surround.

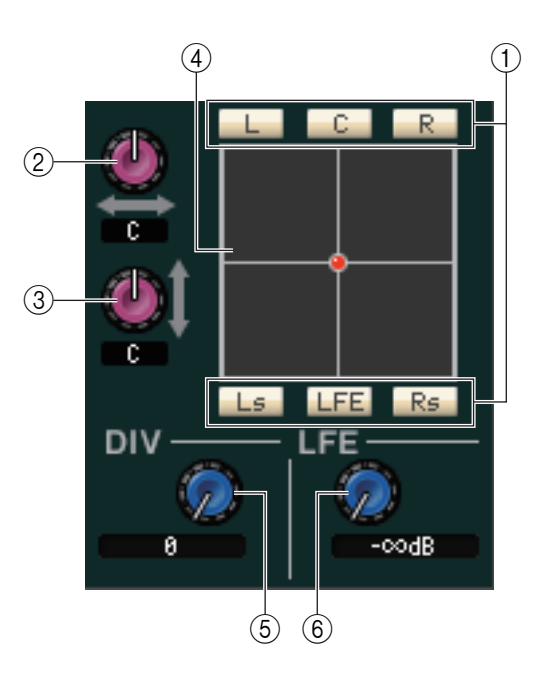

#### 1 **Activar/Desactivar Bus Surround**

Estos botones son interruptores de activación y desactivación de las señales enviadas desde el canal de entrada a cada bus Surround (L, C, R, Ls, LFE o Rs).

#### 2**L/R**

Ajusta la posición del nivel surround izquierdo y derecho de la señal del canal de entrada. El valor actual se indica en el cuadro numérico situado debajo de esta sección.

#### 3 **F/R**

Ajusta la posición del nivel surround frontal y posterior de la señal del canal de entrada. El valor actual se indica en el cuadro numérico situado debajo de esta sección.

#### 4 **Cuadrícula**

Indica la posición del nivel surround de la señal del canal de entrada. La posición actual se indica mediante un punto  $\Box$  (rojo para la posición estéreo fuerte y naranja para otras posiciones estéreo). También puede arrastrar el ratón para mover el punto y ajustar la posición.

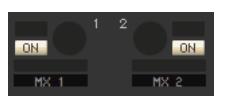

#### 5 **DIV (Divergencia)**

Ajusta la proporción de las señales de la posición central distribuidas a los canales izquierdo, derecho y central. El valor actual se indica en el cuadro numérico situado debajo de esta sección.

#### 6 **LFE (efecto de frecuencias bajas)**

Ajusta el nivel de las señales enviadas del canal de entrada al bus LFE para el subgrave. El valor actual se indica en el cuadro numérico situado debajo de esta sección.

#### **Indicación cuando se utiliza CUE B**

En el estado ONLINE, si se pueden usar los canales 7 y 8 del bus MATRIX como un segundo cue, la indicación MATRIX 7 y 8 cambiará para indicar que se está utilizando como CUE B.

## ❏**HA/D.GAIN/HPF/Ø/GC**

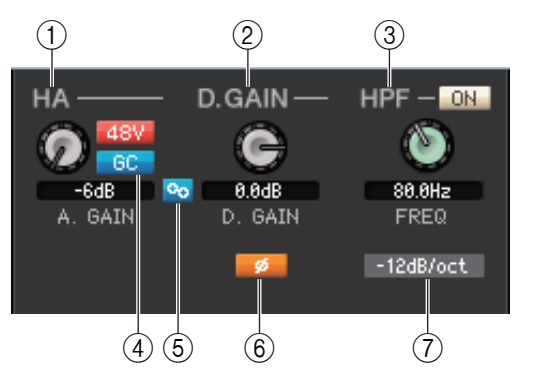

#### 1 **HA (ganancia analógica del amplificador principal)**

Permite ajustar la ganancia analógica del amplificador principal interno o del externo cuyo patch se ha asignado al canal de entrada. El valor actual aparecerá en el cuadro numérico situado debajo del mando. Para ajustarlo al valor predeterminado (– 6 dB), pulse la tecla <Ctrl>(< >) y, sin soltarla, haga clic en el mando. También podrá utilizar el botón [48V] para activar o desactivar la alimentación phantom.

#### **Indicación de dispositivo inalámbrico**

Si se conecta un receptor de sistema digital inalámbrico y se asigna al patch de un puerto de entrada como un dispositivo de E/S, la indicación de amplificador principal cambia a una indicación de dispositivo inalámbrico.

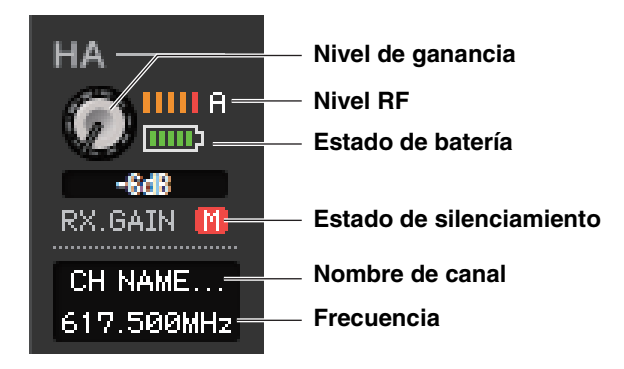

#### **Indicación de un dispositivo que no cuenta con las salidas Dante**

Si conecta un dispositivo que no cuenta las salidas Dante, como Shure AXT400, QLXD4 o ULXD4, y le aplica un patch en un puerto de entrada, la indicación del amplificador principal cambiará. Esta indicación varía según el tipo de dispositivo que tiene un patch asignado.

#### **Indicación (ejemplo) si tiene Shure AXT400 tiene un patch asignado**

Cuando el receptor está activado y conectado mediante un control remoto ShowLink®

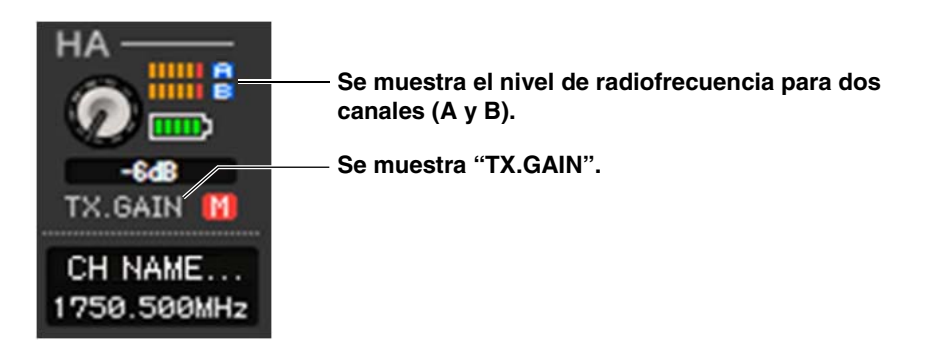

Cuando el receptor está activado pero no conectado mediante un control remoto ShowLink®

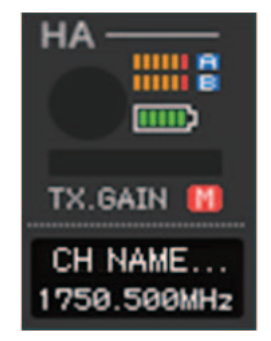

Cuando el receptor está desactivado

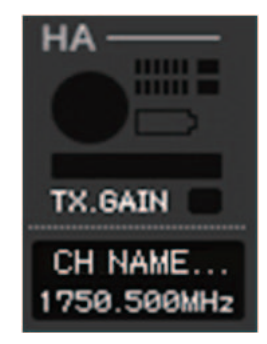

#### 2 **D.GAIN (ganancia digital)**

Arrastre el mando en la pantalla para ajustar la ganancia digital (ganancia de entrada) del canal de entrada.

#### 3 **HPF (filtro de paso alto)**

Utilice el botón [ON] de la derecha para activar/desactivar el filtro de paso alto. Puede utilizar el mando de la izquierda para ajustar la frecuencia de corte. El valor actual aparecerá en el cuadro numérico situado debajo del mando. El gráfico del ecualizador indicará "H".

#### 4 **GC (compensación de ganancia)**

Se trata de un interruptor de activación/desactivación de la corrección de la ganancia analógica del amplificador principal. Esta función mantiene un nivel determinado de señal de audio en la red cuando un mismo bastidor de E/S o amplificador principal incorporado de la unidad QL se comparten entre varias unidades de las series QL/CL. Este botón aparecerá solamente si se han asignado patches a los puertos DANTE o INPUT.

#### 5 **Enlace A.GAIN-D.GAIN Link (ganancia analógica o digital)**

Se trata de un interruptor de activación/desactivación que permite enlazar las ganancias analógica y digital cuando está activada la compensación de ganancia.

#### 6 **Ø (fase)**

Invierte la polaridad de fase de la señal después de la conversión AD.

#### 7 **Tipo de HPF (filtro de paso alto)**

Cambia la atenuación (por octava) del filtro de paso alto entre –12 dB/oct y –6 dB/oct.

#### **Indicación (ejemplo) del contador de calidad de señal**

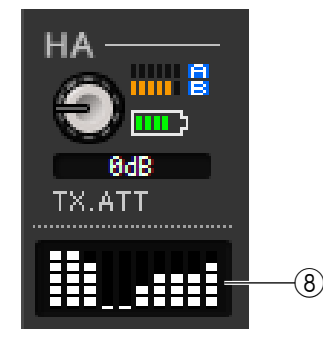

#### 8 **Contador de calidad de señal**

Muestra la calidad de la señal de radiofrecuencia recibida. El eje vertical representa la calidad y el eje horizontal el tiempo. El contador indica el estado de la conexión. Se actualiza una vez por segundo. La altura del gráfico de barras del contador se reducirá si la calidad de la seña de radiofrecuencia disminuye debido al alejamiento del transmisor o de la interferencia de la onda de radio.

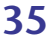

## ❏**TO STEREO/MONO (a estéreo/mono)**

Aquí podrá especificar cómo se enviará la señal desde el canal de entrada al bus STEREO/MONO.

#### **MODE (modo)**

#### **• Botón ST/MONO (estéreo/mono)**

Cuando este botón está activado, la señal se enviará al bus STEREO L/R y, de forma independiente, al bus MONO.

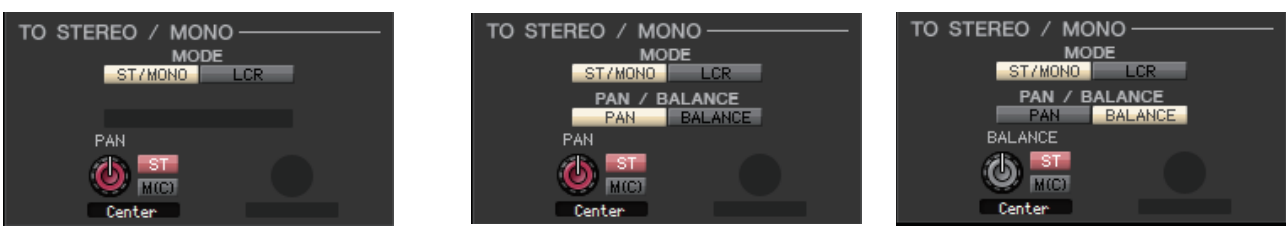

**[INPUT CH 1–64] [Canal ST IN 1–8]**

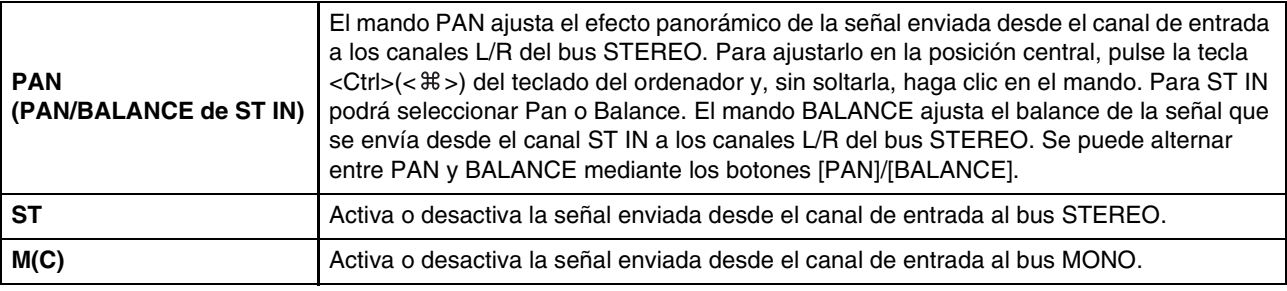

#### **• Botón LCR (izquierda/centro/derecha)**

Cuando este botón está activado, la señal se enviará a los buses L/C/R que funcionan conjuntamente unos con otros.

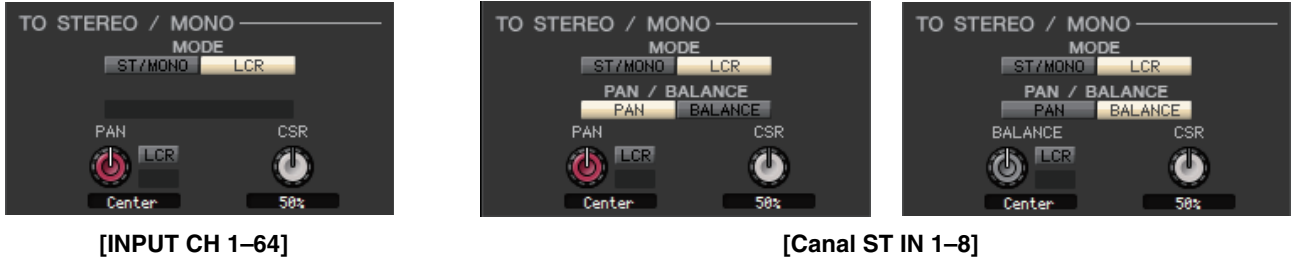

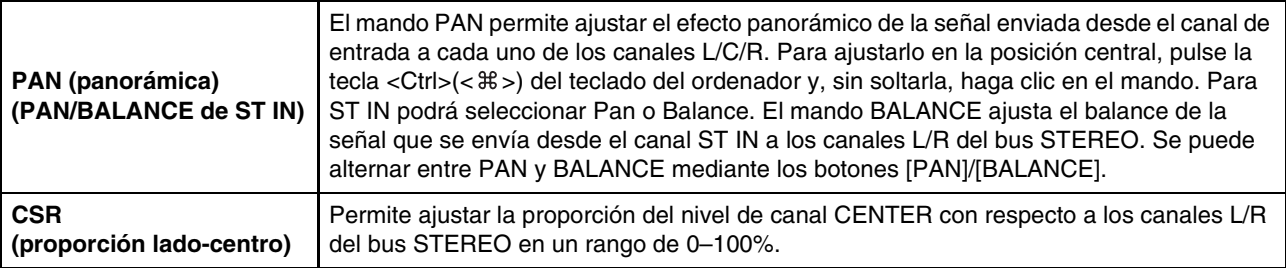
## ❏**EQ (ecualizador)**

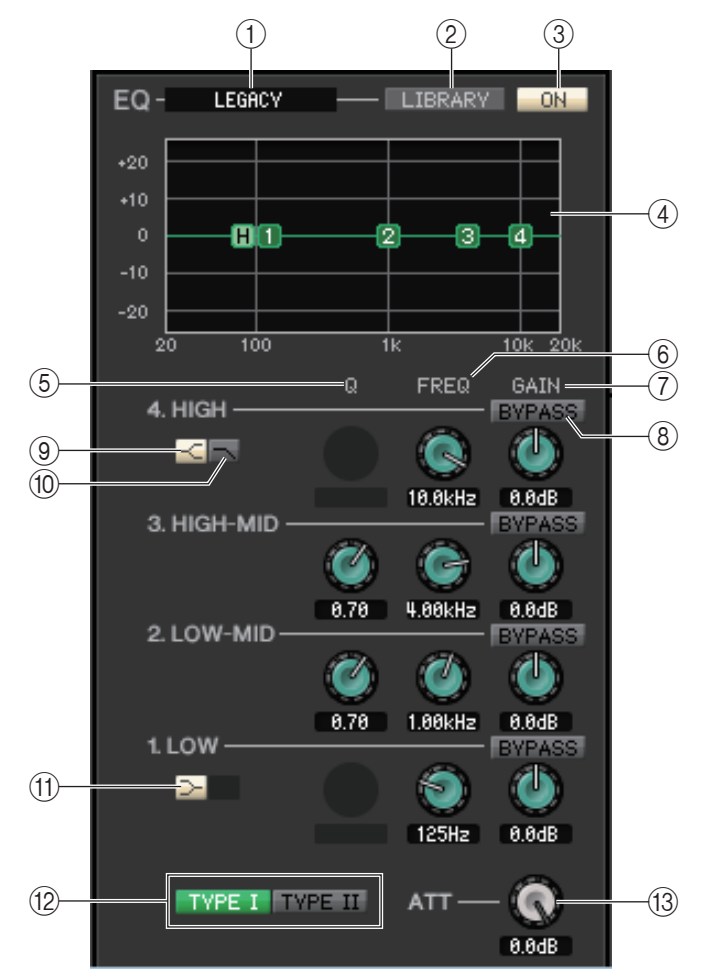

#### 1 **TYPE**

Selecciona PRECISE, AGGRESSIVE, SMOOTH o LEGACY como tipo de EQ.

#### 2 **LIBRARY (biblioteca)**

Permite acceder a la página INPUT EQ (ecualizador de entrada) de la ventana Library (biblioteca).

#### 3 **ON (activar)**

Activa o desactiva el EQ (ecualizador paramétrico) del canal seleccionado en ese momento.

#### 4 **Gráfico del ecualizador**

Indica la respuesta del ecualizador correspondiente al canal seleccionado en ese momento. Para restablecer una respuesta de ecualización plana, pulse la tecla <Ctrl>(< $\#$ >) del teclado del ordenador y, sin soltarla, haga clic en el gráfico (el ajuste de HPF se mantendrá).

#### 5 **Q**

Estos mandos ajustan el nivel Q del intervalo de frecuencias seleccionado en el gráfico del ecualizador.

#### 6 **FREQ (frecuencia)**

Estos mandos permiten ajustar la frecuencia central de las cuatro bandas LOW, LO-MID, HI-MID y HIGH.

7 **GAIN (ganancia)**

Estos mandos permiten ajustar el parámetro Q, la frecuencia central y la magnitud de aumento/corte de las cuatro bandas LOW, LO-MID, HI-MID y HIGH.

#### 8 **BYPASS**

Estos botones activan o desactivan la función Bypass para los parámetros (Q/Freq/Gain) de cada banda.

#### 9 **HIGH shelving (shelving alto)**

Si este botón está activado, HIGH EQ cambiará a un tipo de shelving (desaparecerá el mando de control Q de HIGH EQ). Si el tipo de EQ es PRECISE, el mando Q de HIGH EQ ajusta el valor Q del tipo shelving EQ. Para otros tipos de EQ, el mando Q de HIGH EQ no se muestra.

#### 0 **LPF (filtro de paso bajo)**

Si este botón está activado, HIGH EQ funcionará como un filtro de paso bajo. El mando Q de HIGH EQ desaparecerá y el mando GAIN funcionará como interruptor del filtro de paso bajo.

#### A **LOW shelving (shelving bajo)**

Si este botón está activado, LOW EQ cambiará a un tipo de shelving (desaparecerá el mando de control Q de LOW EQ). Si el tipo de EQ es PRECISE, el mando Q de LOW EQ ajusta el valor Q del tipo shelving EQ. Para otros tipos de EQ, el mando Q de LOW EQ no se muestra.

#### B **TYPE I/TYPE II**

Si el tipo de EQ es LEGACY, puede elegir entre dos tipos: TYPE I o TYPE II.

#### C **ATT (atenuación)**

Permite ajustar la magnitud de la atenuación del nivel de señal anterior al ecualizador.

### <span id="page-37-0"></span>❏**DYNAMICS1/2 (dinámica 1/2)**

Puede seleccionar alguno de los siguientes tipos para cada uno de los dos procesadores de dinámica.

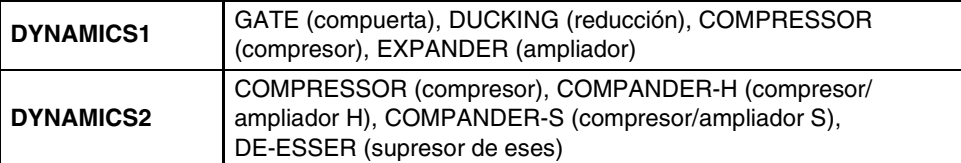

#### **Si se ha seleccionado GATE/DUCKING**

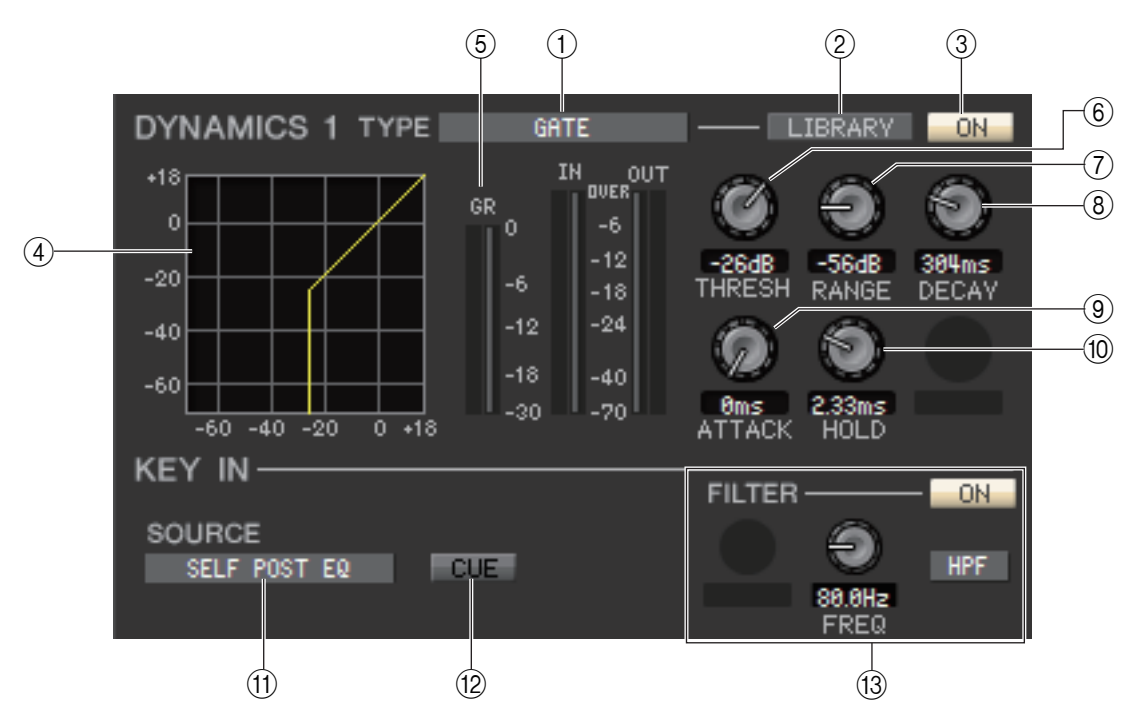

#### 1 **TYPE (tipo)**

Indica el tipo de compuerta/reducción seleccionada en ese momento. Puede hacer clic aquí para seleccionar el tipo. La reducción es el efecto que activa el compresor, desencadenado por otro origen de sonido.

#### 2 **LIBRARY (biblioteca)**

Este botón da acceso a la biblioteca de dinámicas. Al hacer clic en este botón se abrirá la página DYNAMICS de la ventana Library.

#### 3 **ON (activar)**

Este botón activa o desactiva la compuerta o la reducción.

#### 4 **Curva de respuesta**

Indica la respuesta de la compuerta/reducción del canal seleccionado en ese momento.

#### 5 **Contador de GR (reducción de ganancia)**

Indica la magnitud de la reducción de ganancia producida por la compuerta/reducción.

#### 6 **THRESH (nivel de umbral)**

Permite especificar el nivel (de umbral) en el que se activará la compuerta/reducción. La compuerta se abrirá (o la reducción se activará) cuando la señal de entrada de disparo exceda de este nivel y se cerrará (o la reducción se desactivará) si la señal cae por debajo de este nivel.

#### 7 **RANGE (intervalo)**

Permite especificar en qué magnitud se atenuará la señal al cerrarse la compuerta (o activarse la reducción).

**38** *QL Editor Manual de instrucciones*

#### 8 **DECAY (caída)**

Permite especificar el tiempo hasta el cierre de la compuerta (o el tiempo para volver a la ganancia normal de señal de reducción) una vez agotado el tiempo de espera.

#### 9 **ATTACK (ataque)**

Permite especificar el tiempo transcurrido desde que la señal de entrada de disparo excede del nivel de umbral hasta que la compuerta se abre (o desde el momento de activarse la reducción hasta que la señal se reduce).

#### 0 **HOLD (retención)**

Especifica el tiempo que la compuerta permanecerá abierta (o la reducción activada) después de que la señal de entrada de disparo descienda por debajo del umbral.

#### **(1) KEY IN SOURCE (origen de entrada de disparo)**

Haga clic aquí para seleccionar una de las siguientes señales y utilizarla como origen de entrada de disparo.

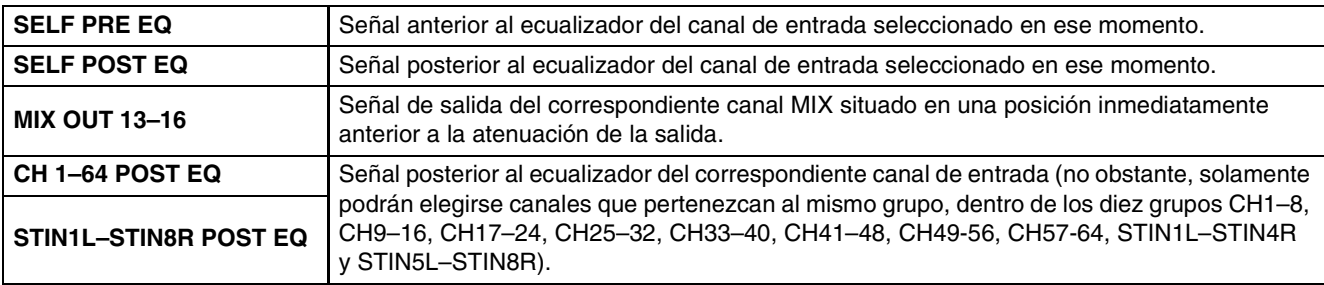

#### B **CUE (escucha)**

Este botón permite monitorizar mediante escucha la señal de entrada de disparo seleccionada en ese momento. No se muestra en la vista adicional.

En el estado ONLINE, si se pueden usar los canales 7 y 8 del bus MATRIX como un segundo cue, la indicación se fija en "CUE A".

Si no está activada la casilla de verificación Channel Select/Sends On Fader del cuadro de diálogo *NOTA* System Setup, el botón [CUE] estará oculto en la pantalla.

#### **(3) KEY IN FILTER (filtro de entrada de disparo)**

Permite seleccionar el tipo de filtro que se asignará a la señal de entrada de disparo seleccionada: HPF (filtro de paso alto), BPF (filtro de paso de banda) o LPF (filtro de paso bajo). El botón ON/OFF activa o desactiva el filtro. Si ha seleccionado BPF, utilice los dos botones para ajustar la frecuencia de paso de banda y el parámetro Q. Si ha seleccionado HPF o LPF, utilice el mando para ajustar la frecuencia de corte.

#### **Si se ha seleccionado COMPRESSOR/EXPANDER**

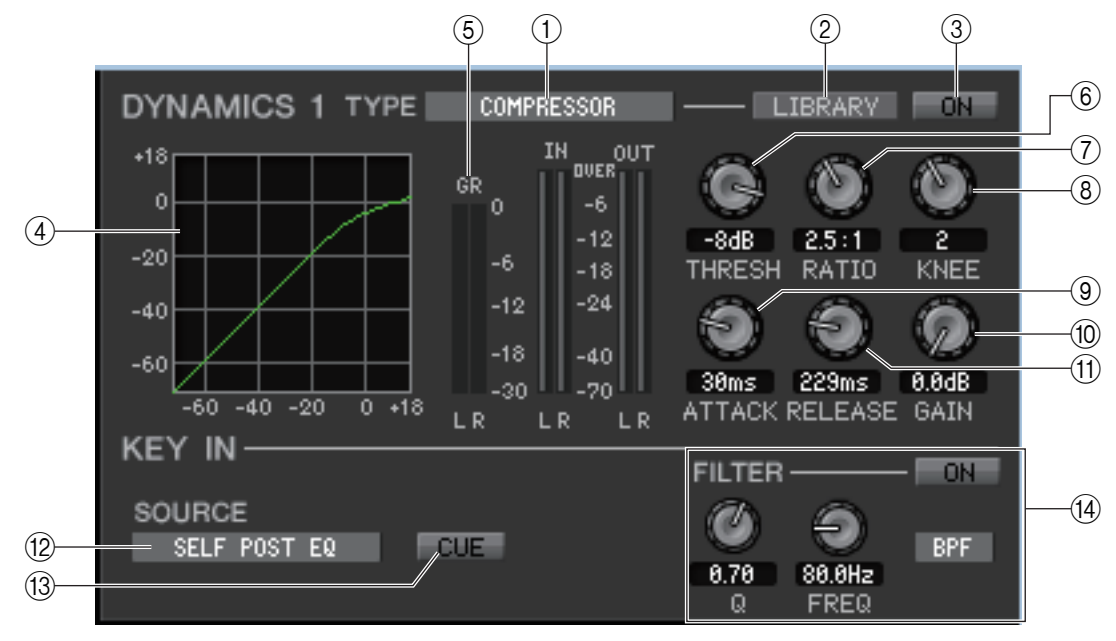

#### 1 **TYPE (tipo)**

Indica el compresor o el ampliador seleccionado en ese momento. Puede hacer clic aquí para seleccionar el tipo.

#### 2 **LIBRARY (biblioteca)**

Este botón da acceso a la biblioteca de dinámicas. Al hacer clic en este botón se abrirá la página DYNAMICS de la ventana Library.

#### 3 **ON (activar)**

Este botón activa o desactiva el compresor o el ampliador.

#### 4 **Curva de respuesta**

Indica la respuesta del compresor/ampliador correspondiente al canal seleccionado actualmente.

#### 5 **Contador de GR (reducción de ganancia)**

Indica la magnitud de reducción de ganancia producida por el compresor/ampliador.

#### 6 **THRESH (nivel de umbral)**

Especifica el nivel de umbral en el que funcionará el compresor/ampliador. Si se selecciona el compresor, la señal de entrada de disparo comenzará a comprimirse cuando la señal de entrada supere este nivel; la compresión se eliminará cuando la señal descienda por debajo de este nivel. Si se selecciona el ampliador, la señal de entrada comenzará a comprimirse cuando la señal de entrada caiga por debajo de este nivel; la compresión se eliminará cuando la señal supere este nivel.

#### 7 **RATIO (proporción)**

Si se selecciona el compresor, especifica la proporción con la que la señal de entrada se comprimirá cuando la señal de entrada de disparo supere el umbral. Si se selecciona el ampliador, especifica la proporción con la que la señal de entrada de disparo se comprimirá cuando la señal caiga por debajo del umbral.

#### 8 **KNEE (codo)**

Especifica la nitidez con la que cambiará el nivel de salida. Puede seleccionar HARD (fuerte) o 1–5.

#### 9 **ATTACK (ataque)**

Si se selecciona el compresor, especifica el tiempo (de ataque) desde el momento en que la señal de entrada de disparo excede del nivel del umbral hasta que empieza a ser comprimida. Si se selecciona el ampliador, especifica el tiempo (de ataque) desde el momento en que la señal de entrada de disparo cae por debajo del nivel del umbral hasta que empieza a ser comprimida.

#### 0 **GAIN (ganancia)**

Permite ajustar la ganancia de la señal después de que ha pasado por el compresor/ampliador.

#### A **RELEASE (liberación)**

Si se selecciona el compresor, especifica el tiempo (el tiempo de liberación) desde el momento en que la señal de entrada de disparo cae por debajo del nivel de umbral hasta que se elimina la compresión. Si se selecciona el ampliador, especifica el tiempo (el tiempo de liberación) desde el momento en que la señal de entrada de disparo excede del nivel de umbral hasta que se elimina la compresión.

#### **(2) KEY IN SOURCE (origen de entrada de disparo)**

Haga clic aquí para seleccionar la señal de entrada de disparo que desee utilizar. Las opciones son las mismas que para GATE.

#### C **CUE (sólo DYNAMICS 1)**

Este botón permite monitorizar mediante escucha la señal de entrada seleccionada en ese momento. No se muestra en la vista adicional.

En el estado ONLINE, si se pueden usar los canales 7 y 8 del bus MATRIX como un segundo cue, la indicación se fija en "CUE A".

Esto no se muestra si no está marcada la casilla Channel Select / Sends On Fader del cuadro de *NOTA*diálogo System Setup.

#### (a) **KEY IN FILTER (sólo DYNAMICS 1)**

Permite seleccionar el tipo de filtro que se asignará a la señal de entrada de disparo seleccionada: HPF (filtro de paso alto), BPF (filtro de paso de banda) o LPF (filtro de paso bajo). El botón ON/OFF activa o desactiva el filtro. Si se selecciona BPF, los dos mandos ajustan la frecuencia de paso de banda y el parámetro Q. Si se selecciona HPF y LPF, el mando ajusta la frecuencia de corte.

#### **Si se ha seleccionado COMPANDER-H, COMPANDER-S**

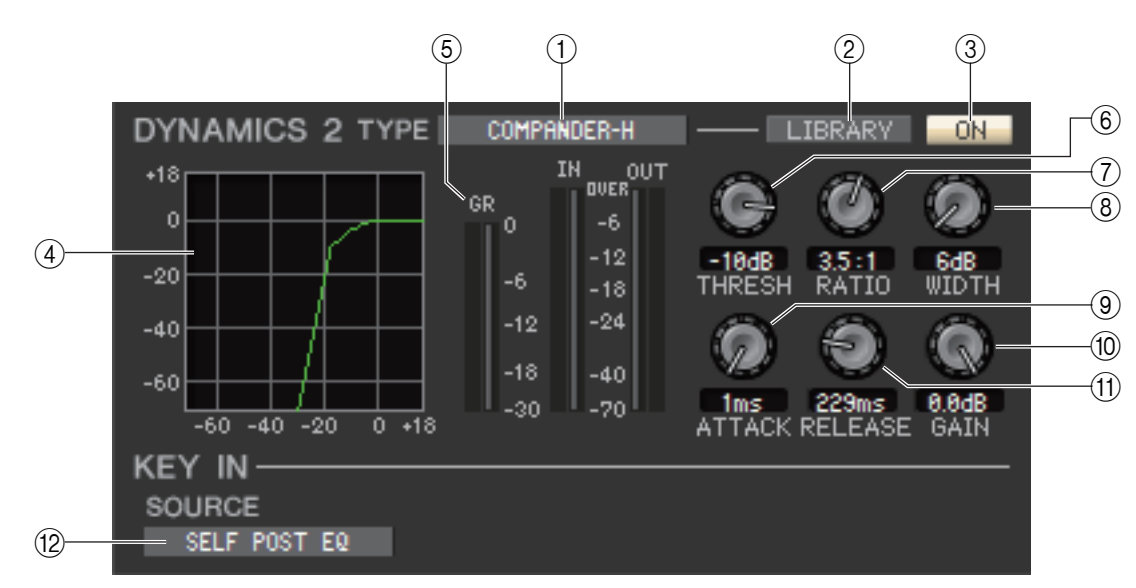

#### 1 **TYPE (tipo)**

Indica el tipo del compresor/ampliador seleccionado en ese momento. Puede hacer clic aquí para seleccionar el tipo.

#### 2 **LIBRARY (biblioteca)**

Este botón da acceso a la biblioteca de dinámicas. Al hacer clic en este botón se abrirá la página DYNAMICS de la ventana Library.

#### 3 **ON (activar)**

Este botón activa o desactiva el compresor/ampliador.

#### 4 **Curva de respuesta**

Indica la respuesta del compresor/ampliador para el canal seleccionado en ese momento.

#### 5 **Contador de GR (reducción de ganancia)**

Indica la cantidad de reducción de ganancia producida por el compresor/ampliador.

#### 6 **THRESH (nivel de umbral)**

Permite especificar el nivel de umbral a partir del cual se aplicarán la compresión y la expansión. La señal de entrada se comprimirá cuando la señal de entrada de disparo exceda de este nivel. El efecto del ampliador se aplicará a niveles por debajo de THRESHOLD + WIDTH.

#### 7 **RATIO (proporción)**

Permite especificar la proporción (magnitud) de la compresión.

#### 8**WIDTH (anchura)**

Especifica la anchura entre el nivel del umbral del compresor (THRESHOLD) y el nivel del umbral del ampliador.

#### 9 **ATTACK (ataque)**

Permite especificar el tiempo (de ataque) hasta que la señal de entrada se empieza a comprimir y a ampliar una vez que el compresor/ampliador se ha activado.

#### 0 **GAIN (ganancia)**

Permite ajustar la ganancia de la señal después de que ha pasado por el compresor/ampliador.

#### A **RELEASE (liberación)**

Especifica el tiempo de liberación del compresor desde el momento en que la señal de entrada de disparo cae por debajo del nivel de umbral hasta que se eliminan la compresión y la ampliación.

#### **(12) KEY IN SOURCE (origen de entrada de disparo)**

Haga clic aquí para seleccionar la señal de entrada de disparo que desee utilizar. Las opciones son las mismas que para GATE.

#### **Si se ha seleccionado DE-ESSER**

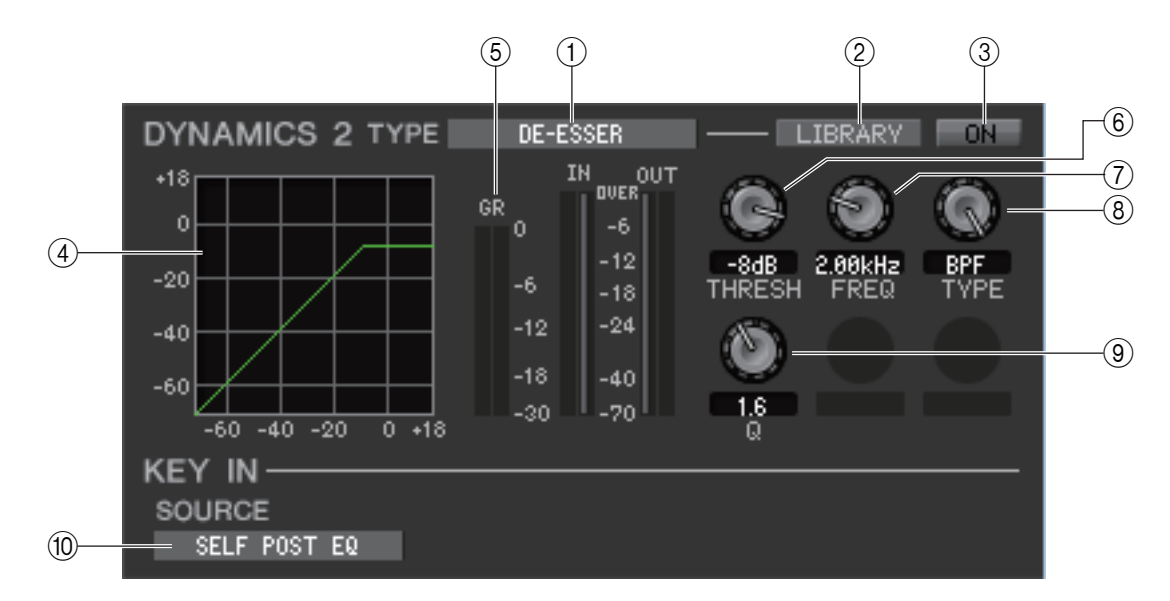

#### 1 **TYPE (tipo)**

Indica de qué tipo es el supresor de eses seleccionado en ese momento.

#### 2 **LIBRARY (biblioteca)**

Este botón da acceso a la biblioteca de dinámicas. Al hacer clic en este botón se abrirá la página DYNAMICS de la ventana Library.

#### 3 **ON (activar)**

Este botón activa o desactiva el supresor de eses.

#### 4 **Curva de respuesta**

Indica la respuesta del supresor de eses correspondiente al canal seleccionado en ese momento.

#### 5 **Contador de GR (reducción de ganancia)**

Indica la cantidad de reducción de ganancia producida por el supresor de eses.

#### 6 **THRESH (nivel de umbral)**

Especifica el nivel del umbral en el que funcionará el supresor de eses. La señal de entrada comenzará a comprimirse cuando la señal de entrada de disparo supere este nivel; la compresión se eliminará cuando la señal descienda por debajo de este nivel.

#### 7 **FREQ (frecuencia mínima/central)**

Permite especificar la frecuencia mínima (del HPF) o central (del BPF) a la que la señal de entrada de disparo activará el supresor de eses.

#### 8 **TYPE (tipo)**

Arrastre el mando en la pantalla para seleccionar HPF (filtro de paso alto) o BPF (filtro de paso de banda).

#### 9 **Q**

Permite ajustar el nivel Q de la gama de frecuencias en que la señal de entrada de disparo activará el supresor de eses. Este parámetro solo es válido si TYPE está configurado como BPF.

#### 0 **KEY IN SOURCE (origen de entrada de disparo)**

La señal de entrada de disparo está configurada como SELF POST EQ.

### ❏**DELAY (retardo)**

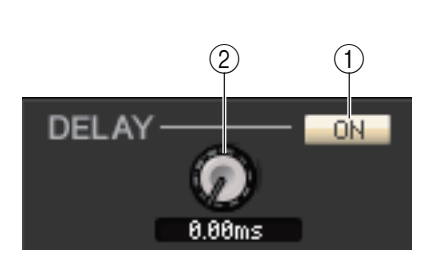

#### 1 **ON (activar)**

Activa o desactiva el retardo del canal seleccionado en ese momento.

#### 2 **Tiempo de retardo**

Arrastre el mando en la pantalla para ajustar el tiempo de retardo del canal de entrada seleccionado en ese momento.

### <span id="page-42-0"></span>❏**INSERT1/2 (excepto para canales ST IN)**

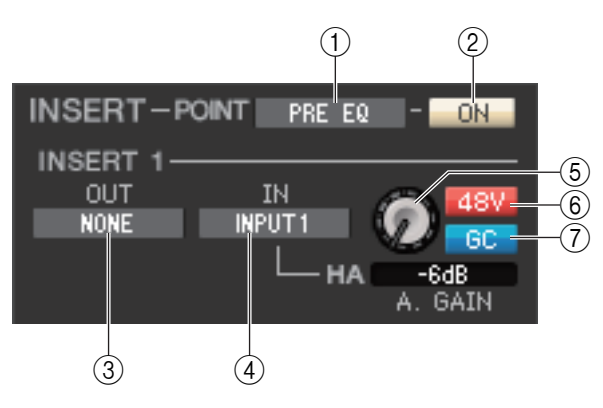

#### 1 **POINT (punto de inserción)**

Permite seleccionar la posición en la que se asignará el patch a la entrada/salida de inserción. Las opciones son PRE EQ, PRE FADER o POST ON.

#### 2 **ON (activar)**

Activa y desactiva la entrada/salida de inserción.

#### 3 **OUT (salida de inserción)**

Haga clic aquí para seleccionar el puerto de salida que se asignará a la salida de inserción. Las opciones disponibles son las siguientes:

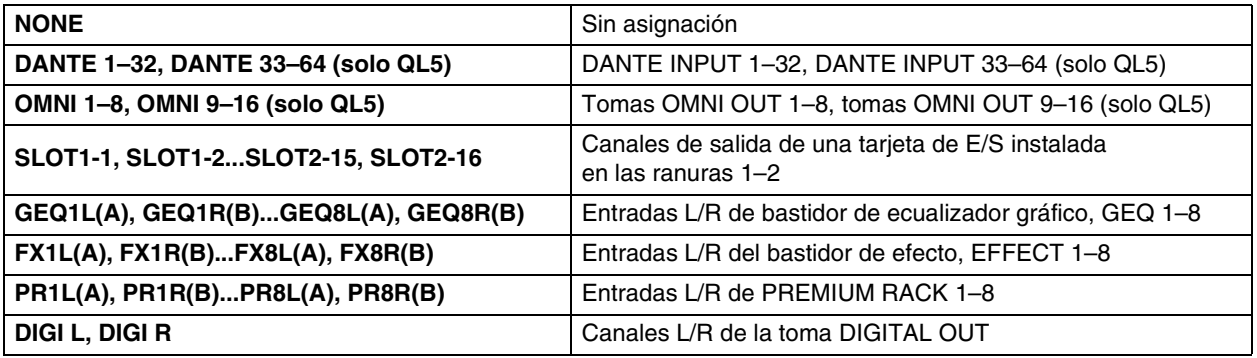

### 4 **IN (entrada de inserción)**

Haga clic aquí para seleccionar el puerto de entrada que se asignará a la entrada de inserción. Las opciones disponibles son las siguientes:

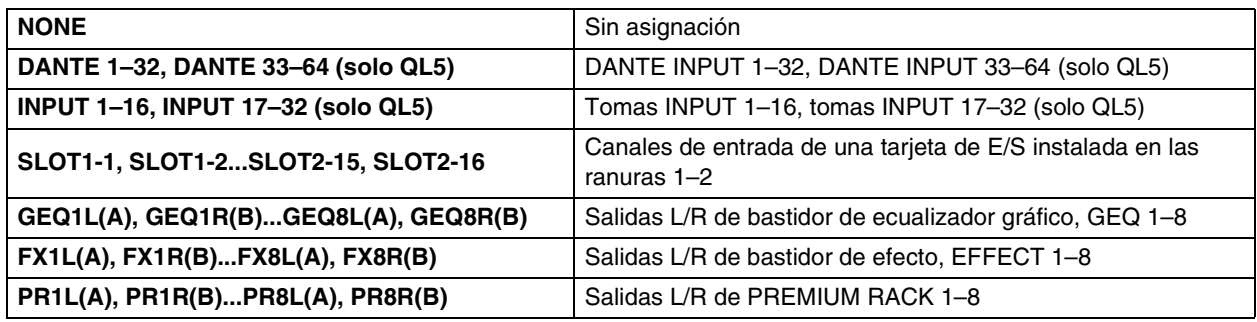

#### 5 **HA (ganancia analógica del amplificador principal)**

Ajusta la ganancia analógica para INPUT. Este mando solo aparece si el canal tiene un patch asignado a un amplificador principal.

#### 6 **48V (alimentación phantom)**

Activa y desactiva la alimentación phantom (+48V). Este botón solo aparece si el canal tiene un patch asignado a un amplificador principal.

#### 7 **GC (compensación de ganancia)**

Activa o desactiva la compensación de ganancia analógica del amplificador principal.

### ❏**DIRECT OUT (salida directa; excepto para canales ST IN)**

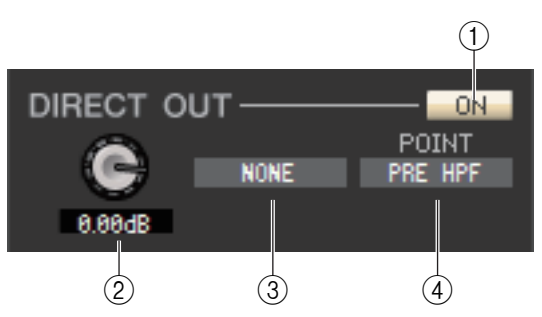

#### 1 **ON (activar)**

Activa y desactiva la salida directa. Haga clic con el botón derecho del ratón (tecla <Control> + clic) para abrir un menú emergente y seleccione ALL ON o ALL OFF.

#### 2 **DIRECT OUT GAIN (ganancia de salida directa)**

Ajusta la ganancia de la salida directa. El valor actual aparecerá en el cuadro numérico situado debajo del mando. Para ajustarlo al valor nominal (0,0 dB), pulse la tecla <Ctrl>(< >) y, sin soltarla, haga clic en el mando.

#### 3 **DIRECT OUT PORT (puerto de salida directa)**

Haga clic aquí para seleccionar alguno de los siguientes puertos de salida de forma que se utilice para la salida directa.

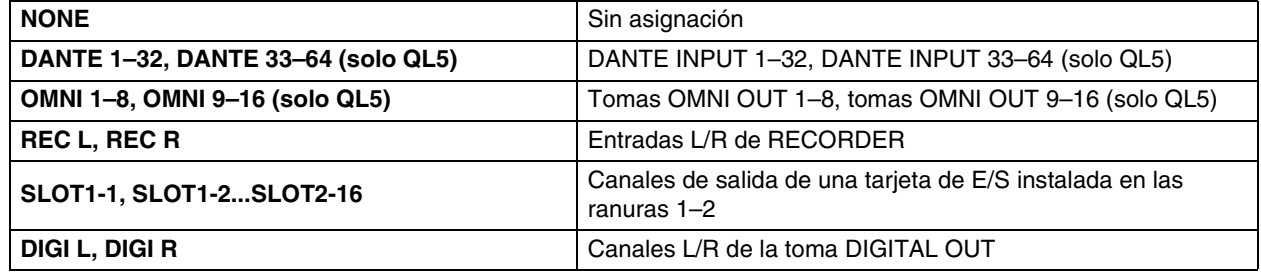

#### 4 **DIRECT OUT POINT (punto de salida directa)**

Selecciona la posición en la que se asignará el patch a la salida directa. Las opciones son PRE HPF, PRE EQ, PRE FADER  $\circ$  POST ON.

### <span id="page-44-0"></span>❏**RECALL SAFE/MUTE SAFE (protección de recuperación/mutes)**

Activan y desactivan las funciones Recall Safe y Mute Safe del canal.

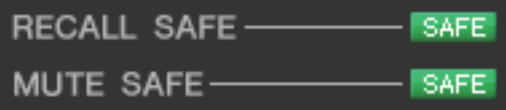

### <span id="page-44-1"></span>❏**DCA GROUP/MUTE GROUP (grupo de DCA/mute)**

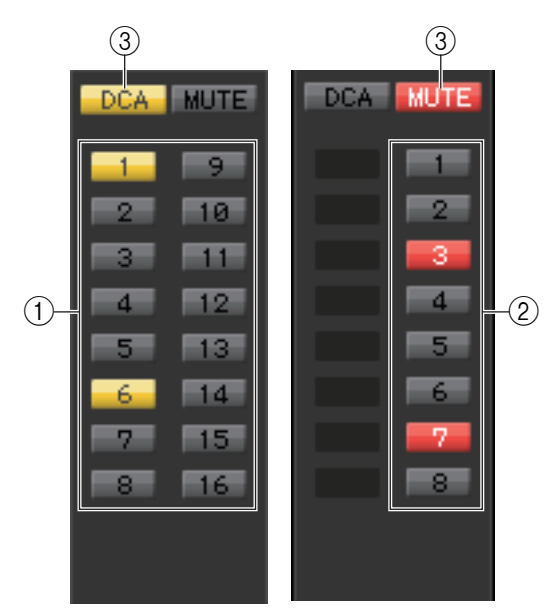

- 1 **DCA GROUP (grupo de DCA)** Permite seleccionar el grupo de DCA (1–16) al que pertenece ese canal.
- 2 **MUTE GROUP (grupo de mute)**

Permite seleccionar el grupo de mute (1–8) al que pertenece ese canal.

#### 3 **DCA/MUTE**

Estos botones permiten activar o desactivar el grupo de DCA y de mute del canal.

### ❏**Fader**

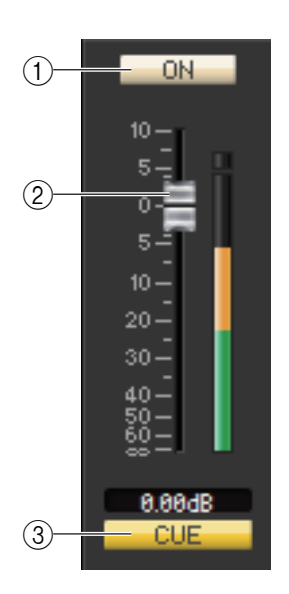

### 1 **ON (activar)**

Activa o desactiva el canal de entrada. Si el canal correspondiente está desactivado, el fader aparecerá atenuado.

#### 2 **Fader**

Ajusta el nivel de entrada del canal de entrada. A la derecha del fader hay un contador que indica el nivel de señal. El valor actual aparece en el cuadro numérico situado justo debajo. Para ajustar el valor mínimo (–∞ dB), pulse la tecla <Ctrl>(< $\&$  >) del teclado del ordenador y, sin soltarla, haga clic en el mando del fader; para ajustar el valor nominal (0,00 dB), pulse simultáneamente las teclas <Ctrl>(< $\#$ >) y <Mayús> y, sin soltarlas, haga clic en el mando del fader.

#### 3 **CUE (escucha)**

Este botón permite monitorizar mediante escucha la señal del canal de entrada.

Si no está activada la casilla de verificación Channel Select/Sends On *NOTA*Fader del cuadro de diálogo System Setup, el botón [CUE] estará oculto en la pantalla.

## **Si se ha seleccionado un canal MIX**

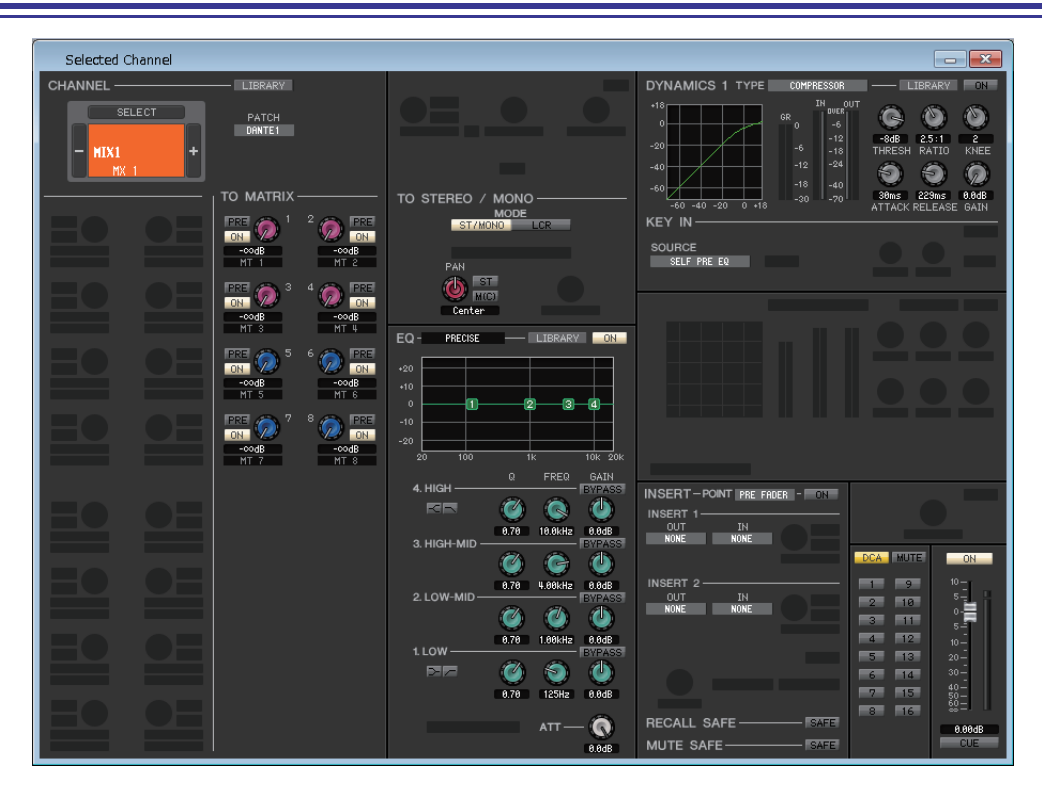

### <span id="page-45-0"></span>❏**CHANNEL SELECT (selección de canal)**

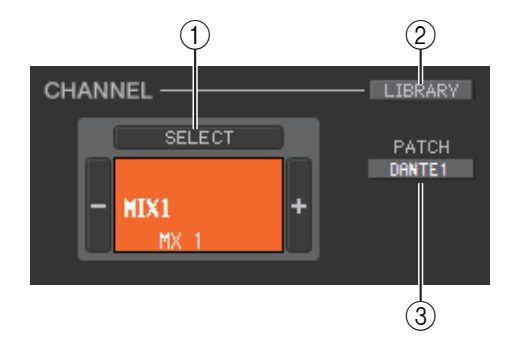

#### 1 **SELECT (selección de canal)**

Con la única excepción de que la edición se aplica a un canal MIX, funciona igual que la selección de canal para un canal de entrada ( $\Rightarrow$  [p.32\)](#page-31-0).

#### 2 **LIBRARY (biblioteca)**

Permite acceder a la Output Channel Library (biblioteca de canales de salida). Al hacer clic en este botón se abrirá la página OUTPUT CH de la ventana Library.

#### 3 **PATCH (patch de salida)**

Permite seleccionar el origen de salida asociado al canal MIX (los orígenes de salida que se pueden seleccionar se describen en la ➥ [p.23\)](#page-22-0). Si se han asignado varios patches, solamente se mostrará el primer puerto.

### <span id="page-45-1"></span>❏**TO MATRIX (a matriz)**

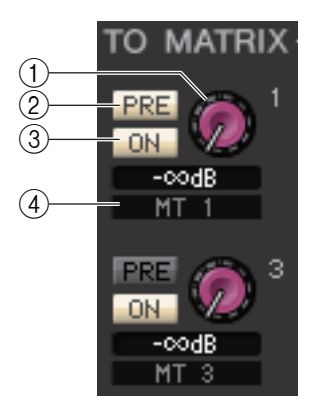

#### 1 **Nivel de envío a MATRIX**

Ajusta el nivel de envío de la señal enviada desde el canal MIX a los buses MATRIX.

#### 2 **PRE (activar/desactivar PRE)**

Seleccione PRE o POST como la posición desde la cual se envía al bus MATRIX la señal procedente del canal MIX. Si está activado, se selecciona PRE EQ o PRE FADER; si está desactivado, se selecciona POST FADER. El ajuste PRE EQ/PRE FADER puede especificarse en el cuadro de diálogo Mixer Setup.

Puede hacer clic con el botón derecho del ratón (tecla <Control> + clic) en el botón PRE para acceder a un menú contextual que le permitirá especificar ALL PRE, ALL POST u otras opciones. *NOTA*

#### *SUGERENCIA*

- Si se utilizan buses MATRIX en estéreo, el mando del bus impar será PAN o BALANCE.
- El estado STEREO/MONO puede especificarse en el cuadro de diálogo Mixer Setup.

Mando de control de lado impar

#### 3 **ON (activar/desactivar envío a MATRIX)**

Es un interruptor de activación/desactivación de la señal enviada desde el canal MIX al bus MATRIX.

#### 4 **Nombre del canal**

Está sección indica el nombre del canal MATRIX.

#### **46** *QL Editor Manual de instrucciones*

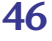

### ❏**TO STEREO/MONO (a estéreo/mono)**

Aquí puede especificar cómo se enviará la señal desde el canal MIX al bus STEREO/MONO.

#### **MODE (modo)**

#### **• Botón ST/MONO (estéreo/mono)**

Cuando este botón está activado, la señal se enviará al bus STEREO L/R y, de forma independiente, al bus MONO.

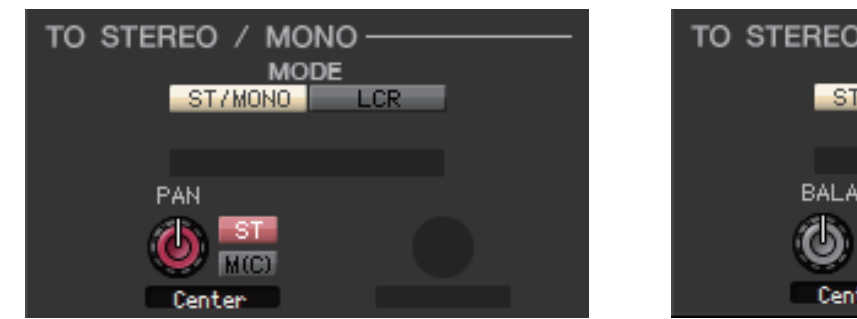

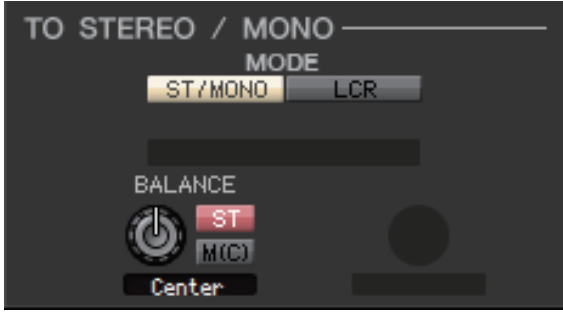

**[para canal de mezcla MONO] [para canal de mezcla STEREO]**

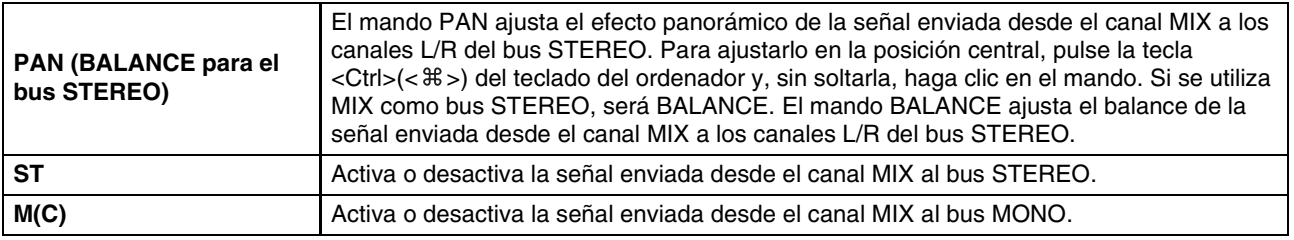

#### **• Botón LCR (izquierda/centro/derecha)**

Cuando este botón está activado, la señal se enviará a los buses L/C/R que funcionan conjuntamente unos con otros.

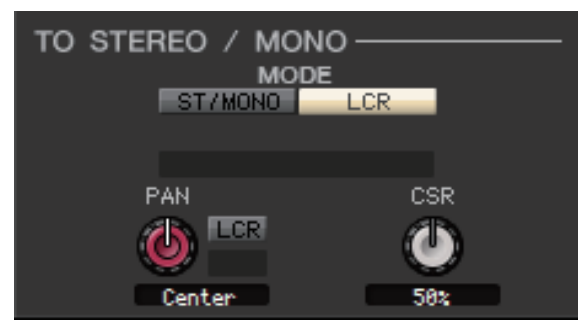

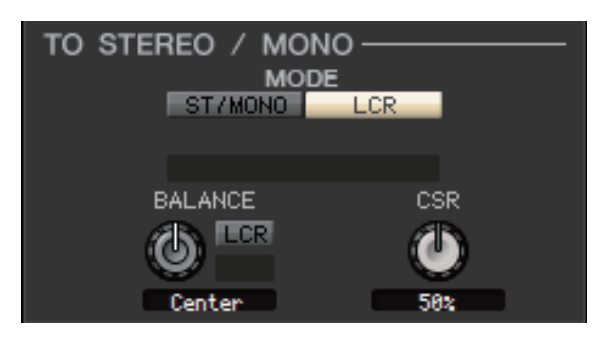

**[para canal de mezcla MONO] [para canal de mezcla STEREO]**

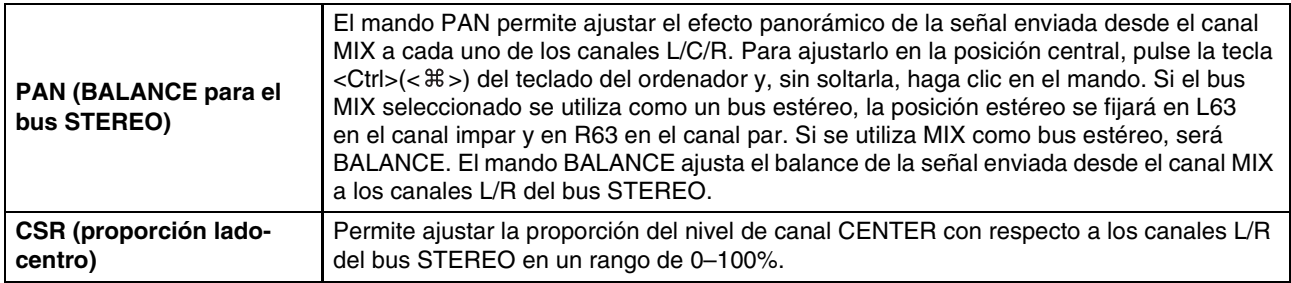

#### **• Indicador del modo Surround (solo para los canales MIX 1–6)**

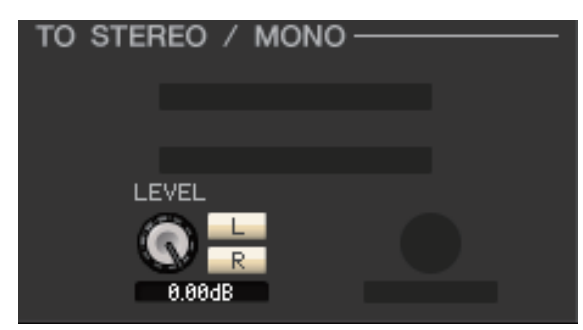

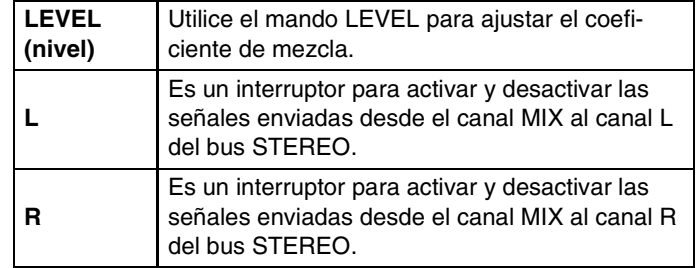

## <span id="page-47-0"></span>❏**EQ (ecualizador)**

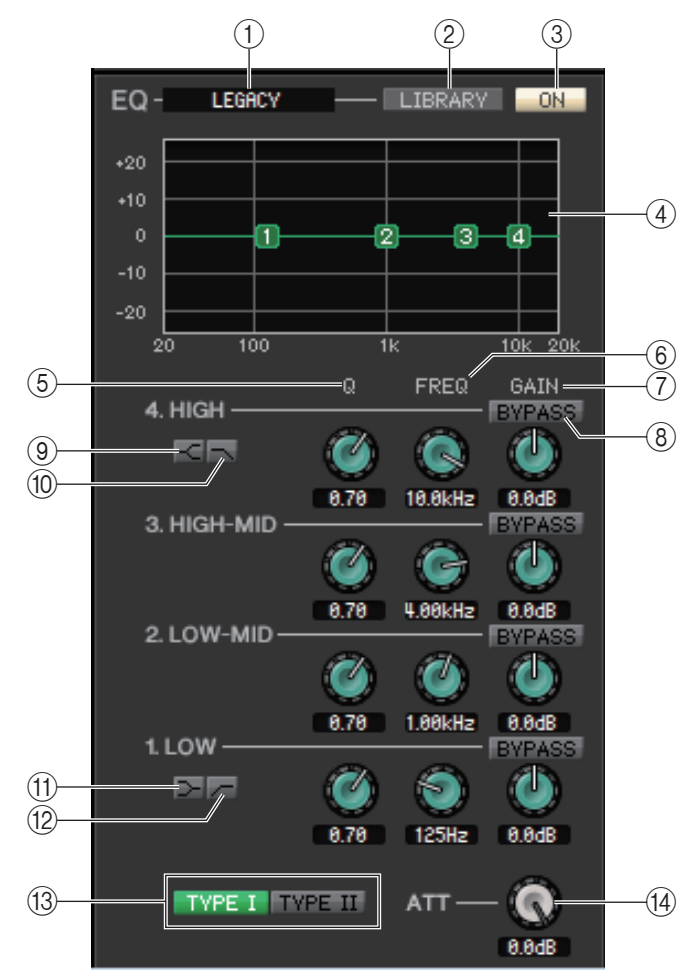

#### 1 **TYPE**

Selecciona PRECISE, AGGRESSIVE, SMOOTH o LEGACY como tipo de EQ.

#### 2 **LIBRARY (biblioteca)**

Permite acceder a la página OUTPUT EQ (ecualizador de salida) de la ventana Library.

#### 3 **ON (activar)**

Activa o desactiva el ecualizador.

#### 4 **Gráfico del ecualizador**

Indica la respuesta del ecualizador correspondiente al canal seleccionado en ese momento. Para restablecer una respuesta de ecualización plana, pulse la tecla <Ctrl>(< >) del teclado del ordenador y, sin soltarla, haga clic en el gráfico.

#### 5 **Q**

Estos mandos ajustan el nivel Q del intervalo de frecuencias seleccionado en el gráfico del ecualizador.

#### 6 **FREQ (frecuencia)**

Estos mandos permiten ajustar la frecuencia central de las cuatro bandas LOW, LO-MID, HI-MID y HIGH.

#### 7 **GAIN (ganancia)**

Estos mandos permiten ajustar el parámetro Q, la frecuencia central y la magnitud de aumento/corte de las cuatro bandas LOW, LO-MID, HI-MID y HIGH.

#### 8 **BYPASS**

Estos botones activan o desactivan la función Bypass para los parámetros (Q/Freq/Gain) de cada banda.

#### 9 **HIGH shelving (shelving alto)**

Si este botón está activado, HIGH EQ cambiará a un tipo de shelving (desaparecerá el mando de control Q de HIGH EQ). Si el tipo de EQ es PRECISE, el mando Q de HIGH EQ ajusta el valor Q del tipo shelving EQ. Para otros tipos de EQ, el mando Q de HIGH EQ no se muestra.

#### 0 **LPF (filtro de paso bajo)**

Si este botón está activado, HIGH EQ funcionará como un filtro de paso bajo. El mando Q de HIGH EQ desaparecerá y el mando GAIN funcionará como interruptor del filtro de paso bajo.

#### A **(LOW shelving) (shelving bajo)**

Si este botón está activado, LOW EQ cambiará a un tipo de shelving (desaparecerá el mando de control Q de LOW EQ). Si el tipo de EQ es PRECISE, el mando Q de LOW EQ ajusta el valor Q del tipo shelving EQ. Para otros tipos de EQ, el mando Q de LOW EQ no se muestra.

#### B **HPF (filtro de paso alto)**

Si este botón está activado, LOW EQ funcionará como ecualizador de filtro de paso alto. El mando Q de LOW EQ desaparecerá y el mando GAIN actuará como interruptor de activación y desactivación del filtro de paso alto.

#### **(13) TYPE I/TYPE II**

Si el tipo de EQ es LEGACY, puede elegir entre dos tipos: TYPE I o TYPE II.

#### D **ATT (atenuación)**

Permite ajustar la magnitud de la atenuación del nivel de señal anterior al ecualizador.

### ❏**DYNAMICS1 (dinámica 1)**

Excepto por el hecho de que los tipos disponibles sean COMPRESSOR, EXPANDER, COMPAND H y COMPAND S, y de que pueda seleccionar más de una señal como señal de entrada de disparo, es igual que la dinámica de canales de entrada  $(\rightarrow p.38)$  $(\rightarrow p.38)$ .

### ❏**INSERT (insertar)**

Con la única excepción de que los puertos de inserción que se pueden seleccionar son diferentes, funciona igual que para los ajustes de inserción de un canal de entrada (➥ [p.43](#page-42-0)).

### ❏**RECALL SAFE/MUTE SAFE (protección de recuperación/mutes)**

Son las mismas funciones que las de RECALL SAFE/MUTE SAFE (recuperación segura/silenciamiento seguro) para los canales de entrada ( $\blacktriangleright$  [p.45](#page-44-0)).

### ❏**DCA GROUP/MUTE GROUP**

Son las mismas funciones que las de DCA GROUP/MUTE GROUP (grupo DCA/grupo silenciar) para los canales de entrada ( $\blacktriangleright$  [p.45](#page-44-1)).

### ❏**Fader**

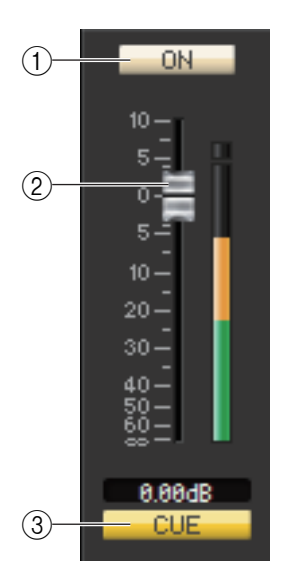

#### 1 **ON (activar)**

Activa o desactiva el canal MIX.

#### 2 **Fader**

Permite ajustar el nivel de salida del canal MIX. A la derecha del fader hay un contador que indica el nivel de señal. El valor actual aparece en el cuadro numérico situado justo debajo. Para ajustar el valor mínimo (–∞ dB), pulse la tecla <Ctrl>(< >) del teclado del ordenador y, sin soltarla, haga clic en el mando del fader; para ajustar el valor nominal (0,00 dB), pulse simultáneamente las teclas <Ctrl> $\langle$  <  $\frac{4}{3}$   $\rangle$  y <Mayús> y, sin soltarlas, haga clic en el mando del fader.

#### 3 **CUE (escucha)**

Este botón permite monitorizar mediante escucha la señal del canal MIX. En el estado ONLINE, si se pueden usar los canales 7 y 8 del bus MATRIX como un segundo cue, la indicación muestra "CUE A", "CUE B" o "CUE AB" dependiendo de los ajustes de la consola.

Si no está activada la casilla de verificación Channel Select/Sends On *NOTA*Fader del cuadro de diálogo System Setup, el botón [CUE] estará oculto en la pantalla.

## **Si se ha seleccionado un canal MATRIX**

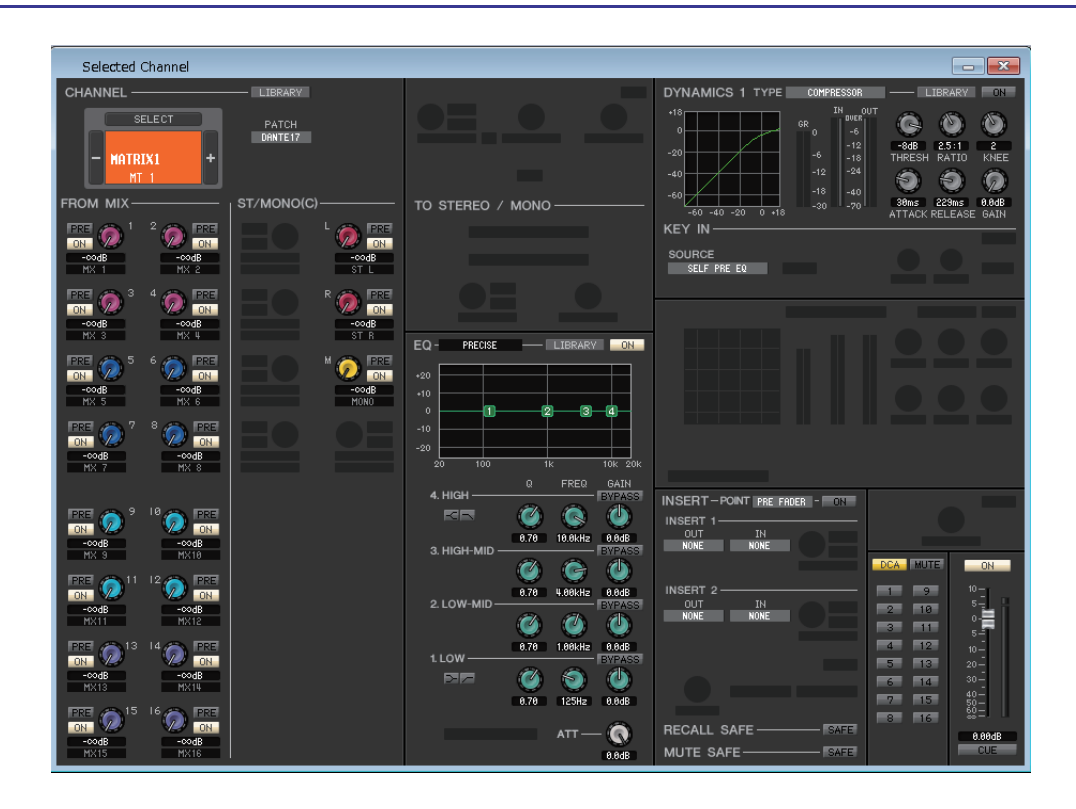

### ❏**CHANNEL SELECT (selección de canal)**

Con la única excepción de que la edición se aplica a un canal MATRIX, funciona igual que la selección de canales MIX  $(\rightarrow p.46)$  $(\rightarrow p.46)$  $(\rightarrow p.46)$ .

### ❏**FROM MIX, ST/MONO(C)**

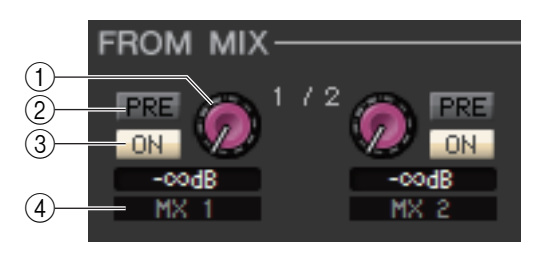

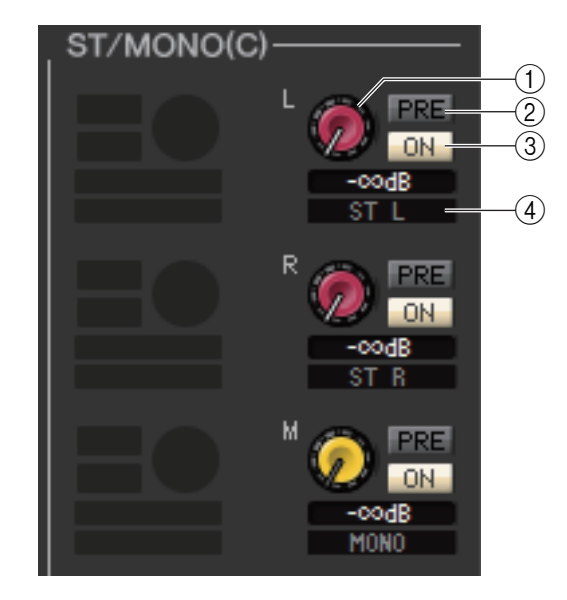

#### 1 **Nivel de envío FROM MIX, ST/MONO(C)**

Permiten ajustar los niveles de envío de las señales transmitidas desde los buses MIX o desde los buses STEREO/MONO al bus MATRIX. El valor actual aparecerá en el cuadro numérico situado debajo.

#### 2 **PRE (activar/desactivar PRE)**

Permiten seleccionar PRE o POST como posición desde la que se envía la señal desde los buses MIX o STEREO/MONO al bus MATRIX. Si está activado, se selecciona PRE EO o PRE FADER; si está desactivado, se selecciona POST FADER. El ajuste PRE EQ/FADER puede especificarse en el cuadro de diálogo Mixer Setup.

#### 3 **ON (activar/desactivar envío FROM MIX, ST/MONO)**

Se trata de interruptores de activación/desactivación para la señal enviada desde los buses MIX o STEREO/MONO al bus MATRIX.

#### 4 **Nombre del canal**

Está sección indica el nombre del canal MIX o del canal STEREO/MONO.

### ❏**BALANCE**

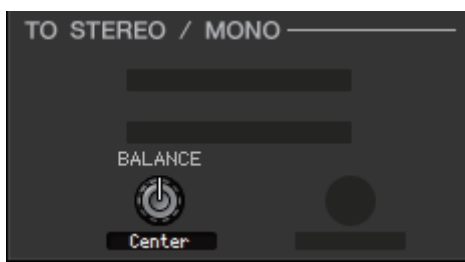

Este ajuste se muestra únicamente si el bus MATRIX seleccionado se está utilizando como estéreo. Permite ajustar el balance de volumen hacia la izquierda/derecha de la señal estéreo. Para ajustarlo al valor central, pulse la tecla <Ctrl>(< >) del teclado del ordenador y, sin soltarla, haga clic en este mando.

### ❏**EQ (ecualizador)**

Igual que el ecualizador de un canal MIX ( $\blacktriangleright$  [p.48](#page-47-0)).

### ❏**DYNAMICS1 (dinámica 1)**

Excepto por el hecho de que los tipos disponibles sean COMPRESSOR, EXPANDER, COMPAND H y COMPAND S, y de que pueda seleccionar más de una señal como señal de entrada de disparo, es igual que la dinámica de canales de entrada  $(\rightarrow p.38)$  $(\rightarrow p.38)$ .

### ❏**INSERT (insertar)**

Con la única excepción de que los puertos de inserción que se pueden seleccionar son diferentes, funciona igual que para los ajustes de inserción de un canal de entrada (➥ [p.43](#page-42-0)).

### ❏**RECALL SAFE/MUTE SAFE (protección de recuperación/mutes)**

Son las mismas funciones que las de RECALL SAFE/MUTE SAFE (recuperación segura/silenciamiento seguro) para los canales de entrada ( $\blacktriangleright$  [p.45](#page-44-0)).

### ❏**DCA GROUP/MUTE GROUP**

Son las mismas funciones que las de DCA GROUP/MUTE GROUP (grupo DCA/grupo silenciar) para los canales de entrada ( $\blacktriangleright$  [p.45](#page-44-1)).

### ❏**Fader**

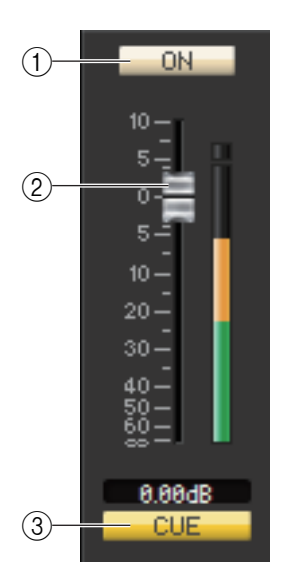

#### 1 **ON (activar)**

Activa o desactiva el canal MATRIX.

#### 2 **Fader**

Permite ajustar el nivel de salida del canal MATRIX. A la derecha del fader hay un contador que indica el nivel de señal. El valor actual aparece en el cuadro numérico situado justo debajo. Para ajustar el valor mínimo (–∞ dB), pulse la tecla <Ctrl>(< >) del teclado del ordenador y, sin soltarla, haga clic en el mando del fader; para ajustar el valor nominal (0,00 dB), pulse simultáneamente las teclas <Ctrl>(< $\#$ >) y <Mayús> y, sin soltarlas, haga clic en el mando del fader.

#### 3 **CUE (escucha)**

Este botón permite monitorizar mediante escucha la señal del canal MATRIX. En el estado ONLINE, si se pueden usar los canales 7 y 8 del bus MATRIX como un segundo cue, la indicación muestra "CUE A", "CUE B" o "CUE AB" dependiendo de los ajustes de la consola.

Si no está activada la casilla de verificación Channel Select/Sends On *NOTA*Fader del cuadro de diálogo System Setup, el botón [CUE] estará oculto en la pantalla.

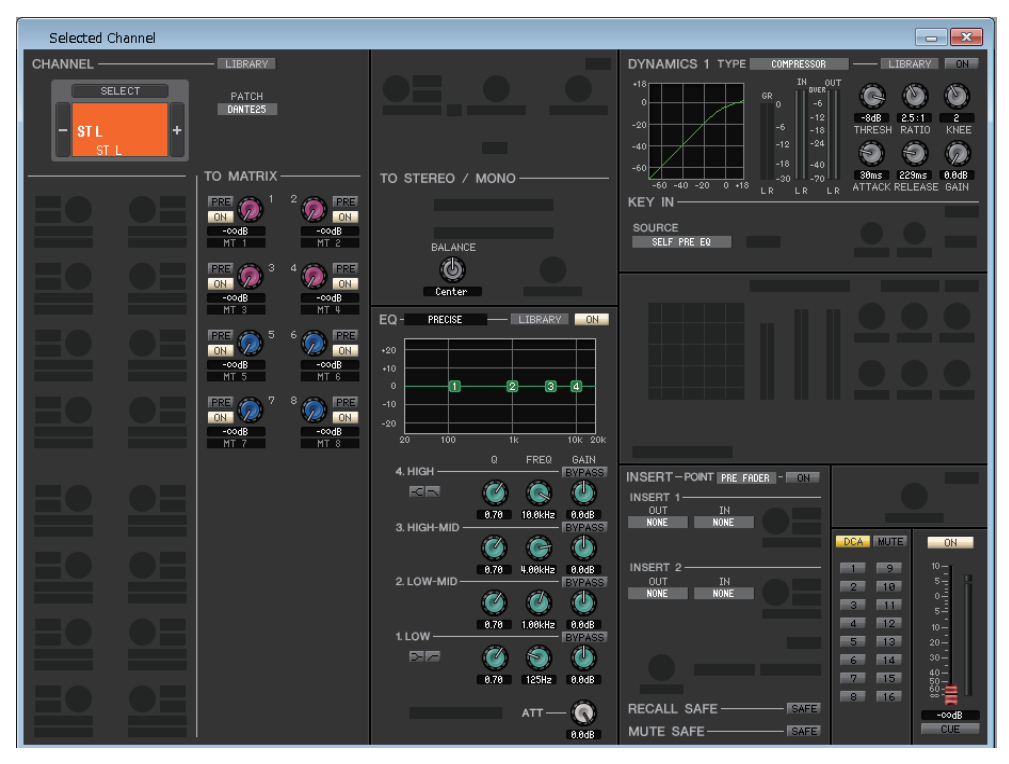

#### ● **Ventana de canal STEREO**

#### ● **Ventana de canal MONO**

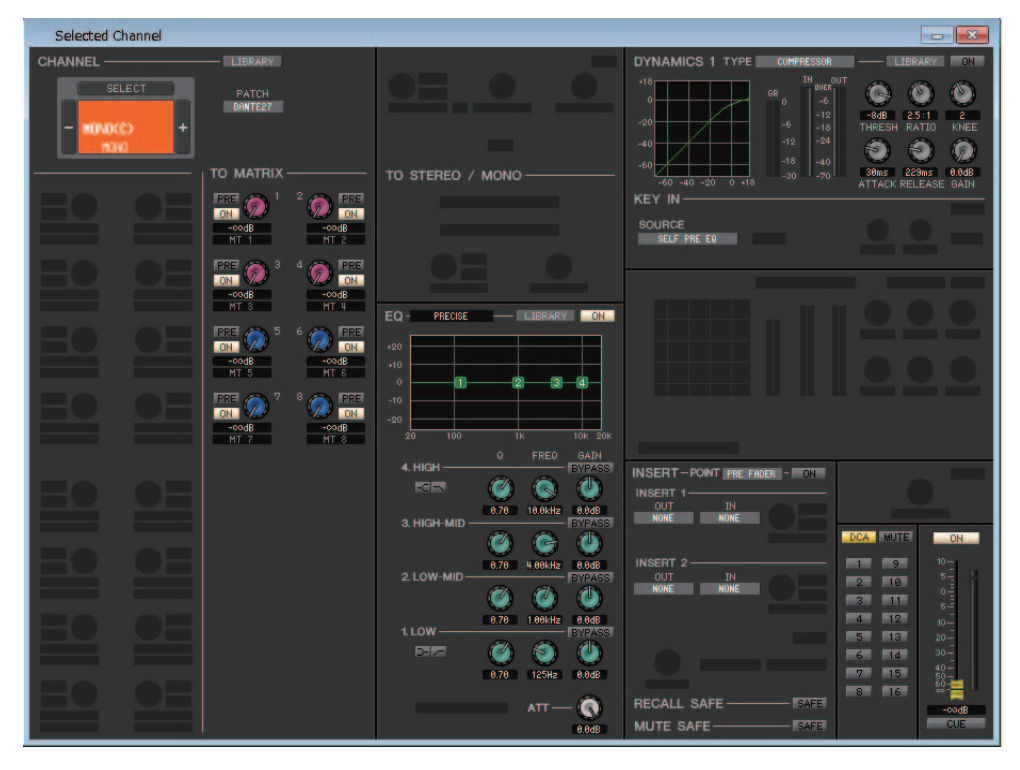

### ❏**CHANNEL SELECT (selección de canal)**

Con la única excepción de que la edición se aplica a un canal STEREO/MONO, funciona igual que la selección de canal para un canal MIX ( $\rightarrow$  [p.46](#page-45-0)).

### ❏**TO MATRIX (a matriz)**

Igual que la función TO MATRIX de un canal MIX ( $\blacktriangleright$  [p.46](#page-45-1)).

### ❏**BALANCE (salvo para el canal MONO)**

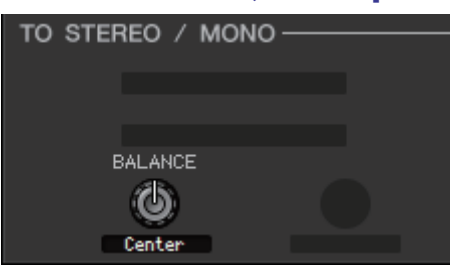

Permite ajustar el balance de volumen hacia la izquierda/derecha en el bus STEREO. Para ajustarlo al valor central, pulse la tecla <Ctrl>(< \\$ >) del teclado del ordenador y, sin soltarla, haga clic en este mando.

### ❏**EQ (ecualizador)**

Igual que los ajustes de ecualizador de un canal MIX ( $\rightarrow$  [p.48\)](#page-47-0).

### ❏**DYNAMICS1 (dinámica 1)**

Excepto por el hecho de que los tipos disponibles sean COMPRESSOR, EXPANDER, COMPAND H y COMPAND S, y de que pueda seleccionar más de una señal como señal de entrada de disparo, es igual que la dinámica de canales de entrada ( $\blacktriangleright$  [p.38](#page-37-0)).

### ❏**INSERT (insertar)**

Con la única excepción de que los puertos de inserción que se pueden seleccionar son diferentes, funciona igual que para los ajustes de inserción de un canal de entrada (➥ [p.43](#page-42-0)).

### ❏**RECALL SAFE/MUTE SAFE (protección de recuperación/mutes)**

Son las mismas funciones que las de RECALL SAFE/MUTE SAFE (recuperación segura/silenciamiento seguro) para los canales de entrada (➥ [p.45\)](#page-44-0).

### ❏**DCA GROUP/MUTE GROUP**

Son las mismas funciones que las de DCA GROUP/MUTE GROUP (grupo DCA/grupo silenciar) para los canales de entrada ( $\blacktriangleright$  [p.45](#page-44-1)).

### ❏**Fader**

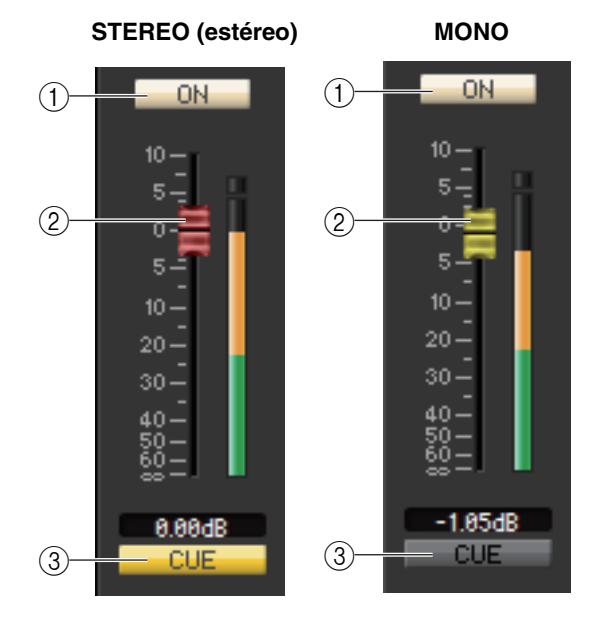

#### 1 **ON (activar)**

Activa o desactiva el canal STEREO/MONO.

#### 2 **Fader**

Permite ajustar el nivel de salida del canal STEREO/MONO. A la derecha del fader hay un contador que indica el nivel de señal. El valor actual aparece en el cuadro numérico situado justo debajo.

#### 3 **CUE (escucha)**

Este botón permite monitorizar mediante escucha la señal del canal STEREO/MONO.

En el estado ONLINE, si se pueden usar los canales 7 y 8 del bus MATRIX como un segundo cue, la indicación muestra "CUE A", "CUE B" o "CUE AB" dependiendo de los ajustes de la consola.

Si no está activada la casilla de verificación *NOTA*Channel Select/Sends On Fader del cuadro de diálogo System Setup, el botón [CUE] estará oculto en la pantalla.

# <span id="page-53-0"></span>**Ventana Library (biblioteca)**

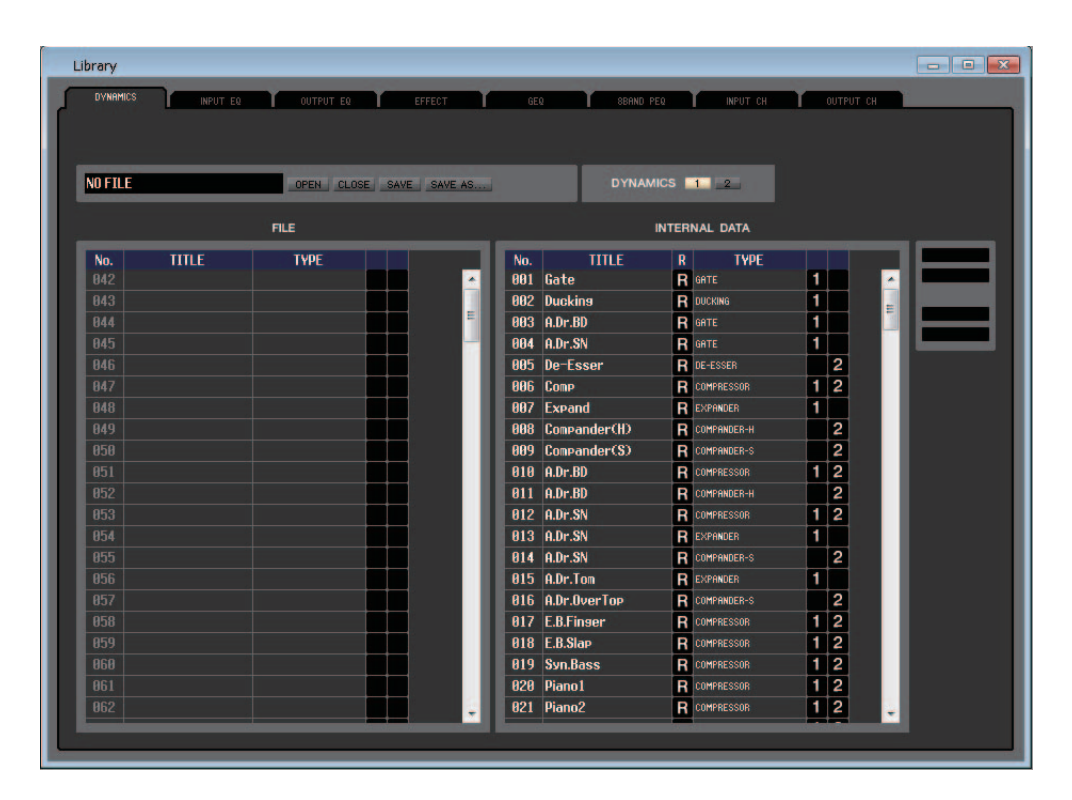

Aquí puede editar las diversas bibliotecas de la serie QL. También se pueden cargar archivos de bibliotecas guardados en una unidad del ordenador, editar el orden o el título de los elementos de la biblioteca, recuperar todos los datos deseados de la biblioteca o copiar los datos deseados de la biblioteca a una biblioteca de la QL.

Esta ventana está dividida en las páginas DYNAMICS, INPUT EQ, OUTPUT EQ, EFFECT, GEQ, INPUT CH y OUTPUT CH; para pasar de una página a otra, haga clic en las fichas situadas en la parte superior de la ventana.

Para abrir esta ventana, elija [Library] en el menú [Windows] y, a continuación, seleccione "DYNAMICS", "INPUT EQ", "OUTPUT EQ", "EFFECT", "GEQ", "INPUT CH" u "OUTPUT CH".

Independientemente del tipo de archivo abierto, al ejecutar SAVE o SAVE AS en esta ventana solamente *NOTA* se guardará la información de la biblioteca relativa a la ficha abierta.

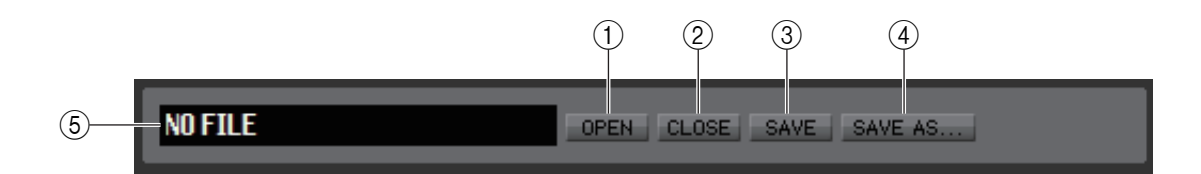

#### 1 **OPEN (abrir un archivo)**

Permite abrir un archivo de una biblioteca ubicado en una unidad del ordenador. Utilice esta opción cuando desee editar datos de biblioteca que haya guardado en una unidad flash USB.

#### 2 **CLOSE (cerrar un archivo)**

Permite cerrar el archivo de biblioteca abierto en ese momento.

#### 3 **SAVE (guardar)**

Guarda en una unidad del ordenador el archivo de biblioteca abierto en ese momento. Utilice esta opción para volver a guardar una biblioteca editada en una unidad flash USB, o bien para crear una copia de seguridad en el disco duro del ordenador.

#### 4 **SAVE AS (guardar con un nombre diferente)**

Permite guardar en una unidad del ordenador el archivo de biblioteca abierto en ese momento, aunque con un nombre distinto.

#### 5 **Nombre de archivo**

Indica el nombre del archivo de biblioteca abierto en ese momento.

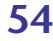

B **(Solo la página Effect/GEQ/8BAND PEQ)**

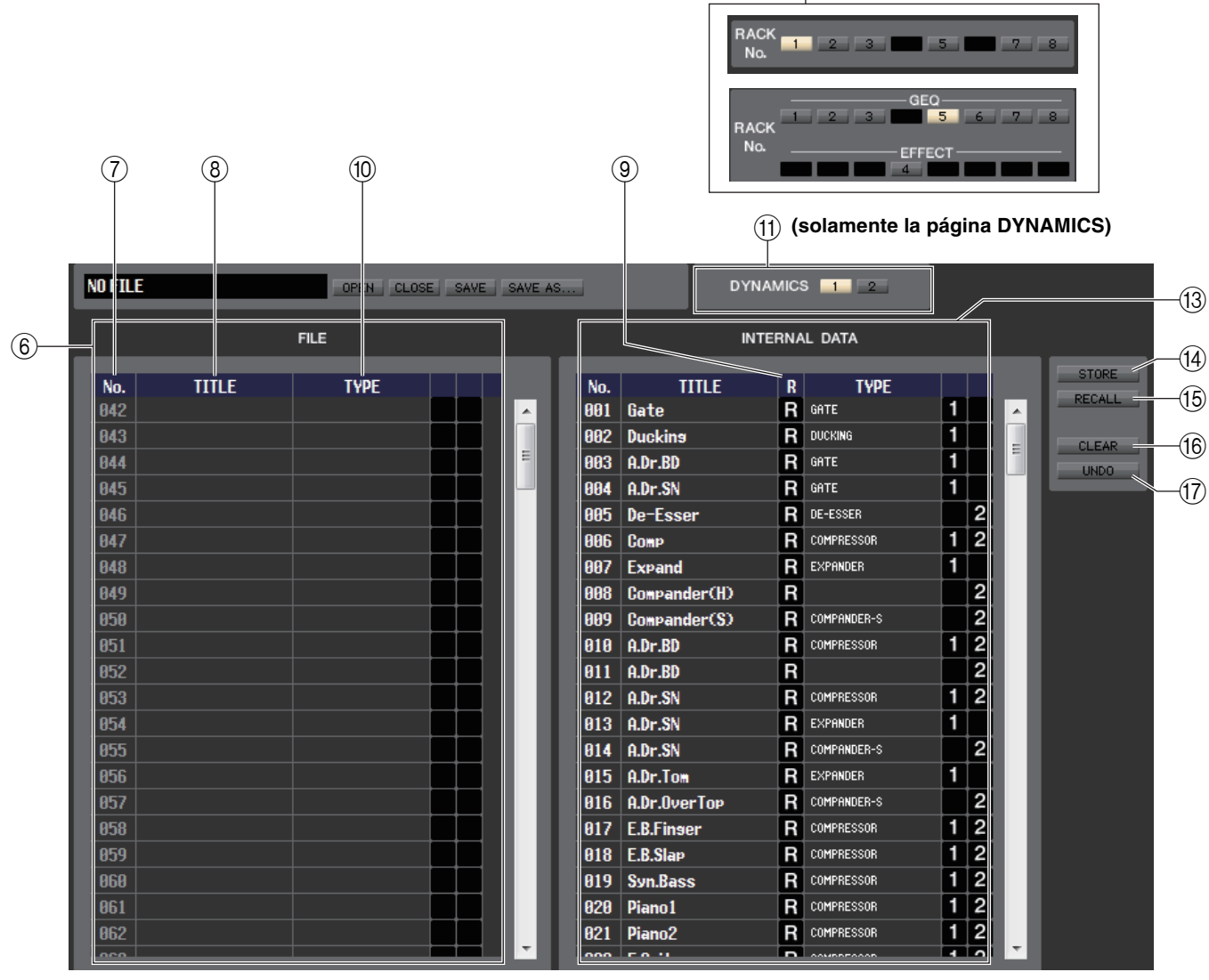

#### 6 **FILE (archivo)**

En esta lista se muestra el contenido de los datos del archivo de biblioteca abierto con el botón OPEN  $((1))$ . La lista incluye los siguientes elementos.

#### 7 **No. (número)**

Esta columna indica el número de cada uno de los elementos de la biblioteca.

#### 8 **TITLE (título)**

Esta columna indica el título asignado a cada uno de los elementos de la biblioteca. También puede hacer doble clic en esta área para editar el título.

#### 9 **R (solo lectura)**

Los datos de solo lectura aparecen indicados con la letra "R" en esta columna. No se pueden sobrescribir, ni tampoco puede editarse su título.

#### 0 **TYPE (tipo)**

En esta columna se indica el tipo de efecto.

En el caso de las dinámicas, también habrá una indicación de los procesadores de dinámica de este canal en los que podrá recuperarse cada elemento de la biblioteca. Solamente los elementos de la biblioteca con la indicación de "1" pueden recuperarse en DYNAMICS 1. Solo los elementos de la biblioteca con la indicación de "2" pueden recuperarse en DYNAMICS 2. En este canal no se podrá recuperar ningún elemento de la biblioteca que tenga otra indicación diferente.

#### A **DYNAMICS (solo la página DYNAMICS)**

Seleccione cuál de los dos procesadores de dinámica estará sujeto a la operación de almacenamiento o recuperación.

#### B **RACK No. (n.º de bastidor) (selección de bastidor) (solo la página Effect/GEQ/ 8BAND PEQ)**

Seleccione qué bastidor estará sujeto a la operación de almacenamiento o recuperación. En la biblioteca EFFECT, indica el número de bastidor 1–8 del bastidor EFFECT. En la biblioteca GEQ, indica el número de bastidor 1–8 del GEQ y el número de bastidor 1–8 del bastidor EFFECT. Si se selecciona el número de bastidor al que está asignado al GEQ Flex 15, mostrará el botón de selección A/B. Y este botón de selección A/B estará oculto si se selecciona el número de bastidor asignado al GEQ de 31 bandas. En el caso de la biblioteca 8Band PEQ, las indicaciones serán las mismas que para Flex 15 GEQ de la biblioteca GEQ.

HQ Pitch (tono de alta calidad) y Freeze (interrupción) no pueden recuperarse en un módulo de efectos montado en un bastidor de numeración par. *NOTA*

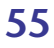

#### C **INTERNAL DATA (datos internos)**

En esta área se muestra el contenido de la biblioteca de la QL. Los elementos presentados son los mismos contenidos en la lista FILE  $(6)$ ).

Si lo desea, podrá copiar uno o más datos entre la lista FILE y la lista INTERNAL DATA y copiarlos o moverlos a una ubicación diferente de una lista.

Para ello, utilice los métodos siguientes para seleccionar el o los elementos de datos que desee copiar o mover.

#### **• Para seleccionar un único elemento de datos**

Haga clic en la línea que contenga el elemento de datos de su preferencia.

#### **• Para seleccionar varios elementos de datos consecutivos**

Haga clic en el primer elemento de datos para seleccionarlo; a continuación, pulse la tecla <Mayús> y, sin soltarla, haga clic en el último elemento de datos.

#### **• Para seleccionar varios elementos de datos no consecutivos**

Haga clic en el primer elemento de datos; a continuación, pulse la tecla<Ctrl>(< >) y, sin soltarla, vaya haciendo clic en cada uno de los demás elementos de datos.

Cuando haya seleccionado todos los elementos de datos que desee copiar o mover, arrástrelos a una ubicación de la otra lista (si está copiando entre listas) o de la misma lista (si está copiando o moviendo en la misma lista).

#### **• Para copiar elementos de datos (sobrescribiendo los datos de destino)**

Arrastre los elementos de datos de origen de la copia hasta una línea de la otra lista o hasta otra línea de la misma lista. En ese momento aparecerá el símbolo  $\blacktriangleright$  a la derecha del número del elemento de datos.

Cuando se colocan elementos de datos en este estado, se abrirá un cuadro de diálogo pidiendo que confirme la acción de guardar. Si hace clic en el botón OK, los elementos de datos de origen de la copia sobrescribirán los elementos de datos de destino y los primeros se mantendrán sin cambios. (Si la selección de origen de la copia contiene varios elementos de datos, los datos

sobrescribirán los elementos de datos consecutivos a partir de dicho elemento.)

#### **• Para mover elementos de datos**

Dentro de la misma lista, podrá mover los elementos de datos seleccionados a otra ubicación para cambiar el orden de los elementos de datos en la lista. Para ello, arrastre los elementos de datos seleccionados hasta una ubicación situada entre dos líneas de la misma lista. En ese momento aparecerá el símbolo  $\rightarrow$  entre las líneas.

Cuando suelte el botón del ratón en este estado, los elementos de datos seleccionados se moverán hasta esa ubicación y los números de los elementos de datos también cambiarán en consecuencia. (Si la selección de origen del movimiento contiene varios elementos de datos, estos se insertarán consecutivamente en la ubicación especificada.)

No TA No puede copiar los datos iniciales de la biblioteca de GEQ.

#### D **STORE (almacenar)**

Almacena los ajustes actuales en el elemento de datos seleccionado en la lista.

#### E **RECALL (recuperar)**

Permite recuperar el elemento de datos seleccionado en la lista.

#### **(16) CLEAR (borrar)**

Borra los elementos de datos seleccionados en la lista.

#### G **UNDO (deshacer)**

Cancela la última operación de recuperación, almacenamiento, copia o movimiento de bibliotecas que se haya realizado.

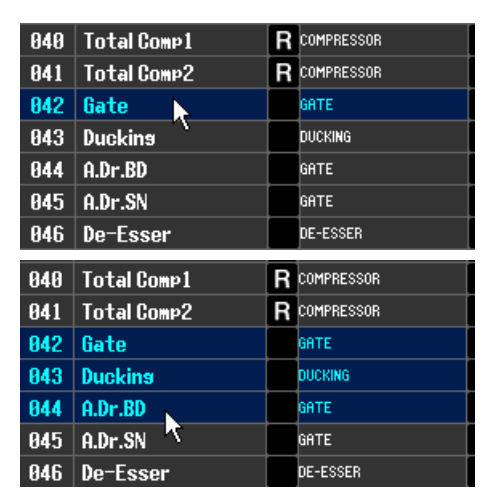

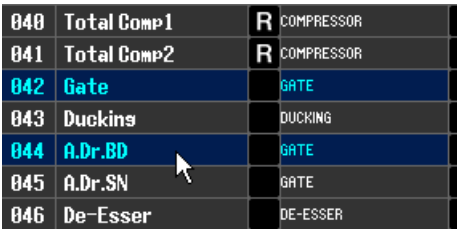

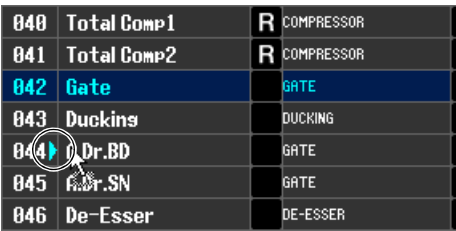

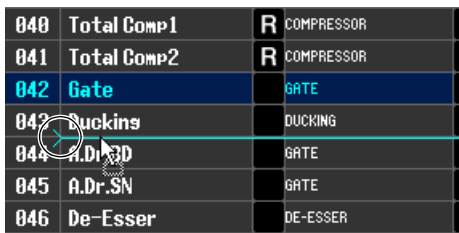

### **Ventana Premium Rack Library (biblioteca de Premium Rack)**

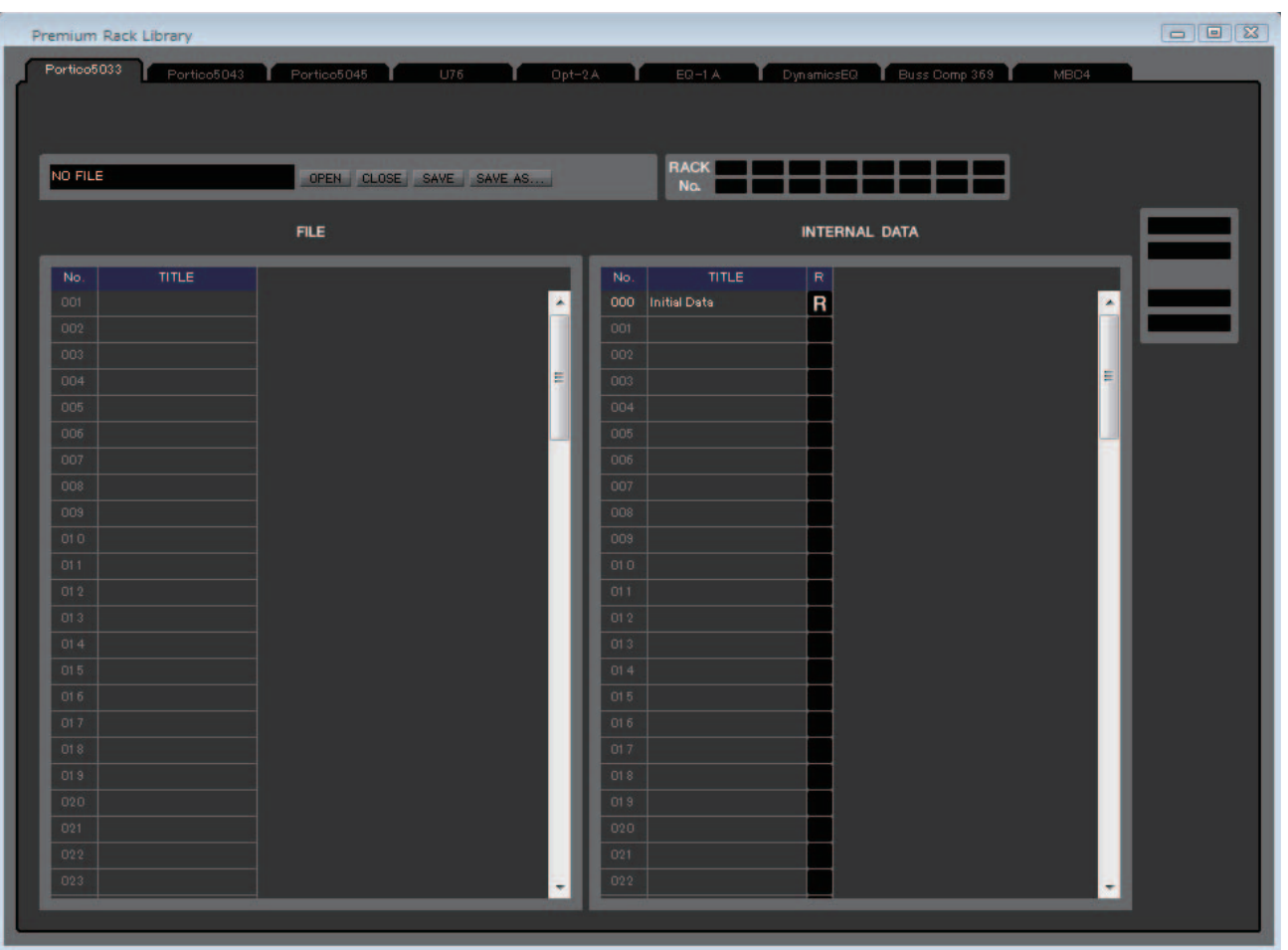

Aquí puede editar las bibliotecas del bastidor PREMIUM. También se pueden cargar archivos de bibliotecas guardados en una unidad del ordenador, editar el orden o el título de los elementos de la biblioteca, recuperar todos los datos deseados de la biblioteca o copiar los datos deseados de la biblioteca a una biblioteca de la QL.

Esta ventana está dividida en las páginas Portico5033, Portico5043, Portico5045, U76, Opt-2A, EQ-1A, DynamicEQ, Buss Comp 369 y MBC4 para pasar de una página a otra, haga clic en las fichas situadas en la parte superior de la ventana. Para abrir esta ventana, elija [Premium Rack Library] (Biblioteca de Premium Rack) en el menú [Windows] (Ventanas) y, a continuación, seleccione "Portico5033", "Portico5043", "U76", "Opt-2A", "EQ-1A", "DynamicEQ", "Buss Comp 369" o "MBC4".

El procedimiento operativo es el mismo que para la ventana Library ( $\rightarrow$  [p.54](#page-53-0)).

Independientemente del tipo de archivo abierto, al ejecutar SAVE o SAVE AS en esta ventana solamente *NOTA*se guardará la información de la biblioteca relativa a la ficha abierta.

# **Ventana Patch Editor (editor de patches)**

Aquí podrá asignar el puerto de entrada/salida de cada canal, su salida directa y su entrada/salida de inserción. Esta ventana está dividida en las páginas INPUT PATCH, OUTPUT PATCH, INPUT INSERT PATCH, OUTPUT INSERT PATCH, DIRECT OUT PATCH y PATCH LIST. Para pasar de una página a otra, haga clic en las fichas que aparecen en la parte superior de la ventana.

Para abrir esta ventana, elija [Patch Editor] en el menú [Windows] y, a continuación, seleccione "INPUT PATCH", "OUTPUT PATCH", "INPUT INSERT PATCH", "OUTPUT INSERT PATCH", "DIRECT OUT PATCH" o "PATCH LIST".

## **Página INPUT PATCH (patch de entrada)**

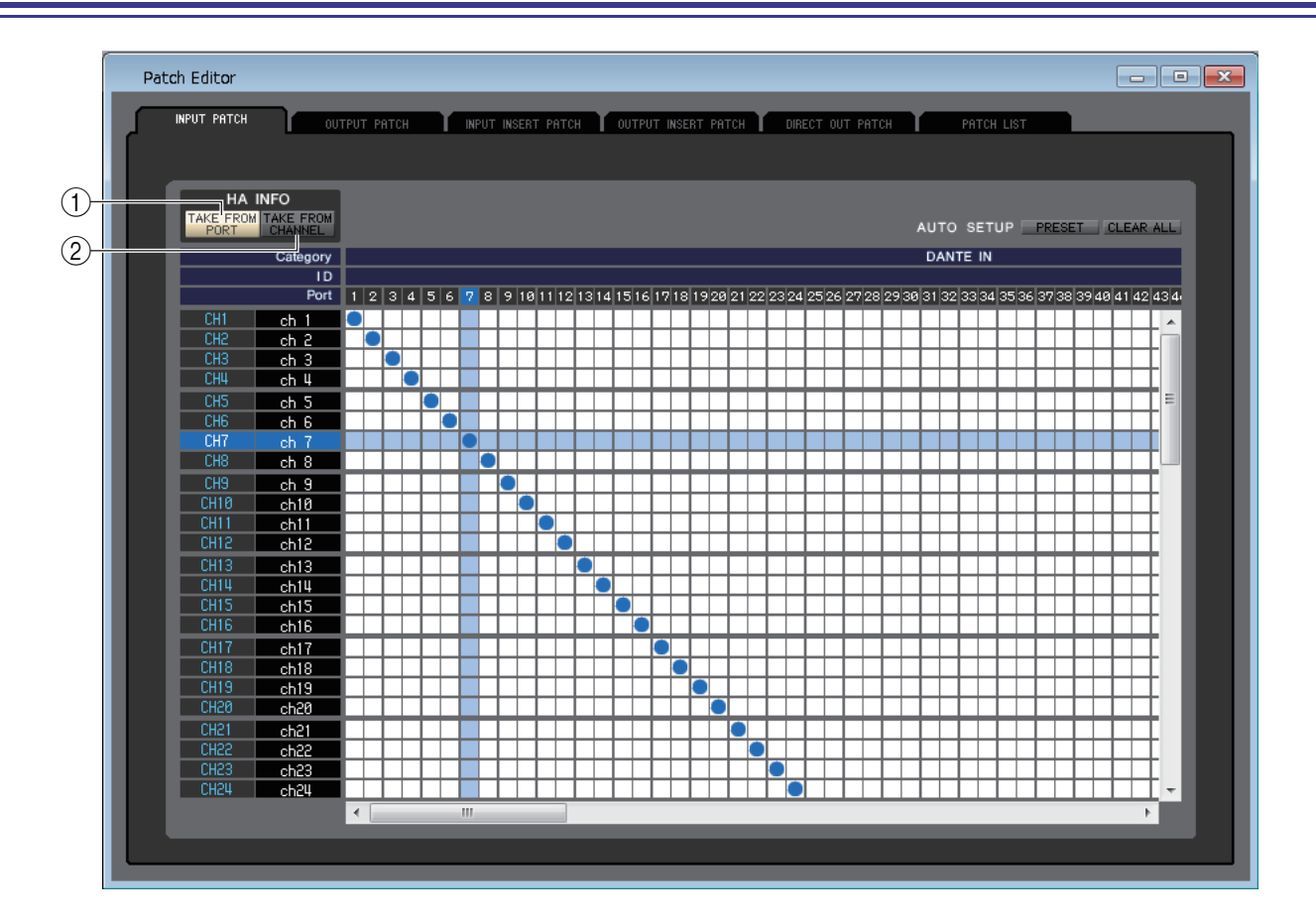

Aquí podrá seleccionar el puerto de entrada que se asigna a la entrada de cada canal de entrada.

### ❏**HA INFO (información de amplificador principal)**

Especifica si se copiará del canal original el ajuste de amplificador principal (HA) del puerto de entrada cuando se modifique el patch.

#### 1 **Botón TAKE FROM PORT (tomar del puerto)**

No se copiará el ajuste de HA del canal original. El ajuste de HA para el puerto no se modificará, aunque cambie el patch.

#### 2 **Botón TAKE FROM CHANNEL (tomar del canal)**

Se copiará el ajuste de HA del canal original. El ajuste de HA del puerto al que se ha asignado el patch previamente se aplicará a un puerto al que se acaba de asignar el patch.

### ❏**PRESET (preajuste)**

Inicializa los patches de esta página.

### ❏**CLEAR ALL (borrar todo)**

Borra todos los patches de esta página.

## **Página OUTPUT PATCH (patch de salida)**

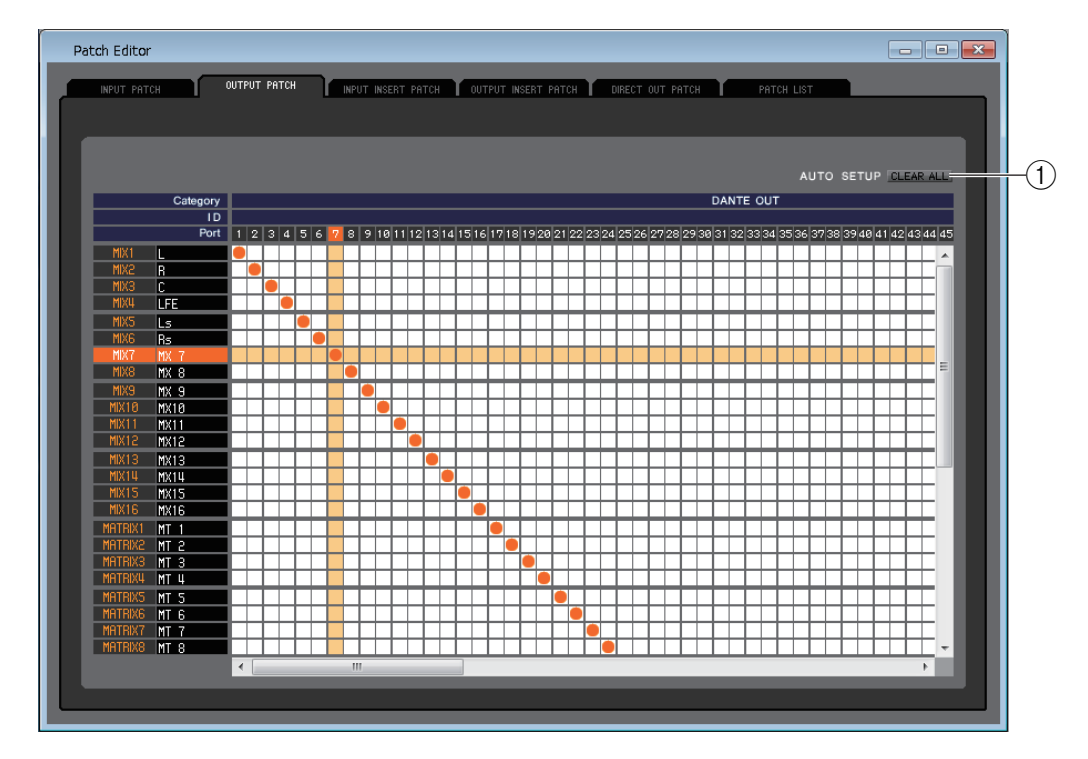

Aquí podrá seleccionar el puerto de entrada que se asigna a la salida de cada canal de salida.

#### 1 **CLEAR ALL (borrar todo)**

Borra todos los patches de esta página.

## **Página INPUT INSERT PATCH (patch de inserción de entrada)**

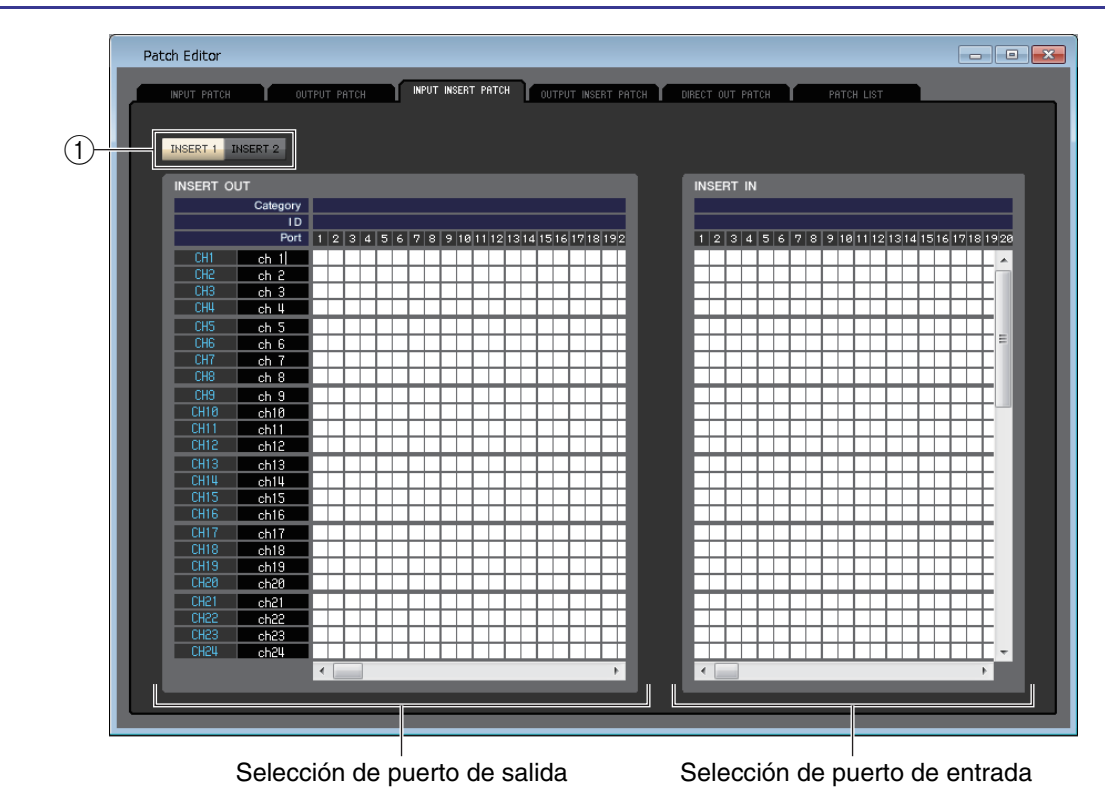

Aquí podrá asignar puertos de entrada/salida a la entrada/salida de inserción de cada canal de entrada. Seleccione el puerto de salida en la parte izquierda de la pantalla y el puerto de entrada en la derecha.

1 **INSERT1/INSERT2 (inserción 1/2)** Cambia entre INSERT1 e INSERT2.

**59** *QL Editor Manual de instrucciones*

## **Página OUTPUT INSERT PATCH (patch de inserción de salida)**

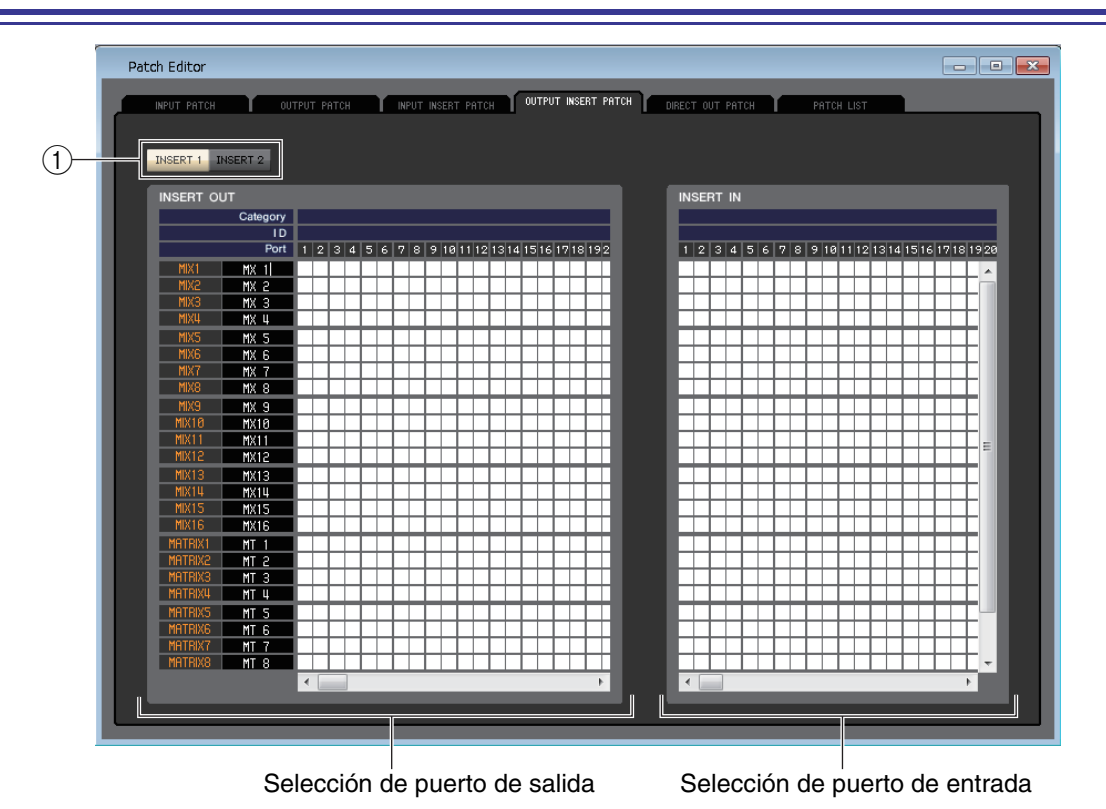

Aquí podrá asignar puertos de entrada/salida a la entrada/salida de inserción de cada canal de salida. Seleccione el puerto de salida en la parte izquierda de la pantalla y el puerto de entrada en la derecha.

### 1 **INSERT1/INSERT2 (inserción 1/2)**

Cambia entre INSERT1 e INSERT2.

## **Página DIRECT OUTPUT PATCH (patch de salida directa)**

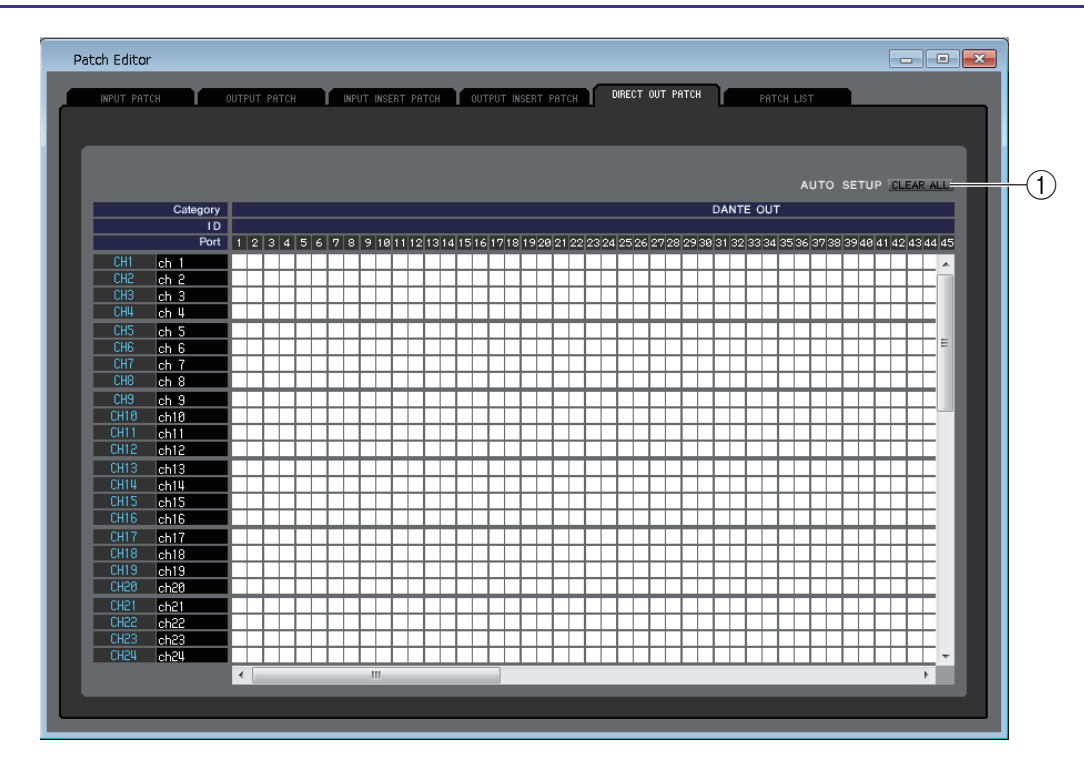

Aquí podrá seleccionar el puerto de salida por el que se emitirá directamente cada canal de entrada.

#### 1 **CLEAR ALL (borrar todo)**

Borra todos los patches de esta página.

## **Página PATCH LIST (lista de patches)**

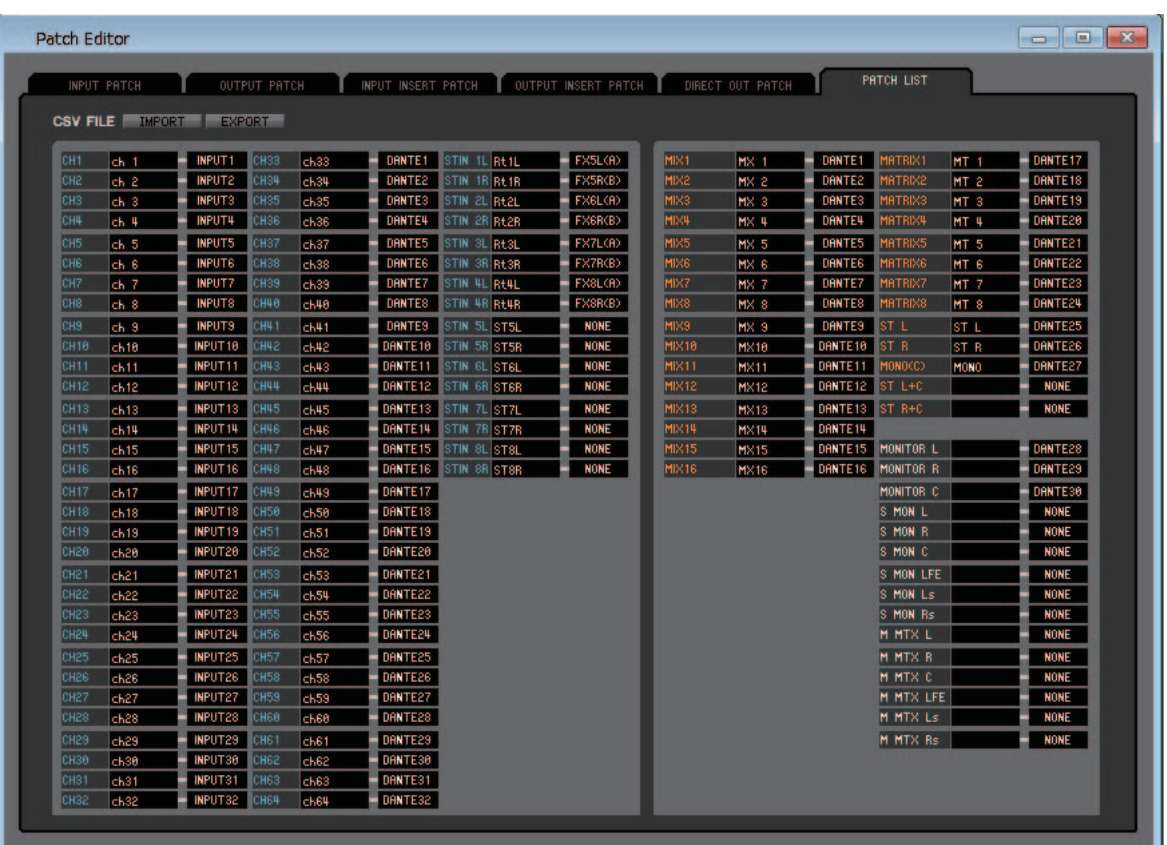

Aquí podrá ver y editar los ajustes de los patches de entrada y de salida.

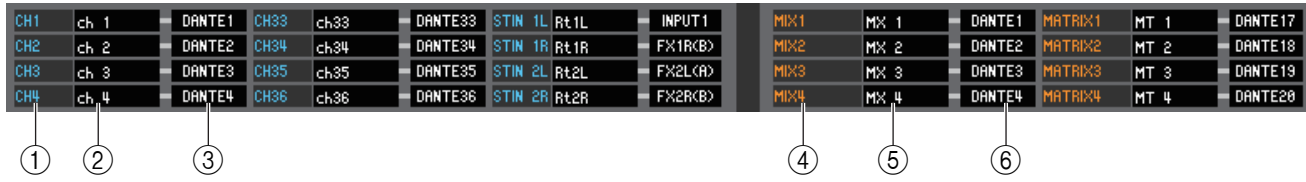

#### 1 **Número del canal de entrada**

Es el número del canal de entrada.

#### 2 **Nombre del canal de entrada**

Es el nombre del canal de entrada. En esta página puede hacer clic en el cuadro del nombre del canal para editarlo.

#### 3 **Puerto de entrada**

Muestra el puerto de entrada asignado al canal de entrada. Puede hacer clic en este cuadro y elegir el puerto de entrada en el menú emergente que se abrirá.

#### 4 **Número del canal de salida**

Número del canal de salida.

#### 5 **Nombre del canal de salida**

Es el nombre del canal de salida. En esta página puede hacer clic en el cuadro del nombre del canal para editarlo.

#### 6 **Puerto de salida**

Muestra el puerto de salida asignado al canal de salida. Podrá hacer clic en este cuadro y, a continuación, elegir o cancelar el puerto de salida en el menú emergente que aparecerá.

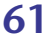

Es posible asignar varios puertos de salida. Si asigna varios puertos de salida, aparecerá el primer *NOTA* puerto de salida en el orden del menú emergente.

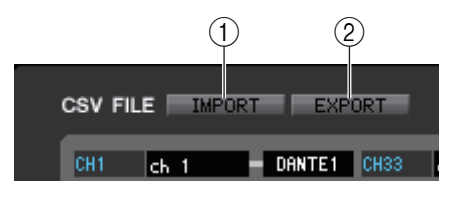

#### 1 **IMPORT**

Este botón importa archivos CSV.

El procedimiento básico es el mismo que se describe en la sección de configuración para la importación/exportación de archivos.  $(\rightarrow p.6)$  $(\rightarrow p.6)$ 

#### 2 **EXPORT**

Este botón exporta archivos CSV.

El procedimiento básico es el mismo que se describe en la sección de configuración para la importación/exportación de archivos.  $(\rightarrow p.7)$  $(\rightarrow p.7)$ 

# **Ventana Virtual Rack (bastidor virtual)**

Aquí podrá configurar los ajustes del GEQ (ecualizador gráfico), los efectos y PREMIUM RACK. Esta ventana está dividida en las páginas GEQ, EFFECT y PREMIUM. Para pasar de una página a otra, haga clic en las fichas que encontrará en la parte superior de la ventana.

## **Página GEQ (ecualizador gráfico)**

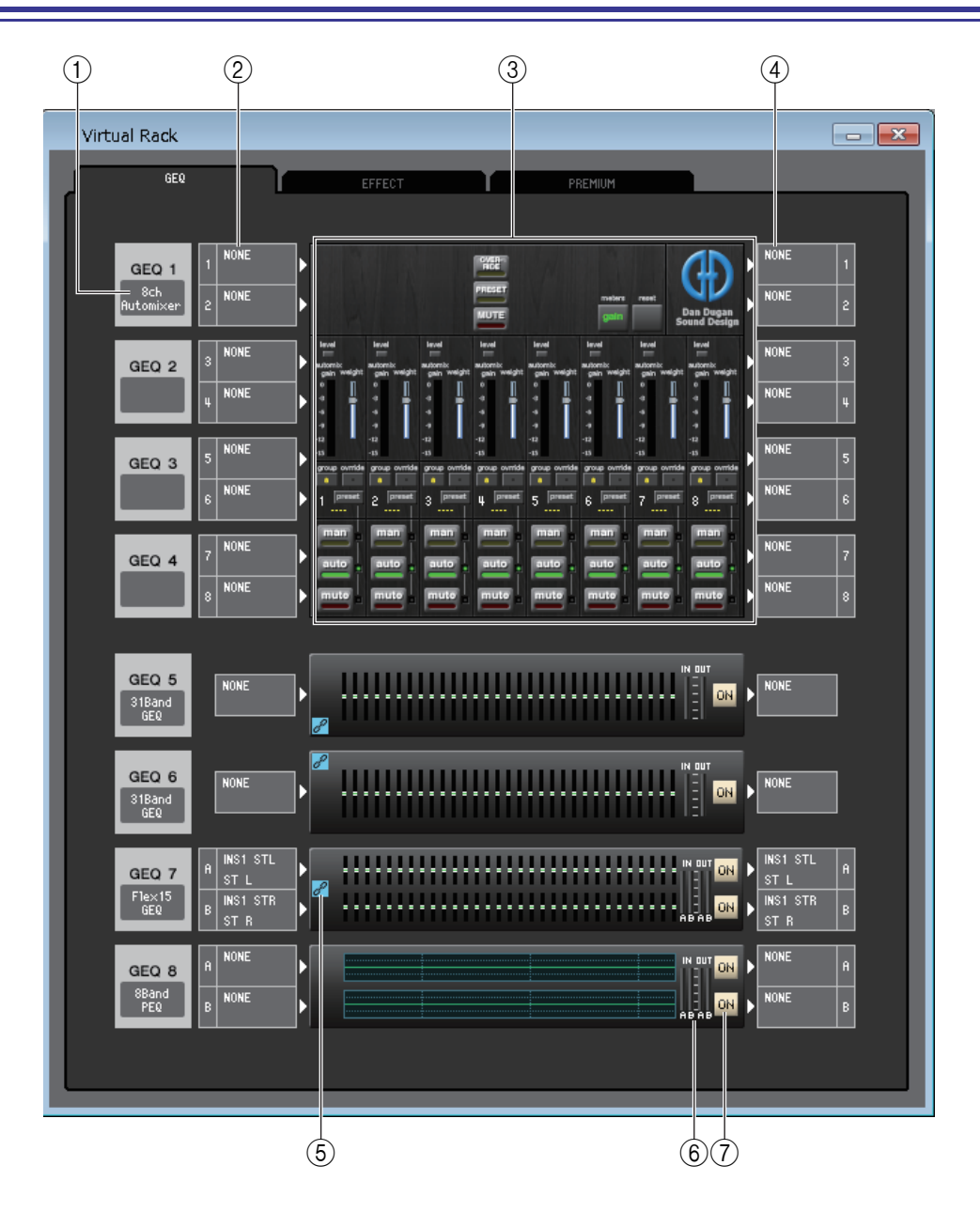

#### 1 **Montaje**

Seleccione entre las siguientes opciones un módulo para montar en el bastidor.

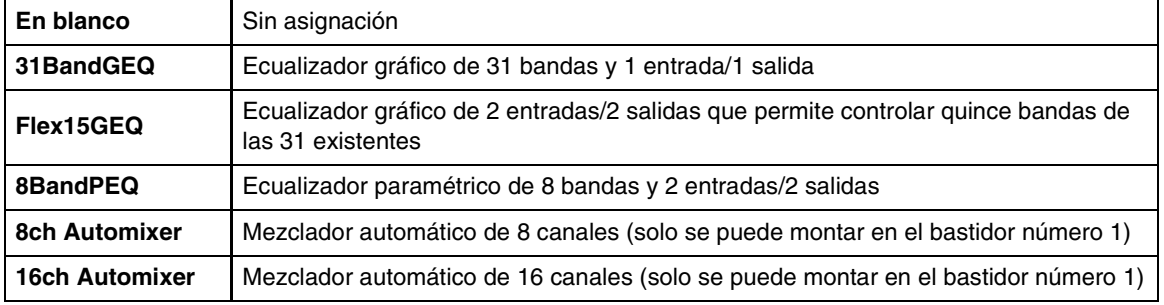

#### 2 **Patch de entrada**

Seleccione los puertos de entrada que se asignarán al bastidor, a partir de las siguientes opciones.

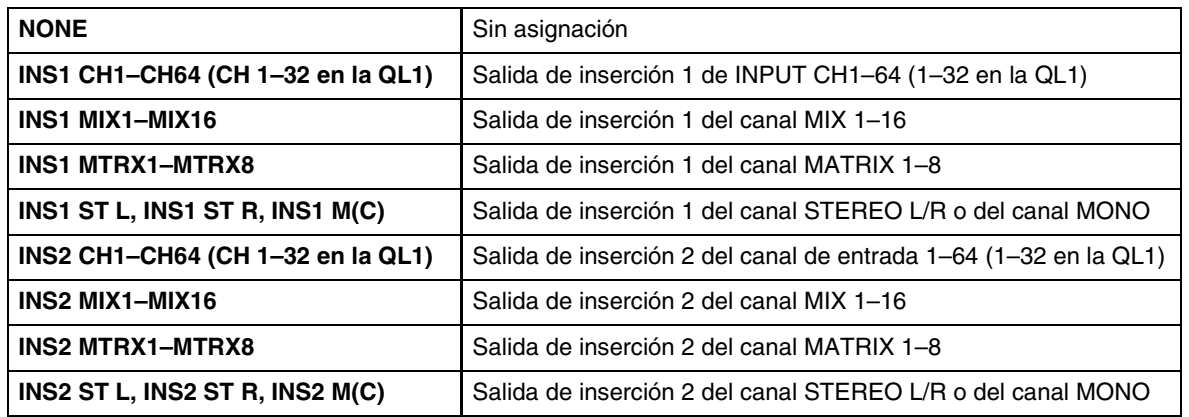

Esto no será visible si no se monta nada en el bastidor.

#### 3 **Gráfico del módulo**

En esta área se muestra un gráfico del módulo PEQ o del mezclador automático asignado en ese momento al bastidor y los parámetros de dicho módulo. Los parámetros de esta pantalla no se pueden editar.

Haga doble clic aquí para abrir el editor de módulos correspondiente a esa unidad de bastidor.

Para abrir varios editores de módulos de bastidor, pulse la tecla la <Ctrl>(< # >) del teclado del ordenador y, sin soltarla, haga doble clic aquí. En el caso de estos editores adicionales, los botones de selección de bastidor no están enlazados con la ventana emergente RACK de la propia QL.

#### 4 **Patch de salida**

Seleccione los puertos de salida que se asignarán al bastidor, a partir de las siguientes opciones.

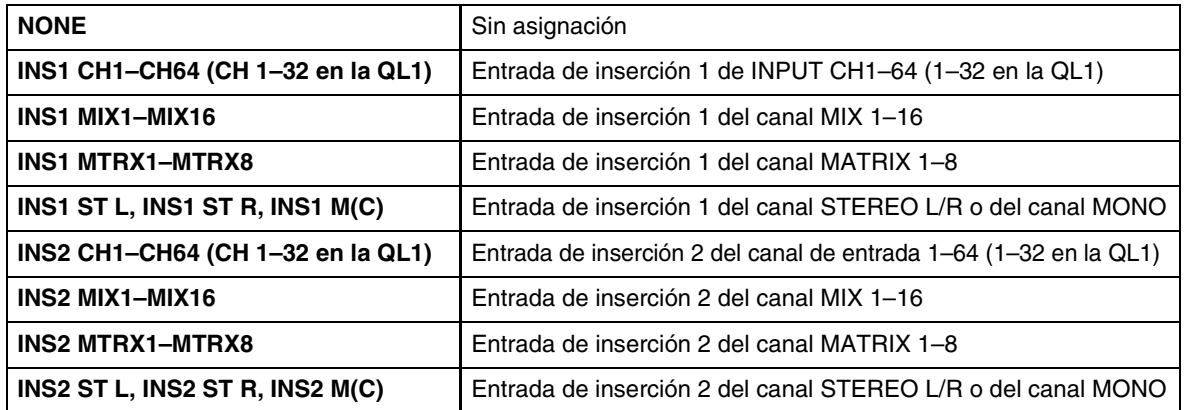

#### 5 **Indicador de GEQ LINK (enlace de ecualizador gráfico)**

Si hay algún GEQ LINK activado, este indicador aparecerá del lado izquierdo del bastidor (➥ [p.67](#page-66-0)).

#### 6 **Contador de entrada/contador de salida**

Indican el nivel de las señales que entran y salen del bastidor.

#### 7 **ON (activar)**

Hace que el módulo GEQ o el módulo PEQ pase del estado activo a omitido, y viceversa. El módulo GEQ o el módulo PEQ está activo si está iluminado el botón ON.

## **Ventana Rack Module Editor — GEQ (Editor de módulo de bastidor — GEQ)**

#### ● **31BandGEQ**

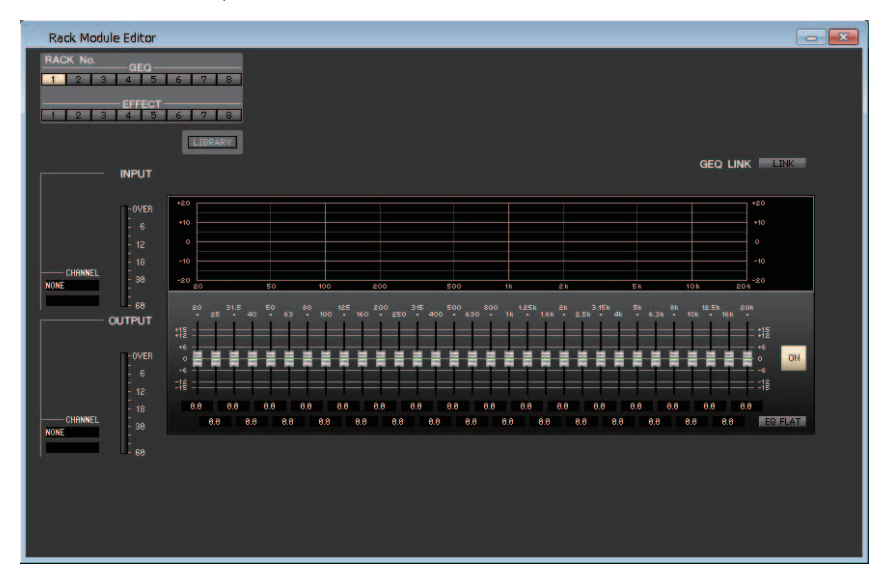

#### ● **Flex15GEQ**

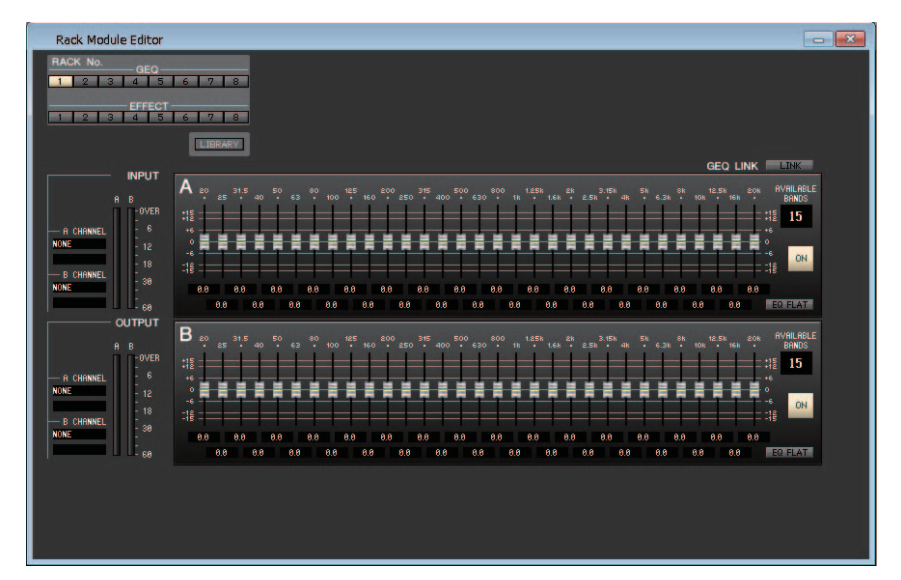

#### ● **8BandPEQ**

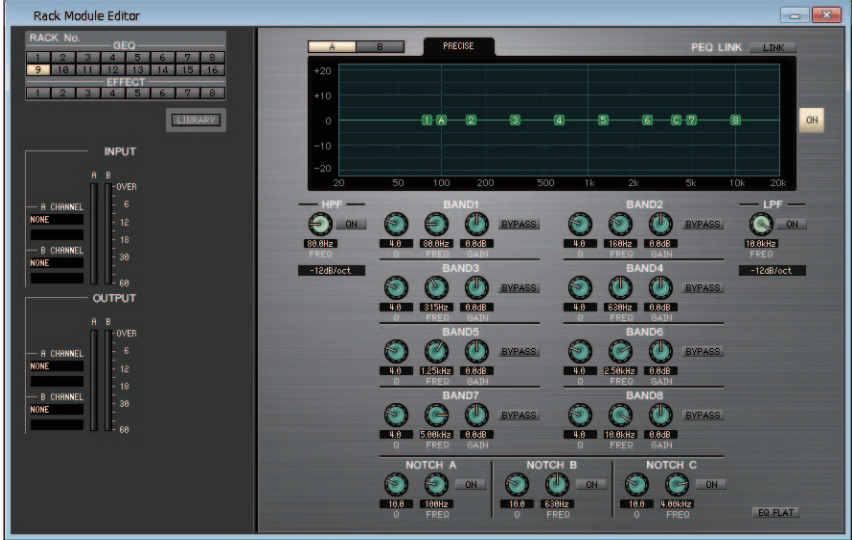

En esta ventana podrá seleccionar el destino de inserción del GEQ y editar los parámetros.

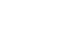

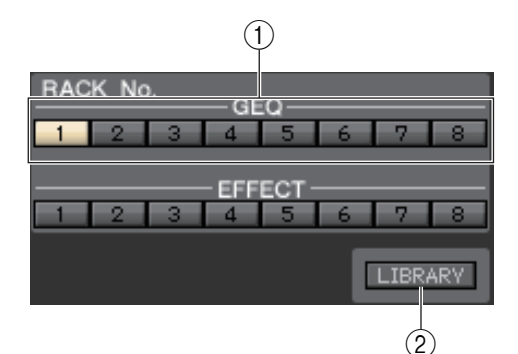

#### 1 **Rack No. (selección de bastidor)**

Seleccione el módulo de bastidor del GEQ que desee controlar.

#### 2 **LIBRARY (biblioteca)**

Este botón permite acceder a la biblioteca de GEQ. Al hacer clic en este botón se abrirá la página GEQ de la ventana Library.

#### 3 **Patch de entrada**

Haga clic en el campo CHANNEL y elija una de las siguientes opciones como ruta de la señal que se asignará como patch a los canales de entrada del módulo GEQ y PEQ seleccionado en ese momento (si el módulo está montado en el bastidor GEQ).

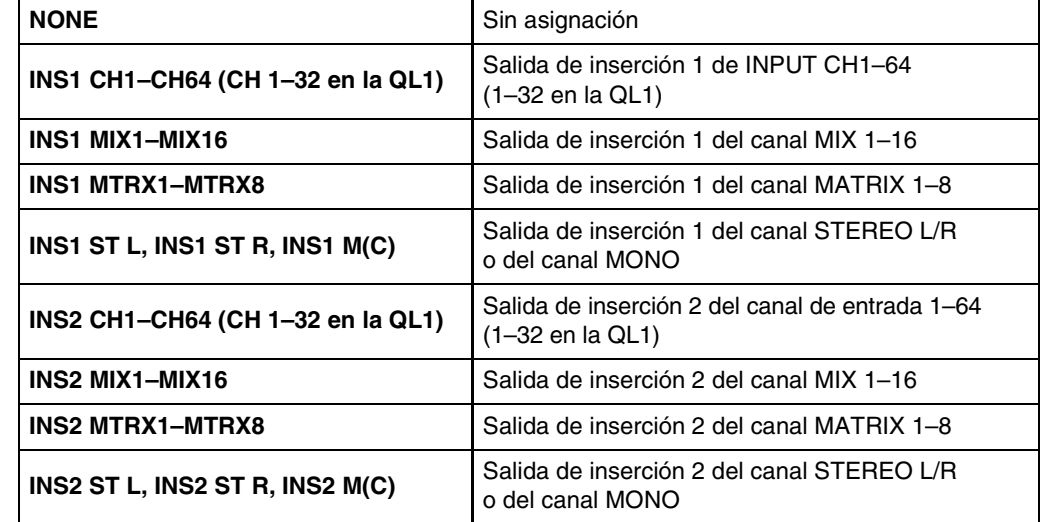

El nombre del canal aparecerá en los cuadros situados justo debajo.

#### 4 **Contador de entrada**

Indica el nivel de la señal que entra al módulo GEQ y el módulo PEQ seleccionado en ese momento.

#### 5 **Patch de salida**

Haga clic en el campo CHANNEL y elija una de las siguientes opciones como ruta de la señal que se asignará como patch a los canales de salida del módulo GEQ y PEQ seleccionado en ese momento (si el módulo está montado en el bastidor GEQ).

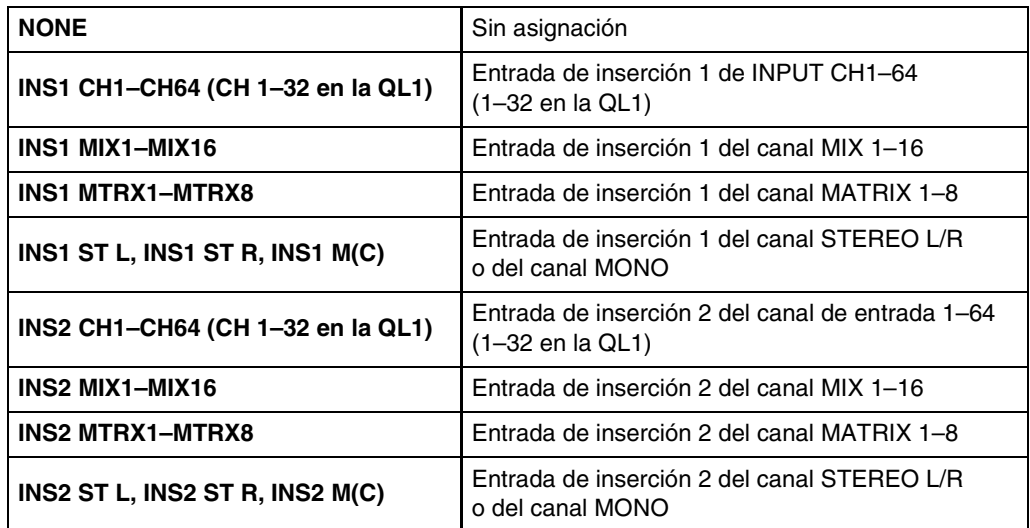

El nombre del canal aparecerá en los cuadros situados justo debajo.

#### 6 **Contador de salida**

Indica el nivel de la señal que sale desde el módulo GEQ y el módulo PEQ seleccionado en ese momento.

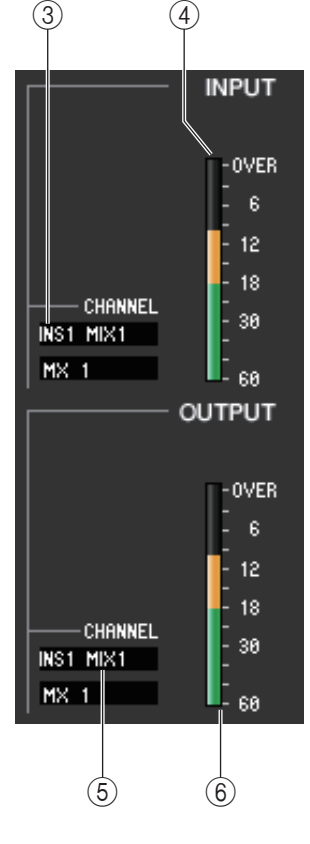

#### ● **31BandGEQ**

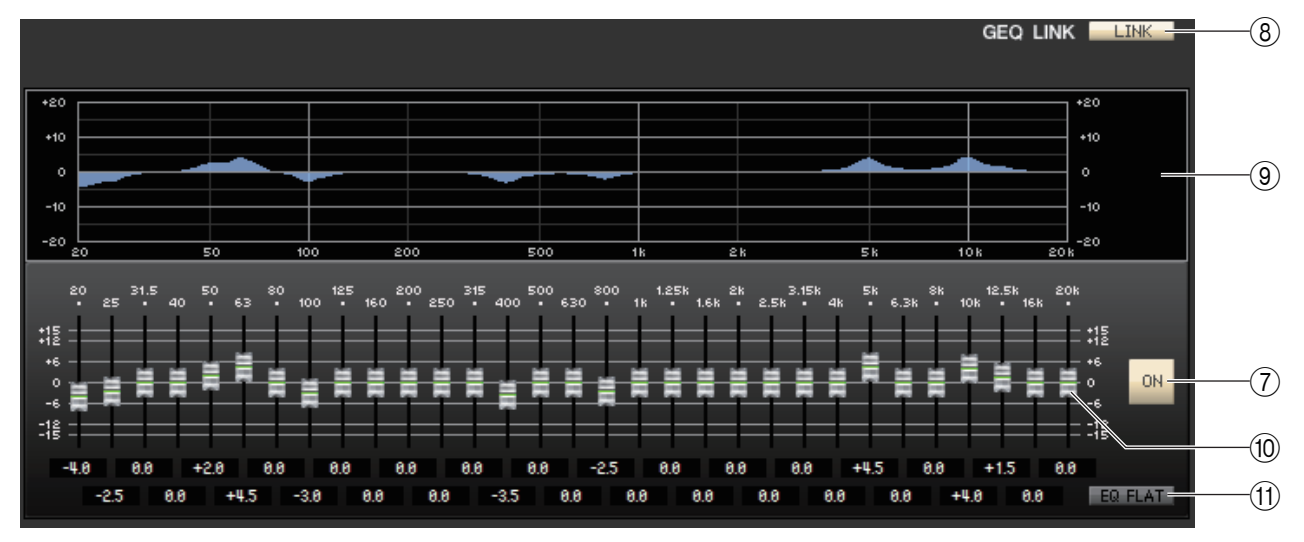

#### ● **Flex15GEQ**

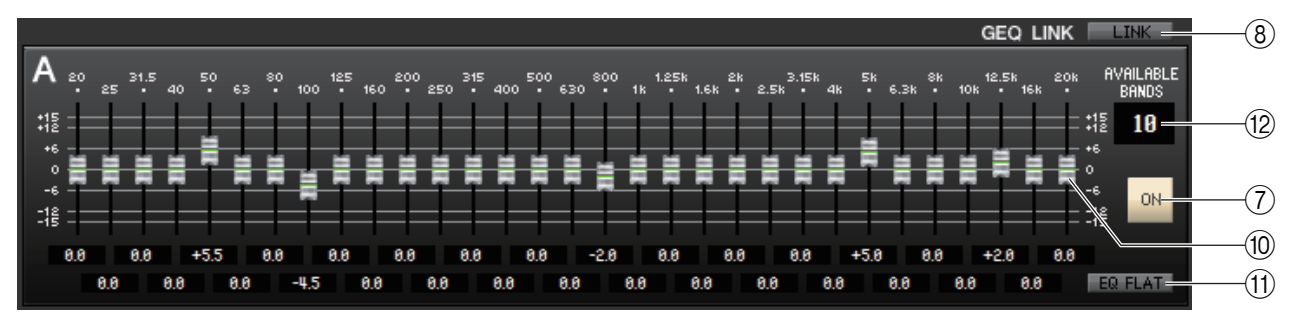

#### 7 **ON (activar/desactivar GEQ)**

Activa y desactiva el módulo GEQ seleccionado en ese momento.

#### <span id="page-66-0"></span>8 **LINK (enlazar)**

Este botón enlaza los ajustes de dos módulos 31BandGEQ adyacentes (pares o impares), o bien los ajustes del grupo A y del grupo B de un módulo Flex15GEQ. Al hacer clic en este botón se abrirá una ventana pidiendo su confirmación. Haga clic en los botones de los módulos que desee utilizar como destino de copia y origen de copia de los parámetros. Si hace clic en el botón RESET BOTH, los parámetros de los dos módulos recuperarán su estado predeterminado.

#### 9 **Gráfico de GEQ**

Este gráfico muestra la respuesta del módulo GEQ seleccionado en ese momento.

#### 0 **Faders de GEQ**

Estos faders cortan o aumentan las bandas de frecuencia del módulo GEQ. El valor de cada fader aparecerá en el cuadro numérico situado debajo de él. Para ajustar el valor a 0,00 dB, pulse la tecla <Ctrl>(< $\#$ >) y, sin soltarla, haga clic.

#### A **EQ FLAT (ecualizador plano)**

Este botón restablece todos los faders del GEQ a la posición de 0 dB.

#### B **AVAILABLE BANDS (número de bandas disponibles) (solo Flex15GEQ)**

En un Flex15GEQ podrá utilizar 15 bandas de las 31 existentes. Este cuadro numérico muestra el número de bandas restantes que pueden utilizarse. Si ha utilizado quince bandas, este número será cero y no podrá utilizar ninguna otra banda adicional. En esta situación, si desea utilizar otra banda deberá volver a situar en 0 dB una banda previamente utilizada.

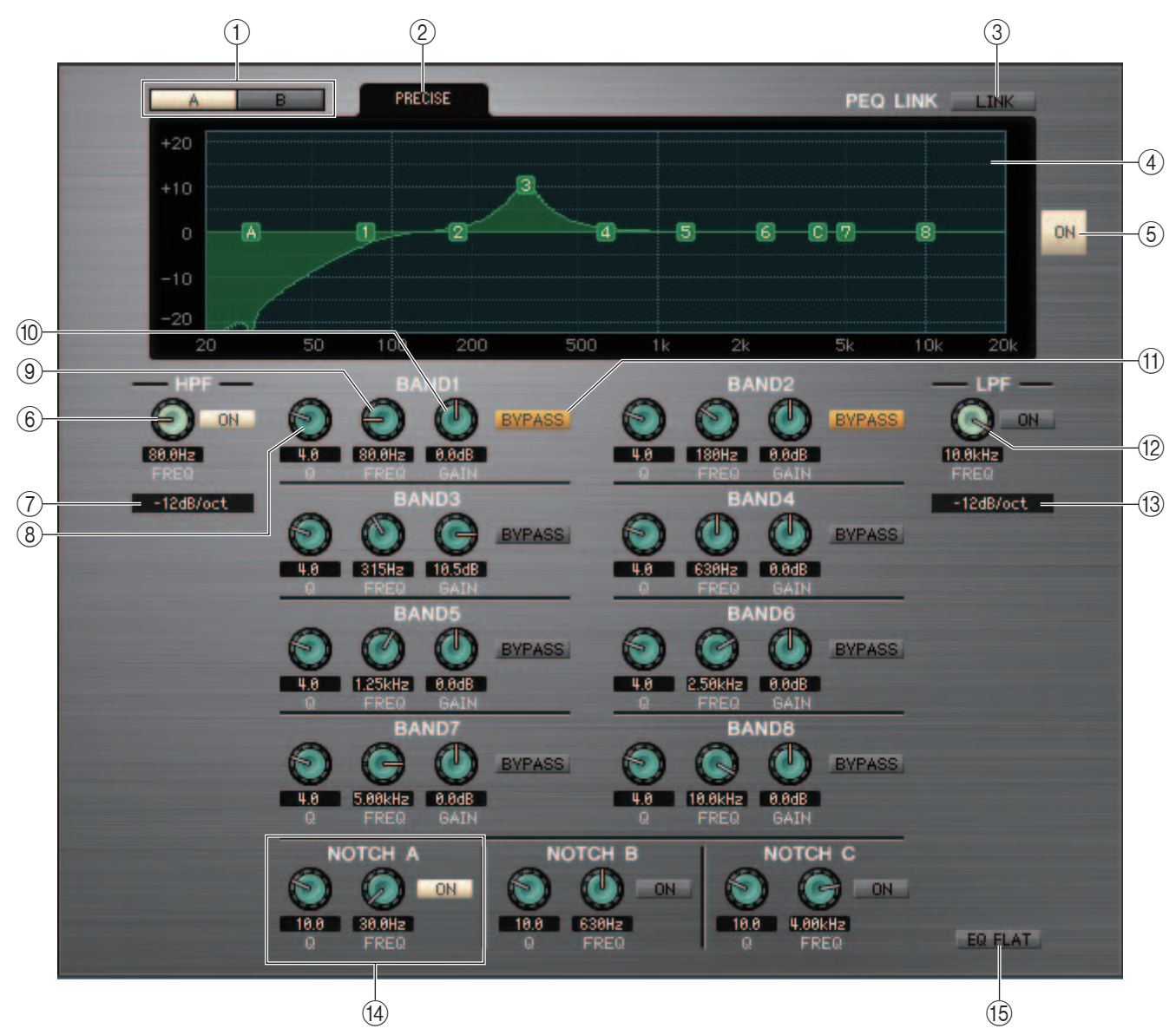

#### 1 **A/B**

Alterna entre A y B de 8BandPEQ.

#### 2 **TYPE**

Selecciona PRECISE, AGGRESSIVE, SMOOTH o LEGACY como tipo de EQ.

#### 3 **LINK (enlace)**

Enlaza los ajustes A y B. Al hacer clic en este botón se abrirá una ventana pidiendo su confirmación. Haga clic en los botones de los módulos que desee utilizar como destino de copia y origen de copia de los parámetros. Si hace clic en el botón RESET BOTH (restablecer ambos), los parámetros de ambos módulos se restablecerán a su estado predeterminado.

#### 4 **Gráfico de PEQ**

Indica la respuesta del módulo seleccionado en ese momento. Los números y símbolos del gráfico corresponden a las bandas y los filtros. Arrástrelos para modificar los valores.

#### 5 **ON (activar/desactivar PEQ)**

Activa y desactiva el módulo seleccionado en ese momento.

#### 6 **HPF (Filtro de paso alto)**

Utilice el botón [ON] situado junto al mando para activar o desactivar el filtro de paso alto. Utilice el mando para ajustar la frecuencia de corte. El valor actual se indica en el cuadro numérico situado debajo del mando. En el gráfico PEQ aparecerá una indicación "H".

#### 7 **Tipo de HPF (filtro de paso alto)**

Cambia la atenuación por octava del filtro de paso alto a –24 dB/oct y –18 dB/oct, –12 dB/oct o -6 dB/oct.

#### 8 **Q**

Ajusta el valor Q de cada banda. El valor actual se indica en el cuadro numérico situado debajo del mando.

#### 9 **FREQ (Frecuencia)**

Ajusta la frecuencia central de cada banda. El valor actual se indica en el cuadro numérico situado debajo del mando.

#### 0 **GAIN (ganancia)**

Ajusta la cantidad de corte/aumento de cada banda. El valor actual se indica en el cuadro numérico situado debajo del mando.

#### **(1) BYPASS (omitir)**

Hace que los parámetros de ajustes (Q, FREQ, GAIN) de cada banda alternen entre los estados activo y omitido.

#### B **LPF (Filtro de paso bajo)**

Utilice el botón [ON] situado junto al mando para activar o desactivar el filtro de paso bajo. Utilice el mando para ajustar la frecuencia de corte. El valor actual se indica en el cuadro numérico situado debajo del mando. En el gráfico PEQ aparecerá una indicación "L".

#### **(3) LPF Type (Tipo de filtro de paso bajo)**

Cambia la atenuación por octava del filtro de paso bajo a –24 dB/oct y –18 dB/oct, –12 dB/oct o –6 dB/oct.

#### D **NOTCH A, B, C (Filtro de banda eliminada A, B, C)**

QL Editor dispone de tres filtros de banda eliminada.

Utilice el mando de la izquierda para ajustar el valor Q. Utilice el mando de la derecha para ajustar la frecuencia central. Utilice el botón [ON] situado junto a los mandos para activar o desactivar el filtro de banda eliminada. El valor actual se indica en el cuadro numérico situado debajo del mando. En el gráfico PEQ aparecerá una indicación "A", "B" o "C".

#### **(16) EQ FLAT (ecualizador plano)**

Restablece todos los valores de ganancia a 0 dB.

## **Ventana Rack module editor — Automixer (editor de módulo de bastidor — mezclador automático)**

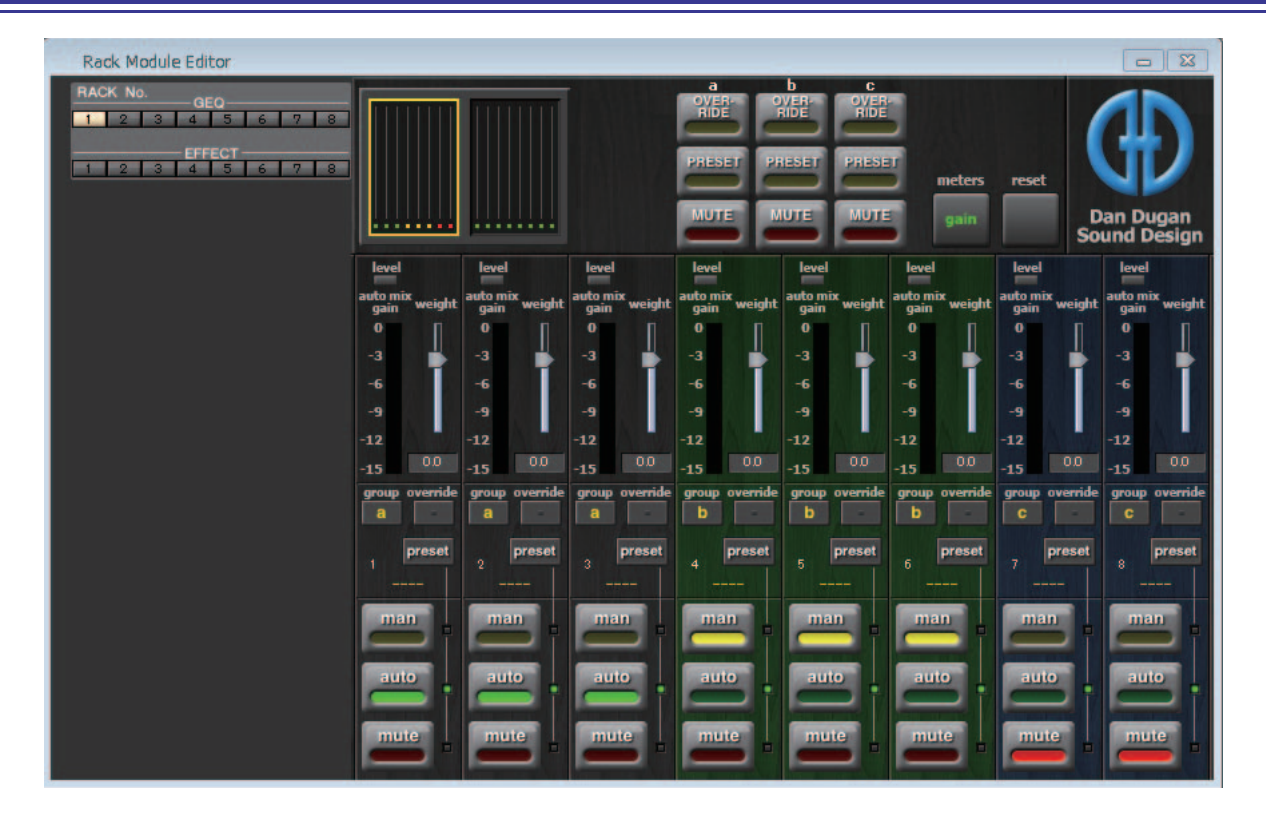

Aquí puede editar los parámetros de Automixer.

En situaciones en que se utiliza voz sin guion, la función Automixer detecta automáticamente los micrófonos que se están utilizando y optimiza la distribución de la ganancia. De este modo, se mantiene una ganancia uniforme entre los diversos micrófonos del sistema, sin que un técnico tenga que dedicarse expresamente a accionar los faders.

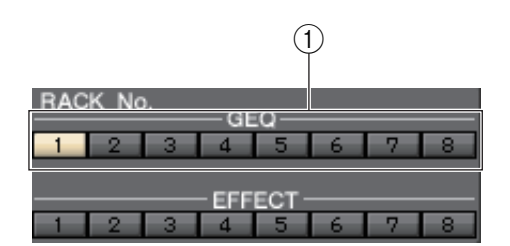

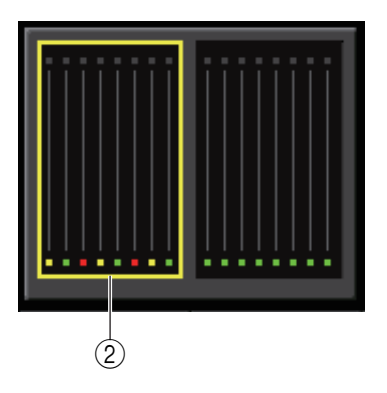

#### 1 **RACK No. (número de bastidor)**

Seleccione el módulo de bastidor del GEQ que desee controlar. Automixer solo se puede montar en el bastidor número 1.

#### 2 **Indicación de canal**

Para los canales 1–8 y 9–16, muestra el contador de la ganancia de mezcla automática y el estado de cada canal: manual (amarillo) / automático (verde) / mute (rojo).

Cuando se selecciona el área de canales 1–8 o 9–16, los canales mostrados en el campo de control de canales cambian entre los grupos 1–8 y 9–16.

(Para Automixer de 8 canales, solo se muestran los canales 1–8.)

### ❏**Campos de master**

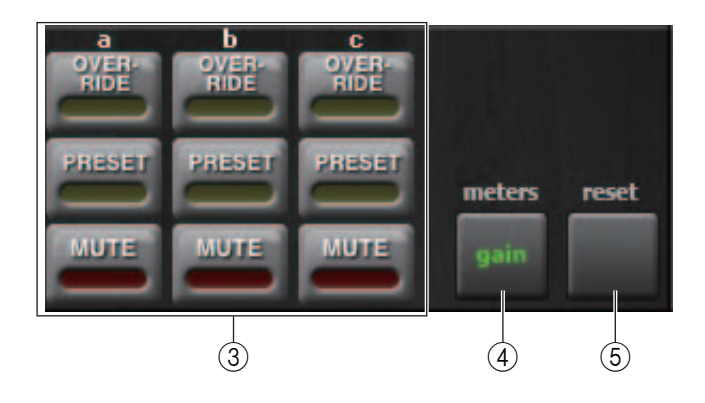

#### 3 **OVERRIDE / PRESET / MUTE**

Este ajuste se puede configurar para el grupo (a/b/c) seleccionado en el campo de control de canal. Solo se muestra el grupo seleccionado.

#### **• OVERRIDE (anulación)**

Si se ha activado OVERRIDE, el ajuste cambiará al modo manual o silenciado, en función de cuál sea la configuración de anulación de los canales del mismo grupo.

#### **• PRESET (preajuste)**

Cambia los canales del mismo grupo al modo (manual, automático o silenciado) que se haya preajustado.

#### **• MUTE (silenciado)**

Cambia los canales del mismo grupo al modo de silenciamiento.

#### 4 **meters (contadores)**

Cambia el indicador de contador del campo de control de canal. Cada vez que se pulsa el botón, el ajuste alterna cíclicamente entre ganancia, entrada y salida.

#### 5 **reset (restablecer)**

Inicializa los ajustes del mezclador automático.

### ❏**Campo de control de canal**

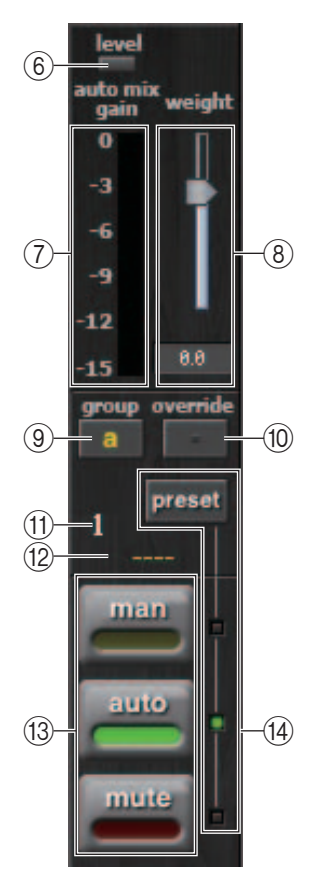

#### 6 **Indicador level (nivel)**

Indica el nivel del mezclador automático.

**Encendido en verde:** el audio está situado en un nivel apropiado para el mezclador automático.

**Apagado:** el nivel es inferior al adecuado.

**Encendido en rojo:** el nivel es superior al apropiado.

Ajuste la ganancia de HA de la unidad QL de modo que el indicador *NOTA* permanezca encendido en verde.

#### 7 **Indicador de contador**

Cada vez que se pulsa el botón meters  $(\overline{4})$  en el campo maestro, se alterna cíclicamente entre los tres tipos de contador siguientes.

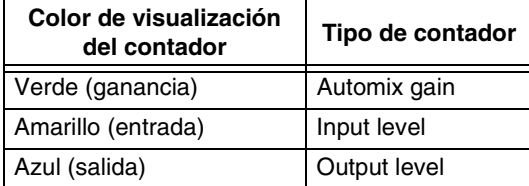

Normalmente, debe configurarse en Automix gain. *NOTA*

#### 8 **weight (peso)**

Ajusta la sensibilidad recíproca entre los canales de entrada. Ajusta el valor de peso de modo que todos los contadores de ganancia de mezcla automática se sitúen aproximadamente en el mismo nivel cuando no haya entrada.

#### 9 **group (grupo)**

Cada canal se puede asignar a tres grupos (a/b/c).

El color de fondo del canal cambiará en función del grupo seleccionado.

#### 0 **override (anulación)**

Cuando se pulsa el botón 3 OVERRIDE (anulación) en el campo maestro, los canales correspondientes cambian al modo manual o de silenciamiento en función de cómo esté configurado este botón.

- Si el canal override del canal está activado, al activar el botón OVERRIDE maestro el modo del canal cambiará a manual.
- Si el canal override del canal está desactivado, al activar el botón OVERRIDE maestro el modo del canal cambiará a silenciamiento.
- Al desactivar el botón OVERRIDE maestro, ese canal volverá a su modo anterior.

#### **A Número de canal**

Indica el número del canal en el mezclador automático.

#### B **Nombre del canal**

Indica el nombre del canal que tiene un patch asignado.

#### **(3) man / auto / mute (manual, automático, silenciamiento)**

Alterna cíclicamente entre man/auto/mute.

- **man:** transmite el audio sin cambiar la ganancia.
- **auto:** el mezclador automático se activa.
- **mute:** el canal está silenciado.

#### D **preset (preajuste)**

Selecciona el modo del canal (man/auto/mute) cuando se ha pulsado el botón (3) PRESET del campo maestro. El indicador de preajuste cambiará cíclicamente entre man/auto/mute cada vez que se pulse el botón preset.
### **Página EFFECT (efecto)** 1

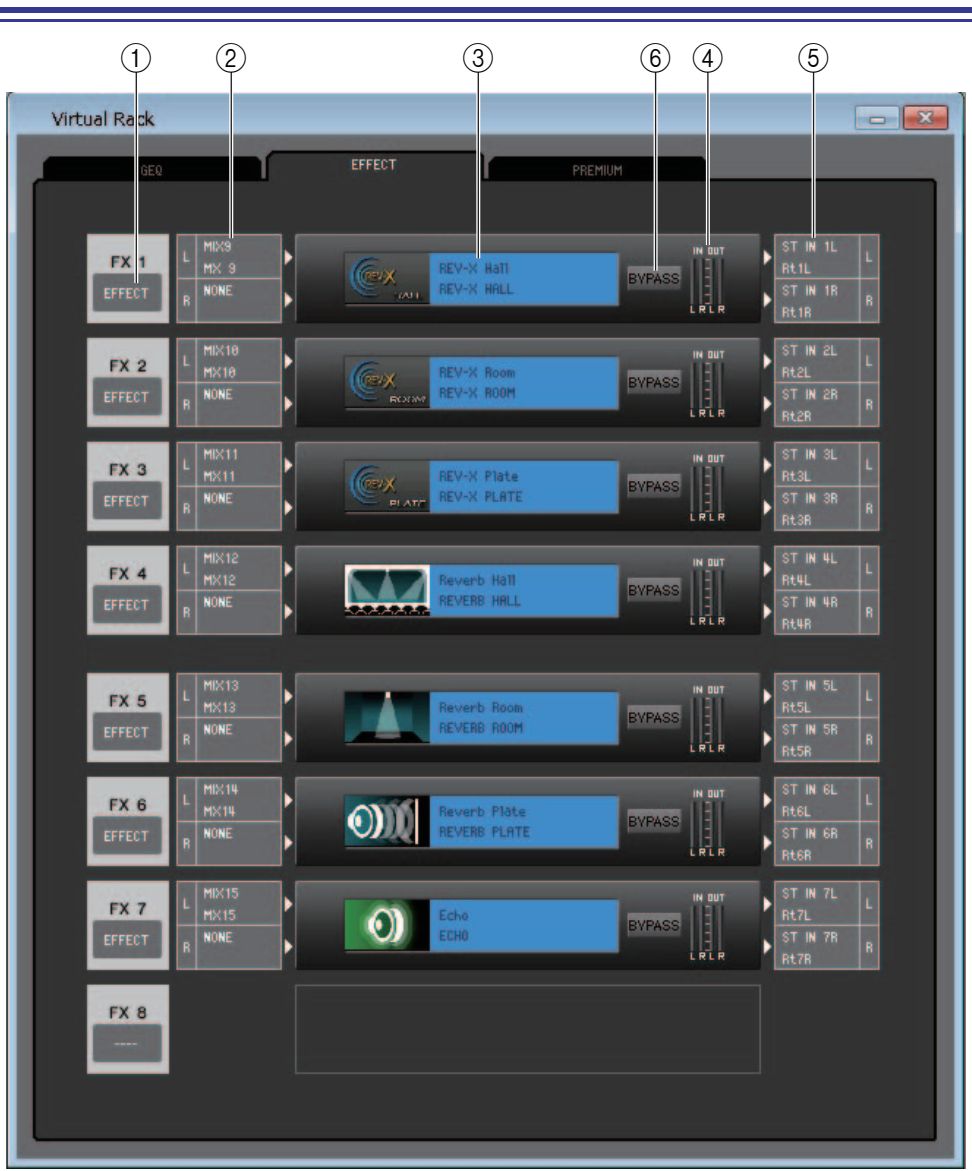

### 1 **Montaje**

Seleccione entre las siguientes opciones un módulo para montar en el bastidor.

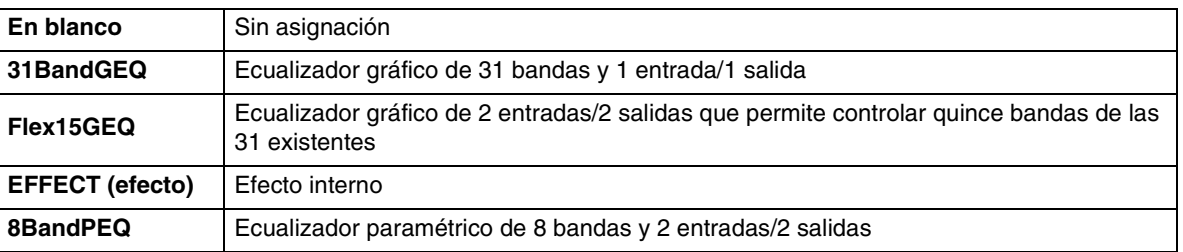

### 2 **Patch de entrada**

Haga clic en el área L CHANNEL o R CHANNEL y elija una de las siguientes opciones como ruta de la señal que se asignará como patch a los canales de entrada L/R del efecto interno. Esto no será visible si no se monta nada en el bastidor.

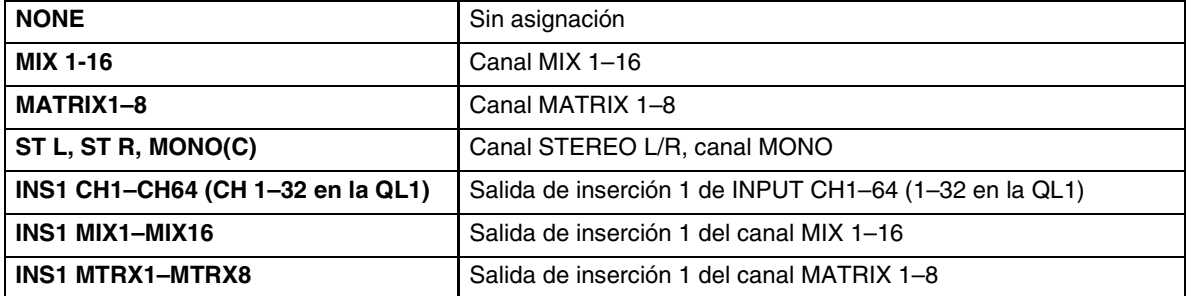

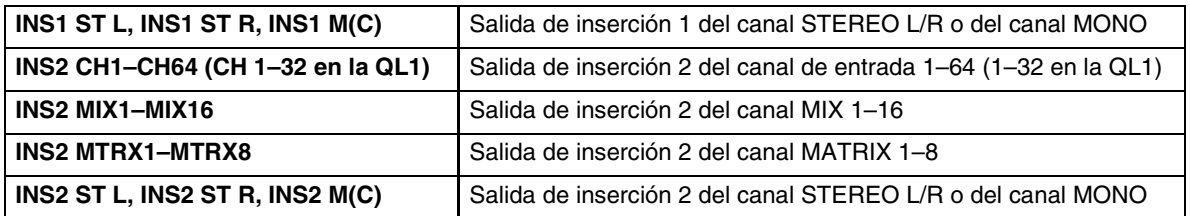

### 3 **Gráfico del módulo**

En este área se presentan un gráfico del módulo GEQ o del módulo PEQ asignado en ese momento al bastidor, así como los parámetros de dicho módulo. Los parámetros de esta página no se pueden editar. Haga doble clic aquí para abrir el editor de módulos correspondiente a esa unidad de bastidor. Para abrir varios editores de módulos de bastidor, pulse la tecla la <Ctrl>(< $\#$ >) del teclado del ordenador y, sin soltarla, haga doble clic aquí. En el caso de estos editores adicionales, los botones de selección de bastidor no están enlazados con la ventana emergente RACK de la propia QL.

### 4 **Contador de entrada/contador de salida**

Indican el nivel de las señales de entrada y salida del módulo de efectos o módulo GEQ o módulo PEQ.

### 5 **Patch de salida**

Haga clic en el área L CHANNEL o R CHANNEL y elija alguna de las siguientes opciones como ruta de la señal que se asignará como patch a los canales de salida L/R del efecto interno.

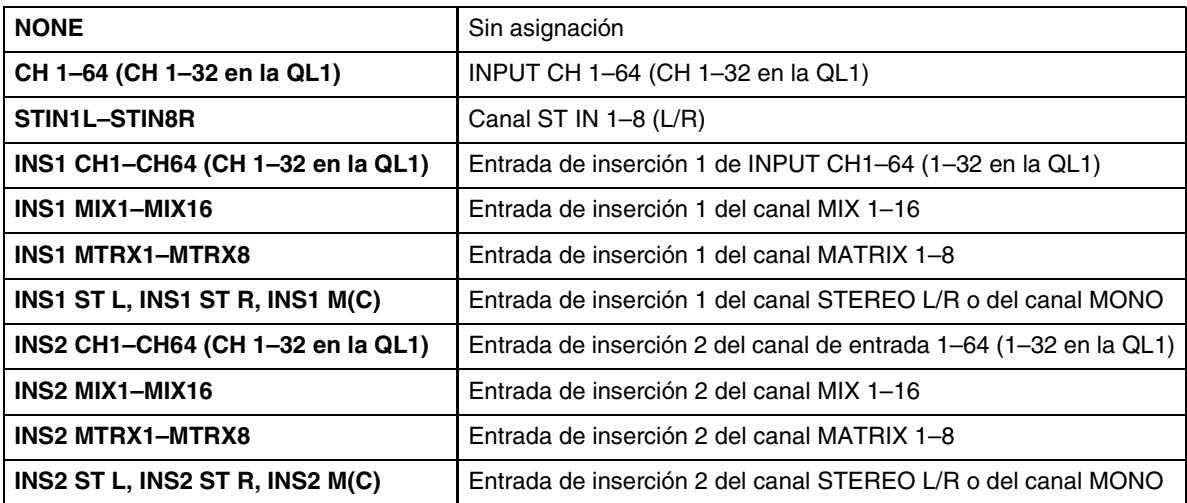

### 6 **BYPASS (omitir)**

Hace que el módulo GEQ o el módulo de efectos pase del estado activo a omitido y viceversa. Un módulo de efectos estará activo si el botón BYPASS no está iluminado.

## **Ventana Rack module editor — Effect (editor de módulo de bastidor — efectos)**

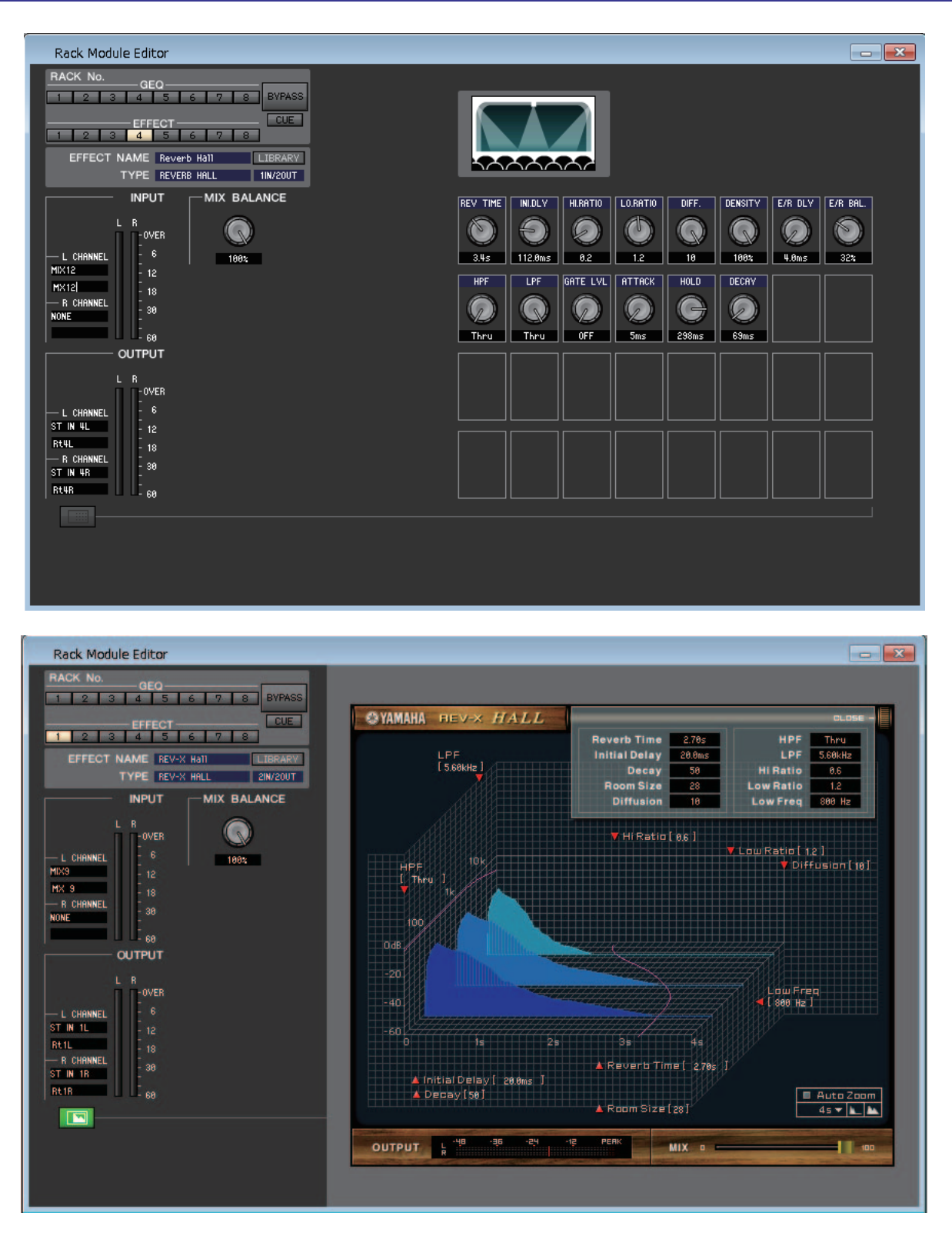

Aquí podrá seleccionar el tipo de efectos para un efecto interno, editar los parámetros y especificar la asignación de patches de entrada y de salida.

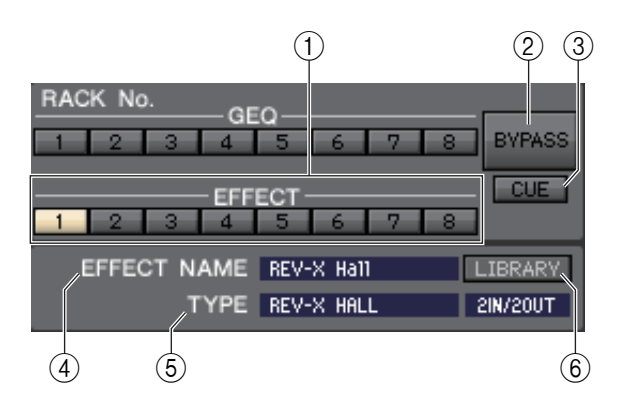

### 1 **Rack No. (selección de bastidor)**

Seleccione el módulo de bastidor EFFECT que desee controlar.

### 2 **BYPASS (omitir)**

Este botón omite temporalmente el efecto.

### 3 **CUE (escucha)**

Este botón permite monitorizar mediante escucha la salida del efecto seleccionado en ese momento.

En el estado ONLINE, si se pueden usar los canales 7 y 8 del bus MATRIX como un segundo cue, la indicación se fija en "CUE A" mediante los ajustes de la consola.

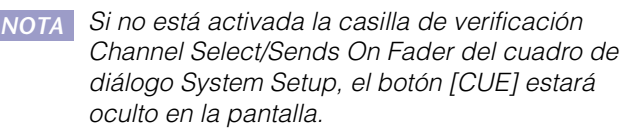

### 4 **EFFECT NAME (nombre del efecto)**

Indica el nombre del efecto seleccionado en ese momento.

### 5 **TYPE (tipo de efecto)**

Indica el tipo de efecto seleccionado en ese momento. En esta ventana también se puede cambiar el tipo de efecto. Para ello, haga clic en el cuadro de texto y seleccione el tipo de efecto de su preferencia en el menú emergente que se abrirá.

### 6 **LIBRARY (biblioteca)**

Este botón permite acceder a la biblioteca de efectos. Al hacer clic en este botón se abrirá la página EFFECT de la ventana Library.

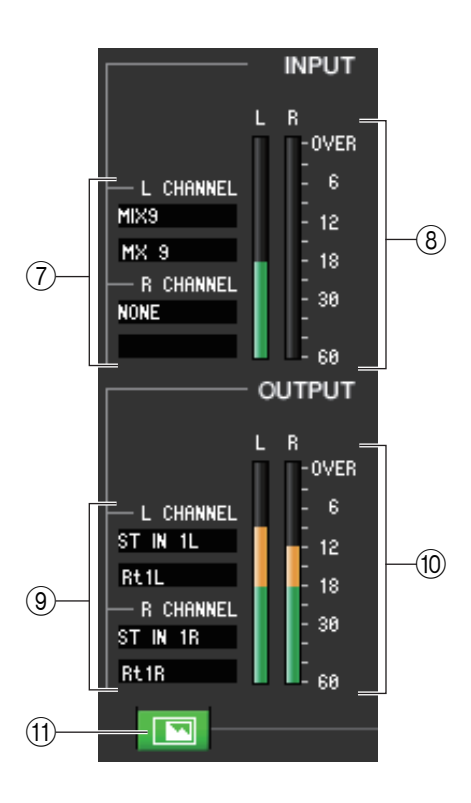

### 7 **Patch de entrada**

Haga clic en el área L CHANNEL o R CHANNEL y elija una de las siguientes opciones como ruta de la señal que se asignará como patch a los canales de entrada L/R del efecto interno.

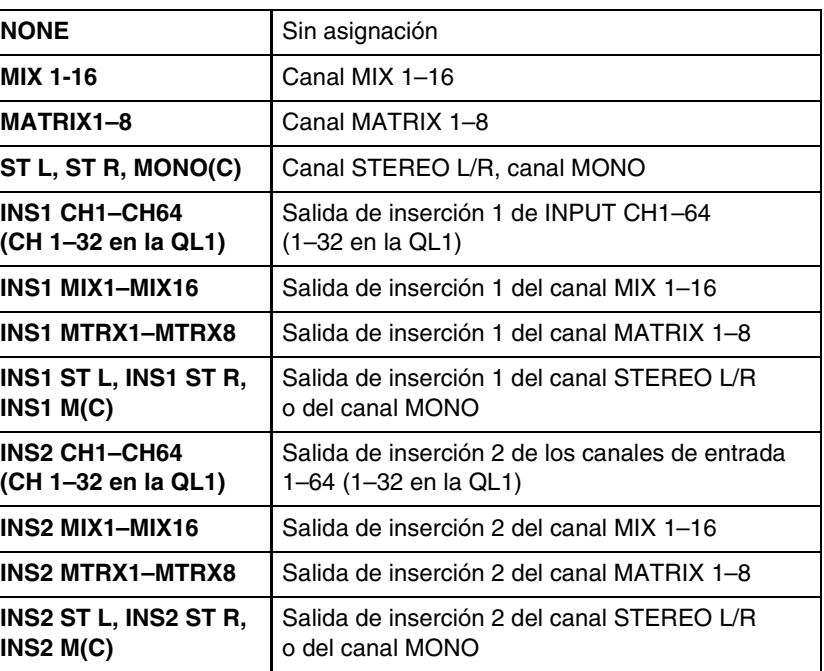

El nombre del canal aparecerá en los cuadros situados justo debajo.

### 8 **Contador de entrada**

Indica el nivel de la señal que se envía al efecto interno.

### 9 **Patch de salida**

Haga clic en el área L CHANNEL o R CHANNEL y elija alguna de las siguientes opciones como ruta de la señal que se asignará como patch a los canales de salida L/R del efecto interno.

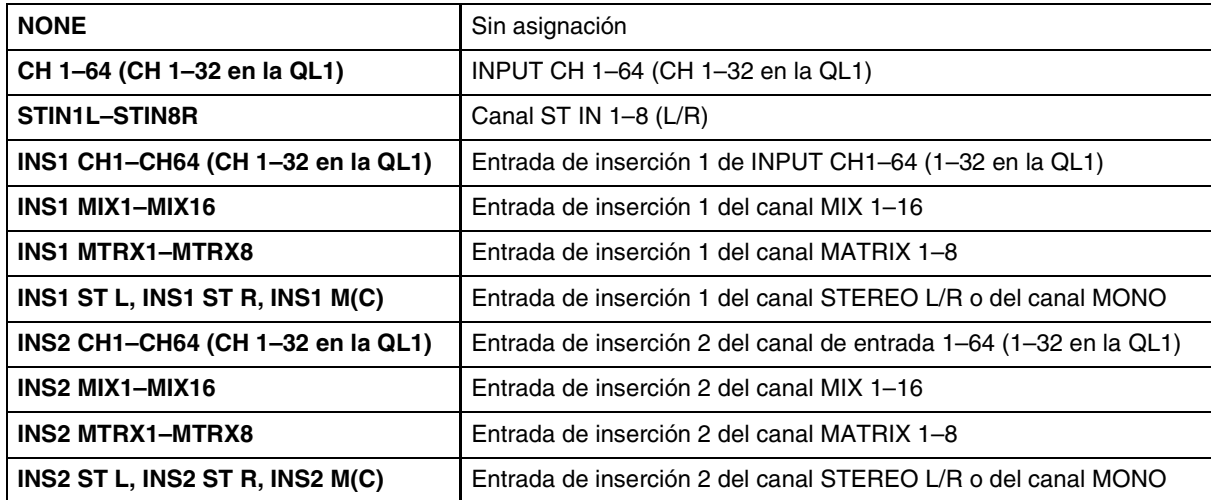

El nombre del canal aparecerá en los cuadros situados justo debajo.

### 0 **Contador de salida**

Indica el nivel de la señal que se emite desde el efecto interno.

### A **Botón de selección de visualización de parámetros**

Si se ha seleccionado "REV-X HALL", "REV-X ROOM", "REV-X PLATE" o VCM como tipo de efecto, este botón permite alternar entre la pantalla de parámetros estándar y una pantalla de GUI específica.

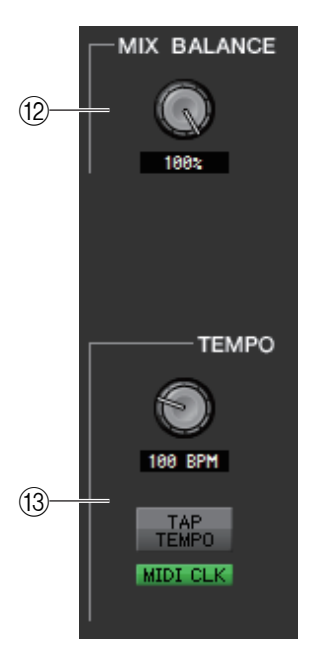

### B **MIX BALANCE (balance de mezcla)**

Permite ajustar el balance del sonido del efecto en relación con el sonido original. 0 (%) emite solamente el sonido original y 100 (%), solamente el sonido del efecto.

### **(13) TEMPO**

Si se selecciona un efecto de tipo tempo o de tipo modulación, esta opción permite ajustar parámetros relacionados con el tiempo, como DELAY (tiempo de retardo) y FREQ (velocidad de modulación).

Para ajustar el valor del parámetro TEMPO, puede especificarse el valor de BPM (tiempos por minuto) en el cuadro numérico, o bien hacer clic varias veces en el botón TAP TEMPO (tempo por pulsación) con el tempo deseado.

Si el botón MIDI CLK (reloj MIDI) está activado, el valor del parámetro TEMPO se sincronizará con el reloj de sincronización MIDI que se recibe desde el puerto MIDI.

### D **SOLO**

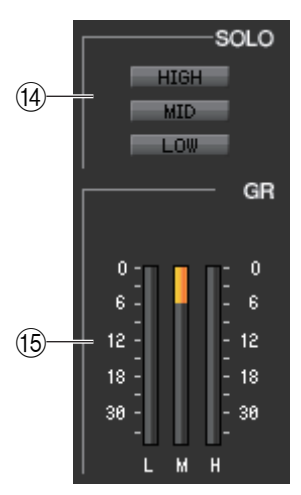

Si se selecciona "M.BAND DYNA" o "M.BAND COMP" como tipo de efecto, estos botones permiten monitorizar únicamente la banda especificada (HIGH, MID o LOW).

### **(6) Contador de GR (reducción de ganancia)**

Si se selecciona "M.BAND DYNA" o "M.BAND COMP" como tipo de efecto, aquí se indica la magnitud de la reducción de ganancia para las bandas H (HIGH), M (MID) y L (LOW).

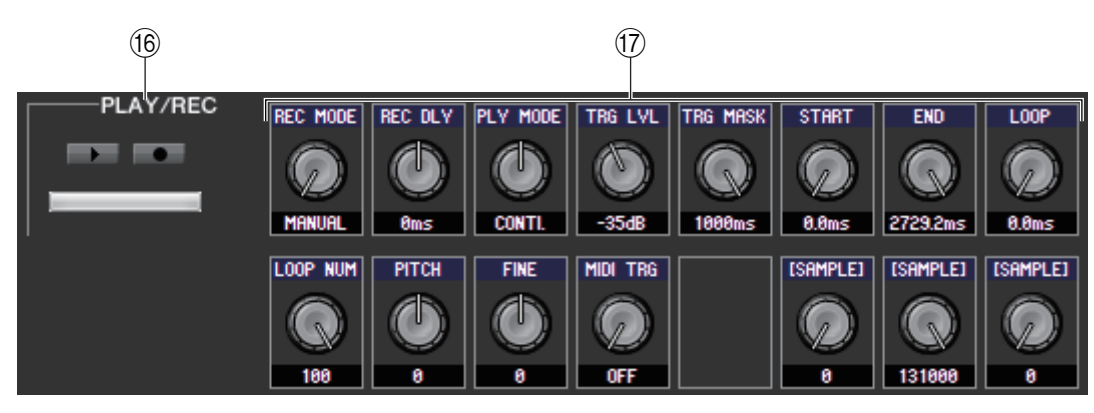

### F **Botones PLAY/REC (reproducción/grabación)**

Si se selecciona "FREEZE" como tipo de efecto, podrá utilizar estos botones para grabar y reproducir la señal que se introduce en el efecto.

### G **Parámetros de efectos**

Esta área muestra los parámetros de efectos y los botones correspondientes al tipo de efecto seleccionado en ese momento. También muestra la pantalla de interfaz gráfica del usuario específica de cada uno de los siguientes tipos de efectos: REV-X HALL, REV-X ROOM, REV-X PLATE, COMP276, COMP276S, COMP260, COMP260S, EQUALIZER601 y OPENDECK.

# **Página PREMIUM**

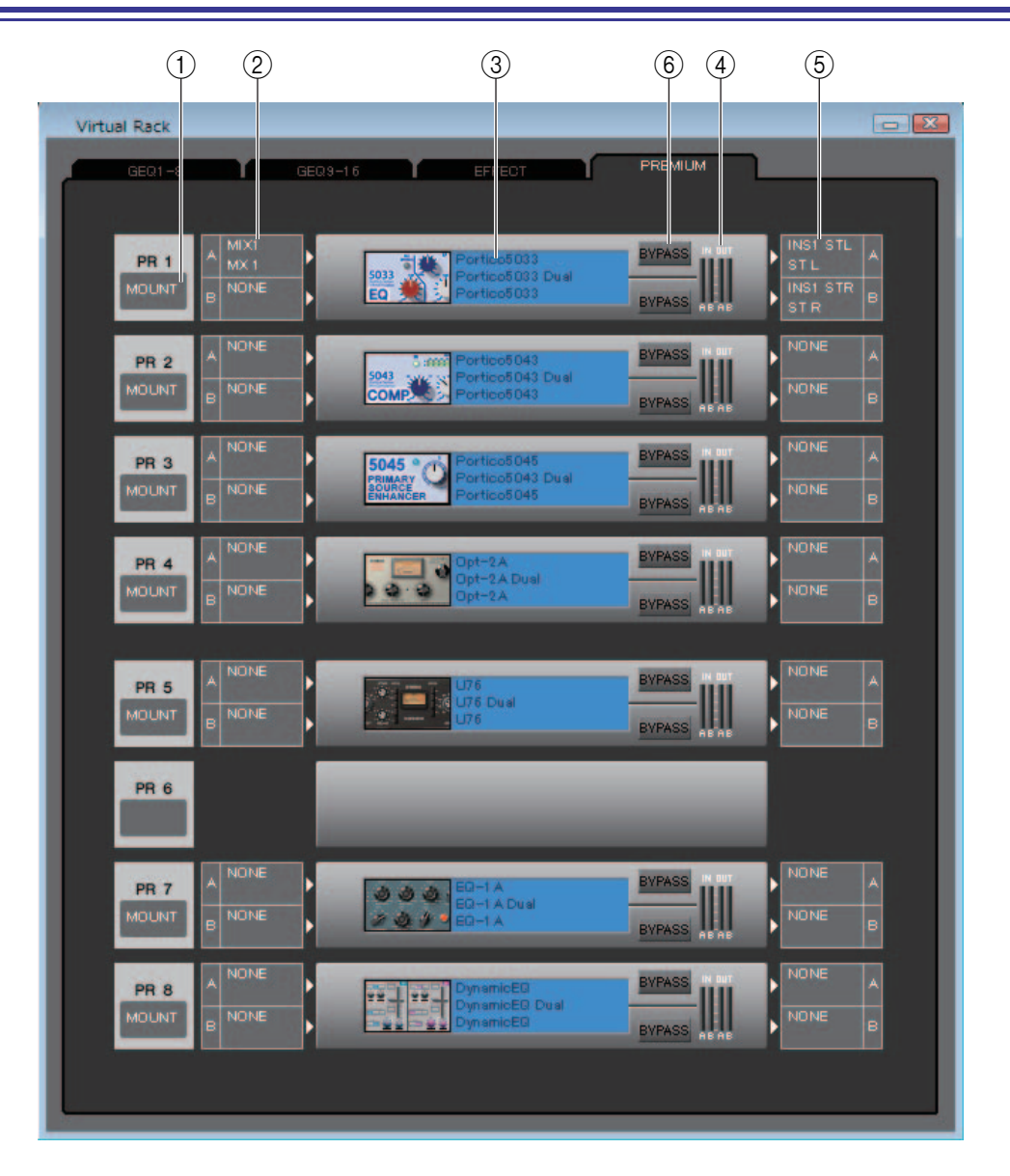

### 1 **Montaje**

Seleccione de entre las siguientes opciones un módulo de PREMIUM RACK (ecualizador o compresor) para el montaje en el bastidor: BLANK, Portico5033 (DUAL/STEREO), Portico5034 (DUAL/STEREO), Portico5045 (STEREO/ DUAL), U76 (DUAL/STEREO), Opt-2A (DUAL/STEREO), EQ-1A (DUAL/STEREO), DynamicEQ (DUAL/ STEREO), Buss Comp 369 (DUAL/STEREO) y MBC4 (STEREO/DUAL).

U76 (DUAL/STEREO) solo se puede montar en un bastidor con un número impar y ocupa dos espacios en el bastidor.

### 2 **Patch de entrada**

Haga clic en el campo CHANNEL (haga clic en el área L CHANNEL o R CHANNEL correspondiente al ecualizador o compresor estéreo) y seleccione alguna de las siguientes opciones como ruta de la señal que se asignará como patch a los canales de entrada del módulo de PREMIUM RACK seleccionado en ese momento.

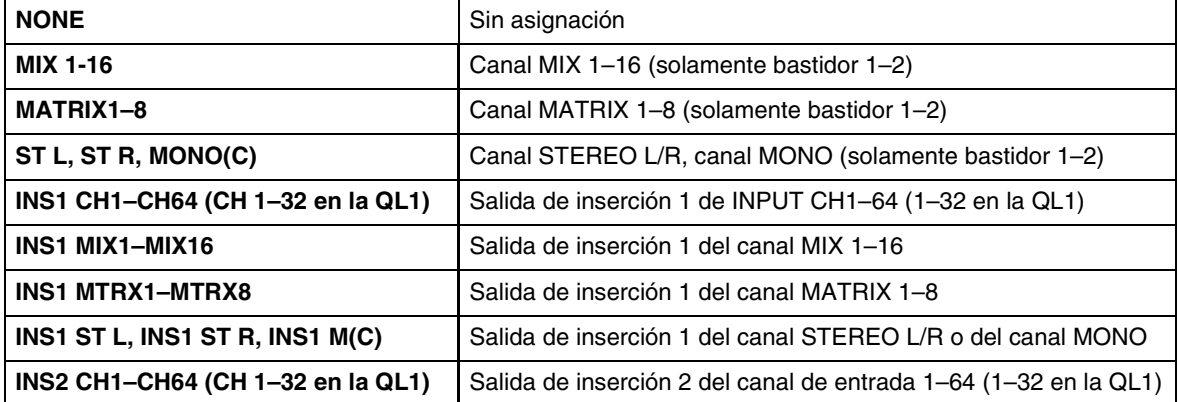

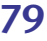

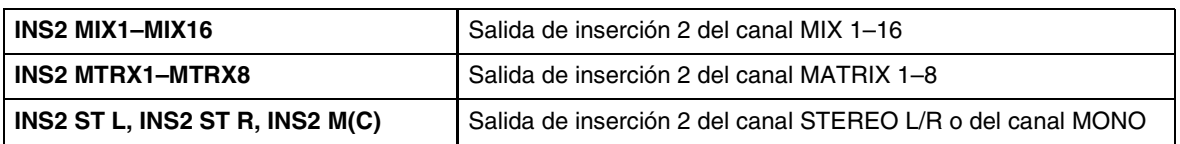

### 3 **Gráfico del módulo**

En esta área puede verse un gráfico del módulo de PREMIUM RACK asignado en ese momento al bastidor, así como los parámetros de dicho módulo. Haga doble clic aquí para abrir el editor de módulos correspondiente a esa unidad de bastidor. Para abrir varios editores de módulos de bastidor, pulse la tecla la <Ctrl>(< # >) del teclado del ordenador y, sin soltarla, haga doble clic aquí. En el caso de estos editores adicionales, los botones de selección de bastidor no están enlazados con la ventana emergente RACK de la propia QL.

### 4 **Contador de entrada/contador de salida**

Indica el nivel de la señal que entra y sale en el módulo de PREMIUM RACK seleccionado en ese momento.

### 5 **Patch de salida**

Haga clic en el campo CHANNEL (haga clic en el área L CHANNEL o R CHANNEL correspondiente al EQ o compresor estéreo) y seleccione alguna de las siguientes opciones como ruta de la señal que se asignará como patch a los canales de salida del módulo de PREMIUM RACK seleccionado en ese momento.

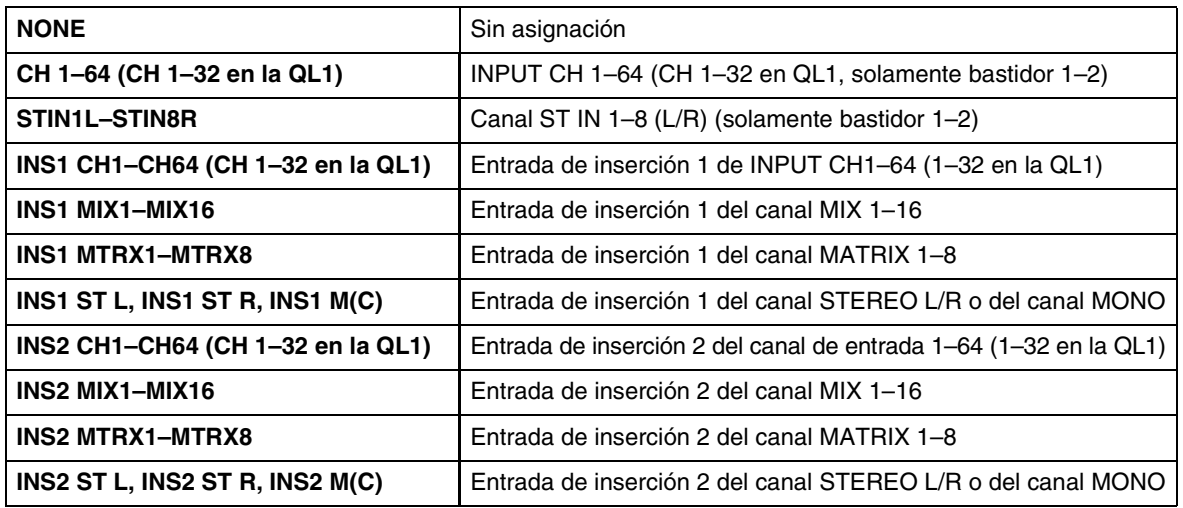

### 6 **BYPASS (omitir)**

Hace que el módulo de PREMIUM RACK pase del estado activo a omitido y viceversa. Un módulo de PREMIUM RACK estará activo si el botón BYPASS no está iluminado.

## **Ventana Rack module editor — Premium (editor de módulo de bastidor — Premium)**

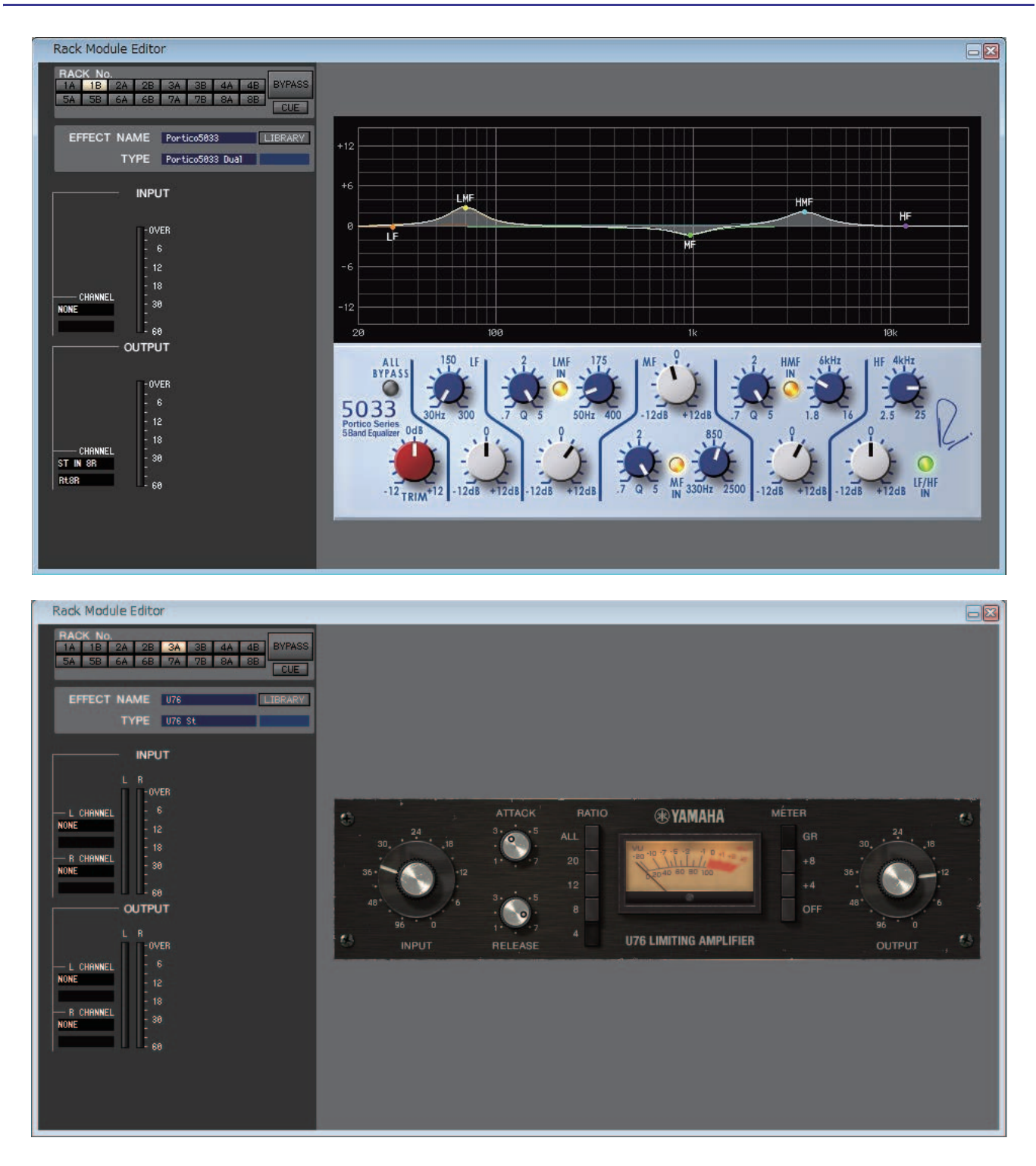

Aquí podrá seleccionar el tipo de módulo (ecualizador o compresor) del PREMIUM RACK, editar los parámetros y especificar los patches de entrada/salida. Los parámetros podrán cambiarse en la interfaz gráfica de usuario específica que aparece a la derecha de la pantalla de cada módulo de PREMIUM RACK. Consulte información acerca de los parámetros de cada módulo de PREMIUM RACK en el "Manual de referencia de QL".

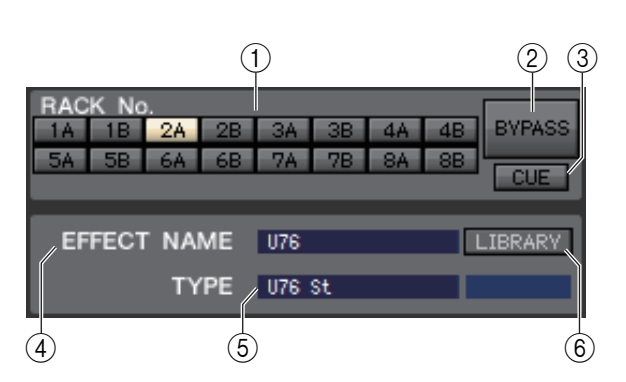

### 1 **Rack No. (selección de bastidor)**

Seleccione el módulo de PREMIUM RACK que desee controlar.

### 2 **BYPASS (omitir)**

Este botón permite omitir temporalmente el módulo de PREMIUM RACK.

### 3 **CUE (escucha)**

Este botón permite monitorizar mediante escucha la salida del módulo de PREMIUM RACK seleccionado en ese momento.

En el estado ONLINE, si se pueden usar los canales 7 y 8 del bus MATRIX como un segundo cue, la indicación se fija en "CUE A".

Si no está activada la casilla de verificación Channel Select/Sends On Fader del cuadro de diálogo *NOTA* System Setup, el botón [CUE] estará oculto en la pantalla.

### 4 **EFFECT NAME (nombre del efecto)**

Indica el nombre del módulo de PREMIUM RACK seleccionado en ese momento.

### 5 **TYPE (tipo de módulo)**

Indica el tipo de módulo de PREMIUM RACK seleccionado en ese momento.

En el PREMIUM RACK no está disponible la opción de seleccionar el tipo de módulo. *NOTA*

### 6 **LIBRARY (biblioteca)**

Este botón permite acceder a la biblioteca de Premium Rack. Al hacer clic en este botón se abrirá la página del módulo de PREMIUM RACK (ecualizador o compresor) correspondiente a la ventana Premium Rack Library (biblioteca de Premium Rack).

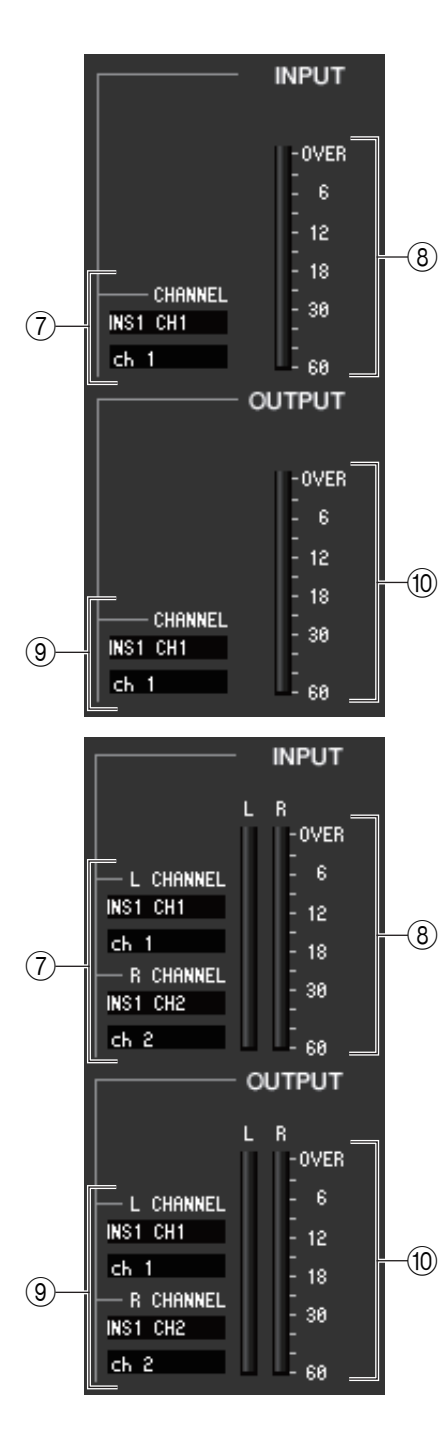

### 7 **Patch de entrada**

Haga clic en el campo CHANNEL (haga clic en el área L CHANNEL o R CHANNEL correspondiente al ecualizador o compresor estéreo) y seleccione alguna de las siguientes opciones como ruta de la señal que se asignará como patch a los canales de entrada del módulo de PREMIUM RACK seleccionado en ese momento.

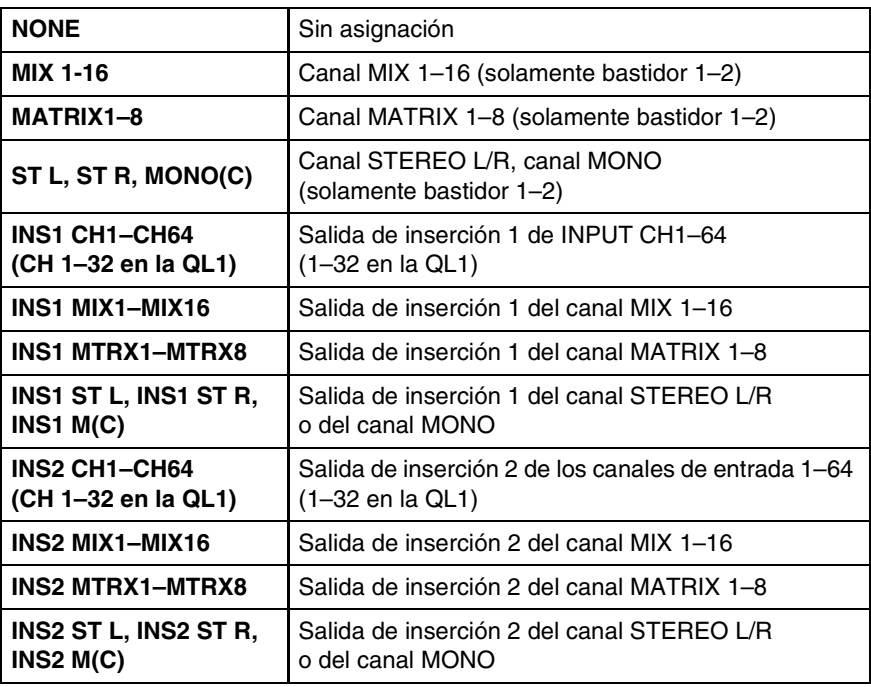

El nombre del canal aparecerá en los cuadros situados justo debajo.

### 8 **Contador de entrada**

Indica el nivel de la señal que se envía al módulo de PREMIUM RACK. Si se ha seleccionado un ecualizador o un compresor estereofónico, indicará el contador de L/R.

### 9 **Patch de salida**

Haga clic en el campo CHANNEL (haga clic en el área L CHANNEL o R CHANNEL correspondiente al EQ o compresor estéreo) y seleccione alguna de las siguientes opciones como ruta de la señal que se asignará como patch a los canales de salida del módulo PREMIUM seleccionado en ese momento.

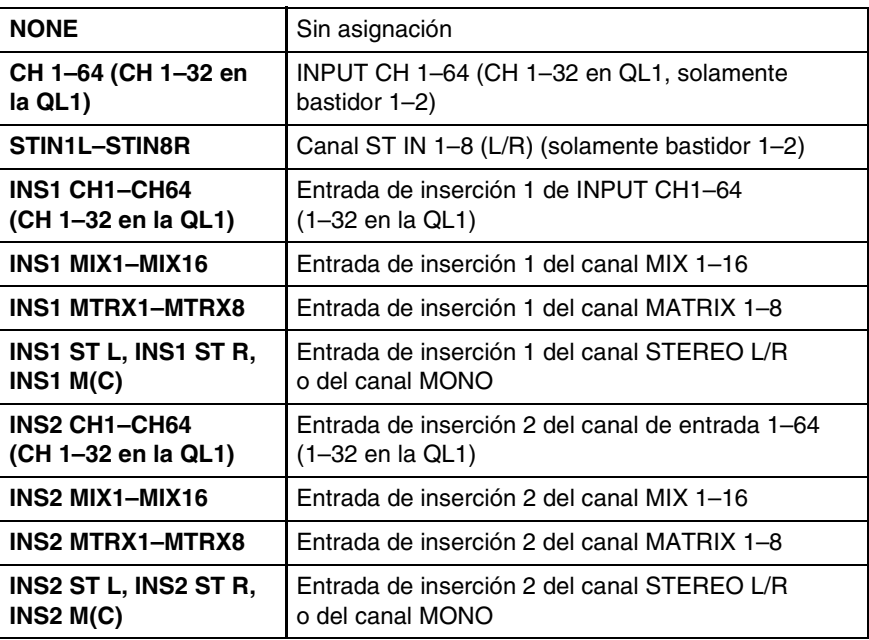

El nombre del canal aparecerá en los cuadros situados justo debajo.

### 0 **Contador de salida**

Indica el nivel de la señal que sale desde el módulo de PREMIUM RACK. Si se ha seleccionado un ecualizador o un compresor estereofónico, indicará el contador de L/R.

# **Ventana Meter (contador)**

Esta ventana muestra los niveles de señales de cada sección de la QL, permitiendo comprobar la presencia de señales y si se está produciendo una sobrecarga.

Esta ventana está dividida en las páginas INPUT METER y OUTPUT METER; para pasar de una página a otra, haga clic en las fichas situadas en la parte superior de la ventana.

# **Página INPUT METER (contador de entrada)**

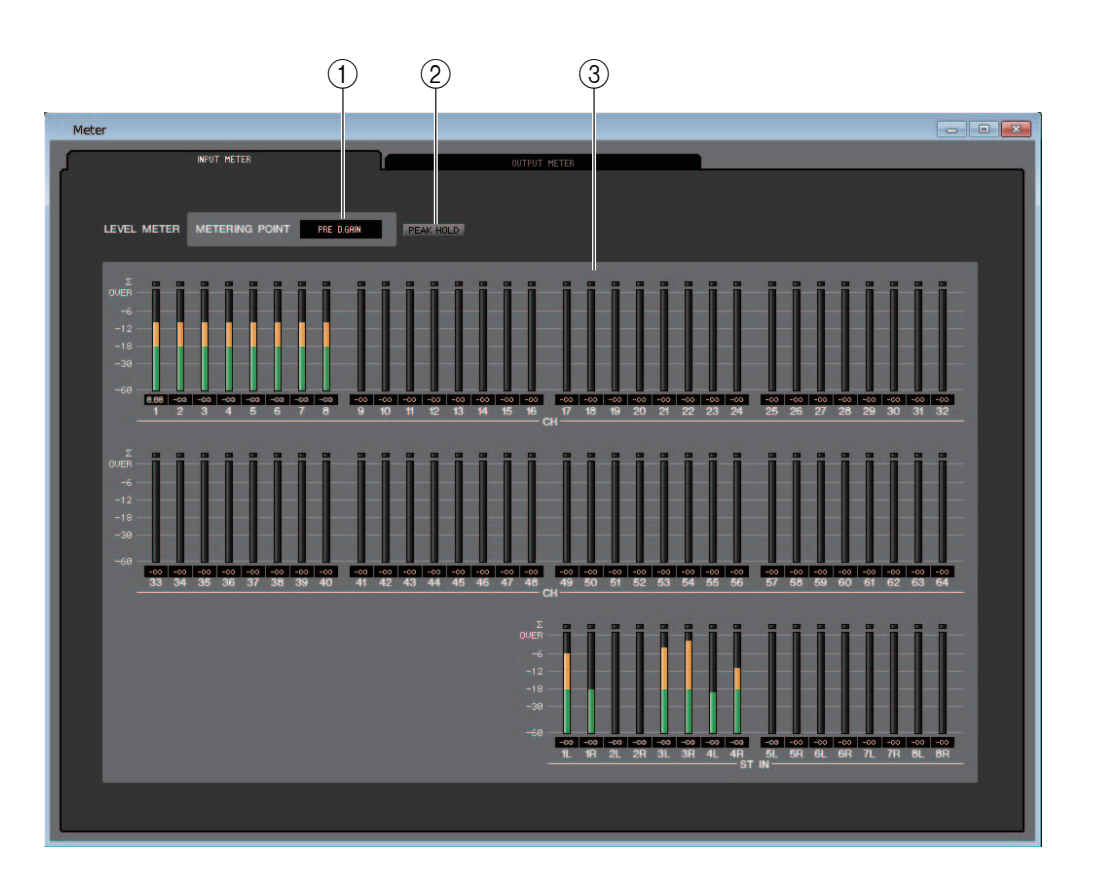

### 1 **METERING POINT (punto de medición)**

Seleccione alguna de las siguientes opciones como punto donde tendrá lugar la medición. PRE G.C, PRE D.GAIN, POST D.GAIN, PRE FADER, POST ON

### 2 **PEAK HOLD (retener pico)**

Activa/desactiva la retención de picos.

### 3 **Contadores**

Estos medidores de niveles pico muestran el nivel de entrada de cada canal. El valor actual del fader aparecerá indicado en el cuadro inferior.

Si se produce un recorte en cualquiera de los puntos de detección del canal, se iluminará el segmento  $\Sigma$ .

Para poder ver los niveles de las señales de la QL en la ventana Meter, asegúrese de que QL Editor y la QL estén sincronizados. Además, asegúrese de que la opción Level Meter esté activada en el cuadro de diálogo System Setup (→ [p.2\)](#page-1-0). *NOTA*

# **Página OUTPUT METER (contador de salida)**

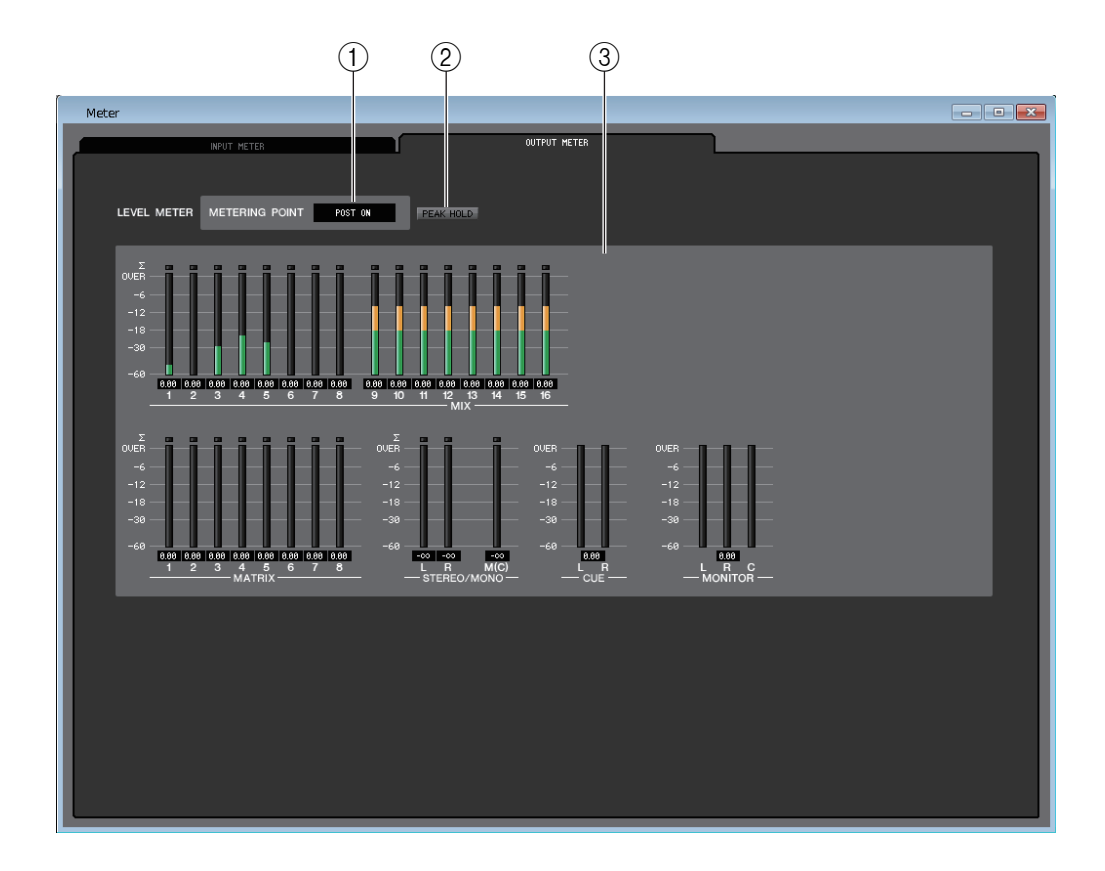

### 1 **METERING POINT (punto de medición)**

Seleccione alguna de las siguientes opciones como punto donde tendrá lugar la medición. PRE EQ, PRE FADER y POST ON

### 2 **PEAK HOLD (retener pico)**

Es igual que en la página INPUT METER.

### 3 **Contadores**

Es igual que en la página INPUT METER. En modo Surround, los contadores del bus surround aparecerán en la sección MONITOR.

**OUER**  $-6$  $-12$  $-18$  $-30$  $-60$  $|0.00|$  $\overline{\mathbf{R}}$ **LFE** Rs Ls п c MONITOR

R

OVER -6  $-12$ -18  $-30$ -60  $0.00$ 

En el estado ONLINE, si se pueden usar los canales 7 y 8 del bus MATRIX como un segundo cue, se muestra tanto CUE A como CUE B.

R

# **Ventana Group/Link (grupo/enlace)**

En esta ventana podrá seleccionar los canales que se asignarán a cada uno de los grupos de DCA y de mute. Esta ventana se divide en cuatro páginas: la página DCA GROUP ASSIGN, la página MUTE GROUP ASSIGN, la página CHANNEL LINK y la página OUTPUT CHANNEL LINK page.

# **Página DCA GROUP ASSIGN (asignar grupo de DCA)**

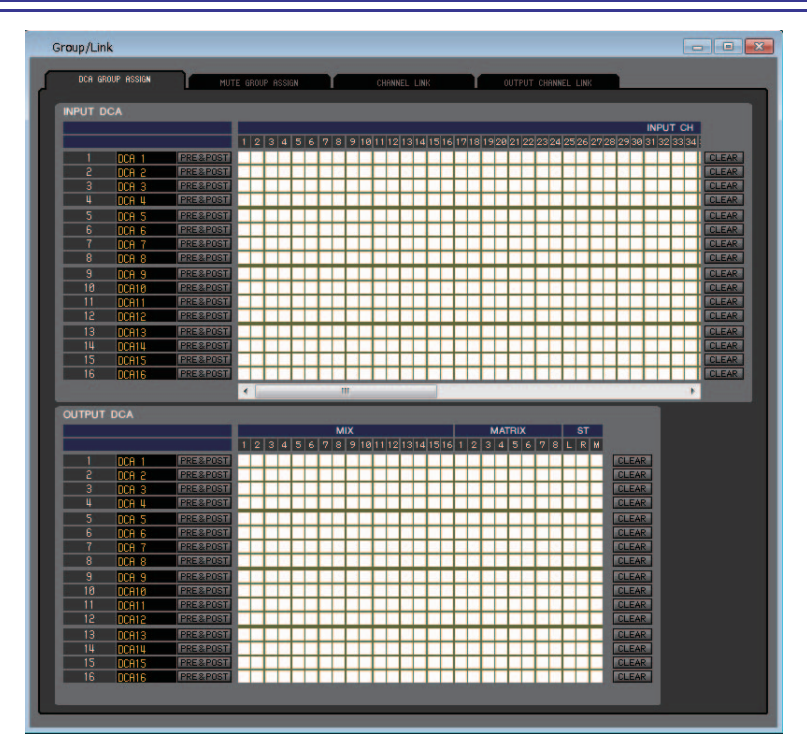

Aquí podrá especificar los canales que se asignarán a los grupos 1–16 de DCA.

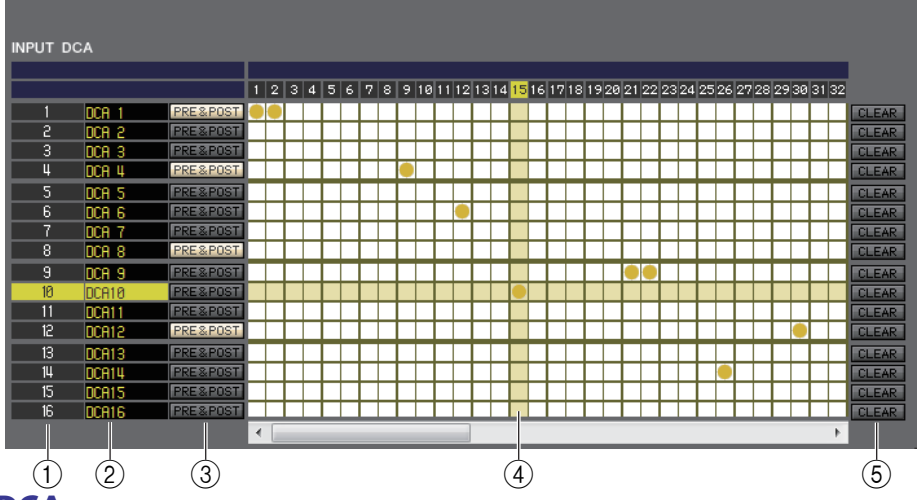

### 1 **Grupo de DCA**

Es el número del grupo de DCA.

2 **Nombre del grupo de DCA**

Es el nombre del grupo de DCA. También puede hacer clic con el ratón en esta área para editar el nombre. 3 **PRE&POST (destino de silenciamiento de DCA)**

Estos botones determinan si una señal de envío dirigida al bus (que requiere que un punto de envío se ajuste en PRE) se puede silenciar. Active este botón para especificar PRE y POST como destino de silenciamiento. Desactive este botón para especificar solamente POST como destino de silenciamiento.

### 4 **Cuadrícula**

En esta cuadrícula podrá asignar canales (filas horizontales) a grupos de DCA (columnas verticales). Las cuadrículas que en ese momento tengan patches aparecerán indicadas por el símbolo . Para activar o desactivar una asignación, haga clic en la cuadrícula de su preferencia.

### 5 **CLEAR (borrar)**

Estos botones borran todos los canales asignados al grupo de DCA correspondiente. Al hacer clic en alguno de estos botones aparecerá una ventana pidiendo la confirmación de la operación. Para ejecutar la acción de borrar, haga clic en el botón OK.

# **Página MUTE GROUP ASSIGN (asignar grupo de mute)**

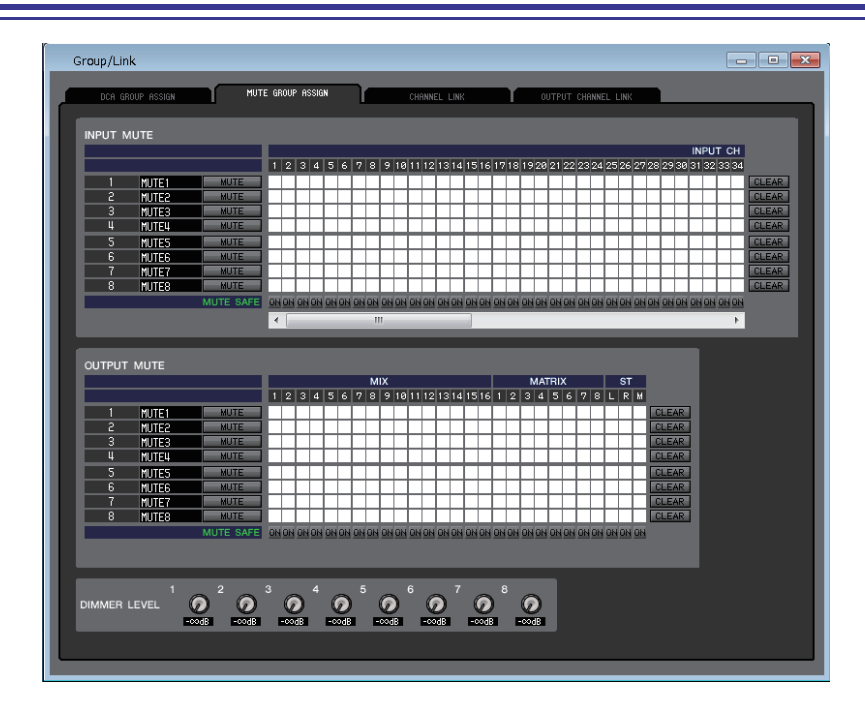

Aquí podrá especificar los canales que se asignarán a los grupos de mute 1–8. La parte superior de la pantalla permite asignar canales de entrada a grupos de mute y la inferior permite asignar canales de salida a dichos grupos.

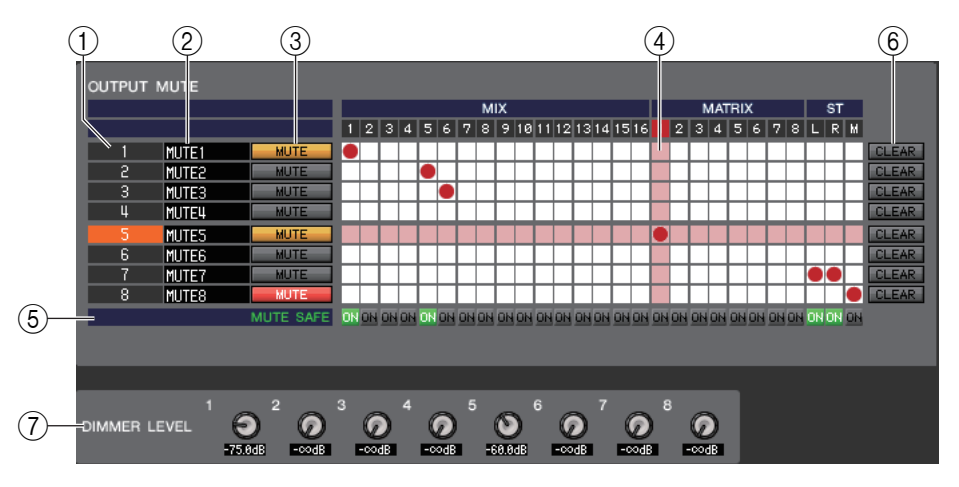

### 1 **Grupo de mute**

Esta área muestra el número del grupo de mute.

### 2 **Nombre del grupo de mute**

Esta área muestra el nombre del grupo de mute. Haga clic en esta área para editar el nombre.

### 3 **MUTE GROUP CONTROL, control de grupo de silenciamiento**

Estos botones activan y desactivan el grupo de mute de cada canal de entrada o de salida. Si los grupos de mute están completamente silenciados, aparecerán indicados en rojo. Si los niveles de atenuación de dichos grupos están ajustados a un estado no predeterminado, aparecerán en naranja.

### 4 **Cuadrícula**

En esta cuadrícula puede asignar canales (filas horizontales) a grupos de mute (columnas verticales). Las cuadrículas que en ese momento tengan patches aparecerán indicadas por el símbolo . Para activar o desactivar una asignación, haga clic en la cuadrícula de su preferencia.

### 5 **MUTE SAFE ON (activar protección de mutes)**

Estos botones activan y desactivan la función Mute Safe de cada canal. Los canales para los que esté activado este botón se excluirán de los grupos de mute.

### 6 **CLEAR (borrar)**

Estos botones borran todos los canales de entrada y de salida asignados al grupo de mute correspondiente. Al hacer clic en alguno de estos botones aparecerá una ventana pidiendo la confirmación de la operación. Para ejecutar la acción de borrar, haga clic en el botón OK.

### 7 **DIMMER LEVEL (nivel de atenuador)**

Estos mandos permiten ajustar el nivel del atenuador de cada grupo para bajar el nivel de señal del grupo y ajustarlo a la magnitud de atenuación especificada. Por ejemplo, es posible bajar temporalmente un determinado volumen de nivel del altavoz de monitorización de un grupo de músicos para evitar un nivel excesivo durante el MC entre canciones.

# **Página CHANNEL LINK (enlace de canal)**

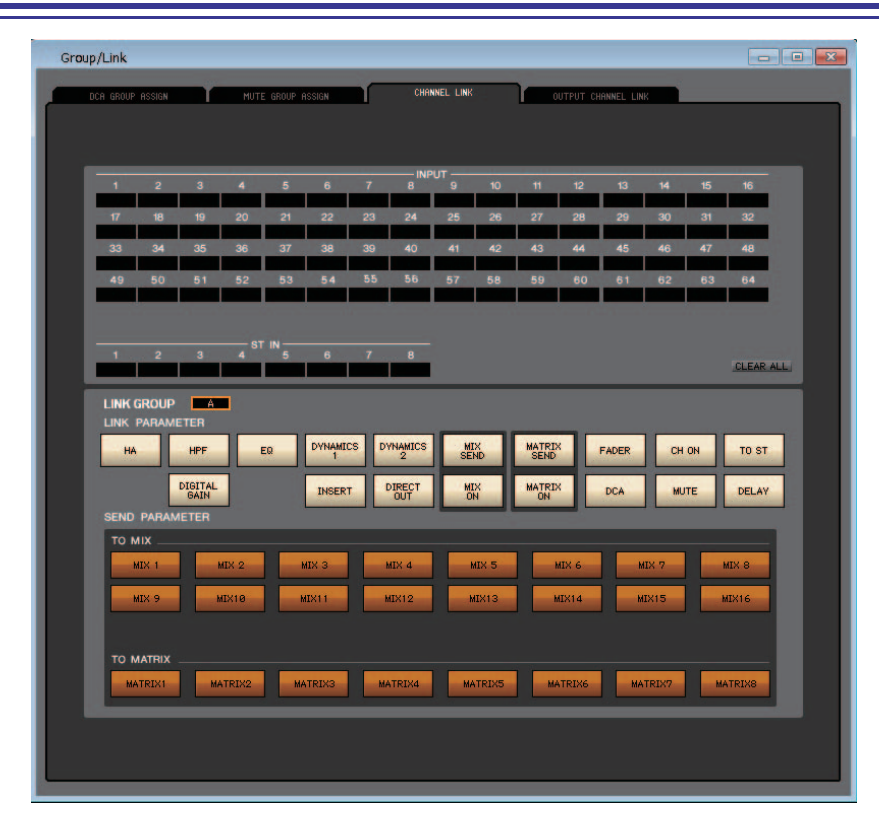

Si enlaza dos o más canales de entrada, los parámetros de estos canales se enlazarán entre sí y se cambiarán simultáneamente.

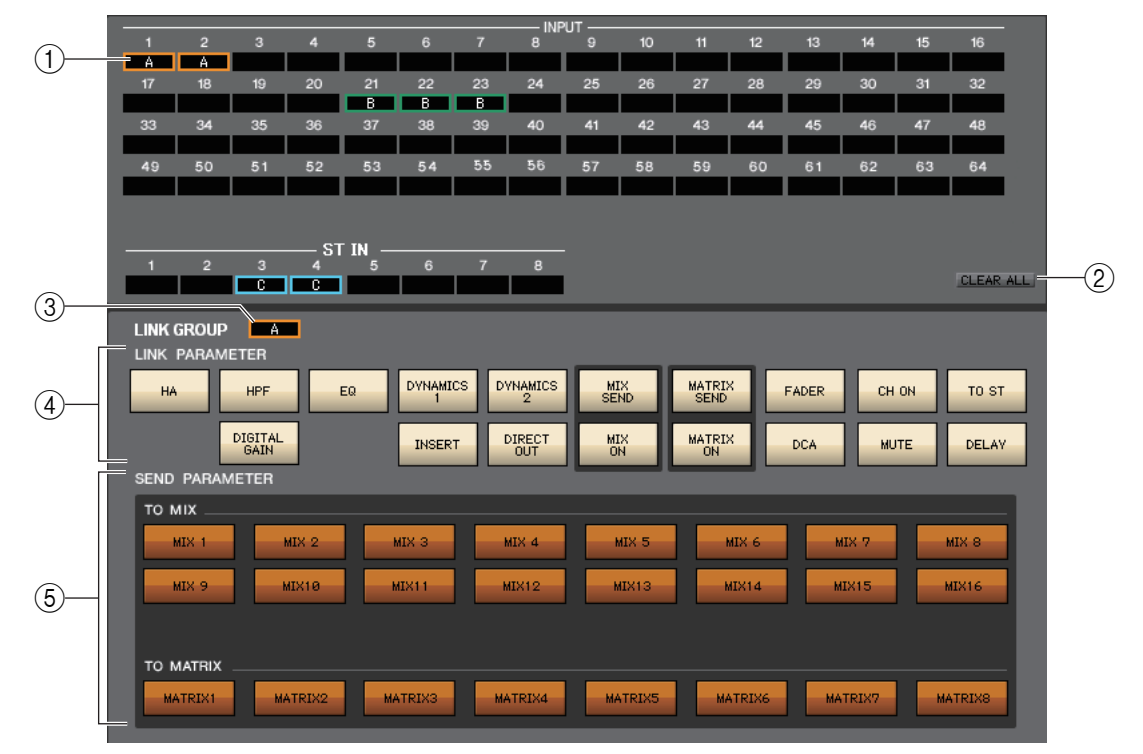

### 1 **Botones de enlace**

Utilice estos botones para seleccionar el grupo de enlace A-Z, a-n, al que desea asignar cada canal de entrada. Si no desea enlazar un canal de entrada, seleccione NONE. Podrá asignar un máximo de cuarenta grupos para INPUT CH 1–64 (QL1: 1–32 y ST IN CH 1–8).

### 2 **CLEAR ALL (borrar todo)**

Borra los ajustes de enlace de todos los canales.

### 3 **Botón LINK GROUP (grupo de enlace)**

Si se selecciona algún grupo de enlace utilizando los botones Link pertinentes  $(1)$ ), el botón LINK GROUP seleccionará automáticamente el mismo grupo.

### 4 **LINK PARAMETER (parámetro de enlace)**

Esta sección le permite seleccionar los parámetros que se enlazarán entre sí.

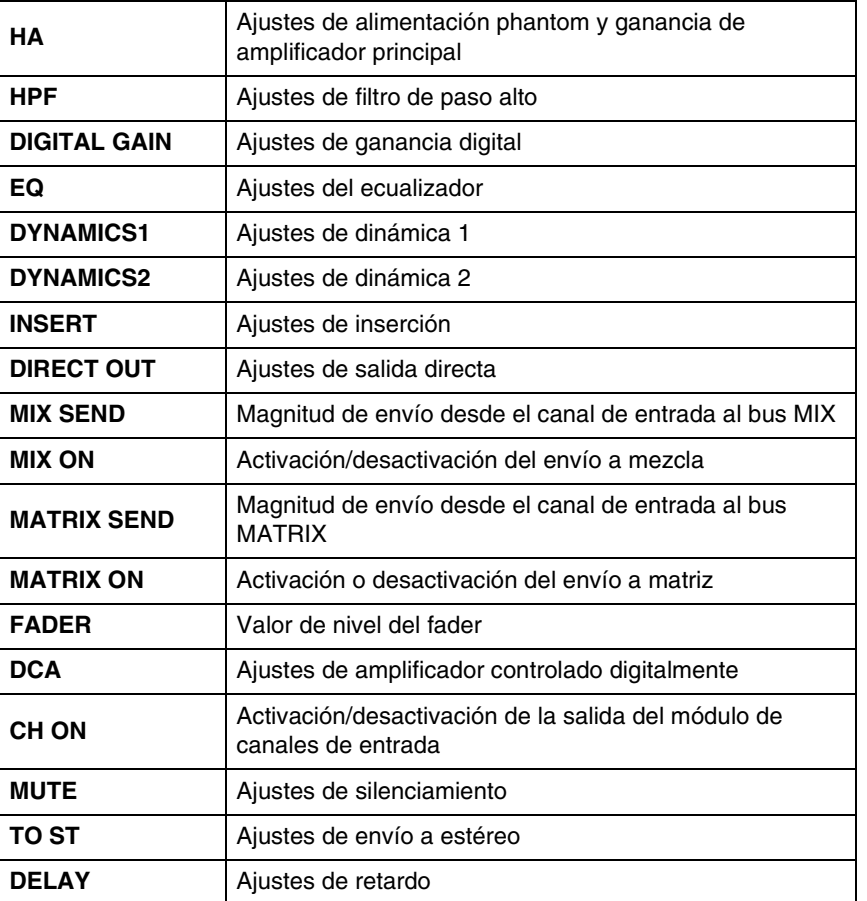

Los parámetros HA, FADER, DIGITAL GAIN y DELAY mantendrán diferencias de nivel entre los canales *NOTA*enlazados.

### 5 **SEND PARAMETER (parámetro de envío)**

Especifique el estado de enlace de cada bus de envío MIX/MATRIX.

# **Página OUTPUT CHANNEL LINK (enlace al canal de salida)**

Si enlaza varios canales de salida, sus parámetros se enlazarán entre sí.

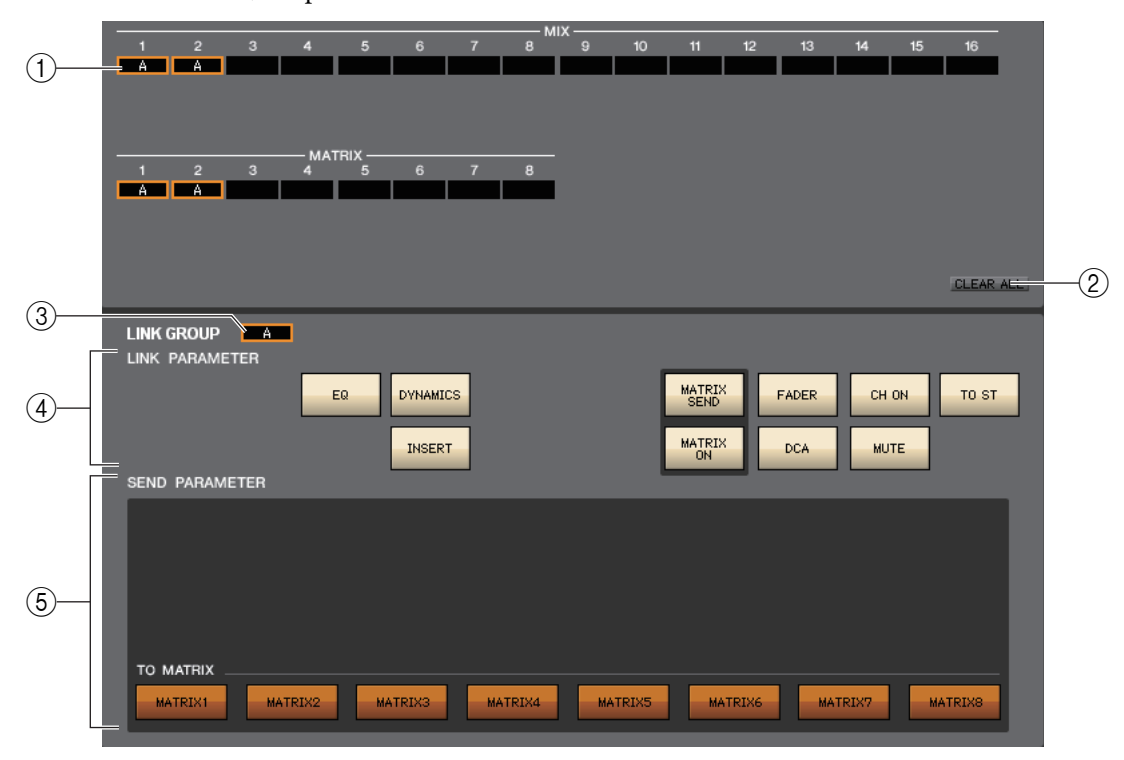

### 1 **Botones de enlace**

Seleccione un grupo de enlace (A-P) al cual se asignará el canal de salida. Si no tiene previsto enlazar el canal, seleccione NONE (ninguno). Puede asignar los canales MIX 1–16 y los canales MATRIX 1–8 hasta un máximo de 16 grupos.

### 2 **CLEAR ALL (Borrar todo)**

Borra todos los enlaces de canales.

- 3 **Botón LINK GROUP (grupo de enlace)**
- Cuando selecciona un grupo de enlace con el botón LINK, el botón LINK GROUP también seleccionará el mismo grupo.

### 4 **LINK PARAMETER (parámetro de enlace)**

Selecciona los parámetros que se van a enlazar.

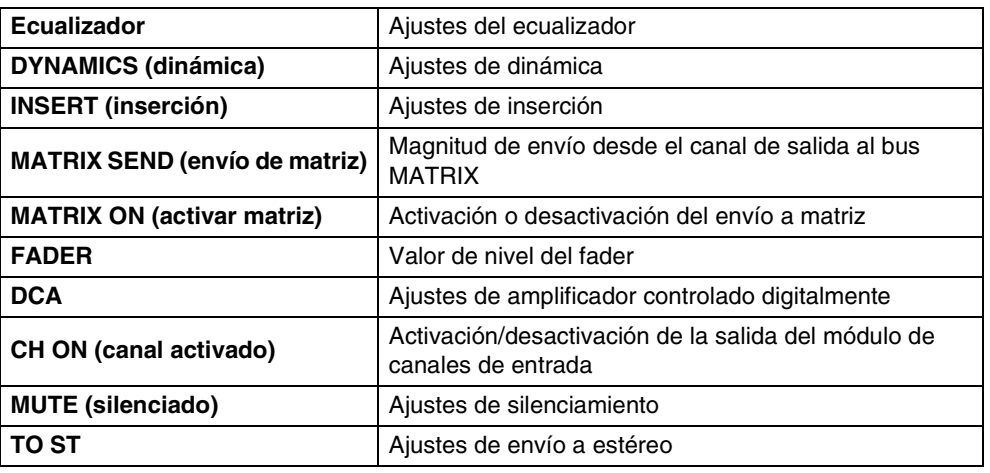

### *NOTA*

• Los parámetros FADER mantendrán diferencias de nivel entre los canales vinculados.

• Los canales MATRIX no tienen en cuenta los ajustes MATRIX SEND y MATRIX ON.

### 5 **SEND PARAMETER (parámetro de envío)**

Especifique el estado de enlace de cada bus MATRIX SEND.

Los canales MATRIX no tienen en cuenta el ajuste TO MATRIX. *NOTA*

# **Ventana Scene (escena)**

Aquí podrá gestionar memorias de escenas y especificar diversos ajustes relacionados con las operaciones de recuperación de escenas. Esta ventana está dividida en las páginas SCENE MEMORY, RECALL SAFE, FADE TIME y FOCUS RECALL. Para pasar de una página a otra, haga clic en las fichas que aparecen en la parte superior de la ventana.

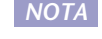

Independientemente del tipo de archivo abierto, al ejecutar SAVE o SAVE AS en esta ventana solamente se guardará la información de la biblioteca de escenas.

# **Página SCENE MEMORY (memoria de escena)**

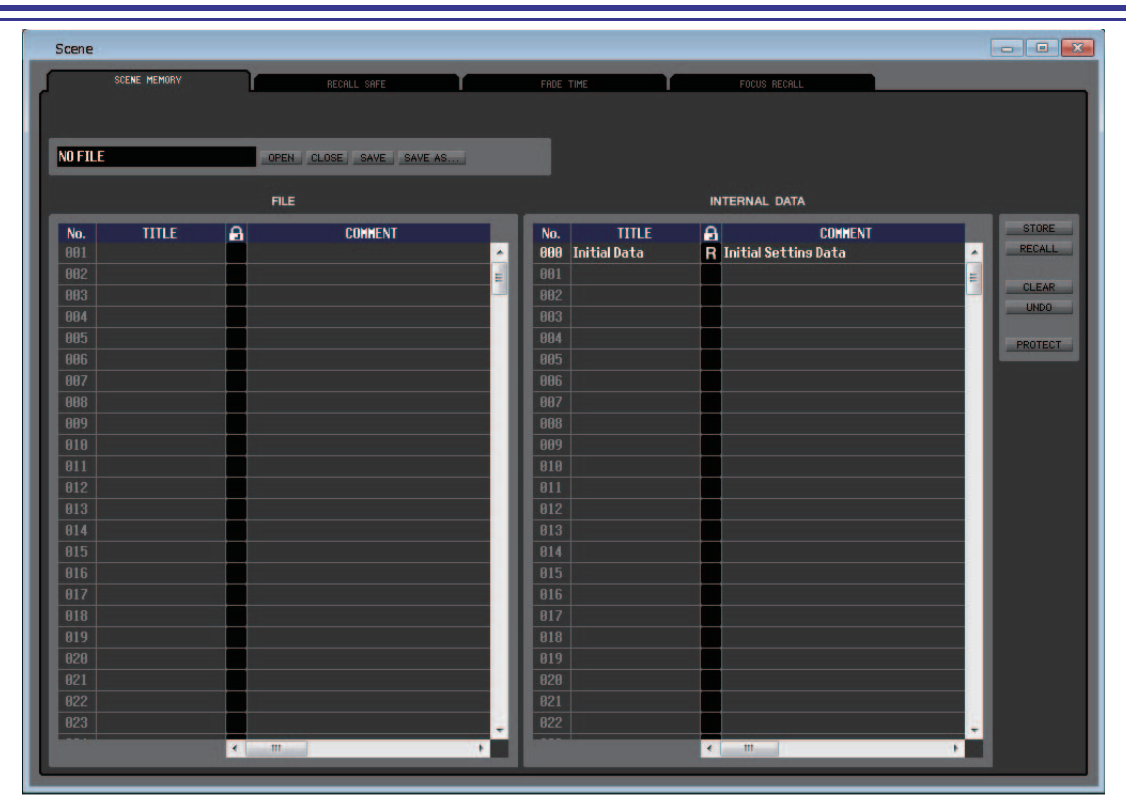

Aquí puede editar las memorias de escena de la QL. También podrá cargar archivos de bibliotecas de escenas desde una unidad flash USB, o desde una unidad del ordenador, y editarlos. En este caso, podrá volver a guardar todas las escenas en un archivo después de editarlas, recuperar únicamente una escena deseada o copiar una escena deseada en la memoria de escena de la propia QL.

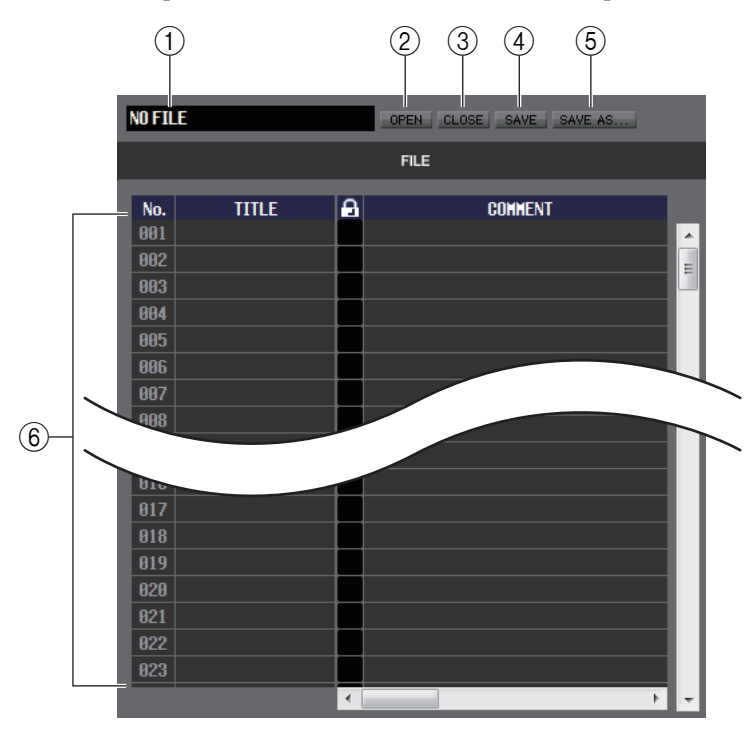

### 1 **Nombre de archivo**

Indica el nombre de archivo de la biblioteca de escenas abierto en ese momento.

### 2 **OPEN (abrir un archivo)**

Permite abrir un archivo de biblioteca de escenas situado en una unidad del ordenador.

### 3 **CLOSE (cerrar un archivo)**

Cierra el archivo de biblioteca de escenas abierto en ese momento.

### 4 **SAVE (guardar)**

Guarda en una unidad del ordenador el archivo de biblioteca de escenas abierto en ese momento.

#### 5 **SAVE AS (guardar con un nombre diferente)**

Guarda en una unidad del ordenador el archivo de biblioteca de escenas abierto en ese momento, con un nombre diferente.

### 6 **FILE (archivo)**

En esta área se enumeran las escenas del archivo abierto con el botón OPEN  $((2))$ . La lista incluye los siguientes elementos.

*SUGERENCIA*

Para ver los elementos que no se muestran en ese momento, desplace la lista hacia la derecha.

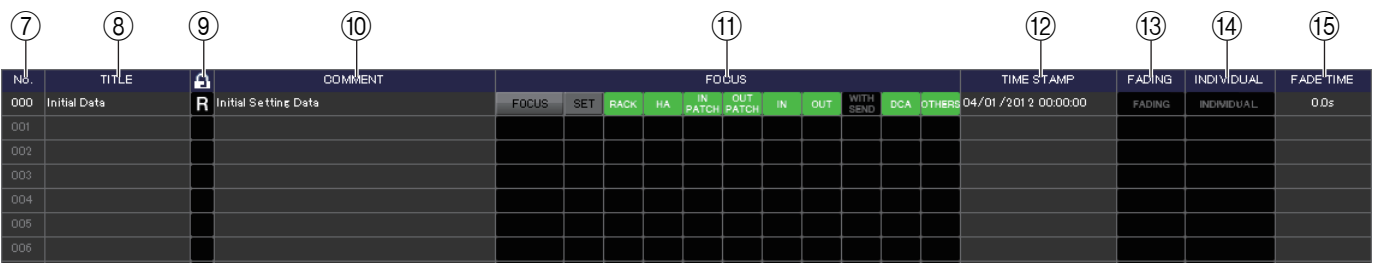

### 7 **No. (número)**

Es el número de escena en el archivo abierto.

### 8 **TITLE (título)**

Es el título de la escena. También puede hacer doble clic en esta área para editar el título.

### 9 **Protección**

Indica si la protección de cada escena está activada o desactivada. Esta área presenta un icono de candado para indicar las escenas protegidas; estas escenas no se pueden sobrescribir y tampoco se puede editar su título. Las escenas de solo lectura aparecen indicadas con la letra "R" en esta columna.

Puede utilizar esta función de protección para escenas de solo lectura en la unidad QL. Las escenas de *NOTA*solo lectura (excluyendo la escena n.º 000) están indicadas con un símbolo R si QL Editor y la unidad QL están conectadas en línea.

### 0 **COMMENT (comentario)**

Esta columna muestra el comentario asignado a cada escena. También se puede hacer doble clic en esta columna para editar el comentario.

### A **FOCUS (enfoque)**

Muestra los parámetros que se recuperarán mediante la recuperación de la escena.

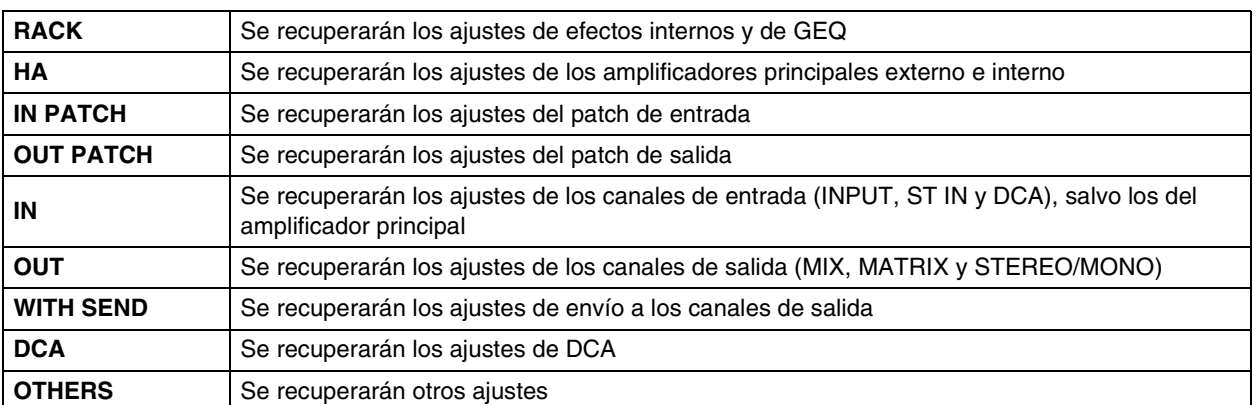

### **• Botón [FOCUS] (enfoque)** Este botón activa o desactiva el botón FOCUS.

**• Botón [SET] (establecer; solo para la lista INTERNAL DATA)**

Haga clic aquí para acceder a la pantalla Focus Recall Setup (que se muestra a la derecha), donde puede ver la configuración de la función Focus para cada escena.

Para ver una explicación de los contenidos que se muestran, consulte la página FOCUS RECALL  $(\rightarrow p.99)$  $(\rightarrow p.99)$ .

### **• Indicador de FOCUS**

Indica el estado de los ajustes de Focus Recall. El indicador estará apagado cuando todos los parámetros estén desactivados.

Se iluminará en verde cuando todos los parámetros estén activados y en azul, cuando estén activados solo algunos parámetros.

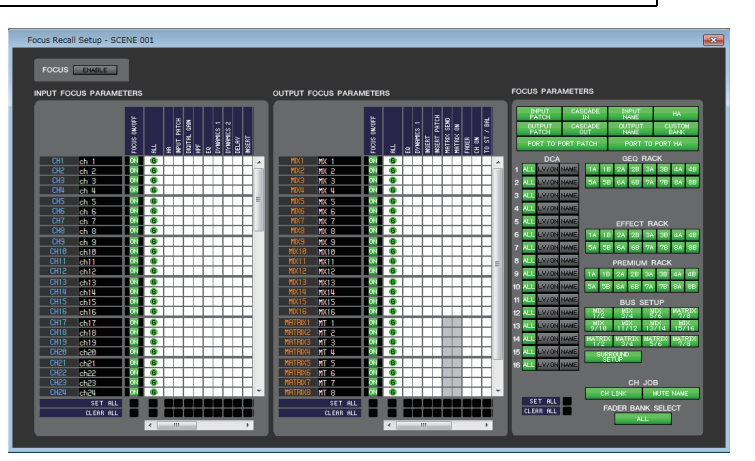

### B **TIME STAMP (fecha y hora)**

Indica la fecha y la hora en que se almacenó la escena por última vez, en el formato mes/día/año/horas/minutos/ segundos. Es una columna que se incluye solamente a efectos informativos y no puede editarse.

### C **FADING (fundido)**

Este botón activa y desactiva el fundido de cada escena.

### **(14) INDIVIDUAL**

Cambia el modo INDIVIDUAL act./desact. (Este modo permite configurar la función Fade para cada canal).

### E **FADE TIME (tiempo de fundido)**

Si el modo INDIVIDUAL está desactivado (es decir, en modo GLOBAL), este campo indica el tiempo de fundido de cada escena. El parámetro FADE TIME puede editarse haciendo doble clic en este campo. Si el modo INDIVIDUAL está activado, este campo estará vacío.

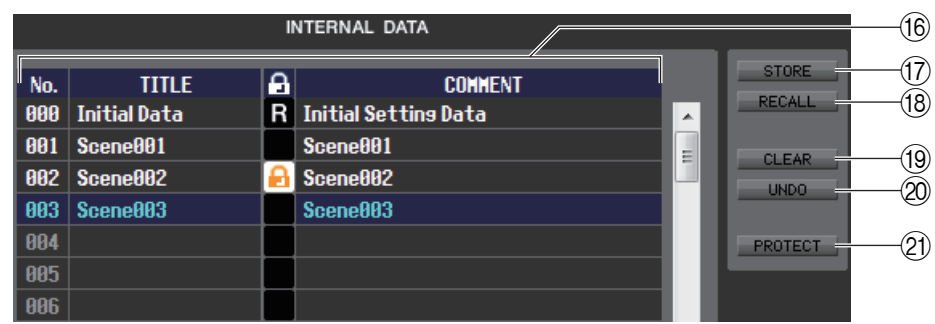

### **(i6) INTERNAL DATA (datos internos)**

En esta área se muestra el contenido de la memoria de escena de la QL. Los elementos presentados son los mismos contenidos en la lista FILE  $(6)$ ).

Si lo desea, podrá copiar una o más escenas entre la lista FILE y la lista INTERNAL DATA, así como copiarlas o moverlas a una ubicación diferente de una lista.

### **(17) STORE (almacenar)**

Permite almacenar los ajustes actuales en la escena seleccionada en la lista.

### **(18) RECALL (recuperar)**

Permite recuperar los ajustes de la escena seleccionada en la lista.

### **(19) CLEAR (borrar)**

Permite borrar las escenas seleccionadas en la lista.

### 20 **UNDO** (deshacer)

Cancela la última operación de recuperación, almacenamiento, copia o movimiento de escenas que se haya realizado.

### **(21) PROTECT (proteger)**

Activa el ajuste de protección para las escenas seleccionadas en la lista.

# **Página RECALL SAFE (protección de recuperación)**

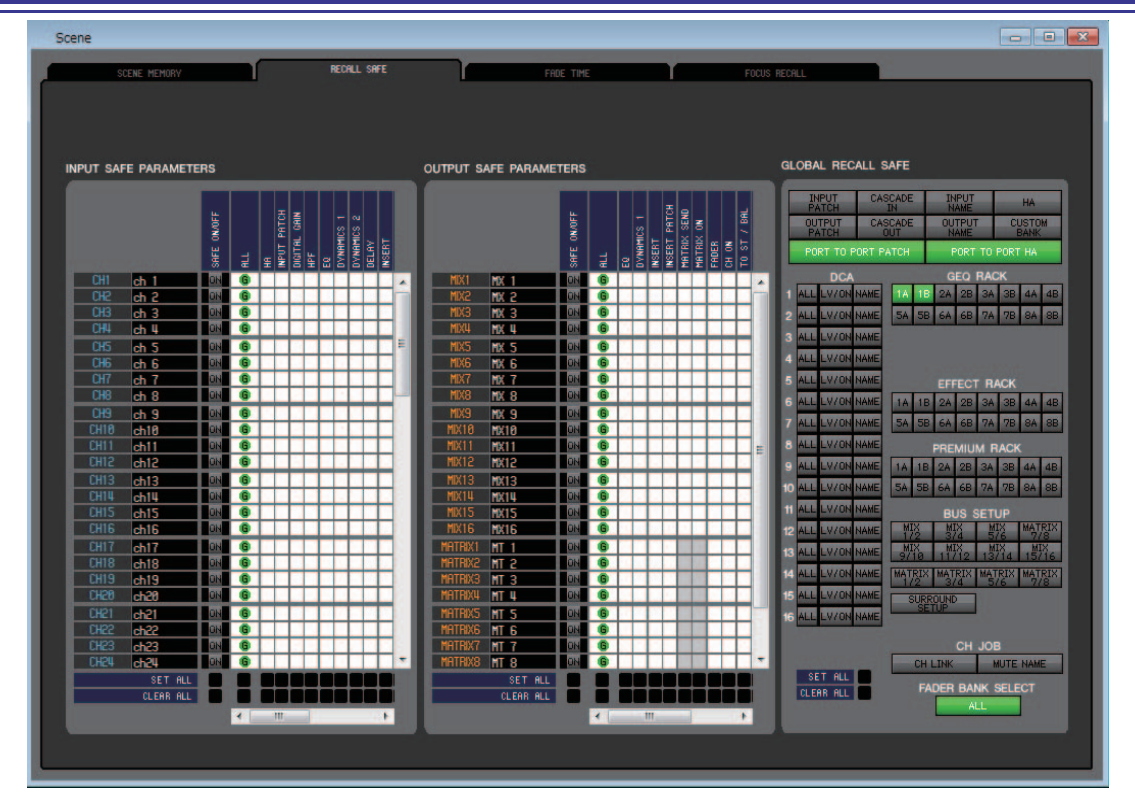

Aquí podrá ajustar la función Recall Safe, que excluye solamente canales específicos de las operaciones de recuperación de todas las escenas.

### ❏**Campo INPUT SAFE PARAMETERS (parámetros de protección de entrada)**

En esta área pueden visualizarse y editarse los ajustes de Recall Safe de todos los canales de entrada y canales ST IN. Esta área contiene los siguientes elementos.

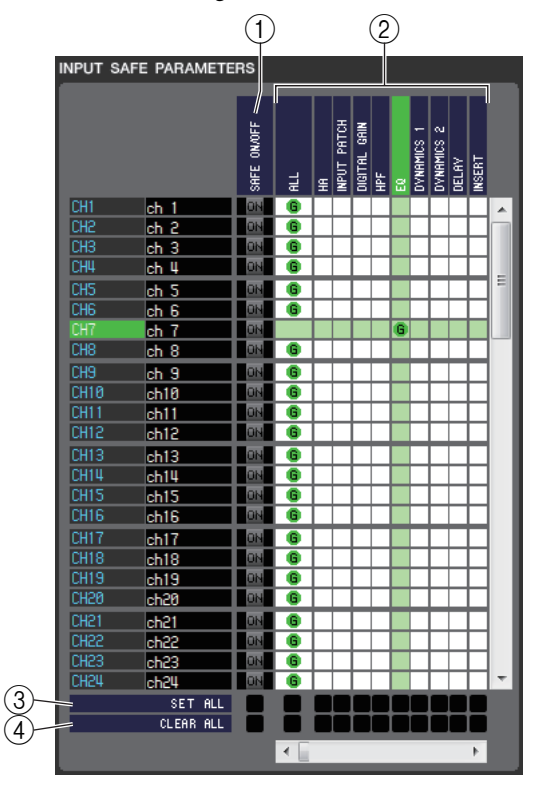

### 1 **SAFE ON/OFF (activar/desactivar protección)**

Se trata de botones de activación y desactivación que seleccionan qué canales se van a excluir de las operaciones de recuperación.

### 2 **Cuadrícula de matriz de parámetros**

Aquí podrá seleccionar los parámetros que se excluirán de las operaciones de recuperación. Si está activado el botón ALL, se excluirán todos los parámetros.

### 3 **SET ALL (configurar todo)**

Estos botones permiten activar todos los botones de todos los canales de entrada o canales ST IN, o bien del parámetro correspondiente.

### 4 **CLEAR ALL (borrar todo)**

Estos botones permiten desactivar todos los botones de todos los canales de entrada o canales ST IN, o bien del parámetro correspondiente.

### ❏**Campo OUTPUT SAFE PARAMETERS (parámetros de protección de salida)**

En esta área pueden visualizarse y editarse los ajustes de Recall Safe de todos los canales de salida. Los elementos de esta área son los mismos que los del campo INPUT SAFE PARAMETERS.

### ❏**Campo GLOBAL RECALL (recuperación global)**

En esta área pueden visualizarse y editarse los parámetros de Recall Safe. No se trata de parámetros de canales, sino parámetros generales de la QL para elementos tales como patches, grupos de DCA y bastidores.

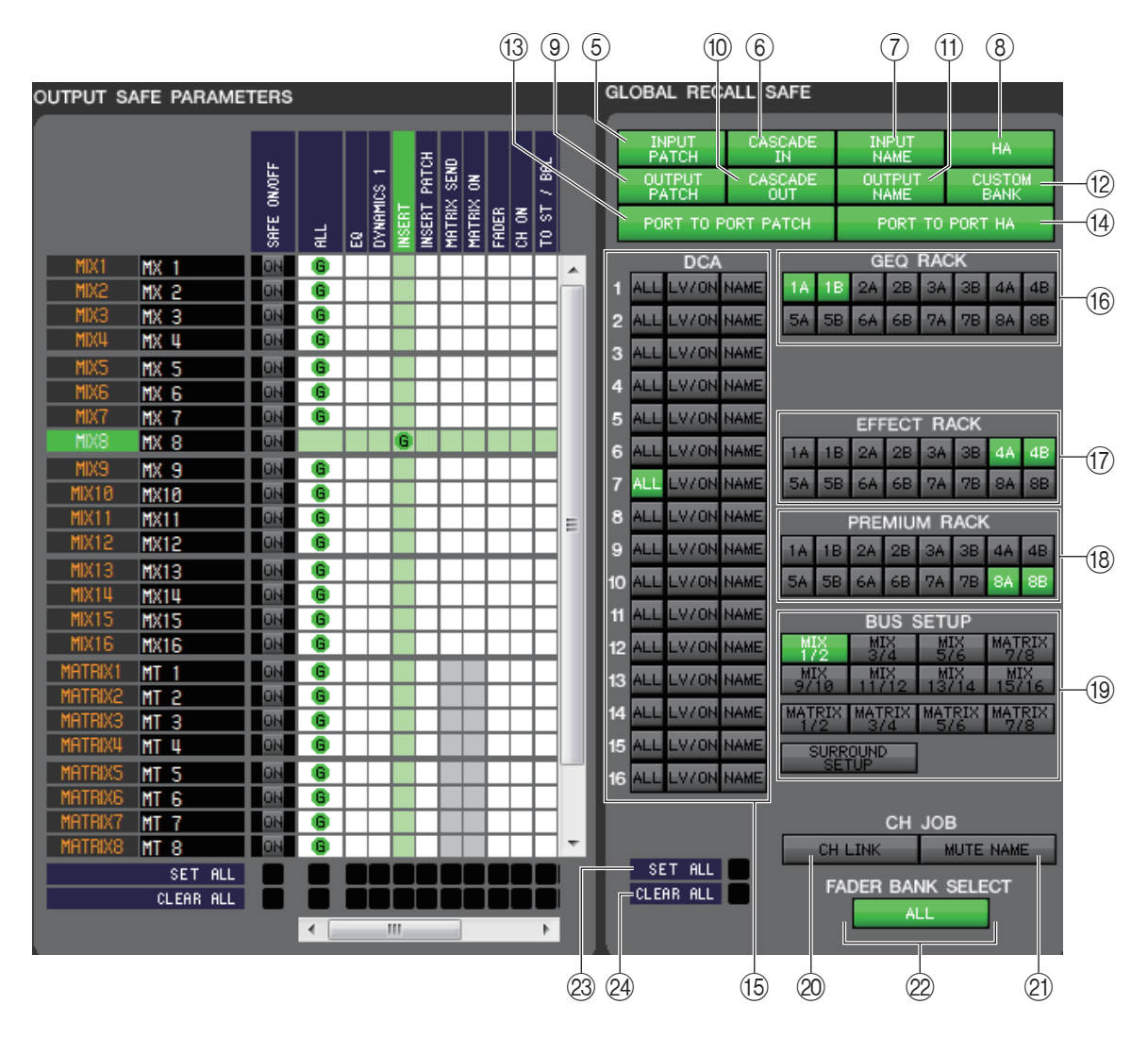

### 5 **INPUT PATCH (patch de entrada)**

Si este botón está activado, los ajustes de INPUT PATCH serán excluidos de las operaciones de recuperación.

### 6 **CASCADE IN (entrada en cascada)**

Si se activa este botón, los ajustes de CASCADE IN PATCH y CASCADE IN ATT se excluirán del destino de la recuperación.

### 7 **INPUT NAME (nombre de la entrada)**

Si este botón está activado, los nombres de los canales de entrada serán excluidos de las operaciones de recuperación.

### 8 **HA (amplificador principal)**

Si este botón está activado, los amplificadores principales del bastidor de E/S conectado en ese momento a la QL serán excluidos de las operaciones de recuperación.

9 **OUTPUT PATCH (patch de salida)**

Si este botón está activado, los ajustes de OUTPUT PATCH serán excluidos de las operaciones de recuperación.

### 0 **CASCADE OUT (salida en cascada)**

Si se activa este botón, los ajustes de CASCADE OUT PATCH se excluirán del destino de la recuperación.

### A **OUTPUT NAME (nombre de salida)**

Si este botón está activado, los nombres de los canales de salida serán excluidos de las operaciones de recuperación.

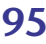

### B **CUSTOM BANK (banco personalizado)**

Si se activa este botón, los bancos de faders personalizados se excluirán del destino de la recuperación.

### **(3) PORT TO PORT PATCH (patch puerto a puerto)**

Si se activa este botón, los ajustes de patch puerto a puerto se excluirán del destino de la recuperación.

### **@ PORT TO PORT HA (amplificador principal puerto a puerto)**

Si se activa este botón, los ajustes de amplificador principal puerto a puerto se excluirán del destino de la recuperación.

#### E **DCA**

Estos botones excluyen los grupos de DCA de las operaciones de recuperación. Si está activado el botón ALL, se excluirán los nombres de grupos LEVEL, ON y DCA. Si está activado el botón LV/ON, se excluirán los ajustes de LEVEL y de ON. Si el botón NAME está activado, los nombres del grupo DCA se excluirán de las operaciones de recuperación.

### **(6) GEQ RACK (bastidor de ecualizador gráfico)**

Si este botón está activado, los ajustes del bastidor de ecualizador gráfico serán excluidos de las operaciones de recuperación.

### G **EFFECT RACK (bastidor de efecto)**

Si este botón está activado, los ajustes del bastidor EFFECT serán excluidos de las operaciones de recuperación.

#### **(18) PREMIUM RACK**

Si este botón está activado, los ajustes de PREMIUM RACK serán excluidos de las operaciones de recuperación.

### **(19) BUS SETUP**

Cuando el botón está activado, excluye los ajustes de BUS SETUP de las operaciones de recuperación.

### 20 **CH LINK (enlazar canales)**

Si este botón está activado, los ajustes de CH LINK serán excluidos de las operaciones de recuperación.

#### K **MUTE NAME (nombre de grupo de mute)**

Si se activa este botón, el nombre del grupo de mute se excluirá del destino de la recuperación.

### L **FADER BANK SELECT (selección de bancos de faders)**

Si este botón está activado, los bancos que se han seleccionado en el bloque de faders de la sección de bancos de faders de la QL se excluirán del destino de la recuperación.

#### **(2) SET ALL (configurar todo)**

Este botón activa todos los botones de todos los parámetros.

### N **CLEAR ALL (borrar todo)**

Este botón desactiva todos los botones de todos los parámetros.

# **Página FADE TIME (tiempo de fundido)**

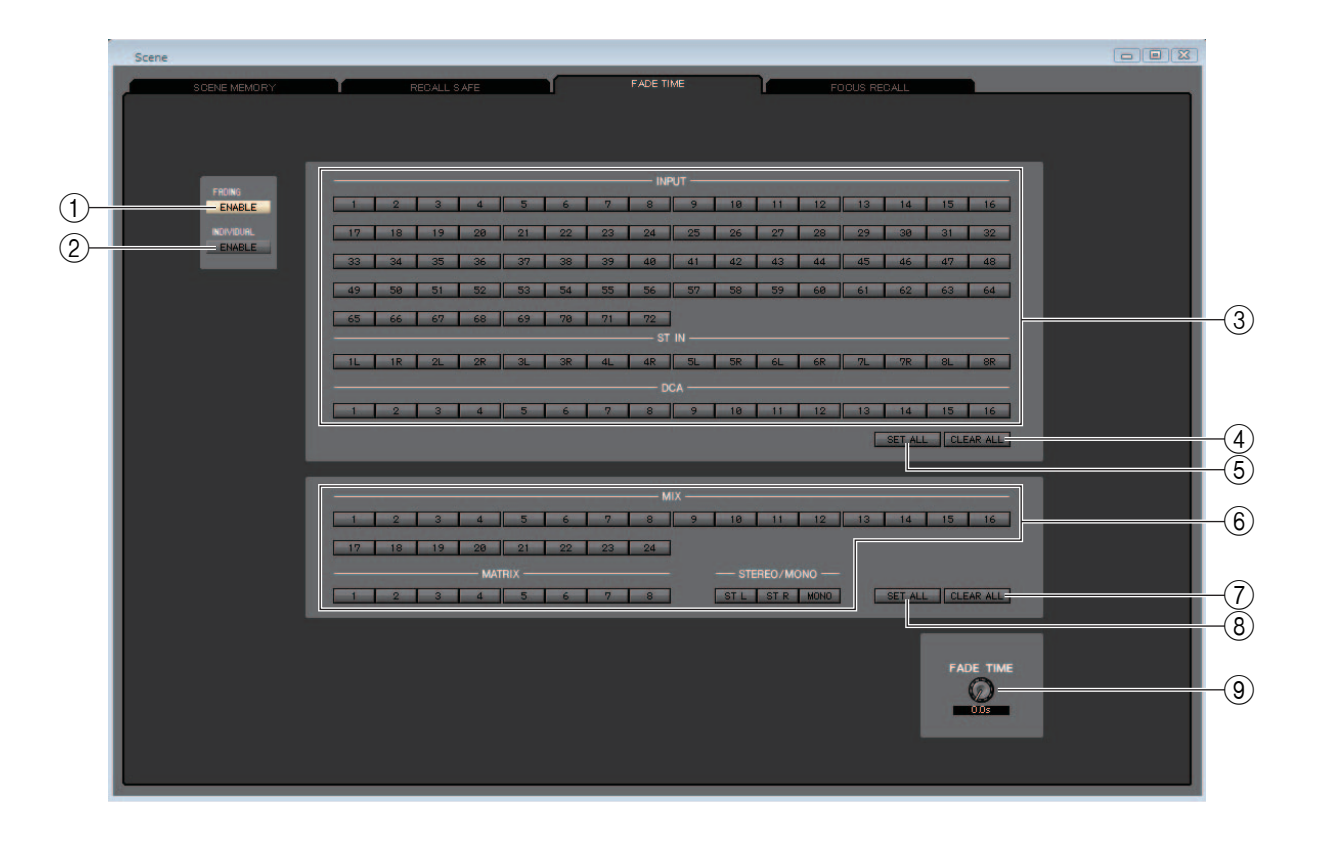

### 1 **FADING ENABLE (habilitación de fundido)**

Este botón activa o desactiva la función Fade de los faders de la escena actual.

### 2 **INDIVIDUAL ENABLE (habilitación individual)**

Este botón especifica si la función Fade se configurará para cada canal asociado a la escena actual. Si esta función está activada, la indicación de cada canal cambiará.

### 3 **INPUT, ST IN, DCA (entrada, entrada estéreo, amplificador controlado digitalmente)**

Se trata de botones de activación y desactivación que seleccionan qué canales de entrada se van a excluir de las operaciones de recuperación.

### 4 **CLEAR ALL (borrar todo)**

Este botón desactiva los botones de todos los canales de entrada.

### 5 **SET ALL (configurar todo)**

Este botón activa los botones de todos los canales de entrada.

### 6 **MIX, MATRIX, STEREO/MONO**

Se trata de botones de activación y desactivación que seleccionan qué canales de salida se van a excluir de las operaciones de recuperación.

### 7 **CLEAR ALL (borrar todo)**

Este botón desactiva los botones de todos los canales de salida.

### 8 **SET ALL (configurar todo)**

Este botón activa los botones de todos los canales de salida.

### 9 **FADE TIME (tiempo de fundido)**

Arrastre este mando en la pantalla para ajustar el tiempo de fundido. El valor actual aparecerá en el cuadro numérico situado debajo.

### **Si INDIVIDUAL ENABLE está activado**

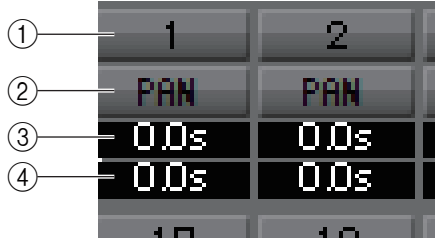

### 1 **CHANNEL (canal)**

Se trata de botones de activación y desactivación que seleccionan qué canales se van a excluir de las operaciones de recuperación.

### 2 **PAN (panorámica)**

Habilita o deshabilita la función Fade para PAN.

### 3 **FADE TIME (tiempo de fundido)**

Especifica el tiempo de fundido para cada canal. Establezca la hora arrastrando el ratón o desplazando la rueda. Si lo prefiere, puede hacer doble clic en un valor y especificar directamente un número.

### 4 **OFFSET (compensación)**

Permite especificar el tiempo desde que se recupera una escena hasta que comienza la función Fade. Establezca la hora arrastrando el ratón o desplazando la rueda. Si lo prefiere, puede hacer doble clic en un valor y especificar directamente un número.

# <span id="page-98-0"></span>**Página FOCUS RECALL (recuperación de enfoque)**

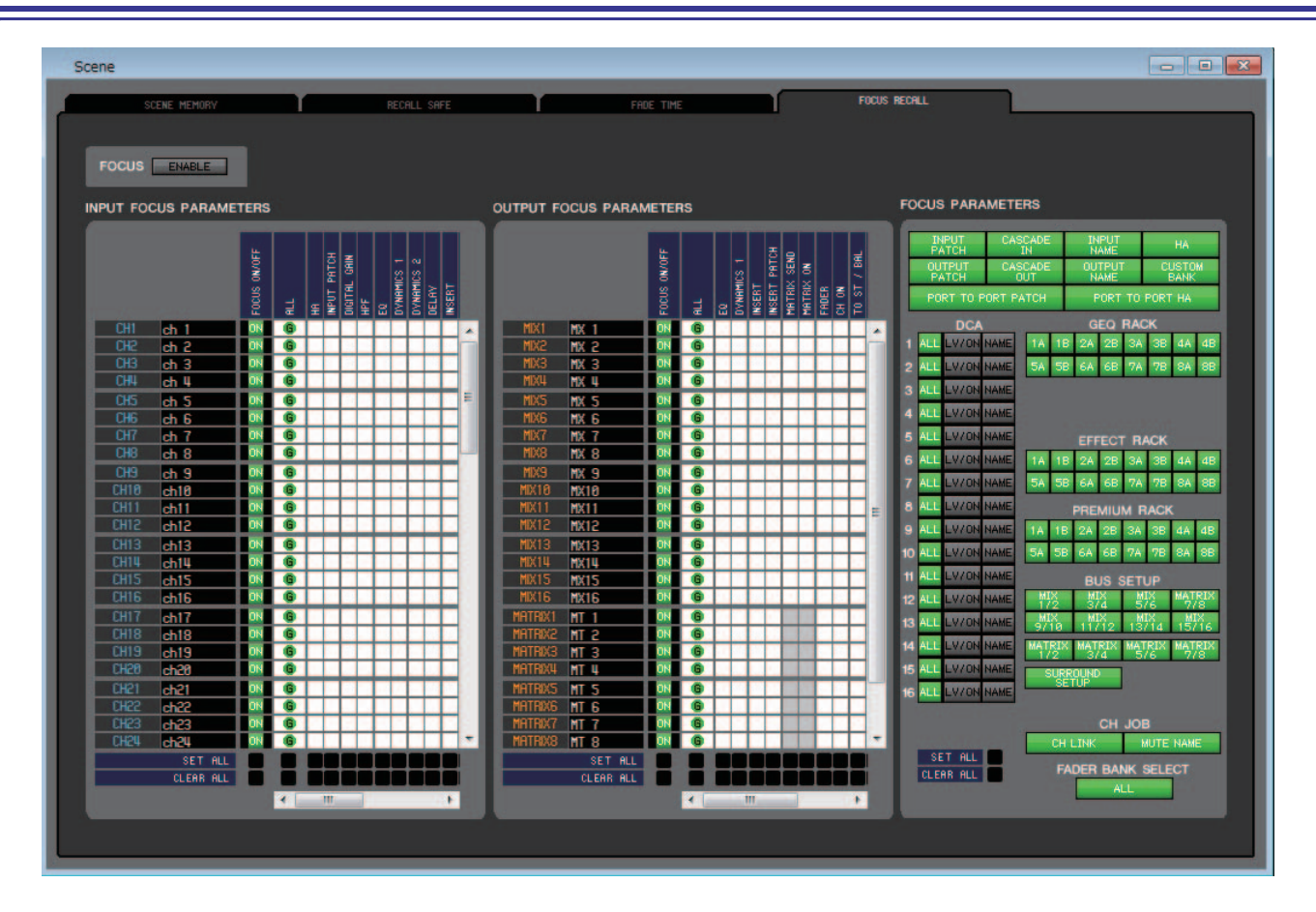

Aquí puede realizar los ajustes de Focus Recall para especificar los canales y los parámetros que se recuperarán para la escena seleccionada.

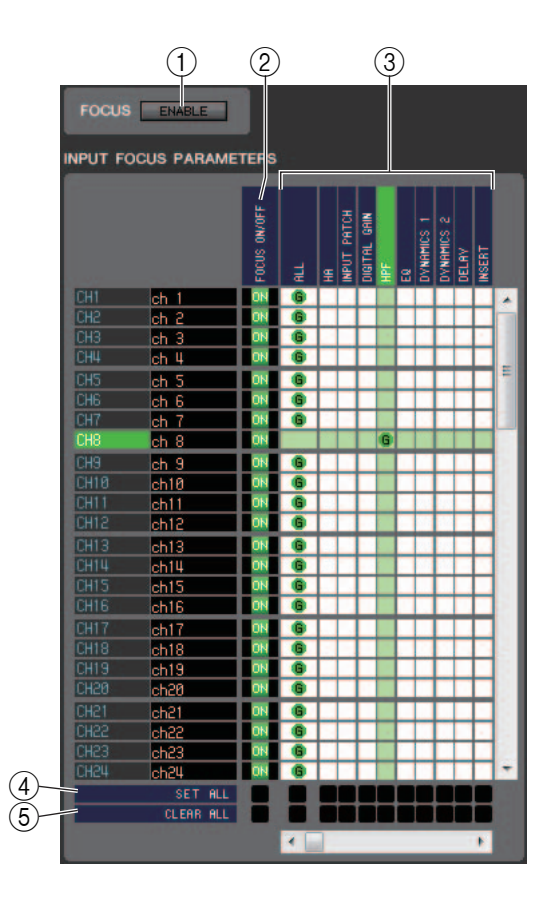

### ❏**Campo FOCUS (enfoque)**

### 1 **ENABLE (activar)**

Activa o desactiva Focus Recall.

### ❏**Campo INPUT FOCUS PARAMETERS (parámetros de enfoque de entrada)**

Aquí se pueden visualizar y editar todos los ajustes de Focus Recall de los canales de entrada y canales ST IN. Esta página incluye los siguientes elementos.

### 2 **FOCUS ON/OFF (activar/desactivar enfoque)**

Actúa como un botón de activación/desactivación y selecciona los canales que se recuperarán con la recuperación de escenas.

### 3 **Cuadrícula de matriz de parámetros**

Selecciona los parámetros que serán recuperados mediante la recuperación de la escena. Si está activado el botón ALL, se recuperarán todos los parámetros.

### 4 **SET ALL (configurar todo)**

Activa los botones de los canales de entrada de los canales ST IN o del parámetro correspondiente.

### 5 **CLEAR ALL (borrar todo)**

Desactiva los botones de todos los canales de entrada, de los canales ST IN o del parámetro correspondiente.

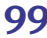

### ❏**Campo OUPUT FOCUS PARAMETERS (parámetros de enfoque de salida)**

Aquí se pueden ver y editar todos los ajustes de Focus Recall de los canales de salida. Los elementos incluidos son los mismos que los del campo INPUT FOCUS PARAMETERS.

### ❏**Campo FOCUS PARAMETERS (parámetros de enfoque)**

Aquí puede realizar ajustes globales de Global Focus Recall para toda la consola QL, como para asignación de patches, grupos de DCA y bastidores (en oposición a los ajustes de Focus Recall para canales individuales).

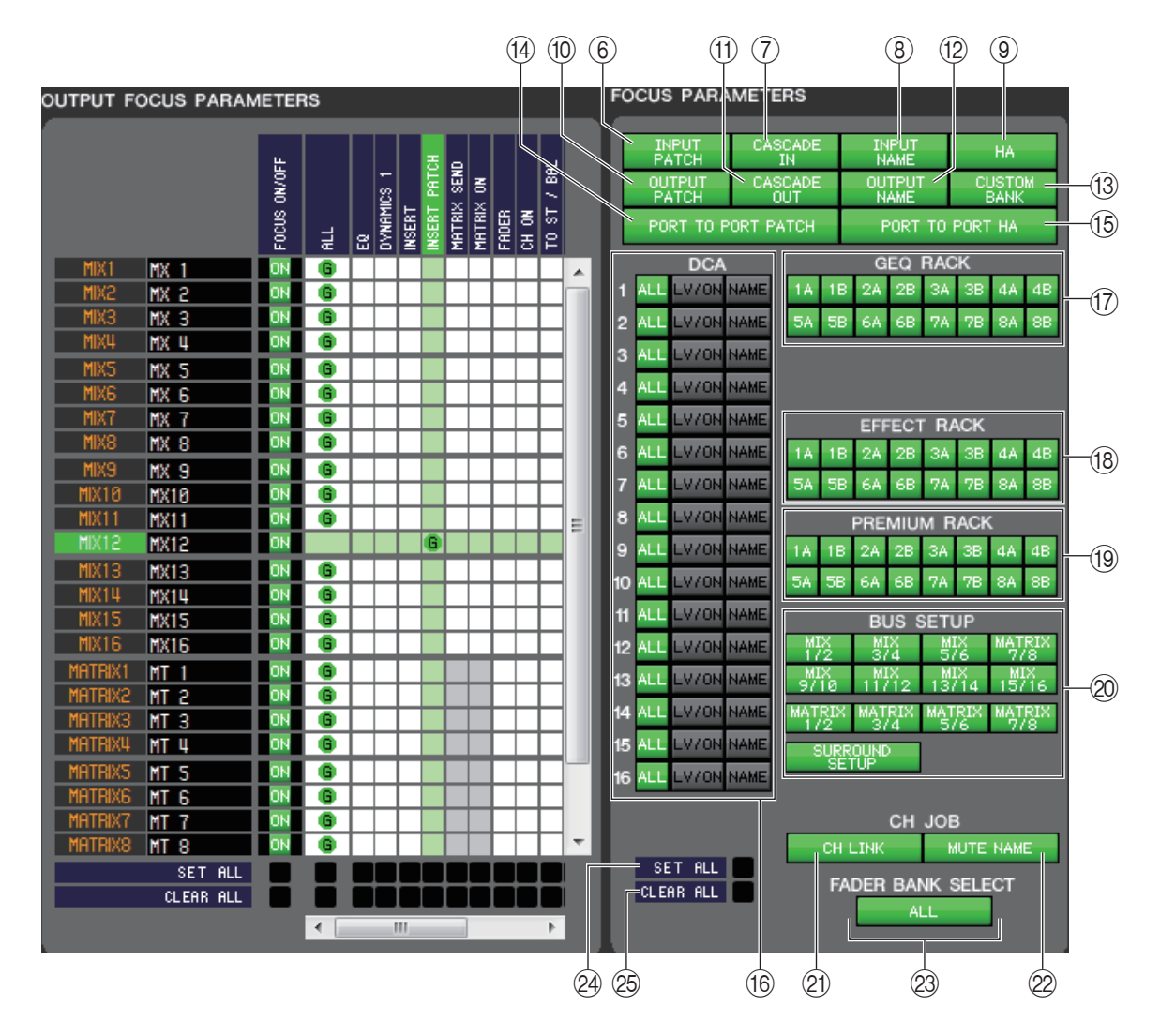

### 6 **INPUT PATCH (patch de entrada)**

Si este botón está activado, con la recuperación de escenas se recuperarán los ajustes de patches de entrada.

### 7 **CASCADE IN (entrada en cascada)**

Si se activa este botón, los ajustes de CASCADE IN PATCH y CASCADE IN ATT se especificarán como destino de la recuperación.

### 8 **INPUT NAME (nombre de la entrada)**

Si este botón está activado, con la recuperación de escenas se recuperarán los nombres de los canales de entrada.

### 9 **HA (amplificador principal)**

Si este botón está activado, con la recuperación de escenas se recuperarán los amplificadores principales de todos los bastidores de E/S detectados.

### 0 **OUTPUT PATCH (patch de salida)**

Si este botón está activado, con la recuperación de escenas se recuperarán los ajustes de patches de salida.

### A **CASCADE OUT (salida en cascada)**

Si se activa este botón, los ajustes CASCADE OUT PATCH se especificarán como destino de la recuperación.

### B **OUTPUT NAME (nombre de salida)**

Si este botón está activado, con la recuperación de escenas se recuperarán los nombres de los canales de salida.

### C **CUSTOM BANK (banco personalizado)**

Si se activa este botón, los bancos de faders personalizados se incluirán en el destino de la recuperación.

### (4) **PORT TO PORT PATCH (patch puerto a puerto)**

Si se activa este botón, los ajustes de patch puerto a puerto se especificarán como destino de la recuperación.

### **(6) PORT TO PORT HA (amplificador principal puerto a puerto)**

Si se activa este botón, los ajustes de amplificador principal puerto a puerto se especificarán como destino de la recuperación.

### **f6** DCA

Con estos botones se especifican los grupos de DCA que se recuperarán con la recuperación de escenas. Si está activado el botón ALL, con la recuperación de escenas se excluirán los nombres de grupos LEVEL, ON y DCA. Si está activado el botón LV/ON, con la recuperación de escenas se recuperará LEVEL y DCA. Si el botón NAME está activado, la recuperación de escenas recuperará los nombres del grupo DCA.

### G **GEQ RACK (bastidor de ecualizador gráfico)**

Si estos botones están activados, con la recuperación de escenas se recuperará el bastidor GEQ correspondiente.

### **(18) EFFECT RACK (bastidor de efecto)**

Si estos botones están activados, con la recuperación de escenas se recuperará el bastidor EFFECT correspondiente.

### **(19) PREMIUM RACK**

Si estos botones están activados, con la recuperación de escenas se recuperará el PREMIUM RACK correspondiente.

### 20 **BUS SETUP**

Si estos botones están activados, con la recuperación de escenas se recuperará el BUS SETUP correspondiente.

### **(21) CH LINK (enlazar canales)**

Si este botón está activado, con la recuperación de escenas se recuperarán los ajustes del enlace de canales.

### L **MUTE NAME (nombre de grupo de mute)**

Si se activa este botón, el nombre del grupo de mute se incluirá en el destino de la recuperación.

### M **FADER BANK SELECT (selección de bancos de faders)**

Si este botón está activado, los bancos que se han seleccionado en el bloque de faders de la sección de bancos de faders de la QL se especificarán como destino de la recuperación.

### **@ SET ALL (configurar todo)**

Activa los botones de todos los parámetros.

### O **CLEAR ALL (borrar todo)**

Desactiva los botones de todos los parámetros.

### **Ventana Custom Fader Bank Setup (configuración de banco de faders personalizado)**

En esta ventana pueden configurarse los ajustes del banco de faders personalizado. Puede combinar canales en la unidad QL para crear bancos individuales para cada nivel de usuario. Esta ventana está dividida en las páginas B1, B2, B3 y B4. Para abrir estas páginas, seleccione [Custom Fader Bank Setup] en el menú [Windows] y, a continuación, haga clic en las fichas "B1", "B2", "B3" y "B4" que aparecen en la parte superior de la ventana.

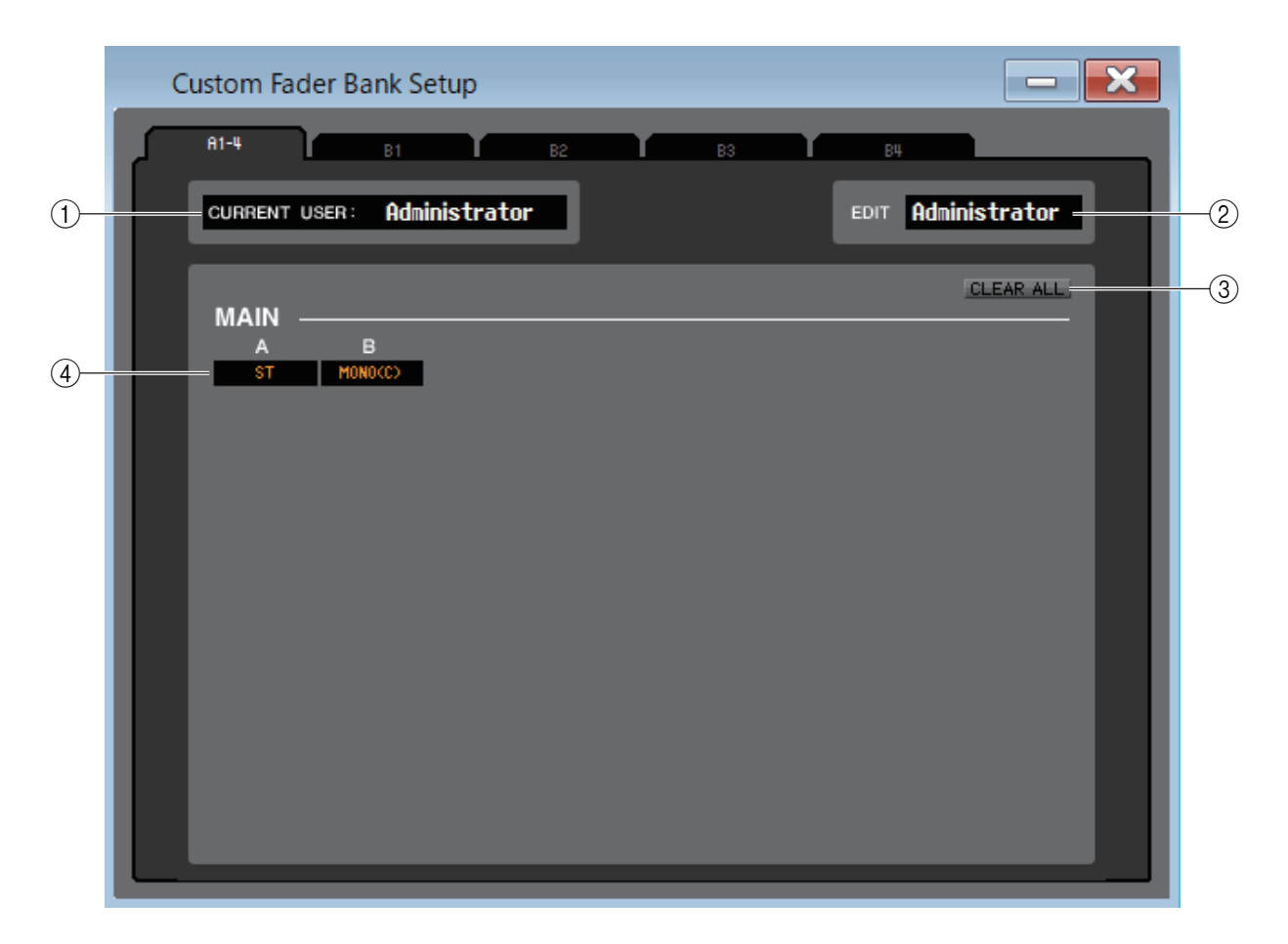

### 1 **CURRENT USER (usuario actual)**

Muestra el nombre del usuario que en este momento está conectado a la consola QL. Si aún no se ha sincronizado la QL con el Editor, en este campo aparece "Administrator".

### 2 **EDIT (editar)**

Muestra, y permite especificar, el nivel de usuario (Administrator, Guest o Ext.User (administrador, invitado o usuario externo)) del banco de faders personalizado o del fader principal que esté editando. "Ext.User" es el usuario que se conecta a la consola QL mediante la clave de identificación del usuario guardada en una unidad flash USB o la consola QL. Este usuario podrá seleccionarse únicamente cuando la consola QL esté sincronizada con el Editor.

Los ajustes de Custom Fader Bank del usuario externo (Ext.User) no se almacenarán en un archivo *NOTA*de sesión.

### 3 **CLEAR ALL (borrar todo)**

Este botón permite borrar todos los ajustes de la página Custom Fader Bank abierta en ese momento.

### 4 **Canal de fader**

Seleccione el canal de fader que desee asignar al Custom Fader Bank.

### **Ventana Custom Fader Bank (banco de faders personalizado)**

Esta ventana muestra los canales de la configuración del banco de faders personalizado. Para abrir esta ventana, seleccione [Custom Fader Bank] en el menú [Windows] y, a continuación, seleccione una de las páginas.

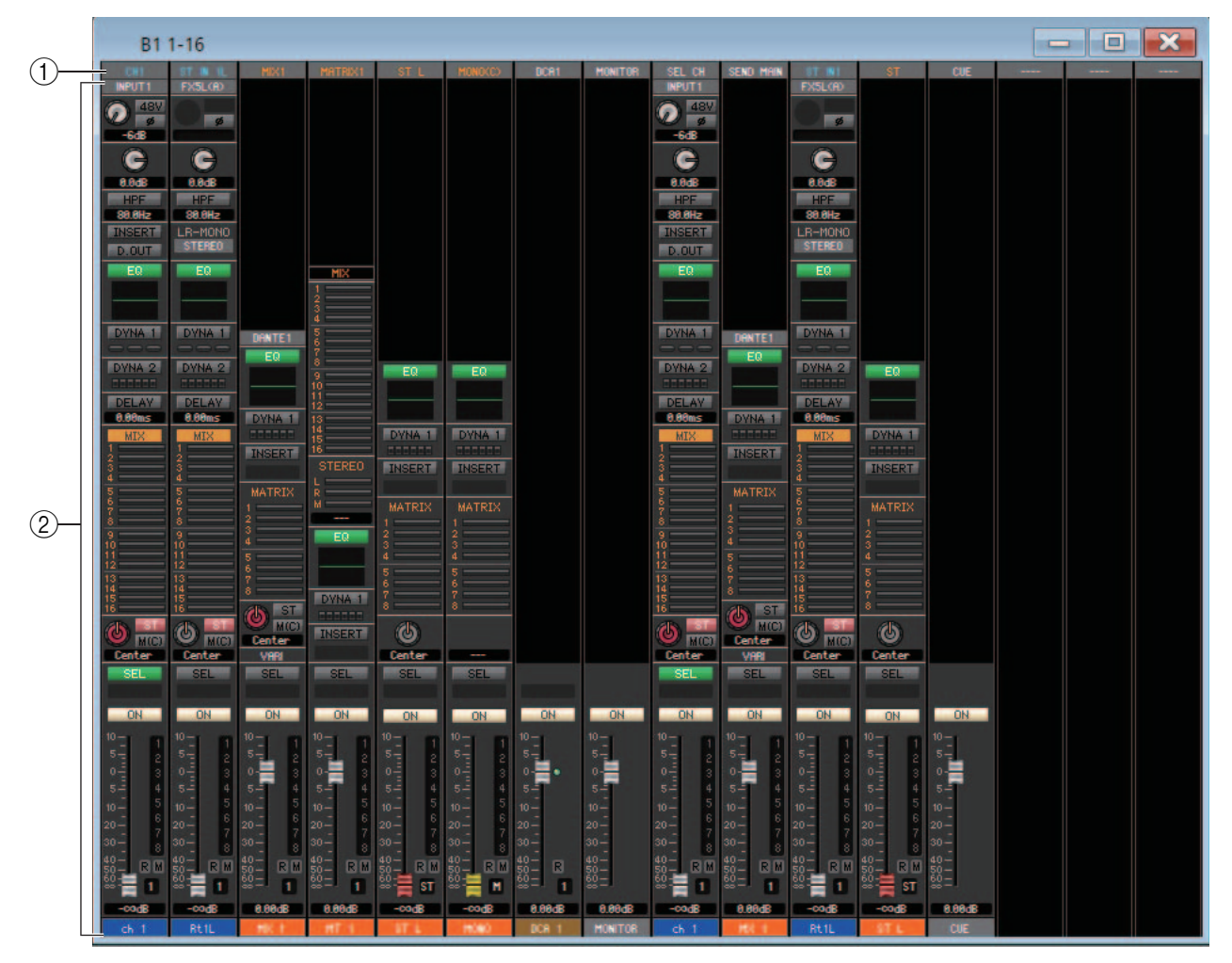

### 1 **Patch de canal**

Haga clic aquí para seleccionar el canal que se asignará a las bandas de canal, a partir de las siguientes opciones.

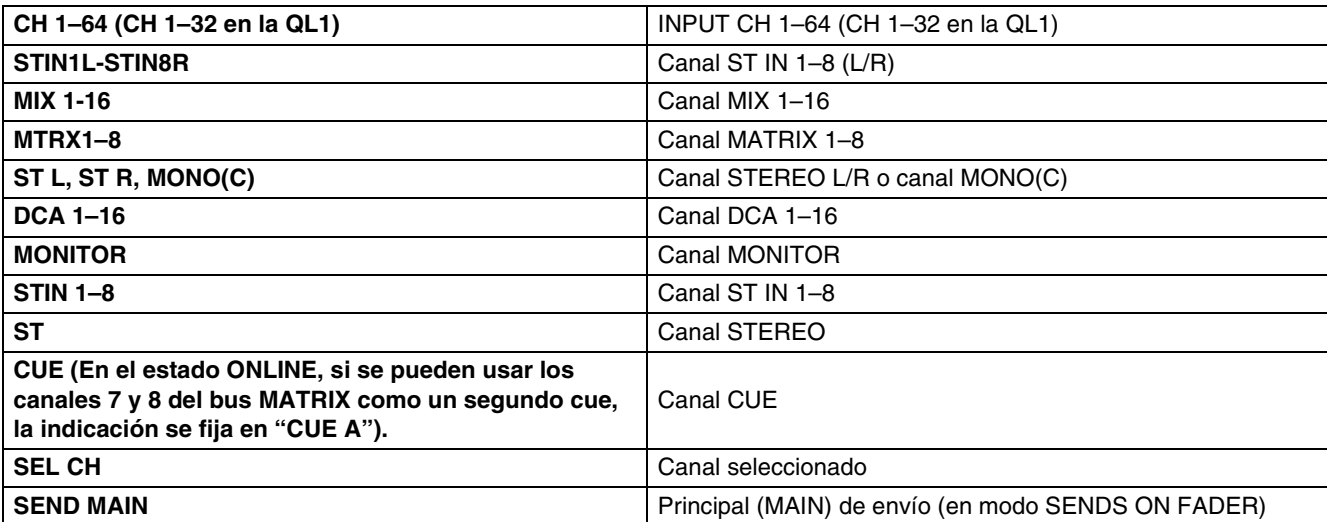

Este patch está codificado por colores e indica el tipo de canal de la siguiente manera:

**Azul:** canales de entrada; **naranja:** canales de salida; **blanco:** otros canales.

### 2 **Banda de canales**

Muestra la banda de canales asignada al patch de canal. Es igual que la banda de canales de la ventana Overview. Indica solamente el canal L o R de los canales ST IN y ST. Es posible alternar entre L y R haciendo clic en el botón [SEL].

# **Ventana User Defined Keys Setup (configuración de teclas definidas por el usuario)**

En esta ventana podrá especificar las funciones o parámetros que se asignarán a las teclas definidas (USER DEFINED) de la QL. La ejecución de cada parámetro se efectúa mediante las teclas USER DEFINED de la QL. Esta ventana está dividida en cuatro páginas de banco (A, B, C, D). Para pasar de una página a otra, haga clic en las fichas que aparecen en la parte superior de la ventana.

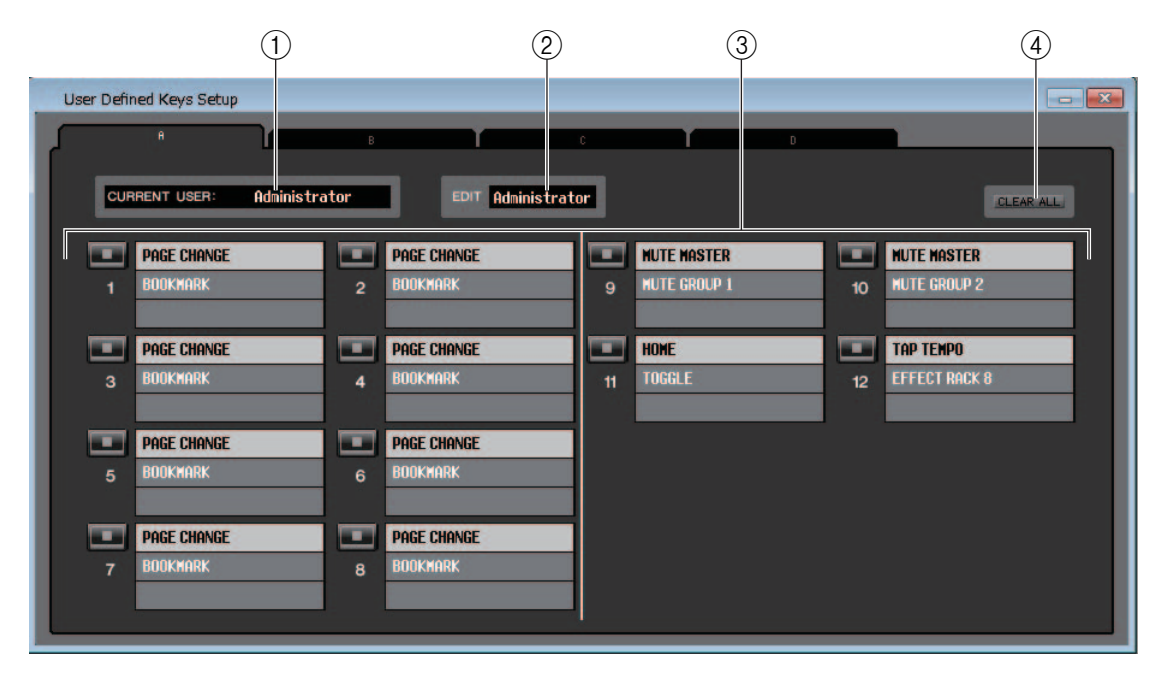

Para abrir esta ventana, seleccione [User Defined Keys Setup] del menú [Windows].

### 1 **CURRENT USER (usuario actual)**

Muestra el nombre del usuario que en este momento está conectado a la consola QL. Si aún no se ha sincronizado la QL con el Editor, en este campo aparece "Administrator".

### 2 **EDIT (editar)**

Muestra y le permite especificar el nivel de usuario (Administrator, Guest o Ext.User (administrador, invitado o usuario externo)) de las teclas definidas por el usuario que está modificando.

*"*Ext.User*"* es el usuario que se conecta a la consola QL mediante la clave de identificación del usuario guardada en una unidad flash USB o la consola QL. Este usuario podrá seleccionarse únicamente cuando la consola QL esté sincronizada con el Editor.

La configuración de la tecla definida por el usuario de Ext.User no se guarda en el archivo. *NOTA*

### 3 **Nombres de funciones**

Seleccione las funciones o parámetros que desea asignar a las teclas definidas por el usuario.

Haga clic en una tecla definida por el usuario para abrir el cuadro de diálogo Parameter List (lista de parámetros).

Consulte más información acerca de los parámetros asignables en el Manual de la QL. *NOTA*

### 4 **CLEAR ALL (borrar todo)**

Borra todos los ajustes de las teclas USER DEFINED (definido por usuario) del banco que aparezca en ese momento.

### **Ventana User Defined Knobs Setup (configuración de mandos definidos por el usuario)**

En esta ventana podrá seleccionar las funciones o parámetros que se asignarán a los mandos USER DEFINED en la pantalla de la QL. La ejecución de cada parámetro se efectúa mediante los mandos USER DEFINED de la QL.

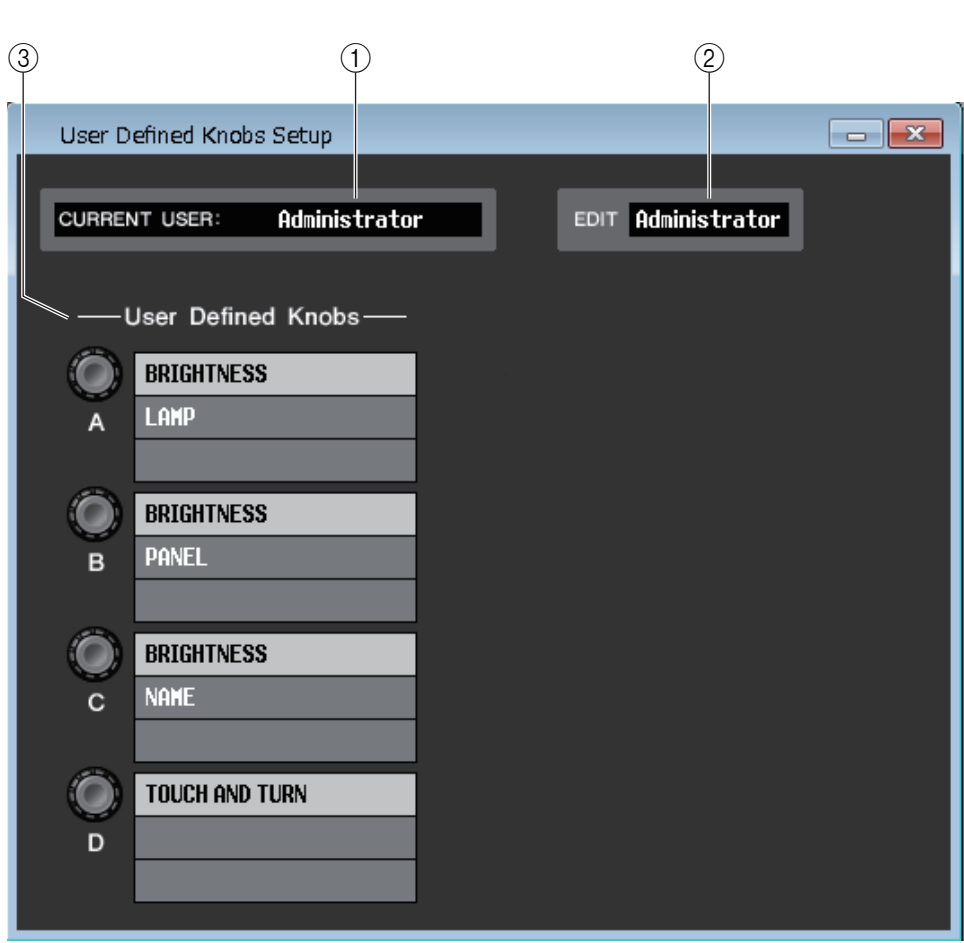

Para abrir esta ventana, seleccione [User Defined Knobs Setup] del menú [Windows].

### 1 **CURRENT USER (usuario actual)**

Muestra el nombre del usuario que en este momento está conectado a la consola QL. Si aún no se ha sincronizado la QL con el Editor, en este campo aparece "Administrator".

### 2 **EDIT (editar)**

Muestra y le permite especificar el nivel de usuario (Administrator, Guest o Ext.User (administrador, invitado o usuario externo)) de los mandos definidos por el usuario que esté modificando.

"Ext.User" es el usuario que se conecta a la consola QL mediante la clave de identificación del usuario guardada en una unidad flash USB o la consola QL. Este usuario podrá seleccionarse únicamente cuando la consola QL esté sincronizada con el Editor.

La configuración del mando definido por el usuario de Ext.User no se guarda en el archivo. *NOTA*

3 **User Defined Knobs (mandos definidos por el usuario)**

Seleccione las funciones o parámetros que desea asignar a los mandos USER DEFINED. Haga clic en un mando definido por el usuario para abrir el cuadro de diálogo Parameter List (lista de parámetros).

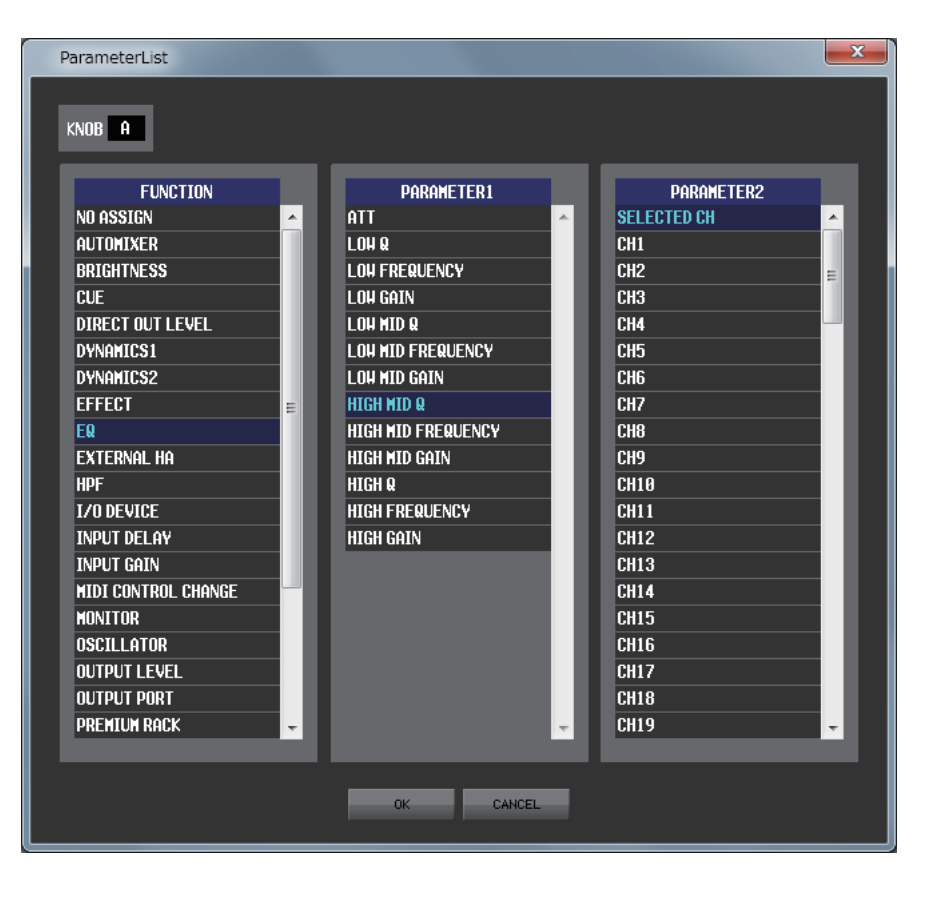

# **Ventana Sends On Fader (enviar por fader)**

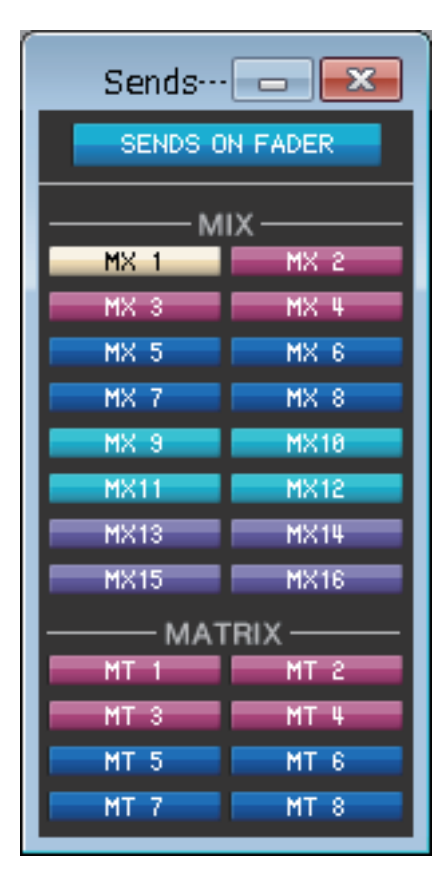

El modo SENDS ON FADER permite ajustar el nivel de envío del bus MIX/MATRIX empleando el fader. En este modo se pueden ajustar simultáneamente las señales enviadas desde todos los canales de entrada a un determinado bus MIX/MATRIX. Utilice el botón SENDS ON FADER de la ventana Sends On Fader o de la ventana principal para activar y desactivar este modo.

Podrá acceder a esta ventana de una de las dos maneras siguientes:

- Seleccione [Sends On Fader] en el menú [Windows].
- Haga clic en el botón SENDS ON FADER de la ventana principal.

En el modo SENDS ON FADER, cambiará el color y la función del botón [ON] y del fader de la ventana Overview.

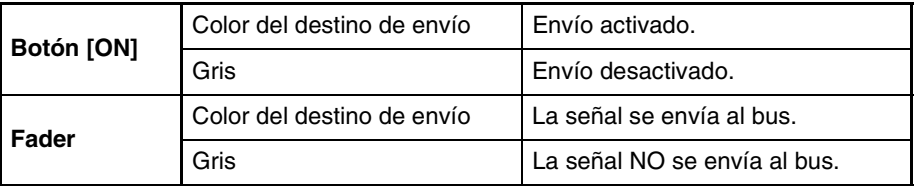

Haga clic en el botón (de la ventana Sends On Fader) del bus MIX/MATRIX cuyo nivel de envío desee ajustar. A continuación active o desactive el nivel de envío y ajústelo con el botón [ON] y el fader correspondiente al canal de entrada que aparece en la ventana Overview.

*NOTA*

- Para el envío del bus MATRIX, no solo los canales de entrada sino también los canales MIX y STEREO/MONO pueden estar en el modo SENDS ON FADER.
- En el modo Surround, el envío del bus MIX (1-6) se desactivará y estos botones dejarán de funcionar.

### **Ventana Outport Setup (configuración de puerto de salida)**

En la ventana Outport Setup podrá asignar el canal de origen de cada puerto de salida y configurar los parámetros.

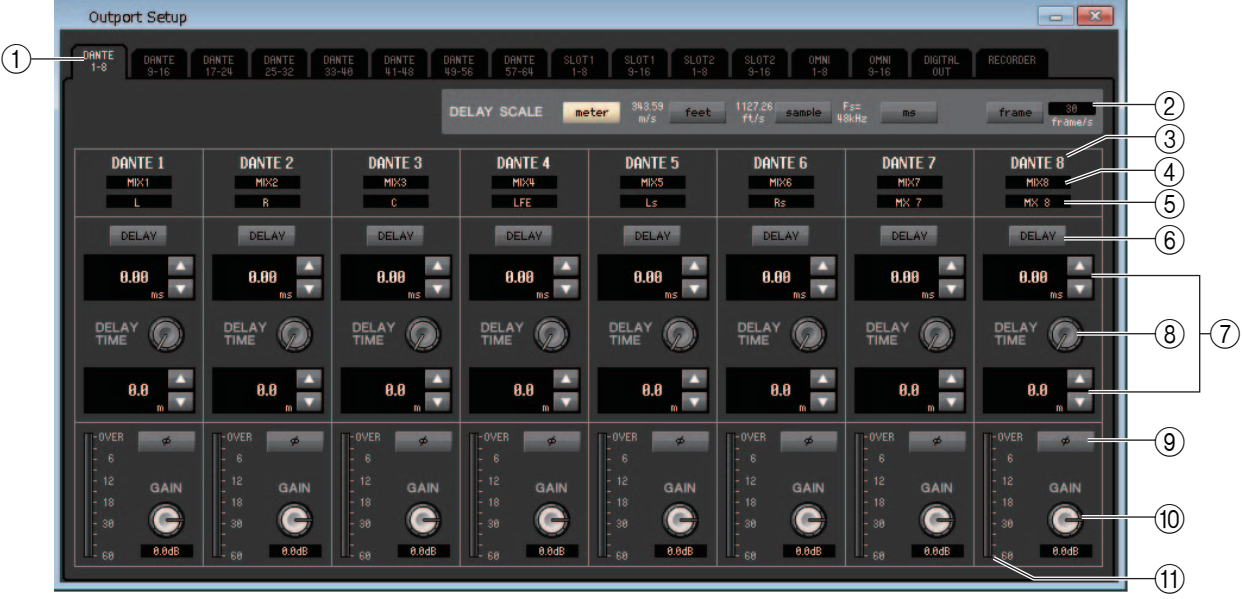

La ventana contiene los siguientes elementos.

### 1 **Fichas de selección de puertos de salida**

Estas fichas cambian los puertos de salida controlados en la ventana en grupos de hasta ocho puertos.

### 2 **Campo DELAY SCALE (escala de retardo)**

Aquí podrá seleccionar las unidades de tiempo de retardo que aparecen debajo del mando de tiempo de retardo (8). Si está seleccionada la ficha RECORDER de las fichas de selección de puerto de salida  $(1)$ , el campo DELAY SCALE estará oculto en la pantalla.

### **• meter (metros) (343.59 m/s)**

El tiempo de retardo se muestra como una distancia en metros, calculada como la velocidad del sonido (343,59 m/s) a una temperatura ambiente de 20 ºC (68 ºF), multiplicada por el tiempo de retardo (segundos).

### **• feet (pies) (1127.26 ft/s)**

El tiempo de retardo se muestra como una distancia en pies, calculada como la velocidad del sonido (1127,26 pies/ s) a una temperatura ambiente de 20 ºC (68 ºF), multiplicada por el tiempo de retardo (segundos).

### **• sample (muestra)**

El tiempo de retardo se indica como un número de muestras. Si se cambia la frecuencia de muestreo a la que funciona la QL, el número de muestras cambiará en consonancia.

### **• ms**

El tiempo de retardo se indica en unidades de milisegundos.

### **• marco**

El tiempo de retardo se indica como una cadencia de cuadro. Puede seleccionar la cadencia de cuadro de entre las siguientes opciones:

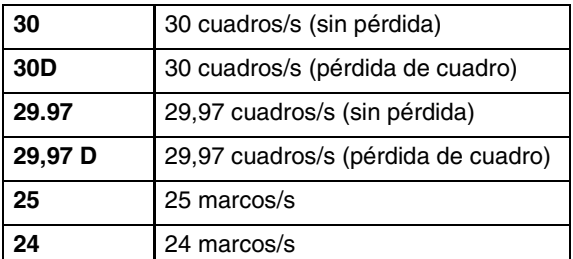

### 3 **Puerto de salida**

Indica el tipo y el número de puerto de salida al que se asigna el canal.
# 4 **Selección de canal**

Esta área permite seleccionar el canal asignado al puerto de salida.

### 5 **Nombre del canal**

Indica el nombre del canal que se ha asignado al puerto de salida correspondiente.

#### 6 **Botón DELAY (retardo)**

Activa y desactiva el retardo del puerto de salida.

#### 7 **Tiempo de retardo**

El valor del tiempo de retardo (DELAY), en milisegundos, puede verse encima del mando.

Debajo del mando aparece el valor del tiempo de retardo en las unidades seleccionadas en el campo DELAY SCALE (2). Haga clic en los botones ▲/▼ para configurar los ajustes en detalle.

### 8 **DELAY TIME (mando de tiempo de retardo)**

Este mando permite ajustar el tiempo de retardo del puerto de salida. Gírelo (arrastrándolo) para ajustar el tiempo de retardo.

### 9 **Botón Ø (fase)**

Cambia la fase de la señal asignada al puerto de salida de normal (negro) a invertida (naranja). No podrá ajustarse si el puerto de salida está configurado como RECORDER.

#### 0 **Mando GAIN (ganancia)**

Ajusta el nivel de ganancia de la señal asignada al puerto de salida. Para cambiar el valor, gire (arrastrándolo) el mando por la pantalla. Podrá ajustar el valor en intervalos de 0,1 dB en un intervalo de –96 a +0 dB. El valor actual aparece justo debajo del mando de control.

#### A **Vúmetro**

Este contador indica el nivel de la señal asignada al puerto de salida.

# <span id="page-109-0"></span>**Métodos abreviados del teclado**

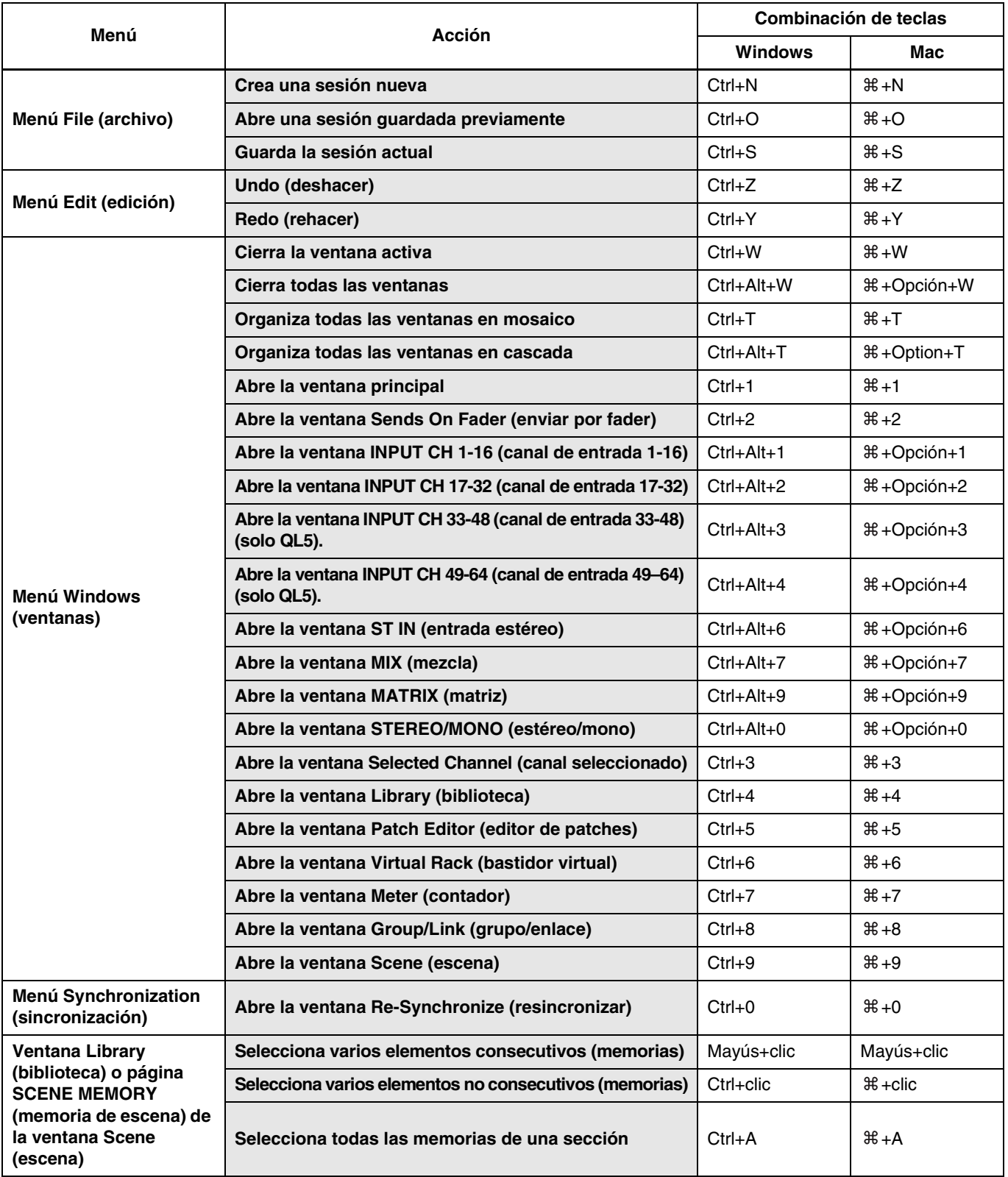

# **Índice**

# **A**

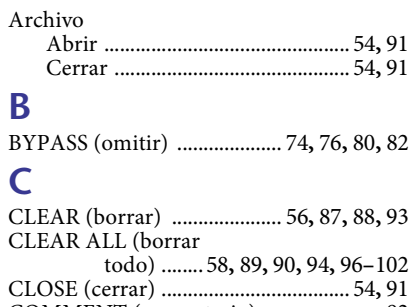

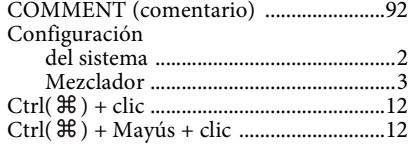

#### **E**  $E$ fect

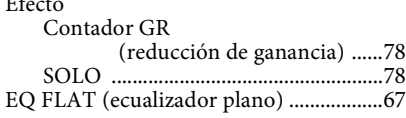

# **F**

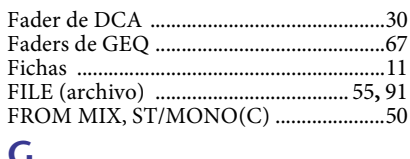

# **G**

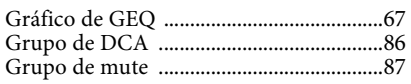

# **I**

INTERNAL DATA (datos internos) [................. 56](#page-55-1)**,** [93](#page-92-1)

# **M**

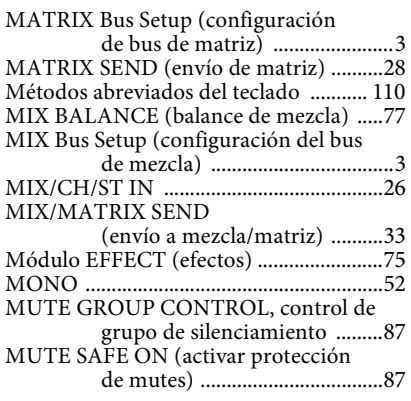

# **O**

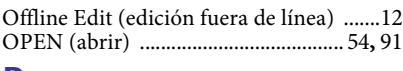

#### **P** Página DIRECT OUTPUT PATCH (patch de salida directa) [..........60](#page-59-0) Página FADE TIME (tiempo de fundido) [................97](#page-96-0) Página FOCUS RECALL (recuperación de enfoque) [.....99](#page-98-0) Página INPUT INSERT PATCH (patch de inserción de entrada) [................................59](#page-58-0)

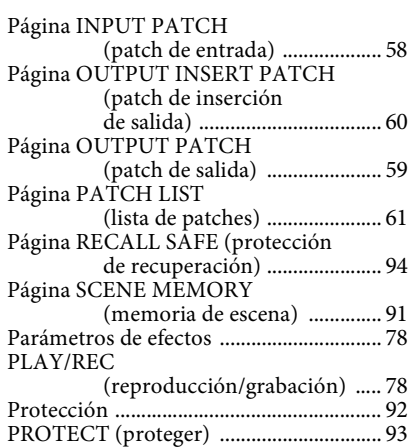

#### **R**

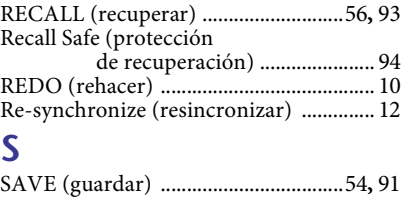

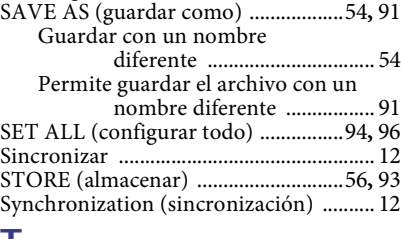

## **T**

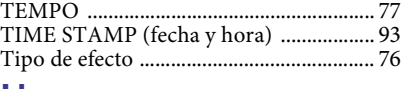

# **U**

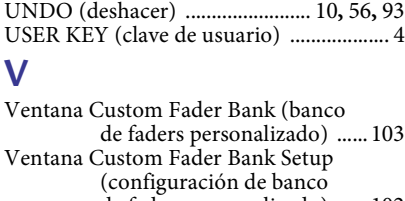

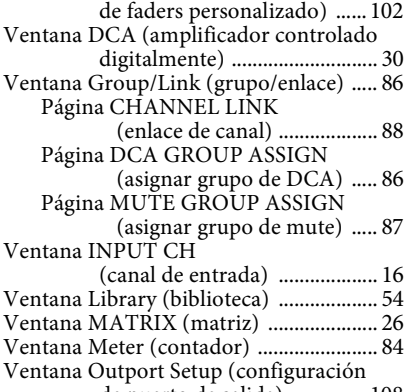

de puerto de salida) [...............108](#page-107-0) Ventana Patch Editor (editor de patches) [.................. 58](#page-57-2) Página INPUT INSERT PATCH

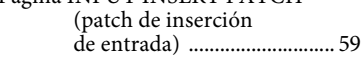

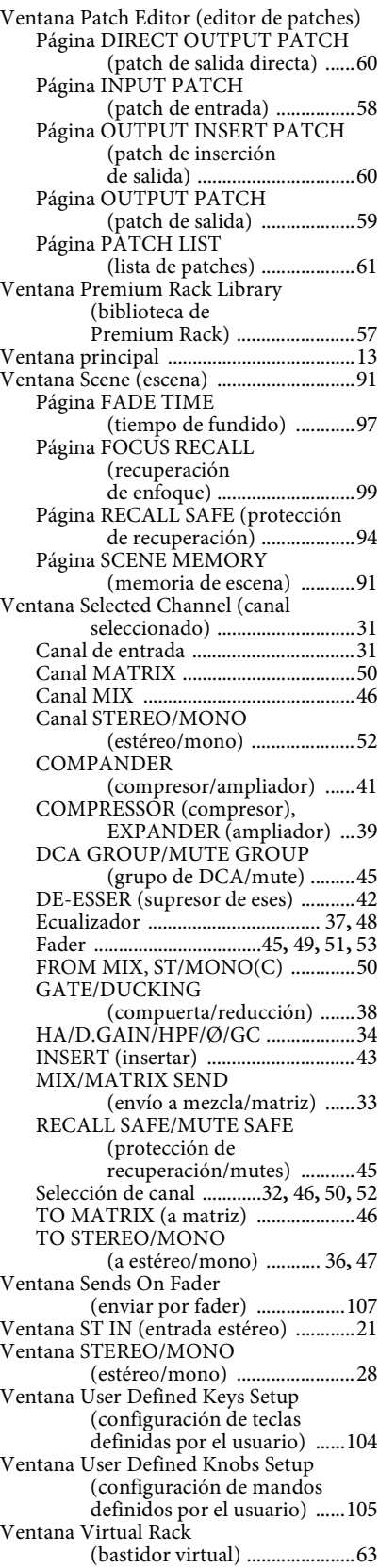

Yamaha Pro Audio global website **https://www.yamahaproaudio.com/** Yamaha Downloads **https://download.yamaha.com/**